The essentials of imaging

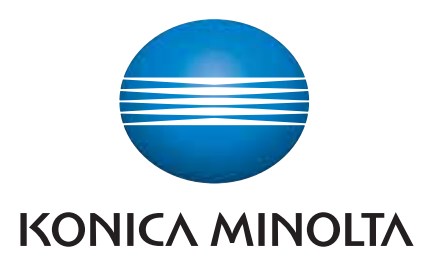

# **bizhub** PRO 950

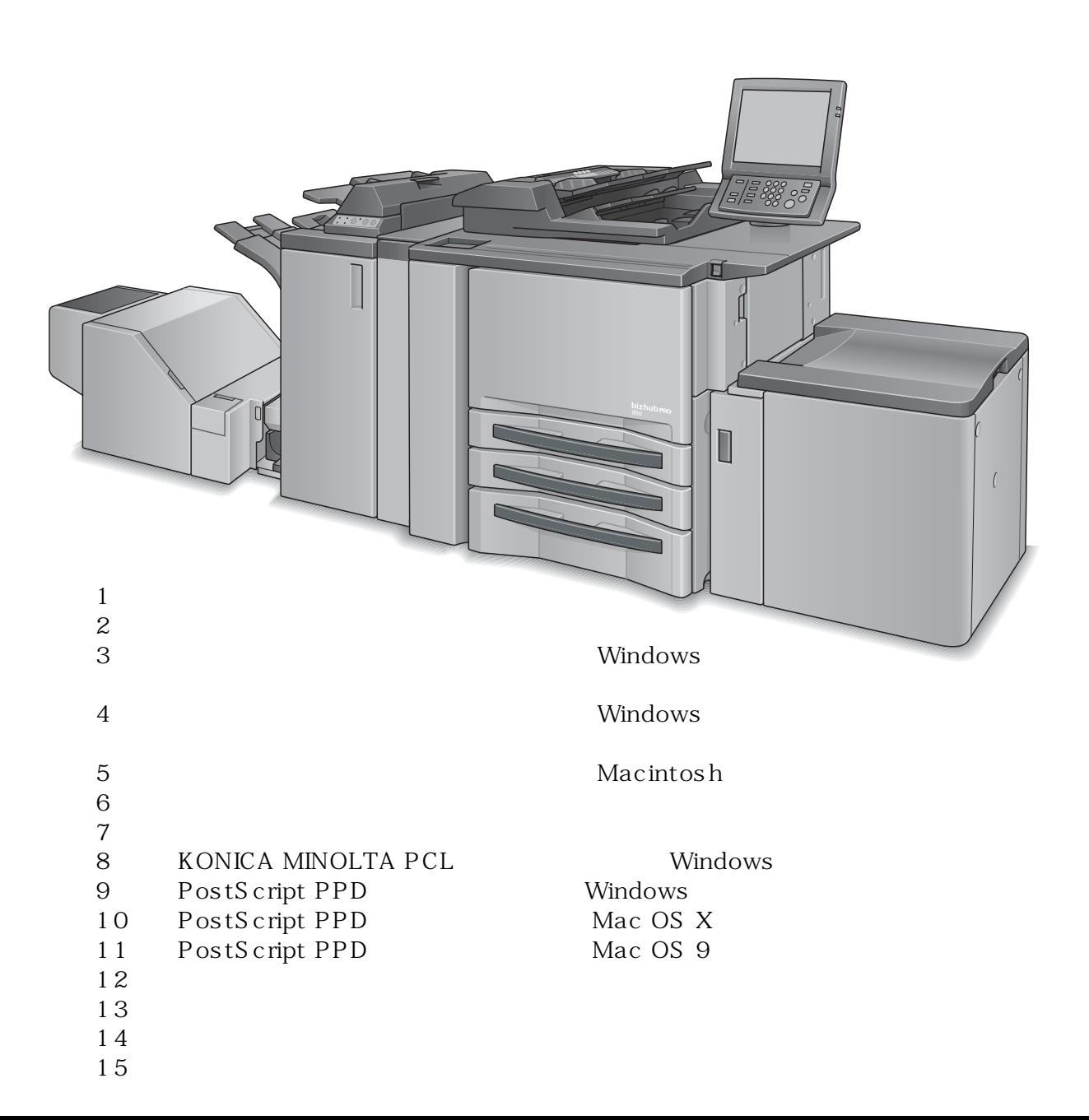

COPYRIGHT © 2009 KONICA MINOLTA BUSINESS TECHNOLOGIES, Inc. All Right Reserved.

# 目次

目次

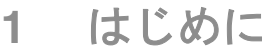

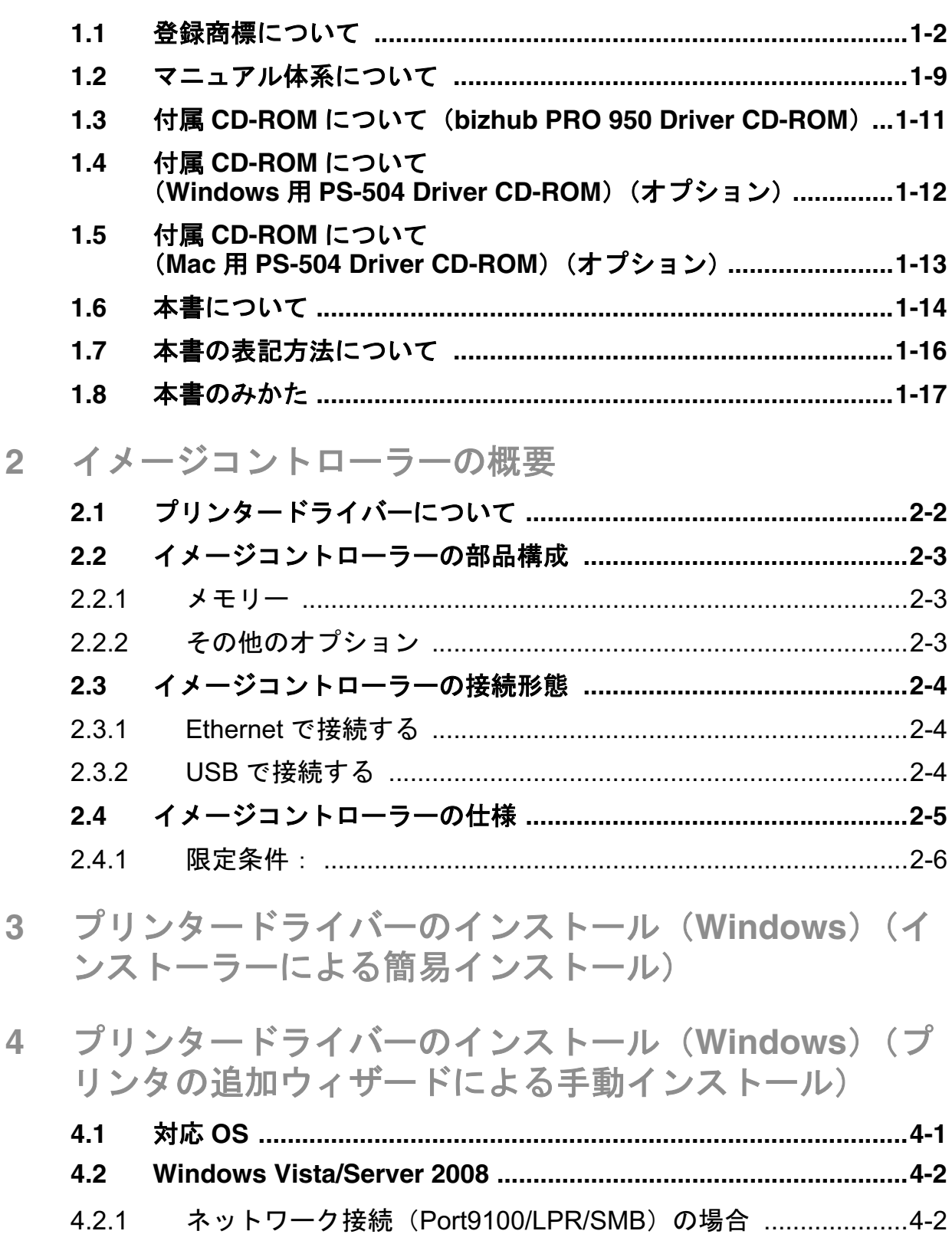

 $4.2.2$ 

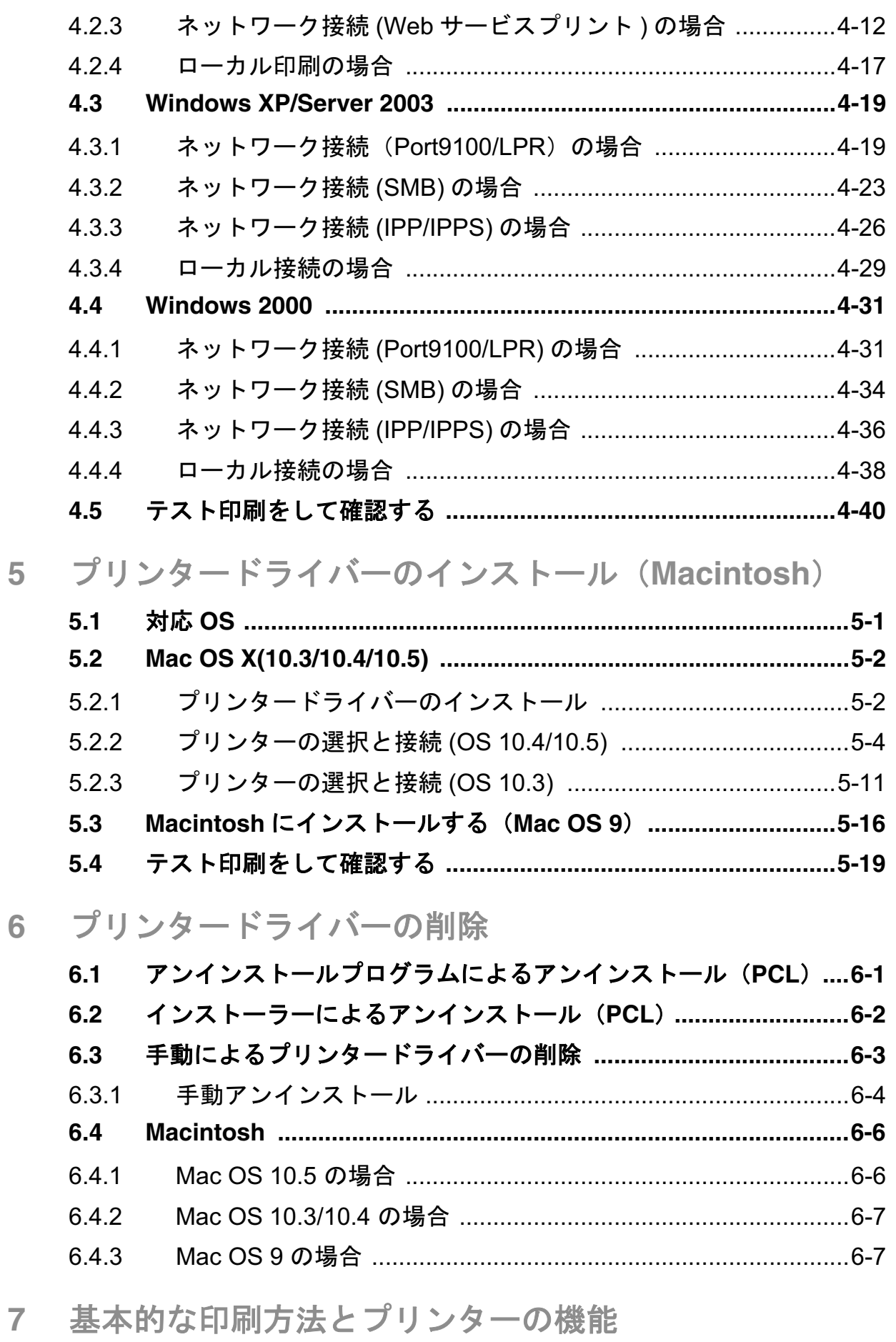

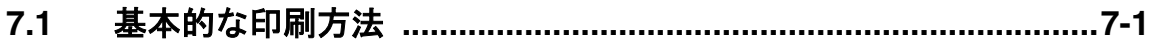

8

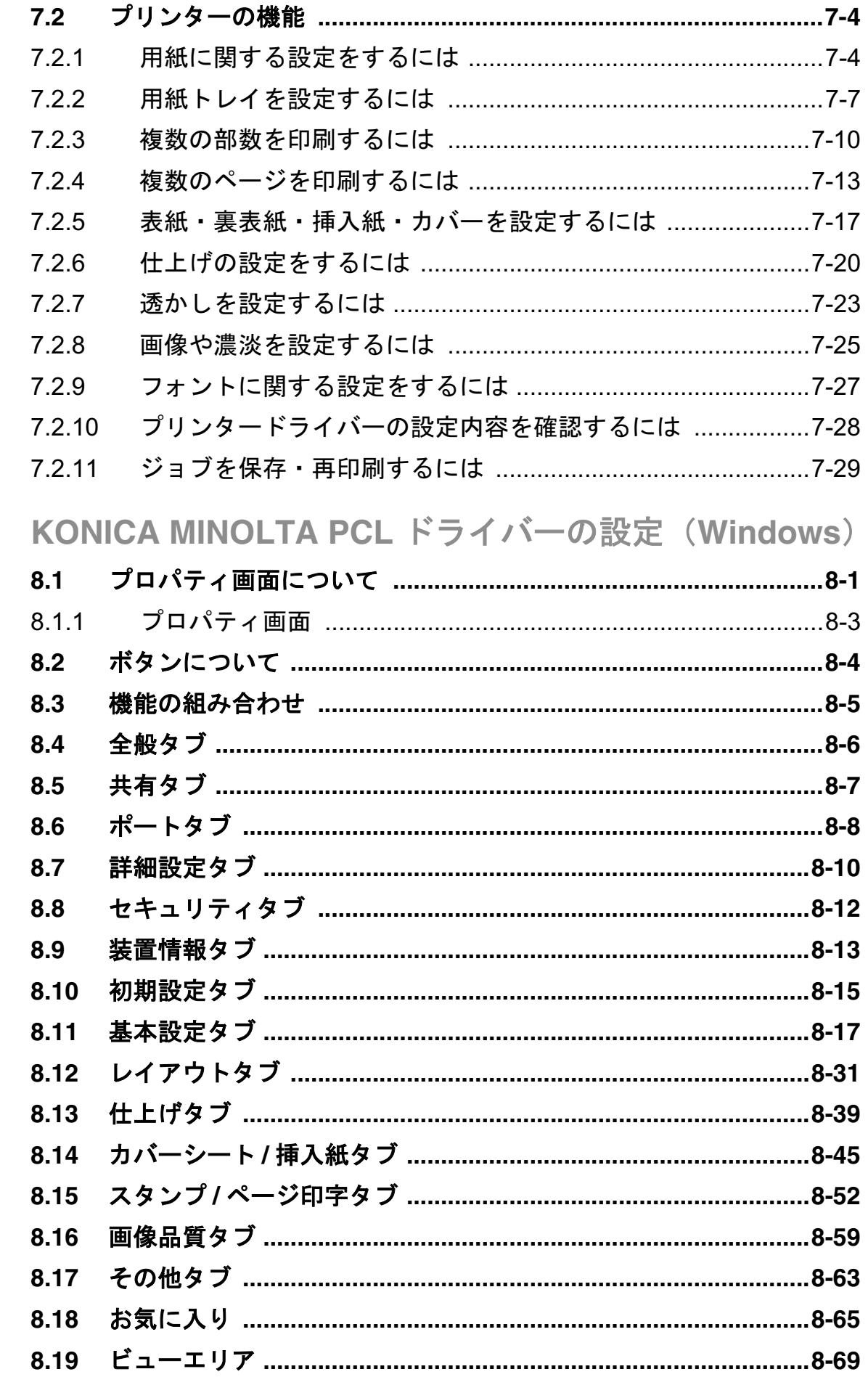

#### PostScript PPD ドライバーの設定 (Windows) 9

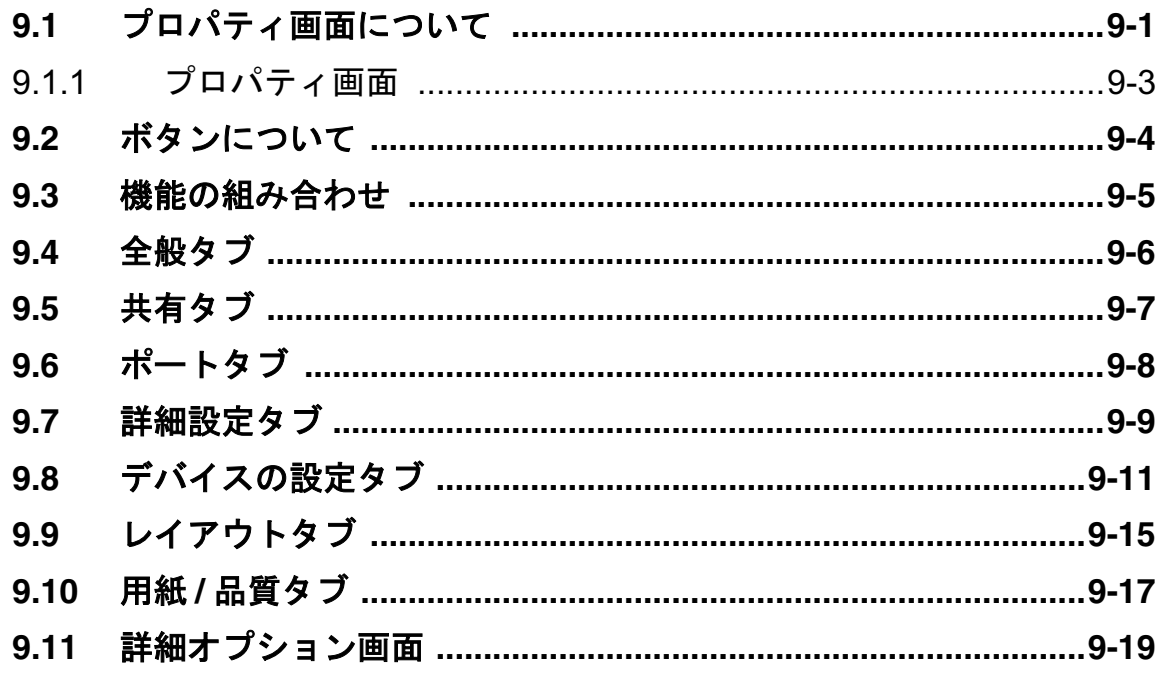

## 10 PostScript PPD ドライバーの設定  $(Mac OS X)$

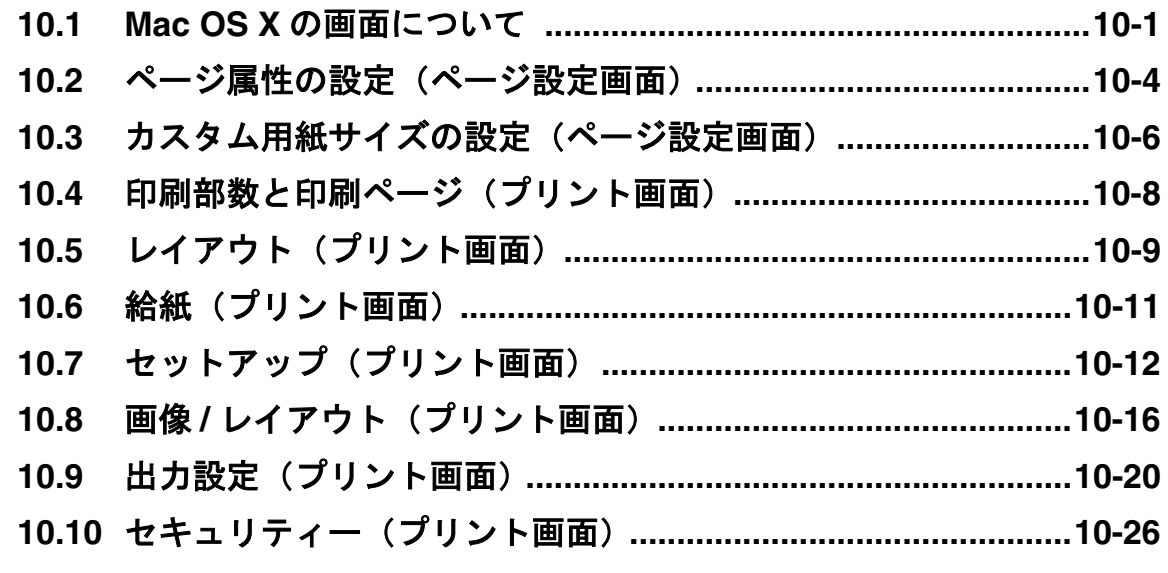

### 11 PostScript PPD ドライバーの設定  $(Mac OS 9)$

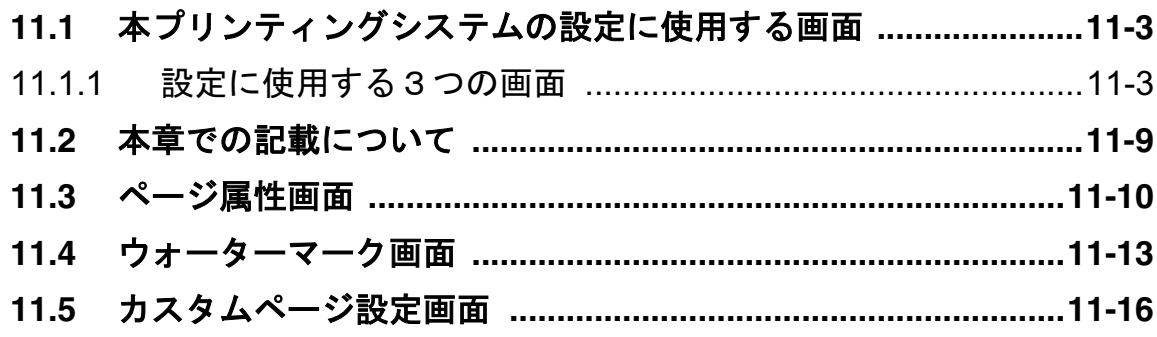

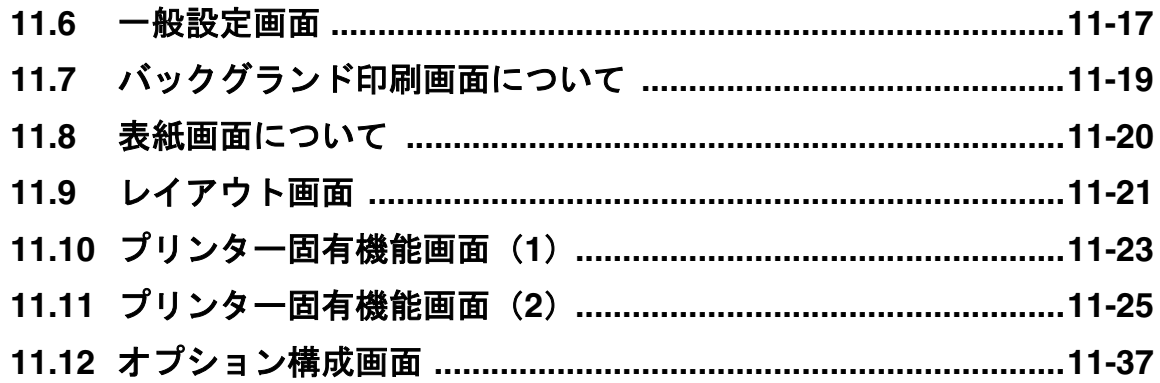

# 12 トラブルが生じたら

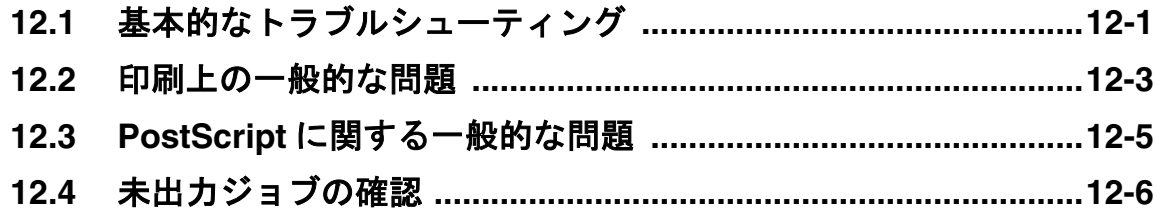

# 13 フォントについて

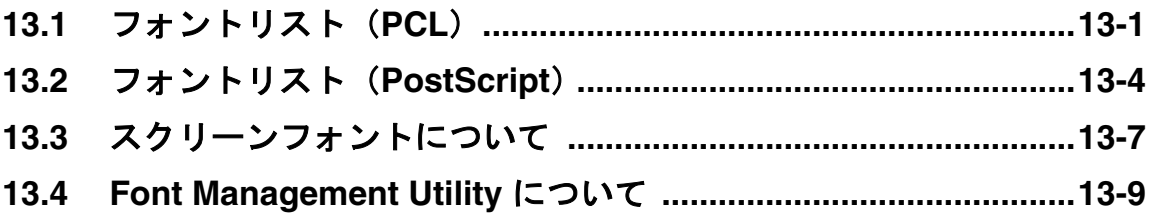

# 14 ユーティリティツールについて

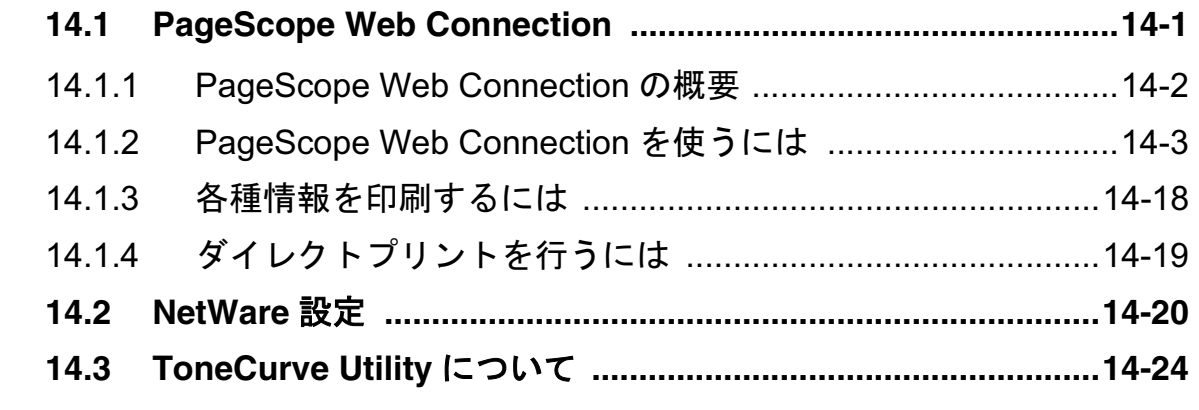

# 15 付録

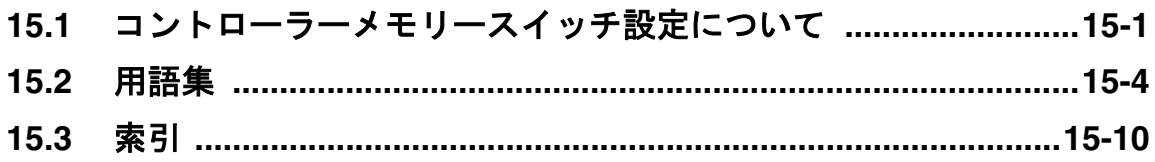

# 1 はじめに

このたびは、bizhub PRO 950 をお買い上げいただき、誠にありがとう ございます。

このユーザーズガイドは、bizhub PRO 950 のプリンター機能の性能を 十分に発揮させるため、また、安全な取り扱いをしていただくため、機 械の操作方法および使用上の注意事項について記載しています。ぜひご 一読ください。

bizhub PRO 950 は、イメージコントローラー機能を有している複合機 で、Windows 対応コンピューターから直接印刷(プリント)すること ができます。また、オプションの PostScript ドライバーを使用すること で、Macintosh から印刷することもできます。

またコピー機をネットワークプリンターとして機能させることができま す。

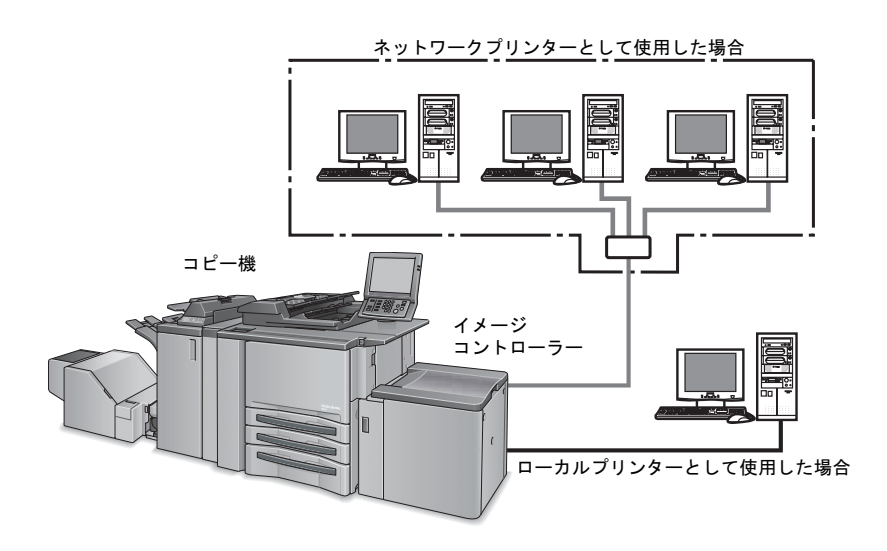

# 1.1 登録商標について

KONICA MINOLTA, KONICA MINOLTA ロゴ、および The essentials of imaging は、コニカミノルタホールディングス株式会社の登録商標で す。

bizhub、bizhub PRO、PageScope はコニカミノルタビジネステクノロ ジーズ株式会社の商標です。

SOFHA は、SOFHA GmbH 社の米国、日本およびその他の国における 登録商標です。

Citrix、MetaFrame、MetaFrameXP、Citrix Presentation Server<sup>TM</sup> は、 米 Citrix Systems, Inc. およびその他の国における登録商標または商標で す。

Citrix Technology Member について コニカミノルタビジネステクノロジーズ株式会社は、Citrix Technology Member です。

\* Citrix Technology Member とは、Citrix 社のソリューションとの組み合 わせにより、ソリューションの推進、開発を行い、お客様により優れた ソリューションを提供するプログラムです。

Microsoft、MS-DOS、Windows および Windows NT は、米国 Microsoft Corporation の米国およびその他の国における登録商標または商標です。

IBM は、米国 International Business Machines Corporation の登録商標 です。

Netscape は、米国およびその他の諸国の Netscape Communications Corporation 社の登録商標です。

Mozilla および Firefox は Mozilla Foundation の商標です。

Novell、および NetWare は、米国およびその他の国における Novell. Inc. の登録商標または商標です。

Apple、Mac および Mac OS は、米国アップルコンピュータ社の登録商 標です。Safari は、米国アップルコンピュータ社の商標です。

Adobe、Adobe ロゴ、Acrobat、Acrobat ロゴ、PostScript および PostScript ロゴは、Adobe Systems, Inc. の米国およびその他の国におけ る登録商標または商標です。

RC4<sup>®</sup> は、RSA Security Inc. の米国およびその他の国における登録商標 または商標です。

RSA® BSAFETM

RSA は RSA Security Inc. の登録商標です。BSAFE は RSA Security Inc. の米国およびその他の国における登録商標です。

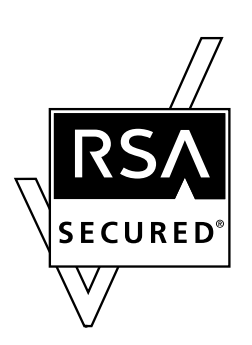

#### ライセンス情報

本製品は、RSA Security Inc. の RSA<sup>®</sup> BSAFE<sup>TM</sup> ソ フトウェアを搭載しています。

本書に記載されているその他の会社名、商品名は、該当各社の登録商標 または商標です。

COPYRIGHT © 2009 Konica Minolta Business Technologies, Inc., All rights reserved.

COPYRIGHT © 2004 Adobe Systems Incorporated. All rights reserved.

COPYRIGHT SOFHA GmbH, Berlin, Germany, maintains the copyright of this printer driver.

特許について

Adobe<sup>®</sup> PostScript<sup>®</sup> は、米国およびその他の国の特許によって保護さ れています。

#### 内蔵フォントについて

本イメージコントローラーには、以下のフォントが搭載されています。 内蔵フォントの全リストについては、"フォントについて"(13-1 ペー ジ)を参照してください。

 $<$ PCL $>$ 

欧文 80 書体

日本語 2 書体

(HG ゴシック B、HG 明朝 L)

<PostScript>

欧文 136 書体

日本語 2 書体 (モリサワ)

(リューミン L-KL、中ゴシック BBB)

#### ご注意

以下の点に注意してください。

- 本書の一部または全部を無断で使用、複製することはできません。
- コニカミノルタビジネステクノロジーズ株式会社は、本プリンティ ングシステムおよび本書を運用した結果の影響につきましては、一 切の責任を負いかねますのでご了承ください。
- このユーザーズガイドに記載されている情報は、予告なく変更され る場合があります。
- プリンタードライバーの著作権は、コニカミノルタビジネステクノ ロジーズ株式会社にあります。

#### ご使用になる前に必ずお読みください。

このたびは、イメージコントローラーをお買い上げいただき、誠にありがとうございま す。コニカミノルタビジネステクノロジーズ株式会社は、イメージコントローラーに付属 するソフトウェアについてお客様が「ソフトウェア使用許諾書」にご同意くださった場合 に限り、本ソフトウェアをご使用いただいております。 もし本契約書に同意いただけない場合には、ご使用前に購入された販売店に返却してくだ さい。

#### ソフトウェア使用許諾契約書

本パッケージにはコニカミノルタビジネステクノロジーズ株式会社(以 下、「KMBT」)より提供される、プリンターシステムの一部を構成する ソフトウエア、特殊な暗号化フォーマットにデジタルコード化された機 械可読アウトラインデータ(以下、「フォントプログラム」)、その他プ リンティングソフトウェアと連動しコンピューターシステム上で動作す るソフトウェア (以下、「ホストソフトウェア」)、 そして関連する説明 資料(以下、「ドキュメンテーション」)が含まれています。

本契約において「本ソフトウェア」とはプリンティングソフトウェア、 フォントプログラム、ホストソフトウェアの総称で、それら全てのアッ プグレード版、修正版、追加版、複製物を含みます。

本ソフトウェアは以下の条件の下でお客様にご使用いただいておりま す。

以下ご同意くださった場合に限り、本ソフトウェア及びドキュメンテー ションを使用することのできる非独占的、讓渡不可のライセンスを KMBTにより付与いたします。

- ↑ お客様は、お客様の日常業務での使用目的に限り、本ソフトウェア および、それに伴うフォントプログラムを使用することができます。
- 2 上記 1. に定義されているフォントプログラムのライセンスに加え、 お客様は、フォントの重み、スタイル、文字・数字・シンボルの バージョンをプリンティングソフトウェアを使用するコンピュー ターにおいて再生表示することができます。
- 3 お客様はバックアップ用にホストソフトウェアをひとつ複製するこ とができます。ただし、その複製物はいかなるコンピューターにお いてもインストールあるいは使用されないことを条件とします。た だし、プリンティングソフトウェアが実行されているプリンティン グシステムと使用するときに限り、ホストソフトウェアを複数のコ ンピューターにインストールすることができます。
- 4 本契約の元、お客様はライセンシーとしてのソフトウェア及びド キュメンテーションに対する権利及び所有権を第三者 (以下、譲受 人)に讓渡することができます。ただし、お客様が当該讓受人にソ

フトウェアやドキュメンテーションおよびそれらの複製物の全てを 譲渡し、当該讓受人が本契約の諸条件について同意している場合に 限ります。

- 5 お客様はソフトウェアやドキュメンテーションを変更、改作、翻訳 したりすることはできません。
- 6 お客様は本ソフトウェアを改造、逆アセンブル、暗号解読、リバー スエンジニアリング、逆コンパイルすることはできません。
- 7 本ソフトウェア、ドキュメンテーション、及びそれらの複製物に対 する権利および所有権その他の権利は全て KMBT 及びそのライセン サーに帰属します。
- 8 商標は、商標の所有者名を明示し、容認された商標慣行に従って使 用されるものとします。商標の使用は、本ソフトウェアによって生 成された印刷出力の識別を目的とする場合に限られます。いかなる 商標であっても、こうした使用によって当該の商標の所有権がお客 様に付与されることはありません。
- 9 お客様は、ご自身が使用されない本ソフトウェアあるいはその複製 物、または未使用の記憶媒体に収められた本ソフトウェアを貸与、 リース、使用許諾、譲渡することはできません。ただし、上述の、 全てのソフトウェア及びドキュメンテーションを永久的に譲渡する 場合を除きます。
- 10 KMBT 及びそのライセンサーは、損害が生じる可能性について報告 を受けていたとしても、本ソフトウェアの使用に付随または関連し て生ずる間接的、懲罰的あるいは実害、利益損失、財産損失につい ていかなる場合においても、また第三者からのいかなるクレームに 対しても一切の責任を負いません。KMBT 及びそのライセンサーは、 本ソフトウェアの使用に関して、明示であるか黙示であるかを問わ ず、商品性または特定の用途への適合性、所有権、第3者の権利を 侵害しないことへの保証を含むがこれに限定されず、すべての保証 を否認します。ある国や司法機関、行政によっては付随的、間接的、 あるいは艰定が認められず、お客様に上記の制 限はあてはまらない場合もあります。
- 11 Notice to Government End Users (本規定に関して: 本規定は米国政 府機関のエンドユーザー以外の方には適用されません。) The Software is a "commercial item," as that term is defined at 48 C.F.R.2.101, consisting of "commercial computer software" and ̌commercial computer software documentation,̍ as such terms are used in 48 C.F.R. 12.212. Consistent with 48 C.F.R. 12.212 and 48 C.F.R. 227.7202-1 through 227.7202-4, all U.S. Government End Users acquire the Software with only those rights set forth herein.
- 12 本ソフトウェアをいかなる国においても輸出管理に関連した法規制 に違反した形で輸出することはできません。

本イメージコントローラーを PostScript3 プリンターとしてご使 用される場合は、ご使用前に必ずお読みください。

#### ご使用になる前に必ずお読みください。

このたびは、PostScript3 をお買い上げいただき、誠にありがとうございます。 コニカミノルタビジネステクノロジーズ株式会社は、PostScript3 オプションに付属する ソフトウェア使用許諾契約書」にご同意くださった場合 に限り、本ソフトウェアをご使用いただいております。もし、本契約書に同意いただけな い場合には、ご使用前に購入された販売店に返却してください。

#### ソフトウェア使用許諾契約書

本パッケージにはコニカミノルタビジネステクノロジーズ株式会社(以 下、「KMBT」)より提供される、プリンターシステムの一部を構成する ソフトウエア(以下、「プリンティングソフトウェア」)、特殊な暗号化 フォーマットにデジタルコード化された機械可読アウトラインデータ (以下、「フォントプログラム」)、その他プリンティングソフトウェアと 連動しコンピューターシステム上で動作するソフトウェア(以下、「ホ ストソフトウェア」)、そして関連する説明資料(以下、「ドキュメン テーション!) が含まれています。

本契約において「本ソフトウェア」とはプリンティングソフトウェア、 フォントプログラム、ホストソフトウェアの総称で、それら全てのアッ プグレード版、修正版、追加版、複製物を含みます。

これはライセンス契約であり、売買のための契約ではありません。本ソ フトウェアは以下の条件の下でお客様にご使用いただいております。

以下ご同意くださった場合に限り、本ソフトウェア及びドキュメンテー ションを使用することのできる非独占的、譲渡不可のライセンスを KMBTにより付与いたします。

- ↑ お客様は、お客様の日常業務での使用目的に限り、本ソフトウェア および、それに伴うフォントプログラムを使用することができます。
- 2 上記 1. に定義されているフォントプログラムのライセンスに加え、 お客様は、フォントの重み、スタイル、文字・数字・シンボルの バージョンをプリンティングソフトウェアを使用するコンピュー ターにおいて再生表示することができます。
- 3 お客様はバックアップ用にホストソフトウェアをひとつ複製するこ とができます。ただし、その複製物はいかなるコンピューターにお いてもインストールあるいは使用されないことを条件とします。た だし、プリンティングソフトウェアが実行されているプリンティン グシステムと使用するときに限り、ホストソフトウェアを複数のコ ンピューターにインストールすることができます。
- 4 本契約の元、お客様はライセンシーとしてのソフトウェア及びド キュメンテーションに対する権利及び所有権を第三者 ( 以下、譲受 人)に讓渡することができます。ただし、お客様が当該譲受人にソ フトウェアやドキュメンテーションおよびそれらの複製物の全てを

讓渡し、当該讓受人が本契約の諸条件について同意している場合に 限ります。

- 5 お客様は本ソフトウェアやドキュメンテーションを変更、改作、翻 訳したりすることはできません。
- 6 お客様は本ソフトウェアを改造、逆アセンブル、暗号解読、リバー スエンジニアリング、逆コンパイルすることはできません。
- 7 本ソフトウェア、ドキュメンテーション、及びそれらの複製物に対 する権利および所有権その他の権利は全て KMBT 及びそのライセン サーに帰属します。
- 8 お客様は、ご自身が使用されない本ソフトウェアあるいはその複製 物、または未使用の記憶媒体に収められた本ソフトウェアを貸与、 リース、使用許諾、譲渡することはできません。ただし、上述の、 全ての本ソフトウェア及びドキュメンテーションを永久的に譲渡す る場合を除きます。
- 9 KMBT 及びそのライセンサーは、損害が生じる可能性について報告 を受けていたとしても、本ソフトウェアの使用に付随または関連し て生ずる間接的、懲罰的あるいは実害、利益損失、財産損失につい ていかなる場合においても、また第三者からのいかなるクレームに 対しても一切の責任を負いません。KMBT 及びそのライセンサーは、 本ソフトウェアの使用に関して、明示であるか黙示であるかを問わ ず、商品性または特定の用途への適合性、所有権、第3者の権利を 侵害しないことへの保証を含むがこれに限定されず、すべての保証 を否認します。ある国や司法機関、行政によっては付随的、間接的、 あるいは艰定が認められず、お客様に上記の制 限はあてはまらない場合もあります。
- 10 Notice to Government End Users (本規定に関して: 本規定は米国政 府機関のエンドユーザー以外の方には適用されません。) The Software is a "commercial item," as that term is defined at 48C.F.R.2.101, consisting of "commercial computer software" and "commercial computer software documentation," as such terms are used in 48 C.F.R. 12.212. Consistent with 48 C.F.R. 12.212 and 48 C.F.R. 227.7202-1 through 227.7202-4, all U.S. Government End Users acquire the Software with only those rights set forth herein.
- 11 本ソフトウェアをいかなる国においても輸出管理に関連した法規制 に違反した形で輸出することはできません。
- 12 米国合衆国カリフォルニア95110-2740、サンノゼ、パー クアベニュー、345、アドビ・システムズ・インコーポレーテッ ド(アドビ)は、お客様の本ソフトウェアの使用に関するか条項に ついて本使用許諾契約書の利害関係者(第三者受益人)であり、 KMBT の他にアドビもまたこれら条項の遵守をお客様に直接要求 することができます。

#### ߡߟߦ♽࡞ࠕࡘ࠾ࡑ **1.2**

本機には、次のユーザーズガイドが用意されています。

#### ユーザーズガイド (コピー編)【印刷物】【ユーザーズガイド CD】

機械の概要やコピー操作について記載しています。

設置 · 取扱の注意事項、電源の入れ方 / 切り方、用紙補給のしかた、紙 づまりなどのトラブル対処のしかたや、機械のコピー操作に関する内容 を知りたい場合はこのユーザーズガイドをごらんください。

#### ユーザーズガイド (POD 管理者編)【印刷物】【ユーザーズガイド CD】

日頃の使い方に合わせて機械をカスタマイズ設定したり、機械を管理す る方法を記載しています。

用紙の登録やトレイの調整、ネットワーク設定を含む機械の設定や管理 に関する内容を知りたい場合は、このユーザーズガイドをごらんくださ  $\mathsf{L}_{\lambda}$ 

#### ユーザーズガイド (ネットワークスキャナー編) 【印刷物】【ユーザーズガイド CD】

ネットワークスキャナー機能の操作について記載しています。

保存、読出し機能、スキャナー (Scan to HDD, Scan to E-Mail, Scan to FTP、Scan to SMB)の使い方を知りたい場合はこのユーザーズガイ ドをごらんください。

#### ユーザーズガイド(セキュリティー編)【印刷物】【ユーザーズガイド ޤ**CD**

セキュリティー機能について記載しています。

セキュリティー強化機能の使い方、セキュリティー強化機能使用時の機 械の操作に関する内容を知りたい場合はこのユーザーズガイドをごらん ください。

#### <u> 商標 / ライセンス 【ユーザーズガイド CD】</u>

商標およびライセンスについて記載しています。

本製品をお使いになる前に必ずお読みください。

#### ユーザーズガイド(プリンター編)< 本書 >【ユーザーズガイド CD】

プリンター機能の操作について記載しています。

PCL ドライバー、Adobe PS ドライバー、PageScope Web Connection のユーザーモードに関する使用方法について知りたい場合は、このユー ザーズガイドをごらんください。

#### ユーザーズガイド (プリンター (PostScript3 Plug-in ドライバー) 編) 【ユーザーズガイド CD】

プリンター機能の操作について記載しています。

Plug-in ドライバーのユーザーモードに関する使用方法について知りた い場合は、このユーザーズガイドをごらんください。

#### クイックガイド (プリンター編)【印刷物】

ユーザーズガイド(プリンター編)のインストール部分を抜粋していま す。

安全に正しくお使いになるため、操作の前に必ずユーザーズガイドコ ピー編「第1章 設置・取扱いの注意」をお読みください。

#### 付属 CD-ROM について (bizhub PRO 950 Driver  $1.3$ CD-ROM)

bizhub PRO 950 Driver CD-ROM (以降、Driver CD) のフォルダー構成 を以下に示します。

フォルダーやファイルの検索などの参考にしてください。

- 本書では、フォルダーやファイル名をルートから記載していない場 合があります。
- ファイルは全て JA フォルダー内のものをご使用ください。

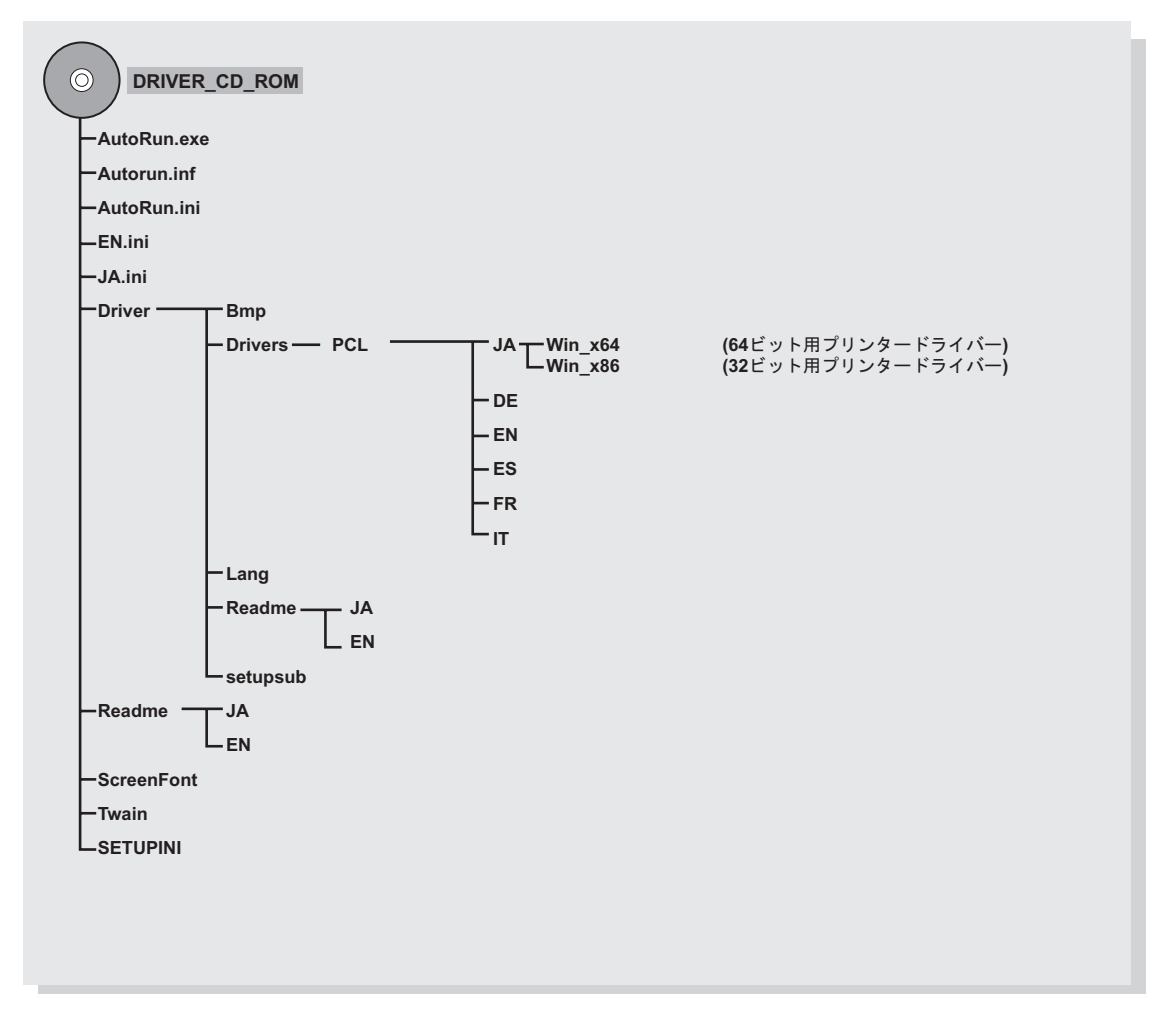

# 1.4 付属 CD-ROM について (Windows 用 PS-504 Driver CD-ROM) (オプショ  $\mathcal{L}$

PS-504 Driver CD-ROM (以降、PS Driver CD) のフォルダー構成を以 下に示します。

フォルダーやファイルの検索などの参考にしてください。

- 本書では、フォルダーやファイル名をルートから記載していない場 合があります。
- ファイルは全て JA フォルダー内のものをご使用ください。

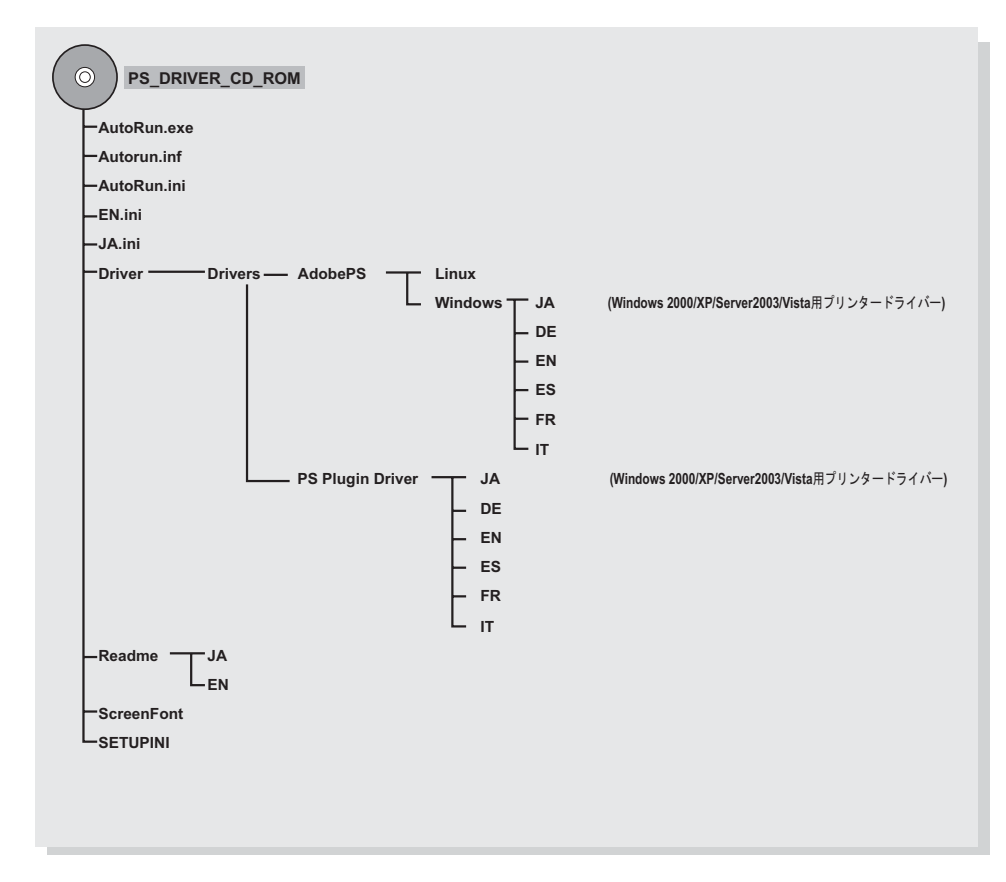

# 1.5 付属 CD-ROM について (Mac 用 PS-504 Driver CD-ROM) (オプション)

PS-504 Driver CD-ROM (以降、PS Driver CD) のフォルダー構成を以 下に示します。

フォルダーやファイルの検索などの参考にしてください。

- 本書では、フォルダーやファイル名をルートから記載していない場 合があります。
- ファイルは全て JA フォルダー内のものをご使用ください。

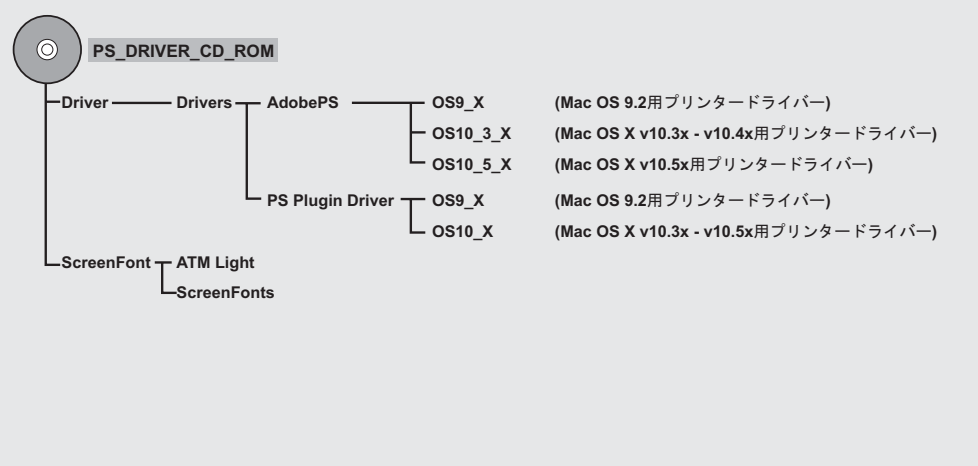

### ߡߟߦᧄᦠ **1.6**

本書では、各種コンピューターやネットワークから、KONICA MINOLTA 製コピー機をプリンターとして使用するために必要な、 bizhub PRO 950 の操作方法について説明しています。

本書は Windows および Macintosh の基本操作、および、コピー機の基 本操作を理解しているお客様を対象としています。

コピー機の操作方法については、ご使用のコピー機に付属のユーザーズ ガイドが用意されています。必要に応じてご参照ください。

Windows、Macintosh の操作方法に関しては、各オペレーティングシス テムの操作説明書をご参照ください。

また、アプリケーションの操作方法に関しては、アプリケーション付属 の操作説明書をご参照ください。

| 「1はじめに」                                                               | 本書での表記方法や本書のみかたについて説<br>明しています。                                             |
|-----------------------------------------------------------------------|-----------------------------------------------------------------------------|
| 「2 イメージコントローラーの概<br>要」                                                | 本プリンティングシステムの概要や製品仕様<br>について説明しています。                                        |
| 「3 プリンタードライバーのイン<br>ストール (Windows) (インス<br>トーラーによる簡易インストー<br>ル)」      | インストーラーを使ってプリンタードライ<br>バーをインストールする方法について説明し<br>ています。                        |
| 「4 プリンタードライバーのイン<br>ストール (Windows) (プリンタ<br>の追加ウィザードによる手動イン<br>ストール)」 | Windows を使用になる場合のプリンタードラ<br>イバーのインストール方法について説明して<br>います。                    |
| 「5 プリンタードライバーのイン<br>ストール (Macintosh)」                                 | Mac OS をご使用になる場合のプリンタードラ<br>イバーのインストール方法について説明して<br>います。                    |
| 「6 プリンタードライバーの削除」                                                     | プリンタードライバーをアップデートする場<br>合の操作手順について説明しています。                                  |
| 「7基本的な印刷方法とプリン<br>ターの機能1                                              | 本プリンティングシステムでできるいろいろ<br>な印刷方法を説明しています。                                      |
| 「8 KONICA MINOLTA PCL ドラ<br>イバーの設定 (Windows)」                         | KONICAMINOLTA 製 PCL ドライバーの設定<br>について説明しています。                                |
| 「9 PostScript PPD ドライバーの<br>設定 (Windows)」                             | Windows 用 Adobe PS3 ドライバーの設定につ<br>いて説明しています。                                |
| 「10 PostScript PPD ドライバーの<br>設定 (Mac OS X)」                           | Mac OS X v10.3x $\sim$ v10.5x 用の PostScript<br>PPD ドライバーの設定について説明していま<br>す。 |
| 「11 PostScript PPD ドライバーの<br>設定 (Mac OS 9)」                           | Mac OS 9.x 用の PostScript PPD ドライバーの<br>設定について説明しています。                       |

本書は、下記の章と付録から構成されています。

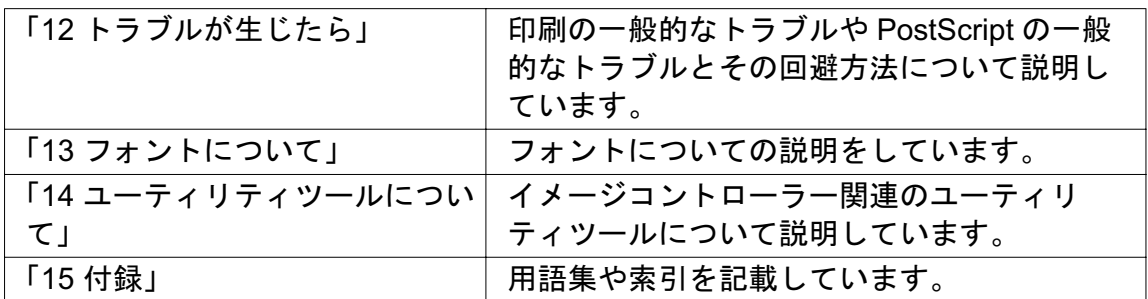

# ߡߟߦᣇᴺ⸥ߩᧄᦠ **1.7**

#### 製品名称の表記方法

本書では、各製品を以下のように表記しています。

- 1 内蔵イメージコントローラー
- 2 bizhub PRO 950 コピー機: コピー機(または「プリンター本 体」)
- 3 (1)、(2) を組み合わせた **プリンティングシステム**
- 4 Microsoft Windows 2000: Windows 2000 Professional/Server (Service Pack 3 以降)
- 5 Microsoft Windows XP: Windows XP Home Edition/Professional (Service Pack 2 以降)
- 6 Microsoft Windows Vista: Windows Vista
- 7 Windows Server 2003 : Server 2003 Standard Edition
- 8 Windows Server 2008 : Server 2008
- 9 Mac OS 9.2 Mac OS 9
- 10 Macintosh OS X v10.3x  $\sim$  v10.5x Mac OS X
- 11 上記 OS を組み合わせて 併記する場合: いちゃく Windows 2000/XP/Vista

Windows 2000/XP/Vista/Server 2003/Server 2008 Mac OS 9/X

# ✎ ご注意)

Windows XP/Vista/Server 2003/Server 2008 は、64bitOS である Windows XP Professional, Windows Vista, Server 2003/Server 2008 を含みます。

# 1.8 本書のみかた

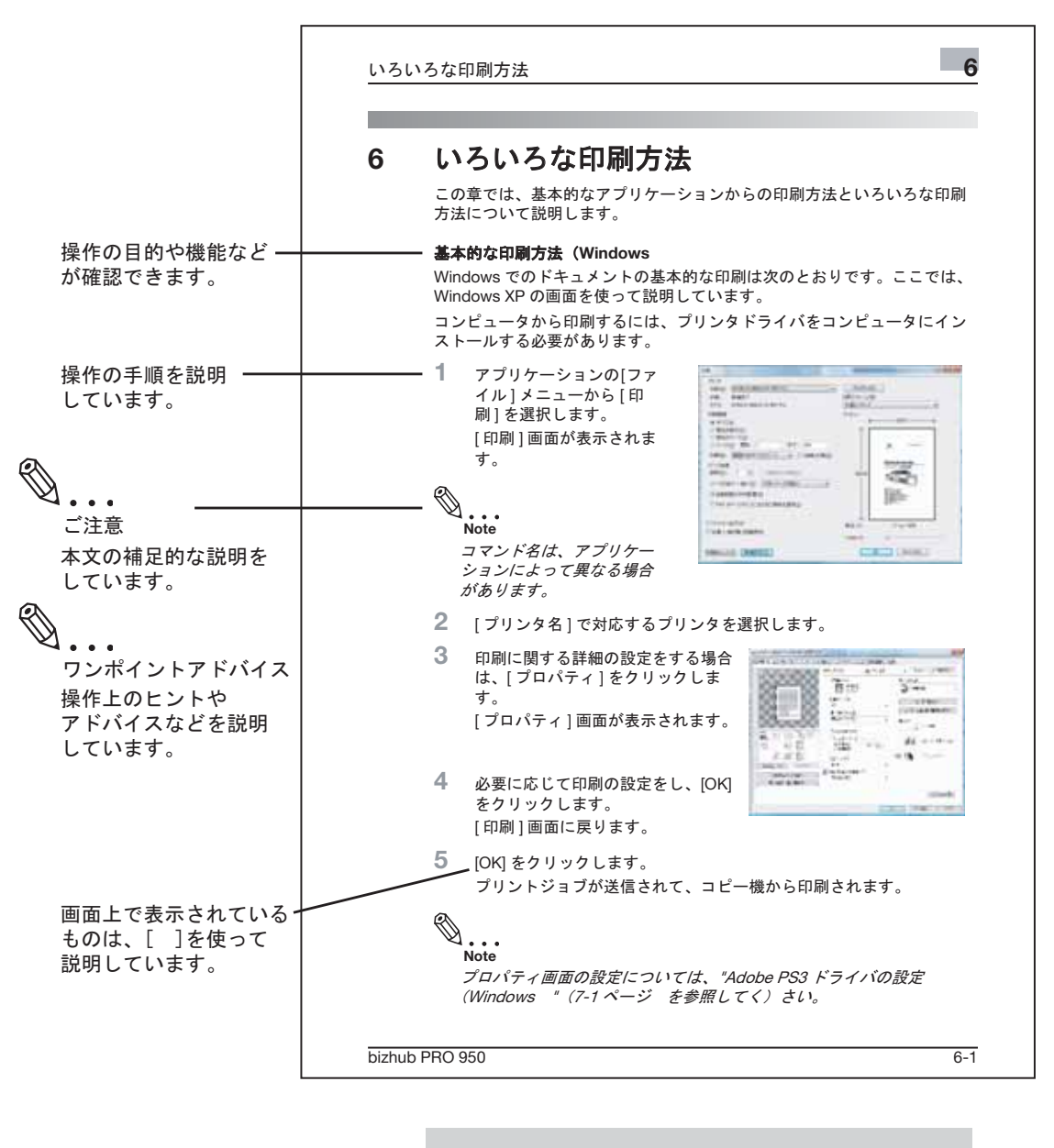

このページは実際には存在しません。

# 2 イメージコントローラーの概要

本製品のイメージコントローラー機能は、コピー機をコンピューターや ネットワークに接続して、プリンターとして使用できるようにする機能 です。

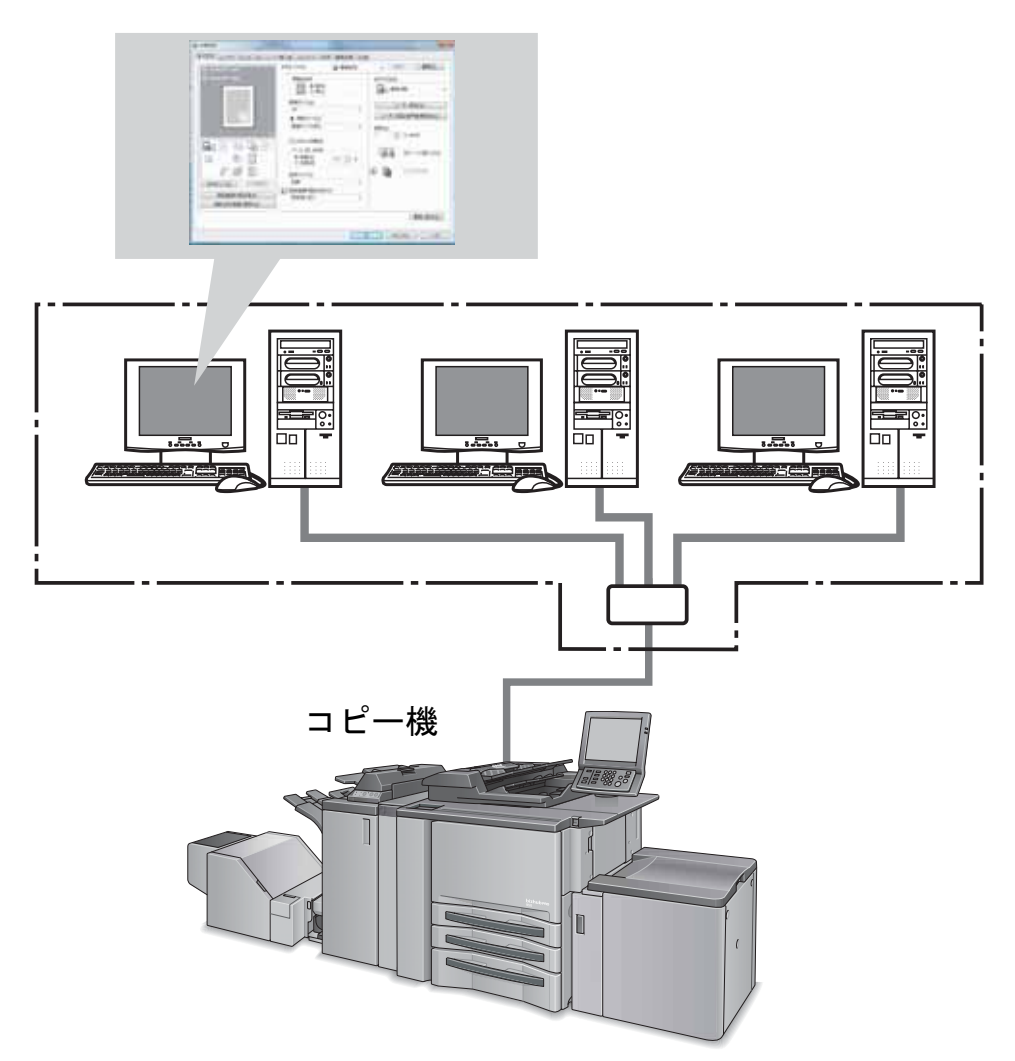

# 2.1 プリンタードライバーについて

本プリンティングシステムは、PCL とオプションで PostScript3(PostScript PPD/PS Plug-in) プリンター機能を搭載していま す。

本プリンティングシステムを使用するには、お使いのコンピューターに プリンタードライバーをインストールする必要があります。

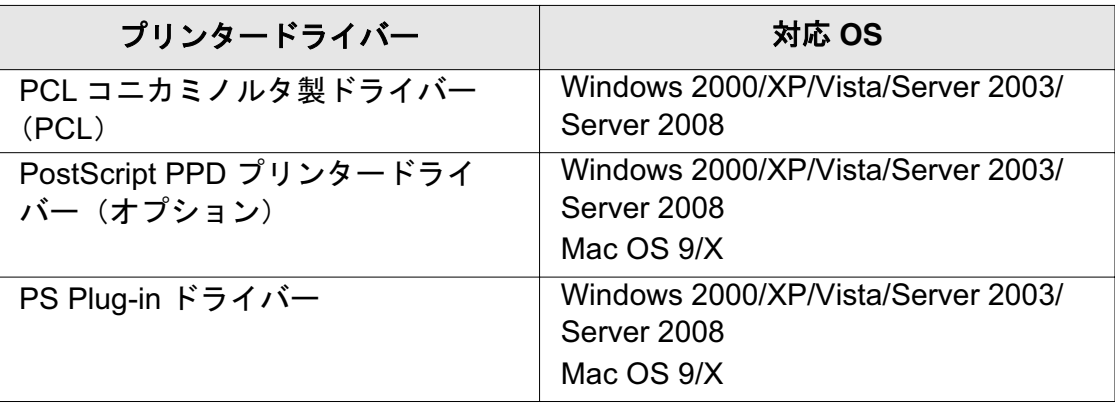

✎

#### 㧕ࠗࠬࡃ࠼ࠕ࠻ࡦࠗࡐࡦࡢ

プリンタードライバーのインストール方法については、 " プリン タードライバーのインストール (Windows) (プリンタの追加ウィ ザードによる手動インストール) " (4-1 ページ) または " プリン タードライバーのインストール (Macintosh) " (5-1 ページ) を参 照してください。

「PS-Plug-in ドライバー」に関しては、ユーザーズガイド (PostScript3 Plug-in ドライバー編) をごらんください。

#### <u>2.2 イメージョントローラーの部品構成</u>

本イメージコントローラーには、Ethernet 互換ネットワークポートと USB ポート (USB 2.0) が用意されています。

#### 2.2.1 メモリー

本イメージコントローラーは、標準で 2GB のメモリーを搭載していま す。

#### **2.2.2 その他のオプション**

以下のオプションを設定すると、本イメージコントローラーのいろいろ な機能を使うことが出来ます。

- 給紙ユニット (LU-407/LU-408) をインストールすると、トレイ4を 選択できるようになります。
- 排紙ユニット (FS-528/FS-611) をインストールすると、"ステープ ル"、"中とじ(FS-611 のみ)"、"重ね中折り / 重ね三つ折り(FS-<br>611 のみ) "などの機能を使用することができるようになります。
- パンチキット (PK-503/PK-504/PK-505)、パンチ Z 折りユニット (ZU-607)、多穴 / マルチパンチユニット (GP-501) をインストー ルすると、パンチ機能を使用することができるようになります。
- カバーシートフィーダー (PI-506) をインストールすると、PIカ バーシートが選択できるようになります。
- パンチ Z 折りユニット (ZU-607) をインストールすると"Z 折り" の機能を使うことができます。
- トリマーユニット (TU-502) をインストールすると、"中とじ+断 裁"などの機能を使うことができます。

# ✎

#### 㧕ࠗࠬࡃ࠼ࠕ࠻ࡦࠗࡐࡦࡢ

本体に組み込まれている各種オプションをプリンタードライバー上 で正しくインストールすることにより、本体が有する多様な印刷処 理機能を活用する事ができます。

### 2.3 イメージコントローラーの接続形態

本イメージコントローラーをコンピューター (USB ポート) または ネットワーク (Ethernet) に接続することで、プリンターとして使用す ることができます。

### **2.3.1 Ethernet で接続する**

イメージコントローラーを Ethernet につながるコンピューターに接続 することができます。Ethernet を利用する場合は、いくつかの形態が考 えられます。ここでは、例として次の印刷形態を示します。いずれの場 合もイメージコントローラーやコンピューターの TCP/IP 設定など、 ネットワークの設定後にコンピューターにプリンタードライバーをセッ トアップする必要があります。

- SMB 印刷、LPR/LPD 印刷、Direct 印刷、Raw(Port9100)印刷、 Web サービス印刷
- Macintosh から AppleTalk 、Bonjour を使用した印刷 (オプションの PS 拡張キットが必要になります)
- IPP (Internet Printing Protocol) 印刷
- Novell NetWare を使用した印刷

### **2.3.2 USB で接続する**

イメージコントローラーとコンピューターとを USB ポートを使って接 続できます。

# 2.4 イメージコントローラーの仕様

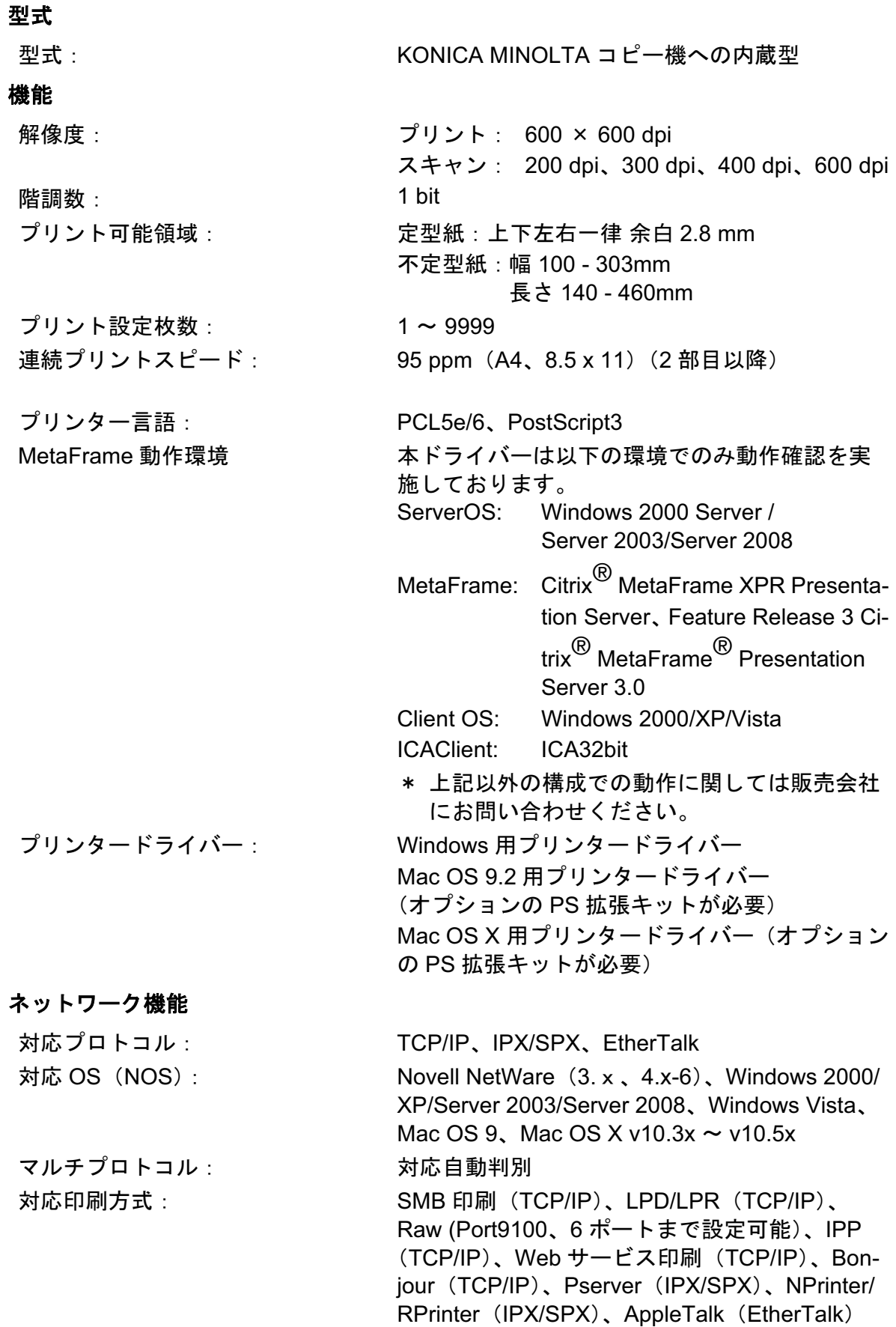

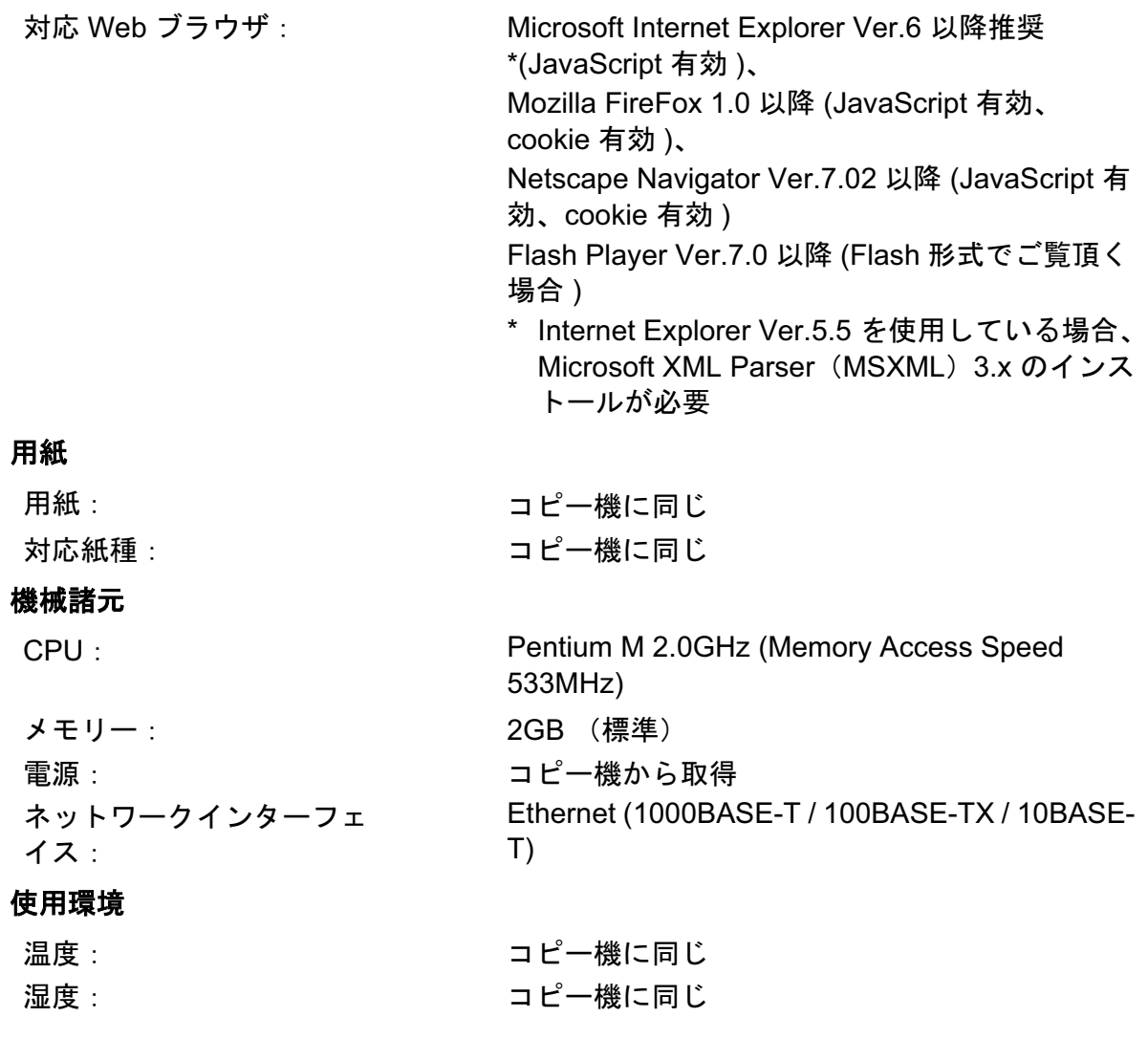

#### **2.4.1 限定条件:**

プリンターモードでもコピー機のウィークリータイマー機能は使用でき ますが、画像メモリーにプリントデータが残っていると、そのデータを 出力し終るまでは電源は OFF になりません。

# ✎

#### ご注意)

仕様は改良のため、予告なく内容を変更することがありますのでご ア承ください。

# ࡞࠻ࠬࡦࠗߩࡃࠗ࠼࠲ࡦࡊ **3** (Windows) (インストーラーによる簡 易インストール)

本インストーラーを利用すると、コンピューターと同じ TCP/IP ネット ワーク上のコピー機や、USBで接続しているコピー機が自動的に検出 され、プリンタードライバーがインストールされます。また接続先を手 動でインストールすることも出来ます。

# ✎

#### ご注意)

本章でインストールできるプリンタードライバーは、「PCL ドライ ޕߔߢߺߩޠࡃ

対応 OS については、「プリンタードライバーについて」 (p. 2-2) を 参照してください。

「PostScript PPD」、もしくは手動でプリンタードライバーをインス トールする場合は、「プリンタードライバーのインストール (Windows) (プリンタの追加ウィザードによる手動インストール) (p. 4-1)  $\bar{\mathcal{E}}$ ,  $\bar{\mathcal{E}}$   $\mathcal{E}$  Macintosh  $\mathcal{L}$   $\mathcal{I}'$   $\mathcal{I}'$   $\mathcal{I}'$   $\mathcal{I}'$   $\mathcal{I}'$   $\mathcal{I}'$   $\mathcal{I}'$   $\mathcal{I}'$   $\mathcal{I}'$   $\mathcal{I}'$   $\mathcal{I}'$   $\mathcal{I}'$ ルする場合は、「プリンタードライバーのインストール (Macintosh)」(p. 5-1) をそれぞれ参照してください。

#### プリンタードライバーをインストール

**ヿ゠「Driver CD」をパソコンの CD-ROM トレイに入れます。** 

インストーラーが起動するのを確認し、手順2へ進みます。

# ✎ ご注意)

インストーラーが起動しない場合は、 ドライバー CD-ROM 内のプ リンターフォルダーを開いて、32bit 版 OS の場合は "Setup.exe" を、64bit 版 OS の場合は "Setup64.exe" をダブルクリックし、手順 3 へ進みます。

Windows Vista/Server 2008 にインストールする場合、"ユーザーア カウント制御"に関する画面が表示されるときは「許可」または 「続行】をクリックします。

2 [プリンターのインストール] をクリックします。

3 使用許諾契約書を確認し、[同意し <u>↓☆☆☆☆☆</u> ます] をクリックします。

「セットアップ内容の選択】ウィン ドウが表示されます。

✎ ご注意) 画面右下のプルダウンメニューか ら使用許諾書の表示言語を変更で きます。

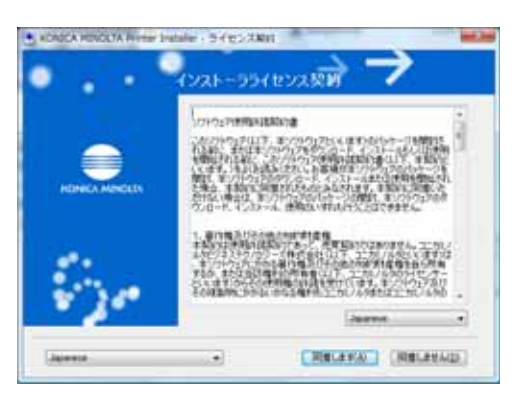

ここでは、Windows Vista の画面を使用しております。

ࠍ㨉࡞࠻ࠬࡦࠗߩ࠲ࡦࡊ㨇 **4** 選択し、[次へ] をクリックしま す。

> 「インストールするプリンター / 複 合機の選択 / 指定】ウィンドウが 表示されます。

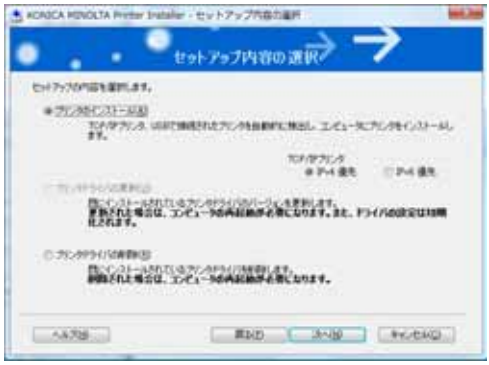

5 コピー機の選択をし、インストールを行います。選択する方法とし て、2 通りあります。

#### 検出されたリストからインストールする方法

コピー機が検出されると、下記画面のようにドライバー名 (KONICA MINOLTA 950 PCL) が表示されますので、「以下の検出されたリストか らインストールするプリンター / 複合機を選択します] を選択し、ドラ イバー名左のチェックボックスを ON にし、[次へ] をクリックします。

[インストール内容の確認] ウィンドウが表示されます。

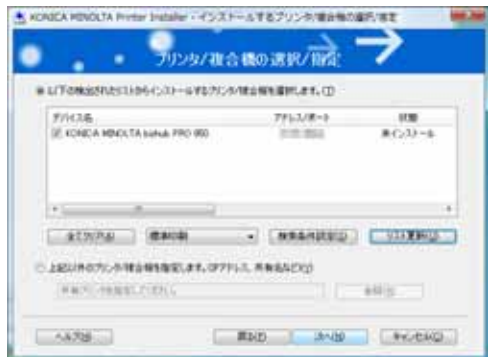

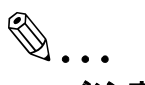

ご注意)

コピー機が検出されない場合は、コピー機の雷源をOFF/ON してく ださい。電源をOFF にした後、約10 秒たってから ON にしてくだ さい。すぐにON にすると正常に機能しないことがあります。

#### 手動で指定する場合

コピー機の接続が認識できない、もしくは手動で指定する場合は、[上 記以外のプリンター / 複合機を指定します] を選択し、[参照] をク リックしてください。

「手動設定]ウィンドウが表示されます。

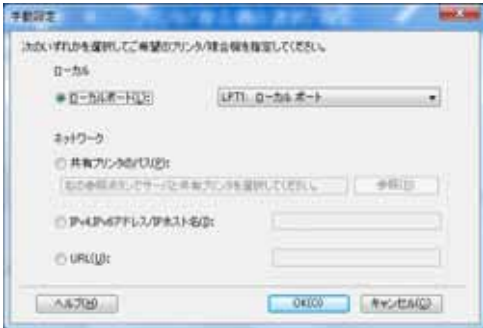

「共有プリンターのパス]、「IP アドレス]、「IP ホスト名]、「ローカル ポート] いずれかを選択し、入力してください。入力が終わりました ら、[OK] をクリックしてください。

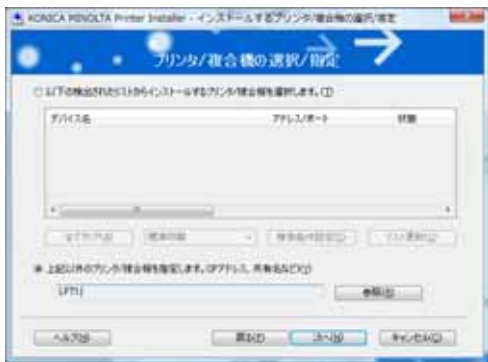

[インストールするプリンター / 複合機の選択 / 指定] ウィンドウが再度 表示されますので、[次へ] をクリックしてください

[インストール内容の確認] ウィンドウが表示されます。

**6 インストール内容が表示されます** ので、確認し、「インストール」 **をクリックしてください。** 

> ࠬࡦࠗ߇ࡃࠗ࠼࠲ࡦࡊ トールされ、[インストールの完 了] ウィンドウが表示されます。

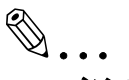

### ご注意)

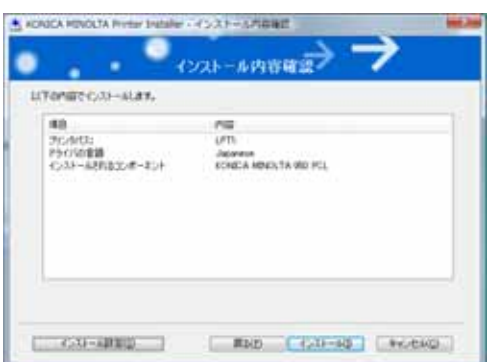

[Windows ロゴテスト]、「デジタル署名]に関する画面が表示され る場合は、「続行]または「はい]をクリックします。

ࠬࡦࠗޔߡߒࠢ࠶ࠢࠍ㨉ੌ㨇ቢ **7** トールは終了します。

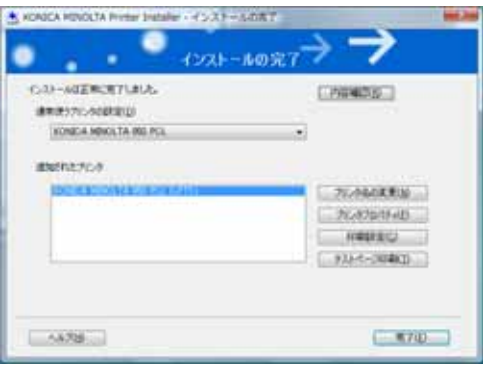

# ✎

#### 㧕ࠗࠬࡃ࠼ࠕ࠻ࡦࠗࡐࡦࡢ

プリンタードライバーの内容を再度確認したい場合...「内容確認】 プリンター名を変更したい場合...........「プリンター名の変更」 プリンターのプロパティを見たい場合は、「プリンタープロパティ」 ޠቯ⸳ශޟ ߪ႐วߚࠍቯ⸳ශ テストページを行いたい場合は ..............「テストページ印刷」 をそれぞれクリックしてください。

# 4 プリンタードライバーのインストール (Windows) (プリンタの追加ウィザー ドによる手動インストール)

本章では、Windows 対応コンピューターにインストーラーを利用せず、 Windows 標準のプリンター追加機能で Windows プリンタードライバー をインストールする操作を説明します。

# **4.1** ኻᔕ **OS**

プリンタードライバーは、以下のオペレーティングシステムに対応して います。

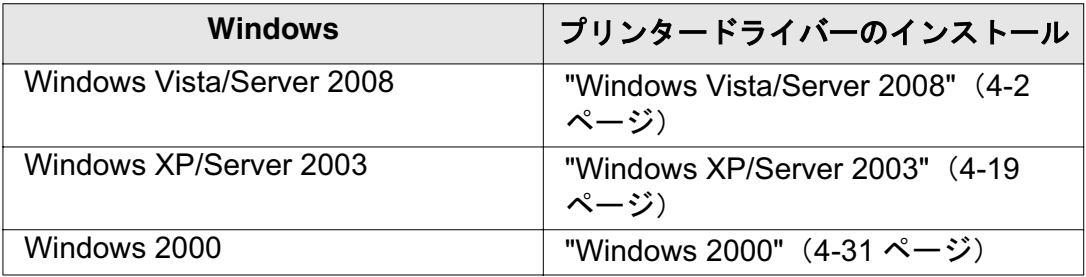

\* PCL プリンタードライバーは「Driver CD」、PostScript PPD プリン タードライバーは「PS Driver CD」に含まれています。

### **4.2 Windows Vista/Server 2008**

### <u>4.2.1 ネットワーク接続(Port9100/LPR/SMB)の場合</u>

Windows Vista/Server 2008 では、ネットワーク上のプリンターを検索 してインストールすることも、プリンターポートを作成してインストー ルすることも出来ます。

#### ■ コントローラーの TCP/IP 設定

コントローラーの「TCP/IP 設定」でIP アドレスを設定しておきます。 IP アドレスの設定についてはユーザーズガイド (POD 管理者編)を参照 してください。

#### ■ コピー機の RAW ポート番号設定

Port9100 印刷を利用する場合は、コピー機の「TCP/IP 設定」で RAW ポート番号 (初期設定では「9100」) を使用可能にしておきます。RAW ポート番号の設定についてはユーザーズガイド (POD 管理者編)を参照 してください。

#### ■ コピー機の LPD 設定

LPR 印刷を利用する場合は、コピー機の「LPD 設定」で LPD 印刷を使 用可能に設定しておきます。LPD 設定については、ユーザーズガイド (POD 管理者編)を参照してください。

プリンタの追加ウィザードによりプリンタードライバーをインストール

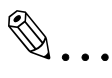

#### ご注意)

インストールする時は、管理者権限が必要です。

- 1 「Driver CD1もしくは「PS Driver CD1 をコンピューターの CD-ROM ドライブに入れます。
- ߒࠢ࠶ࠢࠍޠ࡞ࡀࡄ࡞ࡠ࠻ࡦࠦޟޔߡߒࠢ࠶ࠢࠍ㨉࠻࠲ࠬ㨇 **2** ます。

# ✎ ご注意)

「コントロールパネル」がクラシック表示になっている場合は、「プ ߔ߹ߒࠢ࠶ࠢ࡞ࡉ࠳ࠍޠ࠲ࡦ

3 [ハードウェアとサウンド」の「プリンタ」をクリックします。「プ リンタ」ウィンドウが開きます。
<mark>』 整理 ▼ 【</mark>】表示 → 【<mark>】プリンタのインストール</mark> ドキュメント 名前 状態 お気に入りリンク Fax ■ ドキュメント  $\Omega$ 日 ピクチャ 淮備宗了 詳細 >> フォルダ

**4 ツールバーの「プリンタのインストール〕をクリックします。** 

[プリンタの追加] が表示されます。

5 「ネットワーク、ワイヤレスまたは Bluetooth プリンタを追加しま す」をクリックします。

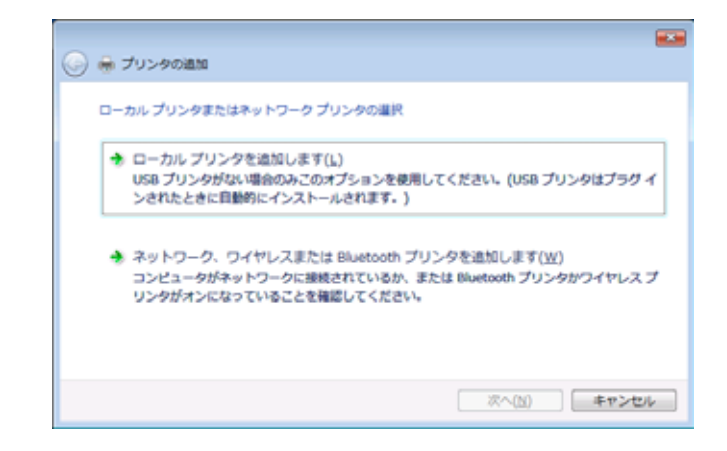

接続されているプリンターが検出されます。

- 6 ポートに合わせて設定を変更し、[OK] をクリックします。
	- Port9100/LPR 接続の場合は、IP アドレスのプリンターを選択し ます。
	- SMB 印刷の場合は、「¥¥NetBIOS 名¥ プリントサービス名〕のプ リンターを選択します。

✎ ご注意) すべてのプリンターを検索するまでに時間がかかる場合があります。 **ROAD △** m プリンタの追加 プリンタを選択します 2022 102140120 o de la constr

再校生(S)

**| 次へ(N) | キャンセル** |

ޕߔ߹ߒࠢ࠶ࠢࠍ㨉↪ࠖࠬࠢ࠺㨇 **7**

探しているプリンタはこの一覧にはありません(B)

- ޕߔ߹ߒࠢ࠶ࠢࠍ㨇ෳᾖ㨉 **8**
- 9 [Driver CD] もしくは [PS Driver CD] 内のプリンタードライバー フォルダーを指定し、「開く〕をクリックします。
	- 使用するプリンタードライバー (PCL、PostScript PPD) を選択し ます

✎

ご注意)

CD-ROM 内の構成については、「付属 CD-ROM について (bizhub PRO 950 Driver CD-ROM)」 (p. 1-11) を参照してください。

10 [OK] をクリックします。

「プリンタ]リストが表示されます。

11 [次へ] をクリックします。

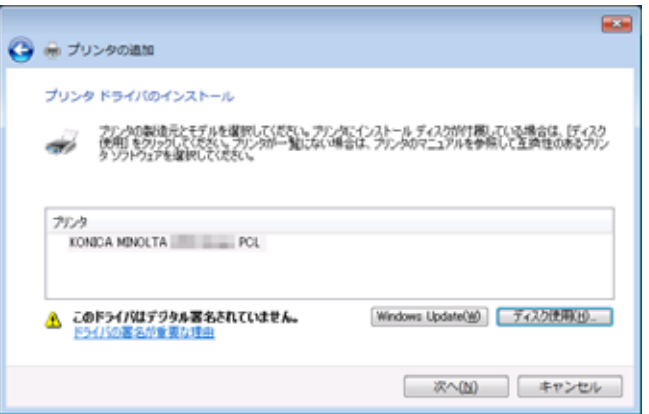

**12 画面の指示にしたがって操作します。** 

✎

ご注意)

[Windows ロゴテスト]、「デジタル署名】に関する画面が表示され る場合は、「続行」または「はい】をクリックします。

- 13 [完了] をクリックします。
- **14 インストールしたプリンターアイコンが「プリン** タヿウィンドウに表示されていることを確認します。
- 15 [Driver CD] もしくは「PS Driver CD]を CD-ROM ドライブから取 り出します。

これで、プリンタードライバーのインストールが完了しました。

「プリンタの追加]でポートを作成してプリンタードライバーをインス トール

✎ ご注意) インストールする時は、管理者権限が必要です。

- **1** [Driver CD]もしくは[PS Driver CD]をコンピューターの CD-ROM ドライブに入れます。
- ߒࠢ࠶ࠢࠍޠ࡞ࡀࡄ࡞ࡠ࠻ࡦࠦޟޔߡߒࠢ࠶ࠢࠍ㨉࠻࠲ࠬ㨇 **2** ます。

✎

### ご注意)

「コントロールパネル」がクラシック表示になっている場合は、「プ ߔ߹ߒࠢ࠶ࠢ࡞ࡉ࠳ࠍޠ࠲ࡦ

3 「ハードウェアとサウンド」の「プリンタ」をクリックします。「プ リンタ」ウィンドウが開きます。

○○○ - - ※ ハードウェアとサウンド ▶ プリンタ <mark>』 整理 ▼ 【</mark>】表示 → 【<mark>】プリンタのインストール</mark> ドキュメント 名前 状態 お気に入りリンク Fax ■ ドキュメント  $\Omega$ 間 ピクチャ 淮備宗了 詳細 >> フォルダ

4 ツールバーの「プリンタのインストール]をクリックします。

[プリンタの追加] が表示されます。

5 「ローカルプリンタを追加します」をクリックします。

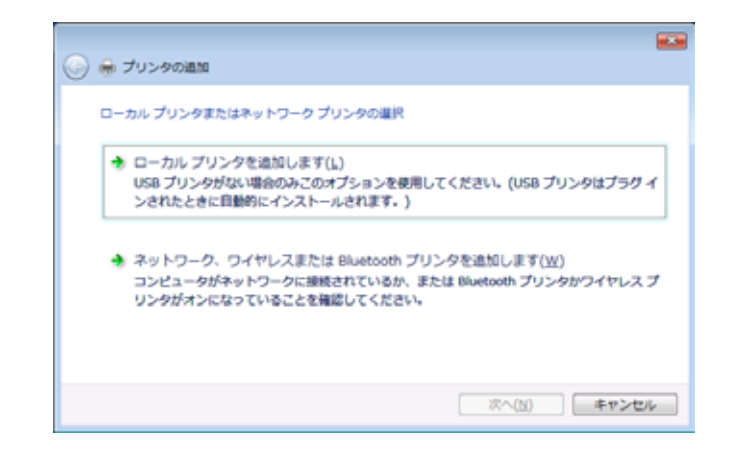

プリンタポートの選択ダイアログボックスが表示されます。

- **6 [新しいポートの作成]をクリックし、ポートの種類を選択します。** 
	- Port9100/LPR 接続の場合は、「Standard TCP/IP Port〕を選択し ます。
	- SMB 接続の場合は、[Local Port]を選択します。
- ޕߔ߹ߒࠢ࠶ࠢࠍ㨉߳㨇ᰴ **7**
- ޕߔ߹ߒቯ⸳ࠍ࠻ࡐ߿ࠬ࠼ࠕ IP **8**
	- Port9100/LPR 接続の場合は、[TCP/IP デバイス] を選択し、IP ア ドレスを入力します。
	- SMB 印刷の場合は、「ポート名]ボックスに「¥¥NetBIOS 名¥プ リントサービス名]を入力します。

✎ 㧕ࠗࠬࡃ࠼ࠕ࠻ࡦࠗࡐࡦࡢ

### NetBIOS 名とプリントサービス名は、コピー機の「SMB 設定】の 「プリント設定」と同じ名前を入力してください。

- 9 [次へ] をクリックします。
	- ⊙ 「ポート情報がさらに必要です〕画面が表示される場合は、手順 10 へ進みます。
	- プリンタードライバーのインストールダイアログボックスが表 示される場合は、手順13へ進みます。
- 10 「カスタム] をチェックし、「設定] をクリックします。
- ޕߔ߹ߒࠢ࠶ࠢࠍ㨇OK㨉ޔߒᄌᦝࠍቯ⸳ߡߖࠊวߦ࠻ࡐ **11**
	- Port9100 の場合は、「RAW]をチェックし、「ポート番号〕ボッ クスに RAW ポート番号を ( 初期設定では「9100] ) を入力しま す。
	- LPR 接続の場合は、「LPR]をチェックし、「キュー名]ボックス に [Print] と入力します。

✎

### ご注意)

大文字、小文字を正確に入力する必要があります。

12 [次へ] をクリックします。

プリンタードライバーのインストールダイアログボックスが表示さ れます。

- 13 [ディスク使用] をクリックします。
- **14[参照]をクリックします。**
- **15 [Driver CD] もしくは[PS Driver CD]内のプリンタードライバー** フォルダーを指定し、「開く】をクリックします。
	- 使用するプリンタードライバー (PCL、PostScript PPD) を選択し ます

✎

### ご注意)

CD-ROM 内の構成については、「付属 CD-ROM について (bizhub PRO 950 Driver CD-ROM)」 (p. 1-11) を参照してください。

16 [OK] をクリックします。

「プリンタ]リストが表示されます。

ޕߔ߹ߒࠢ࠶ࠢࠍ㨉߳㨇ᰴ**17**

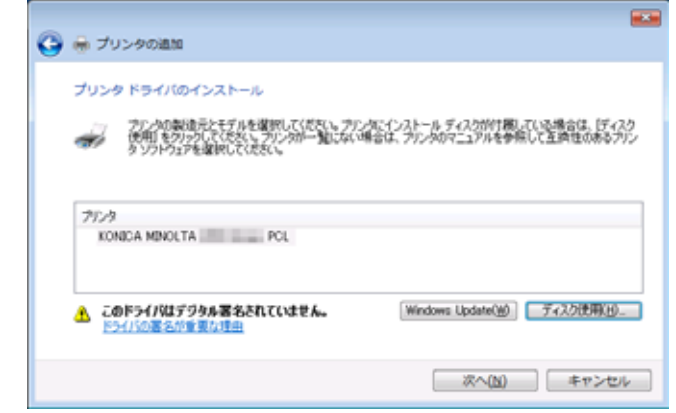

18 画面の指示にしたがって操作します。

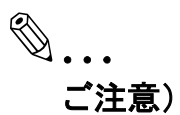

[Windows ロゴテスト]、「デジタル署名]に関する画面が表示され る場合は、[続行] または [はい] をクリックします。

- 19 [完了] をクリックします。
- 20 インストールしたプリンターアイコンが [プリン タヿウィンドウに表示されていることを確認します。
- **21 [Driver CD] もしくは[PS Driver CD]を CD-ROM ドライブから取** り出します。

### <u>4.2.2 ネットワーク接続 (IPP/IPPS) の場合</u>

IPP 印刷の場合は、プリンタードライバーをインストールする途中で ポートを設定します。

### ■ コントローラーの TCP/IP 設定

コントローラーの「TCP/IP 設定」でIP アドレスを設定しておきます。 IP アドレスの設定についてはユーザーズガイド (POD 管理者編)を参照 してください。

### ■ コピー機の IPP 設定

コピー機の「IPP 設定」IPP 印刷を使用可能に設定しておきます。IPP 設定についてはユーザーズガイド (POD 管理者編) を参照してくださ  $\mathsf{L}_{\lambda}$ 

IPPS 印刷を利用する場合は、コピー機に証明書を登録しておく必要が あります。詳細はユーザーズガイド (POD 管理者編)を参照してくださ  $\mathsf{L}_{\lambda}$ 

プリンタの追加ウィザードによりプリンタードライバーをインストール

✎ ご注意) インストールする時は、管理者権限が必要です。

- **1** [Driver CD]もしくは[PS Driver CD]をコンピューターの CD-ROM ドライブに入れます。
- ߒࠢ࠶ࠢࠍޠ࡞ࡀࡄ࡞ࡠ࠻ࡦࠦޟޔߡߒࠢ࠶ࠢࠍ㨉࠻࠲ࠬ㨇 **2** ます。

✎ ご注意)

> 「コントロールパネル」がクラシック表示になっている場合は、「プ リンタ」 をダブルクリックします。

> ࡊޟޕߔ߹ߒࠢ࠶ࠢࠍޠ࠲ࡦࡊޟߩޠ࠼ࡦ࠙ࠨߣࠕࠚ࠙࠼ࡂ㨇 リンタ」ウィンドウが開きます。

✎ ご注意)

「コントロールパネル]がクラシック表示になっている場合は、「プ リンタ / キダブルクリックします。

○○○ - - ※ ハードウェアとサウンド ▶ プリンタ <mark>』 整理 ▼ 【</mark>】表示 → 【<mark>】プリンタのインストール</mark> ドキュメント 名前 状態 お気に入りリンク Fax ■ ドキュメント  $\Omega$ 日 ピクチャ 淮備宗了 詳細 >> フォルダ

ޕߔ߹ߒࠢ࠶ࠢࠍ㨉࡞࠻ࠬࡦࠗߩ࠲ࡦࡊ㨇ߩࡃ࡞࠷ **3**

[プリンタの追加] が表示されます。

4 「ネットワーク、ワイヤレスまたは Bluetooth プリンタを追加しま す」をクリックします。

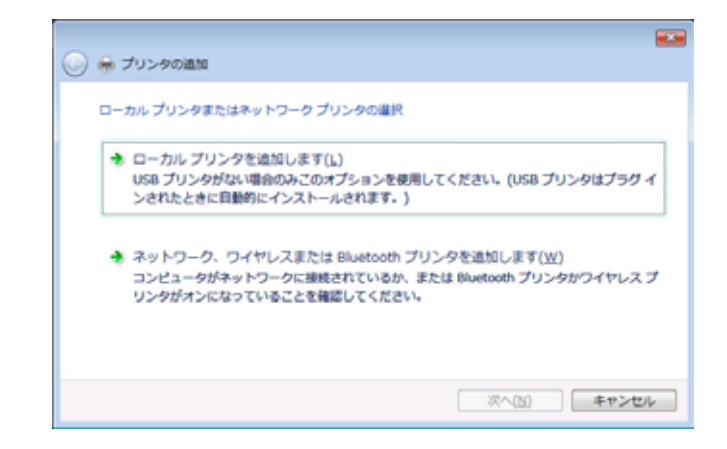

接続されているプリンターが検出されます。

- 5 検索された画面で、[探しているプリンタはこの一覧にはありませ ん〕をクリックします。
- **6 「共有プリンタを名前で選択する」ボックスに、以下の形式で、コ** ピー機の URL を入力し、「次へ]をクリックします。
	- http:// <コピー機の IP アドレス> /ipp 例: コピー機の IP アドレスが 192.168.1.20 の場合 http://192.168.1.20/ipp

✎

### ご注意)

IPPS 印刷に設定するときは「https:// <コピー機のIP アドレス>/ ipp」を入力してください。この場合は、インストール途中でユー ザー名とパスワードを確認する画面が表示されます。

[プリンタの追加ウィザード]が表示されます。

- ޕߔ߹ߒࠢ࠶ࠢࠍ㨉↪ࠖࠬࠢ࠺㨇 **7**
- ޕߔ߹ߒࠢ࠶ࠢࠍ㨇ෳᾖ㨉 **8**
- 9 「Driver CD]もしくは「PS Driver CD]内のプリンタードライバー フォルダーを指定し、「開く〕をクリックします。
	- 使用するプリンタードライバー (PCL、PostScript PPD) を選択し ます

✎

### ご注意)

CD-ROM 内の構成については、「付属 CD-ROM について (bizhub PRO 950 Driver CD-ROM)」 (p. 1-11) を参照してください。

10 [OK] をクリックします。

「プリンタ] リストが表示されます。

- ޕߔ߹ߒࠢ࠶ࠢࠍ㨉߳㨇ᰴ**11**
- 12 画面の指示にしたがって操作します。

✎

### ご注意)

[Windows ロゴテスト]、[デジタル署名]に関する画面が表示され る場合は、[続行]または[はい]をクリックします。

- ޕߔ߹ߒࠢ࠶ࠢࠍ㨉ੌ㨇ቢ**13**
- 14 インストールしたプリンターアイコンが「プリン タヿウィンドウに表示されていることを確認します。
- **15 [Driver CD] もしくは[PS Driver CD]を CD-ROM ドライブから取** り出します。
	- これで、プリンタードライバーのインストールが完了しました。

### ႐วߩ **(** ࠻ࡦࡊࠬࡆࠨ **Web**⛯ **(**ធࠢࡢ࠻࠶ࡀ **4.2.3**

Windows Vista/Server 2008 では、ネットワーク上にある Web サービス プリント対応のプリンターを検索してインストールすることが出来ま す。

### ■ コントローラーの TCP/IP 設定

コントローラーの「TCP/IP 設定」でIP アドレスを設定しておきます。 IP アドレスの設定についてはユーザーズガイド (POD 管理者編)を参照 してください。

### ■ コピー機の Web サービス設定

Web サービスプリントを利用する場合は、コピー機の「Web サービス 設定】でプリント機能を使用可能にしておきます。Web サービス設定 については、「ユーザーズガイド (POD 管理者編)] をごらんください。

### ■ネットワークウィンドウからプリンターをインストール

✎ ご注意)

インストールする時は、管理者権限が必要です。

- ࡦࠗޕߔ߹ߒߦ ON ࠍ㔚Ḯߢᘒ⁁ߚߒ⛯ធߦࠢࡢ࠻࠶ࡀࠍᯏࡇࠦ **1** ストール涂中でプリンターを検索するため、コピー機をネットワー クに接続した状態にしてください。
- 2 Web サービスプリントを利用する場合は、コンピューターの「ネッ トワークと共有センター〕で、「ネットワーク探索〕が有効になって いることを確認します。
- **3** [Driver CD]もしくは[PS Driver CD]をコンピューターの CD-ROM ドライブに入れます。
- **4 [スタート]をクリックして、「ネットワーク」をクリックします。** 「ネットワーク」ウィンドウが開き、接続されているコンピューター とデバイスが検索されます。
- 5 コピー機のデバイス名を選択し、ツールバーの「インストール」を クリックします。選択した Web サービスプリント対応プリンターが 検索され、「新しいハードウェアが見つかりました」ダイアログボッ クスが表示されます。
- 6 「ドライバソフトウェアを検索してインストールします (推奨)」を クリックします。検索方法を確認する画面が表示されます。
- 7 「オンラインで検索しません」をクリックします。
- 8 「コンピュータを参照してドライバソフトウェアを検索します(上 級)」をクリックします。
- 9 「参照] をクリックします。
- 10 [Driver CD] もしくは「PS Driver CD] 内のプリンタードライバー フォルダーを指定し、[開く] をクリックします。
	- 使用するプリンタードライバー (PCL、PostScript PPD) を選択し ます

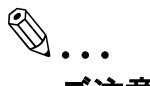

### ご注意)

CD-ROM 内の構成については、「付属 CD-ROM について (bizhub PRO 950 Driver CD-ROM)」 (p. 1-11) を参照してください。

11 [OK] をクリックします。

「プリンタ] リストが表示されます。

- 12 [次へ] をクリックします。
- 13 画面の指示にしたがって操作します。

✎

### ご注意)

[Windows ロゴテスト]、「デジタル署名】に関する画面が表示され る場合は、「続行〕または「はい]をクリックします。

- 14 [閉じる] をクリックします。
- ࡦࡊ㨇߇ࡦࠗࠦࠕ࠲ࡦࡊߚߒ࡞࠻ࠬࡦࠗޔᓟ࡞࠻ࠬࡦࠗ **15** タヿウィンドウに表示されていることを確認します。
- 16 [Driver CD] もしくは「PS Driver CD] を CD-ROM ドライブから取 り出します。

■「プリンタの追加]で IP アドレスを指定してプリンタードライバー **をインストール** 

✎ ご注意) インストールする時は、管理者権限が必要です。

- ࡦࠗޕߔ߹ߒߦ ON ࠍ㔚Ḯߢᘒ⁁ߚߒ⛯ធߦࠢࡢ࠻࠶ࡀࠍᯏࡇࠦ **1** ストール途中でプリンターを検索するため、コピー機をネットワー クに接続した状態にしてください。
- 2 Web サービスプリントを利用する場合は、コンピューターの [ネッ トワークと共有センター〕で、「ネットワーク探索〕が有効になって いることを確認します。
- **3** [Driver CD]もしくは[PS Driver CD]をコンピューターの CD-ROM ドライブに入れます。
- ߒࠢ࠶ࠢࠍ㨉࡞ࡀࡄ࡞ࡠ࠻ࡦࠦ㨇ޔߡߒࠢ࠶ࠢࠍ㨉࠻࠲ࠬ㨇 **4** ます。
- ࡊޟޕߔ߹ߒࠢ࠶ࠢࠍޠ࠲ࡦࡊޟߩޠ࠼ࡦ࠙ࠨߣࠕࠚ࠙࠼ࡂ㨇 **5** リンタ」ウィンドウが開きます。

✎ ご注意)

「コントロールパネル」がクラシック表示になっている場合は、「プ リンタ / キダブルクリックします。

ޕߔ߹ߒࠢ࠶ࠢࠍ㨉࡞࠻ࠬࡦࠗߩ࠲ࡦࡊ㨇ߩࡃ࡞࠷ **6**

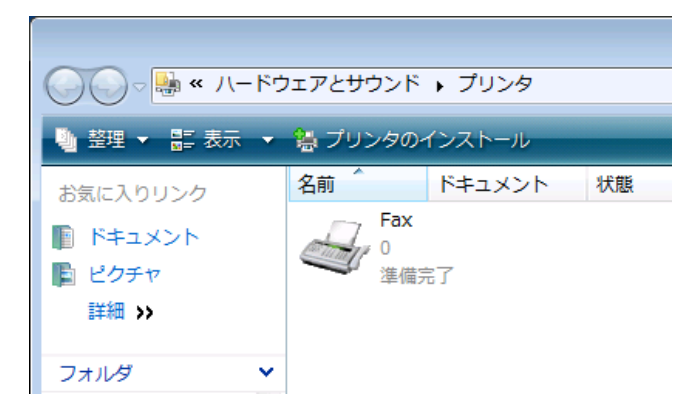

[プリンタの追加] が表示されます。

7 [ローカルプリンタを追加します」をクリックします。

**RS** ◎ ※ プリンタの追加 ローカルプリンタまたはネットワークプリンタの選択 + ローカル プリンタを追加します(L) USB プリンタがない場合のみこのオプションを使用してください。(USB プリンタはプラグ 4<br>ンされたときに目動的にインストールされます。) ◆ ネットワーク、ワイヤレスまたは Bluetooth プリンタを追加します(W) コンピュータがネットワークに接続されているか、または Bluetooth プリンタかワイヤレスプ リンタがオンになっていることを確認してください。 □ 次へ(N) □ キャンセル □

プリンタポートの選択ダイアログボックスが表示されます。

- 8 [新しいポートの作成]をクリックし、ポートの種類を選択します。 ○ [Standard TCP/IP Port] を選択します。
- 9 「次へ」をクリックします。
- 10 [Web サービスデバイス] を選択し、IP アドレスを入力します。

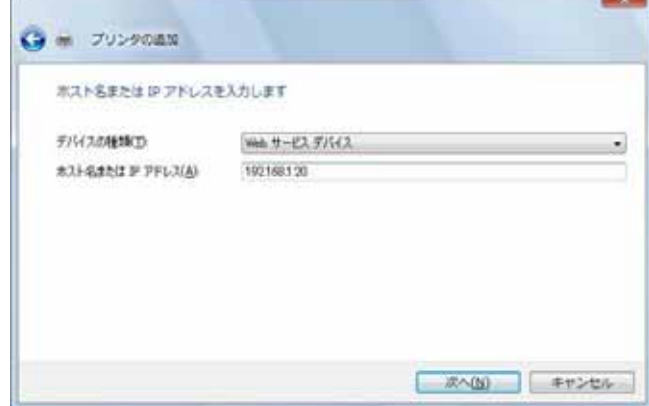

入力した IP アドレスの Web サービスプリント対応プリンターが検 索され、「新しいハードウェアが見つかりました]ダイアログが表示 されます。

- 11 [ ドライバソフトウェアを検索してインストールします ( 推奨 )] をク リックします。
- 12「オンラインで検索しません〕をクリックします。
- 13 「コンピュータを参照してドライバソフトウェアを検索します(上 級)」をクリックします。
- 14 「参照】をクリックします。
- 15 [Driver CD] もしくは [PS Driver CD] 内のプリンタードライバー フォルダーを指定し、[開く] をクリックします。
	- 使用するプリンタードライバー (PCL、PostScript PPD) を選択し ます

✎

### ご注意)

CD-ROM 内の構成については、「付属 CD-ROM について (bizhub PRO 950 Driver CD-ROM)」 (p. 1-11) を参照してください。

16 [OK] をクリックします。

[プリンタ] リストが表示されます。

- 17 [次へ] をクリックします。
- 18 画面の指示にしたがって操作します。

✎

### ご注意)

[Windows ロゴテスト]、「デジタル署名]に関する画面が表示され る場合は、[続行] または [はい] をクリックします。

- 19「閉じる]をクリックします。
- ࡦࡊ㨇߇ࡦࠗࠦࠕ࠲ࡦࡊߚߒ࡞࠻ࠬࡦࠗޔᓟ࡞࠻ࠬࡦࠗ **20** タヿウィンドウに表示されていることを確認します。
- 21 [Driver CD] もしくは「PS Driver CD] を CD-ROM ドライブから取 り出します。

### 4.2.4 ローカル印刷の場合

USB ポートで接続する場合は、プラグアンドプレイでプリンタードラ イバーをインストールすることが出来ます。

- fl コピー機とコンピューターを USB ケーブルで接続後、コンピュー ターを起動します。
- 2 コピー機の主電源を入れます。

「新しいハードウェアが見つかりました」ダイアログが表示されま す。

## ✎ 㧕ࠗࠬࡃ࠼ࠕ࠻ࡦࠗࡐࡦࡢ

「新しいハードウェア」ダイアログが表示されない場合は、コピー機 の電源を OFF/ON してください。

雷源をOFF/ON するときには、OFF にしたあと、約10 秒たってか らON にしてください。すぐに ON にすると正常に機能しないこと があります。

- **3** [Driver CD]もしくは[PS Driver CD]をコンピューターの CD-ROM ドライブに入れます。
- 4 「ドライバソフトウェアを検索してインストールします (詳細)」を クリックします。
	- 「Windows アップデートに接続する」画面が表示された場合は、 「いいえ」を選択します。
- ࠍ႐ᚲߩᰴޟࠄ߆ޠࠆߔ⚝ᬌࠍࡃࠗ࠼ߩᦨㆡߢ႐ᚲߩ㨇ᰴ **5** る」を選択し、「参照】をクリックします。
- 6 「Driver CD]もしくは「PS Driver CD]内のプリンタードライバー フォルダーを指定し、[開く] をクリックします。

使用するプリンタードライバー (PCL、PostScript PPD) を選択しま す。

✎

### ご注意)

CD-ROM 内の構成については、「付属 CD-ROM について (bizhub PRO 950 Driver CD-ROM)」 (p. 1-11) を参照してください。

7 「次へ]をクリックし、画面の指示にしたがって操作します。

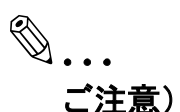

[Windows ロゴテスト]、[デジタル署名]に関する画面が表示され る場合は、「続行]または「はい]をクリックします。

- 8 [完了] をクリックします。
- 9 インストール終了後、インストールしたプリンターアイコンが「プ リンタ」ウィンドウに表示されていることを確認します。
- 10 [Driver CD] もしくは [PS Driver CD] を CD-ROM ドライブから取 り出します。

### **4.3 Windows XP/Server 2003**

### <u>4.3.1 ネットワーク接続(Port9100/LPR)の場合</u>

Port9100/LPR 印刷を利用する場合は、プリンタードライバーをインス トールする涂中でポートを設定します。

### ■ コントローラーの TCP/IP 設定

コントローラーの「TCP/IP 設定」でIP アドレスを設定しておきます。 IP アドレスの設定についてはユーザーズガイド (POD 管理者編)を参照 してください。

### ■ コピー機の RAW ポート番号設定

Port9100 印刷を利用する場合は、コピー機の「TCP/IP 設定」で RAW ポート番号 (初期設定では「9100」) を使用可能にしておきます。RAW ポート番号の設定についてはユーザーズガイド (POD 管理者編)を参照 してください。

### ■ コピー機の LPD 設定

LPR 印刷を利用する場合は、コピー機の「LPD 設定」で LPD 印刷を使 用可能に設定しておきます。LPD 設定については、ユーザーズガイド (POD 管理者編) を参照してください。

プリンタの追加ウィザードによりプリンタードライバーをインストール

## ✎ ご注意)

インストールする時は、管理者権限が必要です。

**1** [Driver CD]もしくは[PS Driver CD]をコンピューターの CD-ROM ドライブに入れます。

2 「スタート]をクリックして、「プリンタと FAX」をクリックします。

## ✎ ご注意)

「スタート]メニューに「プリンタと FAX」が表示されていない場 合は、「スタート」メニューから「コントロールパネル」を開き、 「プリンタとその他のハードウェア」を選び、さらに「プリンタと FAXI を選びます。

3 Windows XP の場合は、「プリンタのタスク」メニューから「プリン **タのインストール」をクリックします。** 

○ Windows Server 2003 の場合は、「プリンタの追加」をダブルク リックします。 「プリンタの追加ウィザード」が起動します。

4 「次へ]をクリックします。

- 5 「このコンピュータに接続されているローカルプリンタ」を選択し、 「次へ] をクリックします。
	- 「プラグ アンド プレイ対応プリンタを自動的に検出してインス トールする」のチェックは外しておきます。

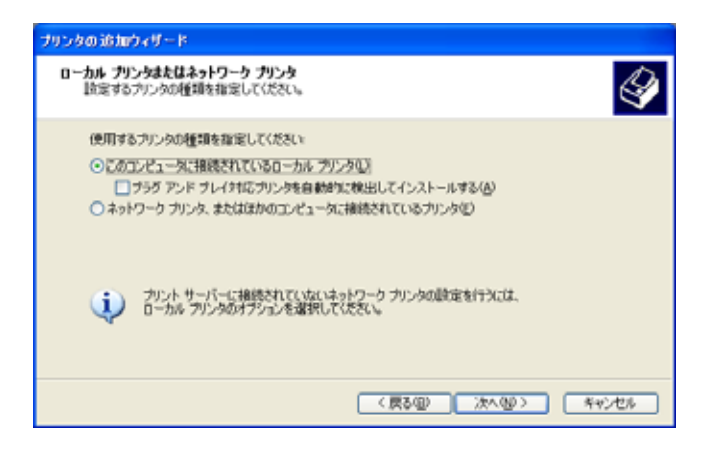

6 「新しいポートの作成」をクリックし、ポートの種類で「Standard TCP/IP Port」を選択します。

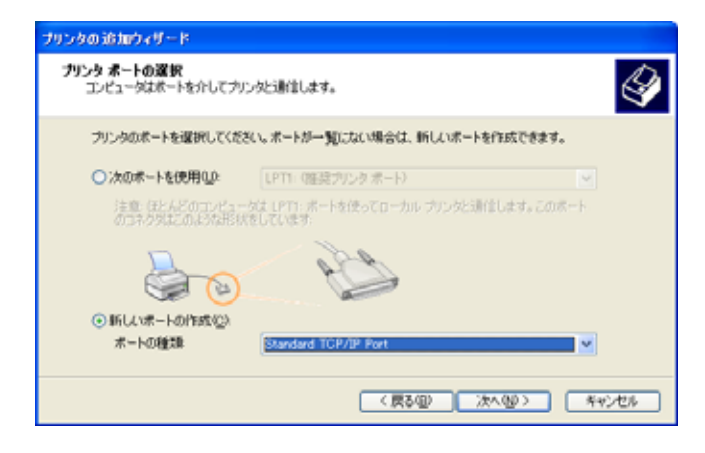

ޕߔ߹ߒࠢ࠶ࠢࠍ㨉߳㨇ᰴ **7**

[標準 TCP/IP プリンタポートの追加ウィザード]が起動します。

- 8 「次へ]をクリックします。
- 9 「プリンタ名またはIP アドレス1にコントローラーのIP アドレスを入 力し、[次へ] をクリックします。
	- ○「ポート情報がさらに必要です〕画面が表示される場合は、手順 10 へ進みます。

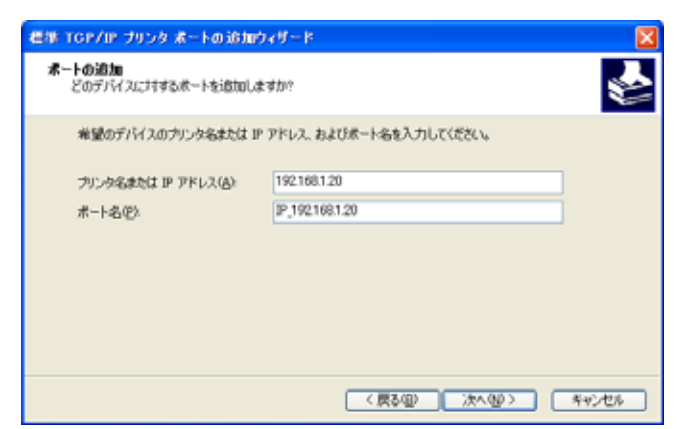

○ [完了]画面が表示される場合は、手順 13 へ進みます。

10 [カスタム] をチェックし、[設定] をクリックします。

- 11 ポートに合わせて設定を変更し、「OK]をクリックします。
	- Port9100 の場合は、「RAW〕をチェックし、「ポート番号〕ボッ クスに RAW ポート番号を (初期設定では [9100]) を入力しま す。
	- LPR 接続の場合は、[LPR] をチェックし、[キュー名] ボックス に [Print] と入力します。

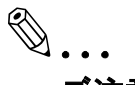

ご注意)

大文字、小文字を正確に入力する必要があります。

12[次へ]をクリックします。

13 [完了] をクリックします。

「プリンタの追加ウィザード]が表示されます。

- 14「ディスク使用] をクリックします。
- 15「参照] をクリックします。
- 16 [Driver CD] もしくは [PS Driver CD] 内のプリンタードライバー フォルダーを指定し、「開く〕をクリックします。
	- 使用するプリンタードライバー (PCL、PostScript PPD) を選択し ます

✎

### ご注意)

CD-ROM 内の構成については、「付属 CD-ROM について (bizhub PRO 950 Driver CD-ROM)」 (p. 1-11) を参照してください。

17 [OK] をクリックします。

「プリンタ]リストが表示されます。

ޕߔ߹ߒࠢ࠶ࠢࠍ㨉߳㨇ᰴ**18**

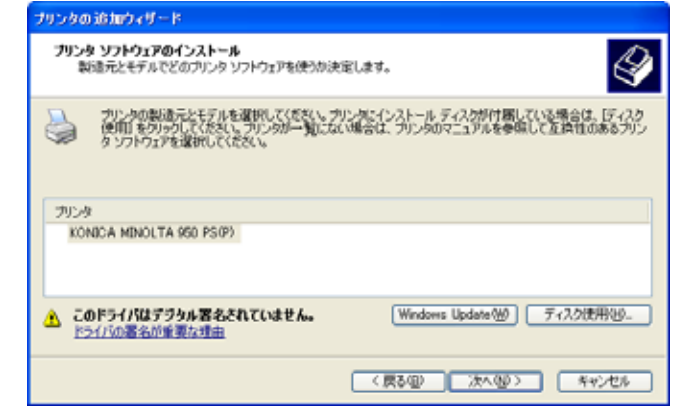

19 画面の指示にしたがって操作します。

## ✎ ご注意)

[Windows ロゴテスト]、[デジタル署名]に関する画面が表示され る場合は、「続行」または「はい」をクリックします。

- 20<sup>[完了]</sup>をクリックします。
- 21 インストールしたプリンターアイコンが「プリン タと FAXl ウィンドウに表示されていることを確認します。
- 22 [Driver CD] もしくは [PS Driver CD] を CD-ROM ドライブから取 り出します。

### <u>4.3.2 ネットワーク接続 (SMB) の場合</u>

SMB 印刷を利用する場合は、プリンタードライバーをインストールす る途中でプリンターを指定してポートを設定します。プリンターはネッ トワークを検索して選択することも、直接プリンター名を入力すること も出来ます。

### ■ コントローラーの TCP/IP 設定

コントローラーの「TCP/IP 設定」で IP アドレスを設定しておきます。 IP アドレスの設定についてはユーザーズガイド (POD 管理者編)を参照 してください。

### ■コピー機の SMB 設定

コピー機の「SMB設定」の「プリント設定」で NetBIOS 名、プリント サービス名、ワークグループを設定しておきます。SMB設定について はユーザーズガイド (POD 管理者編) を参照してください。

プリンタの追加ウィザードによりプリンタードライバーをインストール

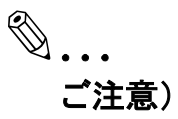

インストールする時は、管理者権限が必要です。

- **1** [Driver CD]もしくは[PS Driver CD]をコンピューターの CD-ROM ドライブに入れます。
- 2 「スタート]をクリックして、「プリンタと FAX」をクリックします。

# ✎

### ご注意)

「スタート1 メニューに「プリンタと FAX」が表示されていない場 合は、「スタート」メニューから「コントロールパネル」を開き、 「プリンタとその他のハードウェア」を選び、さらに「プリンタと FAXI を選びます。

- 3 Windows XP の場合は、「プリンタのタスク」メニューから「プリン タのインストール」をクリックします。
	- Windows Server 2003 の場合は、「プリンタの追加」をダブルク リックします。

「プリンタの追加ウィザード」が起動します。

- 4 「次へ」をクリックします。
- 5 「このコンピュータに接続されているローカルプリンタ」を選択し、

[次へ]をクリックします。

○ 「プラグ アンド プレイ対応プリンタを自動的に検出してインス トールする」のチェックは外しておきます。

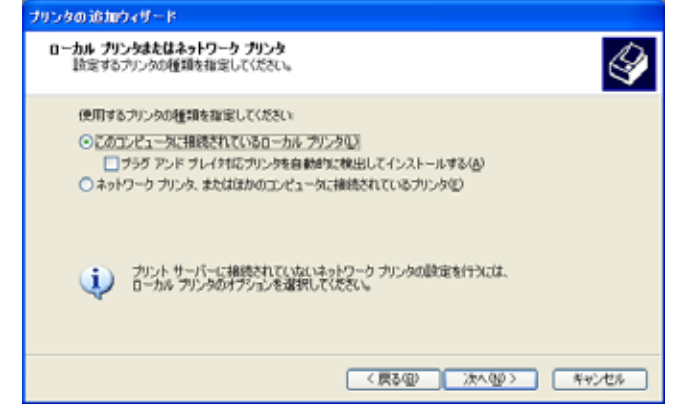

6 [新しいポート作成] をクリックし、ポートの種類で [Local Port] を選択します。

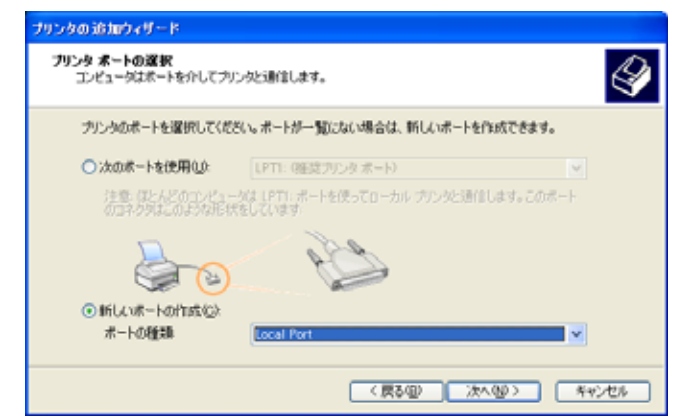

- 7 「ポート名1 ボックスに「\\NetBIOS 名 \ プリントサービス名] を入力 します。
- 8 [OK] を入力します。 [プリンタの追加ウィザード]が表示されます。
- 9 「ディスク使用] をクリックします。
- 10 [参照] をクリックします。
- 11 [Driver CD] もしくは「PS Driver CD] 内のプリンタードライバー フォルダーを指定し、[開く] をクリックします。
	- 使用するプリンタードライバー (PCL、PostScript PPD) を選択し ます

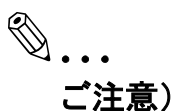

CD-ROM 内の構成については、「付属 CD-ROM について (bizhub PRO 950 Driver CD-ROM)」(p. 1-11) を参照してください。

12 [OK] をクリックします。

[プリンタ] リストが表示されます。

13 [次へ] をクリックします。

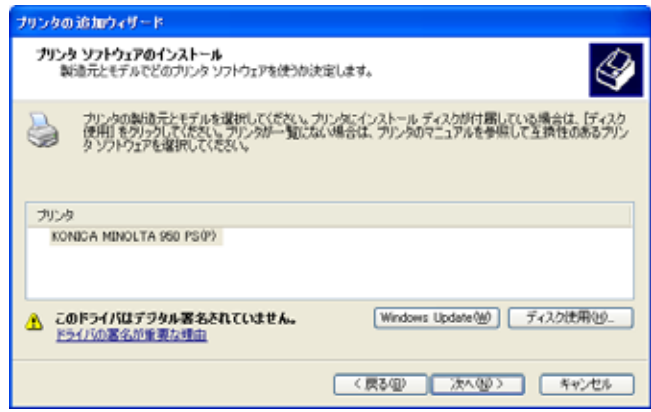

14 画面の指示にしたがって操作します。

✎

ご注意)

[Windows ロゴテスト]、「デジタル署名】に関する画面が表示され る場合は、[続行] または [はい] をクリックします。

- 15 「完了】をクリックします。
- 16 インストールしたプリンターアイコンが [プリン タと FAXl ウィンドウに表示されていることを確認します。
- 17 [Driver CD] もしくは「PS Driver CD] を CD-ROM ドライブから取 り出します。

### **4.3.3 ネットワーク接続 (IPP/IPPS) の場合**

IPP 印刷の場合は、プリンタードライバーをインストールする途中で ポートを設定します。

### ■ コントローラーの TCP/IP 設定

コントローラーの「TCP/IP 設定」でIP アドレスを設定しておきます。 IP アドレスの設定についてはユーザーズガイド (POD 管理者編)を参照 してください。

### ■ コピー機の IPP 設定

コピー機の「IPP 設定」IPP 印刷を使用可能に設定しておきます。IPP 設定についてはユーザーズガイド (POD 管理者編)を参照してくださ  $\mathsf{L}_{\lambda}$ 

IPPS 印刷を利用する場合は、コピー機に証明書を登録しておく必要が あります。詳細はユーザーズガイド (POD 管理者編)を参照してくださ  $\mathsf{L}_{\lambda}$ 

プリンタの追加ウィザードによりプリンタードライバーをインストール

✎ ご注意) インストールする時は、管理者権限が必要です。

- **1** [Driver CD]もしくは[PS Driver CD]をコンピューターの CD-ROM ドライブに入れます。
- **2 「スタート〕をクリックして、「プリンタと FAX」をクリックします。**

✎ ご注意)

「スタート]メニューに「プリンタと FAX」が表示されていない場 合は、「スタート」メニューから「コントロールパネル」を開き、 「プリンタとその他のハードウェア」を選び、さらに「プリンタと FAX」を選びます。

- $3$  Windows XP の場合は、「プリンタのタスク」メニューから「プリン **タのインストール」をクリックします。** 
	- Windows Server 2003 の場合は、「プリンタの追加」をダブルク リックします。

「プリンタの追加ウィザード」が起動します。

4 「次へ」をクリックします。

ޕߔ߹ߒࠢ࠶ࠢࠍ㨉߳㨇ᰴޔߒㆬᛯࠍޠ࠲ࡦࡊࠢࡢ࠻࠶ࡀޟ **5**

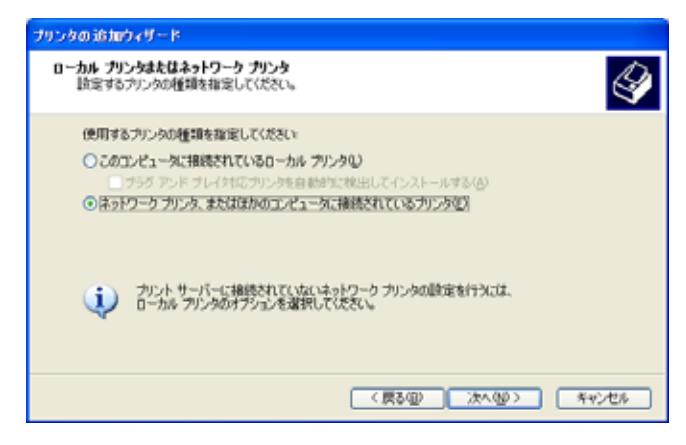

6 [プリンタの指定]画面で、[インターネットまたは自宅 / 会社のネッ ┣ヮーク上のプリンタに接続するヿを選択します。

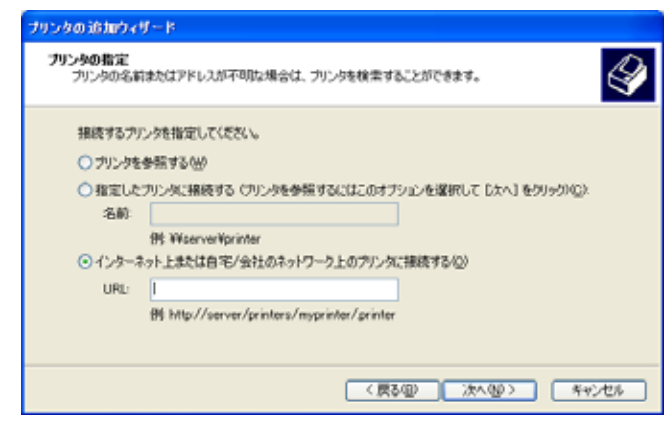

- 7 「URL」フィールドに、以下の形式で、コピー機の URL を入力し、 [次へ] をクリックします。
	- http:// <コピー機の IP アドレス> /ipp 例: コピー機の IP アドレスが 192.168.1.20 の場合 http://192.168.1.20/ipp

# ✎

### ご注意)

IPPS 印刷に設定するときは「https:// <コピー機のIP アドレス>/ ipp」を入力してください。この場合は、インストール途中でユー ザー名とパスワードを確認する画面が表示されます。

[プリンタの追加ウィザード]が表示されます。

- ޕߔ߹ߒࠢ࠶ࠢࠍ㨉↪ࠖࠬࠢ࠺㨇 **8**
- 9 [参照] をクリックします。

10 [Driver CD] もしくは「PS Driver CD] 内のプリンタードライバー

フォルダーを指定し、[開く]をクリックします。

○ 使用するプリンタードライバー (PCL、PostScript PPD) を選択し ます

```
✎
```
ご注意)

CD-ROM 内の構成については、「付属 CD-ROM について (bizhub PRO 950 Driver CD-ROM)」 (p. 1-11) を参照してください。

11 [OK] をクリックします。

[プリンタ]リストが表示されます。

12「次へ]をクリックします。

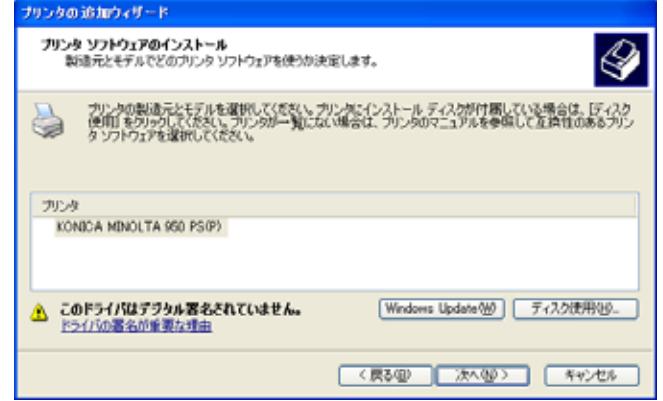

13 画面の指示にしたがって操作します。

## ✎ ご注意)

[Windows ロゴテスト]、[デジタル署名]に関する画面が表示され る場合は、「続行]または「はい]をクリックします。

- 14 [完了] をクリックします。
- 15インストール後、インストールしたプリンターアイコンが「プリン タと FAXl ウィンドウに表示されていることを確認します。
- **16 [Driver CD] もしくは[PS Driver CD]を CD-ROM ドライブから取** り出します。

### <u>4.3.4 ローカル接続の場合</u>

USB ポートで接続する場合は、プラグアンドプレイでプリンタードラ イバーをインストールすることが出来ます。

- fl コピー機とコンピューターを USB ケーブルで接続後、コンピュー ターを起動します。
- 2 コピー機の主電源を入れます。

「新しいハードウェアの検出ウィザード」ダイアログが表示されま す。

## ✎ 㧕ࠗࠬࡃ࠼ࠕ࠻ࡦࠗࡐࡦࡢ

「新しいハードウェアの検出ウィザード」ダイアログが表示されない 場合は、コピー機の電源を OFF/ON してください。

雷源をOFF/ON するときには、OFF にしたあと、約10 秒たってか らON にしてください。すぐに ON にすると正常に機能しないこと があります。

- **3** [Driver CD]もしくは[PS Driver CD]をコンピューターの CD-ROM ドライブに入れます。
- 4 「一覧または特定の場所からインストールする(詳細)」を選択し、 [次へ]をクリックします。
	- 「Windows アップデートに接続する」画面が表示された場合は、 「いいえ」を選択します。
- ࠍ႐ᚲߩᰴޟࠄ߆ޠࠆߔ⚝ᬌࠍࡃࠗ࠼ߩᦨㆡߢ႐ᚲߩ㨇ᰴ **5** る」を選択し、「参照】をクリックします。
- 6 「Driver CD]もしくは「PS Driver CD]内のプリンタードライバー フォルダーを指定し、[開く] をクリックします。
	- 使用するプリンタードライバー (PCL、PostScript PPD) を選択し ます

✎

### ご注意)

CD-ROM 内の構成については、「付属 CD-ROM について (bizhub PRO 950 Driver CD-ROM)」 (p. 1-11) を参照してください。

7 「次へ]をクリックし、画面の指示にしたがって操作します。

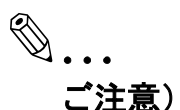

[Windows ロゴテスト]、[デジタル署名]に関する画面が表示され る場合は、「続行]または「はい]をクリックします。

- 8 [完了] をクリックします。
- 9 インストール終了後、インストールしたプリンターアイコンが「プ リンタと FAXI ウィンドウに表示されていることを確認します。
- 10 [Driver CD] もしくは [PS Driver CD] を CD-ROM ドライブから取 り出します。

### **4.4 Windows 2000**

### <u>4.4.1 ネットワーク接続 (Port9100/LPR) の場合</u>

Port9100/LPR 印刷を利用する場合は、プリンタードライバーをインス トールする涂中でポートを設定します。

### ■ コントローラーの TCP/IP 設定

コントローラーの「TCP/IP 設定」でIP アドレスを設定しておきます。 IP アドレスの設定についてはユーザーズガイド (POD 管理者編)を参照 してください。

### ■ コピー機の RAW ポート番号設定

Port9100 印刷を利用する場合は、コピー機の「TCP/IP 設定」で RAW ポート番号 (初期設定では「9100」) を使用可能にしておきます。RAW ポート番号の設定についてはユーザーズガイド (POD 管理者編)を参照 してください。

### ■ コピー機の LPD 設定

LPR 印刷を利用する場合は、コピー機の「LPD 設定」で LPD 印刷を使 用可能に設定しておきます。LPD 設定については、ユーザーズガイド (POD 管理者編)を参照してください。

### プリンタの追加ウィザードによりプリンタードライバーをインストール

## ✎ ご注意) インストールする時は、管理者権限が必要です。

- **1** [Driver CD]もしくは[PS Driver CD]をコンピューターの CD-ROM ドライブに入れます。
- ߹ߒࠢ࠶ࠢࠍ㨉࠲ࡦࡊ㨇-ቯ㨉⸳㨇ޔߡߒࠢ࠶ࠢࠍ㨉࠻࠲ࠬ㨇 **2** す。
- ޕߔ߹ߒࠢ࠶ࠢ࡞ࡉ࠳ࠍㅊട㨉ߩ࠲ࡦࡊ㨇 **3** [プリンタの追加ウィザード]が起動します。
- 4 「次へ」をクリックします。
- ࡦࡊ࡞ࠞࡠ㨇ޔߢ㕙↹㨉࠲ࡦࡊࠢࡢ࠻࠶ࡀߪߚ߹࡞ࠞࡠ㨇 **5** タ] を選択し、「次へ」をクリックします。
	- ○「プラグアンドプレイ対応プリンタを自動的に検出してインス

トールする」のチェックは外しておきます。

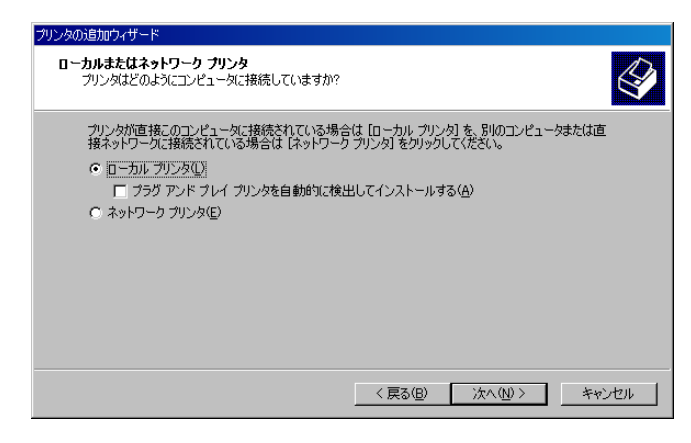

「プリンタポートの選択]ダイアログボックスが表示されます。

- 6 「新しいポートの作成」をクリックし、ポートの種類で「Standard TCP/IP Port」を選択します。
- ޕߔ߹ߒࠢ࠶ࠢࠍ㨉߳㨇ᰴ **7** 「標準 TCP/IP プリンタポートの追加ウィザード】が起動します。
- **8 [次へ]をクリックします。**
- 9 「プリンタ名またはIP アドレス1にコントローラーのIP アドレスを入 力し、「次へ」をクリックします。
	- ⊙ 「ポート情報がさらに必要です〕画面が表示される場合は、手順 10 へ進みます。
	- 「完了]画面が表示される場合は、手順 13 へ進みます。

10 [カスタム] をチェックし、[設定] をクリックします。

- 11 ポートに合わせて設定を変更し、「OK]をクリックします。
	- Port9100 の場合は、[RAW] をチェックし、[ポート番号] ボッ クスに RAW ポート番号を (初期設定では「9100]) を入力しま す。
	- LPR 接続の場合は、[LPR] をチェックし、[キュー名] ボックス に [Print] と入力します。

✎

### ご注意)

大文字、小文字を正確に入力する必要があります。

12[次へ]をクリックします。

13 [完了] をクリックします。

[プリンタの追加ウィザード]が表示されます。

14 [ディスク使用] をクリックします。

15 [参照] をクリックします。

- 16 [Driver CD] もしくは [PS Driver CD] 内のプリンタードライバー フォルダーを指定し、[開く] をクリックします。
	- 使用するプリンタードライバー (PCL、PostScript PPD) を選択し ます

✎

### ご注意)

CD-ROM 内の構成については、「付属 CD-ROM について (bizhub PRO 950 Driver CD-ROM) (0.1-11) を参照してください。

17 [OK] をクリックします。

[プリンタ]リストが表示されます。

- 18「次へ<sup>1</sup>をクリックします。
- 19 画面の指示にしたがって操作します。

✎

#### ご注意)

[デジタル署名]に関する画面が表示される場合は、「はい】をク リックします。

- 20「完了] をクリックします。
- 21 インストールしたプリンターアイコンが「プリン タ]ウィンドウに表示されていることを確認します。
- 22 [Driver CD] もしくは [PS Driver CD] を CD-ROM ドライブから取 り出します。
	- これで、プリンタードライバーのインストールが完了しました。

### <u>4.4.2 ネットワーク接続 (SMB) の場合</u>

SMB 印刷を利用する場合は、プリンタードライバーをインストールす る途中でプリンターを指定してポートを設定します。

### ■ コントローラーの TCP/IP 設定

コントローラーの「TCP/IP 設定」でIP アドレスを設定しておきます。 IP アドレスの設定についてはユーザーズガイド (POD 管理者編)を参照 してください。

### ■ コピー機の SMB 設定

コピー機の「SMB設定」の「プリント設定」で NetBIOS 名、プリント サービス名、ワークグループを設定しておきます。SMB 設定について はユーザーズガイド (POD 管理者編) を参照してください。

### プリンタの追加ウィザードによりプリンタードライバーをインストール

## ✎ ご注意) インストールする時は、管理者権限が必要です。

- **1** [Driver CD]もしくは[PS Driver CD]をコンピューターの CD-ROM ドライブに入れます。
- 2 [スタート] をクリックして、[設定] [プリンタ] をクリックしま す。
- 3 [プリンタの追加] をダブルクリックします。「プリンタの追加ウィ ザード〕が起動します。
- 4 「次へ] をクリックします。
- 5 「ローカルまたはネットワークプリンタ]画面で、「ローカルプリン タ]を選択し、[次へ] をクリックします。
	- ⊙ 「プラグアンドプレイ対応プリンタを自動的に検出してインス

トールする」のチェックは外しておきます。

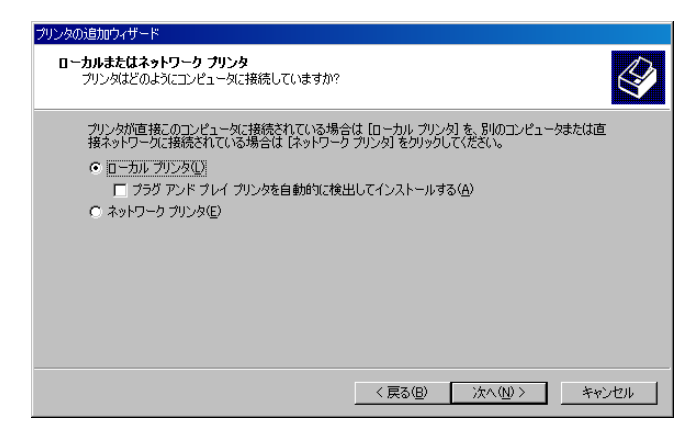

[プリンタポートの選択]ダイアログボックスが表示されます。

- 6 「新しいポートの作成〕をクリックし、ポートの種類で「Standard TCP/IP Port」を選択します。
- ޕߔ߹ߒࠢ࠶ࠢࠍ㨉߳㨇ᰴ **7** [標準 TCP/IP プリンタポートの追加ウィザード]が起動します。
- ޕߔ߹ߒࠢ࠶ࠢࠍ㨉߳㨇ᰴ **8**
- 9 「ポート名1 ボックスに「\\NetBIOS 名 \ プリントサービス名1 を入力 します。
- 10[開く] をクリックします。

[プリンタの追加ウィザード] が表示されます。

- 11 [ディスク使用] をクリックします。
- 12 [参照] をクリックします。
- 13 [Driver CD] もしくは「PS Driver CD] 内のプリンタードライバー フォルダーを指定し、[開く]をクリックします。
	- 使用するプリンタードライバー (PCL、PostScript PPD) を選択し ます

# ✎

### ご注意)

CD-ROM 内の構成については、「付属 CD-ROM について (bizhub PRO 950 Driver CD-ROM)」 (p. 1-11) を参照してください。

14 [OK] をクリックします。

「プリンタ] リストが表示されます。

15[次へ]をクリックします。

16 画面の指示にしたがって操作します。

✎

ご注意)

[デジタル署名]に関する画面が表示される場合は、「はい]をク リックします。

**17 [完了] をクリックします。** 

- 18 インストールしたプリンターアイコンが「プリン タヿウィンドウに表示されていることを確認します。
- 19 [Driver CD] もしくは「PS Driver CD] を CD-ROM ドライブから取 り出します。

これで、プリンタードライバーのインストールが完了しました。

### **4.4.3 ネットワーク接続 (IPP/IPPS) の場合**

IPP 印刷の場合は、プリンタードライバーをインストールする途中で ポートを設定します。

### ■ コントローラーの TCP/IP 設定

コントローラーの「TCP/IP 設定」でIP アドレスを設定しておきます。 IP アドレスの設定についてはユーザーズガイド (POD 管理者編)を参照 してください。

### **■ コピー機の IPP 設定**

コピー機の「IPP 設定」IPP 印刷を使用可能に設定しておきます。IPP 設定についてはユーザーズガイド (POD 管理者編)を参照してくださ  $\mathsf{L}_{\lambda}$ 

IPPS 印刷を利用する場合は、コピー機に証明書を登録しておく必要が あります。詳細はユーザーズガイド (POD 管理者編) を参照してくださ  $\mathsf{L}_{\lambda}$ 

プリンタの追加ウィザードによりプリンタードライバーをインストール

✎ ご注意) インストールする時は、管理者権限が必要です。

1 「Driver CD]もしくは「PS Driver CD]をコンピューターの CD-

ROM ドライブに入れます。

- 2 「スタート〕をクリックして、「設定] [プリンタ] をクリックしま す。
- 3 「プリンタの追加]をダブルクリックします。「プリンタの追加ウィ ザード〕が起動します。
- 4 [次へ] をクリックします。
- ࡊࠢࡢ࠻࠶ࡀ㨇ޔߢ㕙↹㨉࠲ࡦࡊࠢࡢ࠻࠶ࡀߪߚ߹࡞ࠞࡠ㨇 **5** リンタ] を選択し、[次へ] をクリックします。
- 6 「プリンタの検索<sup>1</sup>画面で、「インターネットまたはイントラネット 上のプリンタに接続します〕を選択します。
- 7 「URL」フィールドに、以下の形式で、コピー機の URL を入力し、 「次へ] をクリックします。
	- http:// <コピー機の IP アドレス> /ipp 例: コピー機の IP アドレスが 192.168.1.20 の場合 http://192.168.1.20/ipp

✎

### ご注意)

IPPS 印刷に設定するときは「https:// <コピー機のIP アドレス>/ ipp / を入力してください。この場合は、インストール途中でユー ザー名とパスワードを確認する画面が表示されます。

- ޕߔ߹ߒࠢ࠶ࠢࠍ㨇OK㨉ޔࠄߚࠇߐ j ߇ࠣࡠࠕࠗ࠳ߩ⏕ **8**
- 9 [ディスク使用] をクリックします。
- 10 [参照] をクリックします。
- 11 [Driver CD]もしくは「PS Driver CD]内のプリンタードライバー フォルダーを指定し、[開く]をクリックします。
	- 使用するプリンタードライバー (PCL、PostScript PPD) を選択し ます

# ✎

### ご注意)

CD-ROM 内の構成については、「付属 CD-ROM について (bizhub PRO 950 Driver CD-ROM)」 (p. 1-11) を参照してください。

12 [OK] をクリックします。

[プリンタ]リストが表示されます。

13 [OK] をクリックします。

14 画面の指示にしたがって操作します。

✎

[デジタル署名]に関する画面が表示される場合は、「はい]をク リックします。

- 15 [完了] をクリックします。
- **16 インストールしたプリンターアイコンが「プリン** タヿウィンドウに表示されていることを確認します。
- 17 [Driver CD] もしくは「PS Driver CD] を CD-ROM ドライブから取 り出します。

これで、プリンタードライバーのインストールが完了しました。

### 4.4.4 ローカル接続の場合

USB ポートで接続する場合は、プラグアンドプレイでプリンタードラ イバーをインストールすることが出来ます。

- $\mathbb {1}$  コピー機とコンピューターを USB ケーブルで接続後、コンピュー ターを起動します。
- 2 コピー機の主電源を入れます。

[新しいハードウェアの検出ウィザード] ダイアログが表示されま す。

## ✎

### 㧕ࠗࠬࡃ࠼ࠕ࠻ࡦࠗࡐࡦࡢ

「新しいハードウェアの検出ウィザード」ダイアログが表示されない 場合は、コピー機の電源を OFF/ON してください。

雷源をOFF/ON するときには、OFF にしたあと、約10 秒たってか らON にしてください。すぐにON にすると正常に機能しないこと があります。

- **3** [Driver CD]もしくは[PS Driver CD]をコンピューターの CD-ROM ドライブに入れます。
- 4 「デバイスに最適なドライバを検索する (詳細)」を選択し、「次へ]

ご注意)
をクリックします。

- 5 「場所の指定] を選択し、「次へ]をクリックします。
- 6 [Driver CD]もしくは[PS Driver CD]内のプリンタードライバー フォルダーを指定し、「開く〕をクリックします。
	- 使用するプリンタードライバー (PCL、PostScript PPD) を選択し ます

✎

#### ご注意)

CD-ROM 内の構成については、「付属 CD-ROM について (bizhub PRO 950 Driver CD-ROM)」 (p. 1-11) を参照してください。

7 「OK]をクリックし、画面の指示にしたがって操作します。

✎

ご注意)

[デジタル署名]に関する画面が表示される場合は、[はい]をク リックします。

- 8 [完了] をクリックします。
- 9 インストールしたプリンターアイコンが「プ リンタ」ウィンドウに表示されていることを確認します。
- 10 [Driver CD] もしくは[PS Driver CD]を CD-ROM ドライブから取 り出します。

これで、プリンタードライバーのインストールが完了しました。

## 4.5 テスト印刷をして確認する

プリンタードライバーのインストールを行った後、Windows 標準のテ ストページを印刷することで、プリンタードライバーが正しくインス トールされたかどうかを確認することができます。

#### テストページを印刷するには

- 1 タスクバーの[スタート]-[コントロールパネル]-[プリンタ] を選択します。
	- Windows XP/Server 2003 の場合は、「スタート] -「プリンタと FAX] を選択します。
	- Windows 2000 の場合は、[スタート] [設定] [プリンタ] を 選択します。
- 2 [プリンタ]ウィンドウのプリンターアイコンを右クリックし、[プ ロパティ] をクリックします。

「KONICA MINOLTA 950 PCL]または、「KONICA MINOLTA 950PS (P)] ウィンドウが表示されます。

✎ ご注意)

プロパティウィンドウはご使用の OS によって表示が異なります。

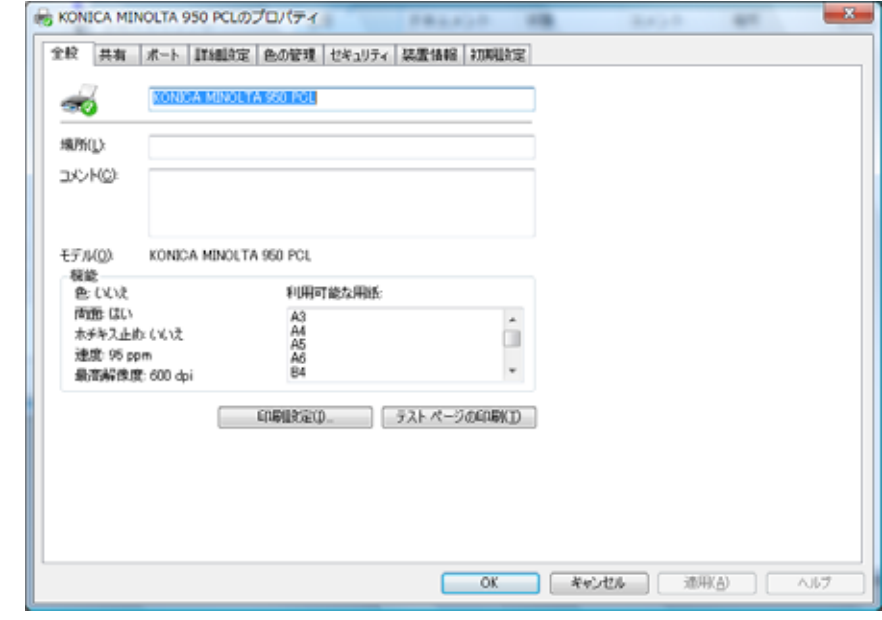

✎ ご注意)

> プロパティウィンドウの開き方は、各OS によって異なります。各 OS のプロパティウィンドウの開き方は、"プロパティ画面について " (8-1 ページ) を参照してください。

- 3 [KONICA MINOLTA 950 PCL] または、[KONICA MINOLTA 950PS (P)] の [全般] タブを選択し、[テストページの印刷] をクリック します。 テストページの印刷が始まり、印刷終了の確認画面が表示されます。
- 4 正しく印刷されたことを確認し、[はい] をクリックします。 テストページの印刷を終了します。

✎

### ご注意)

テストページがプリントできない場合は、本プリンティングシステ ムの状態を確認してください。

# 5 プリンタードライバーのインストール 㧔**Macintosh**㧕

本章では、Macintosh を使用する場合に必要な設定と Macintosh 用プリ ンタードライバーをインストールする操作を説明します。

# **5.1** ኻᔕ **OS**

プリンタードライバーは、以下のオペレーティングシステムに対応して います。

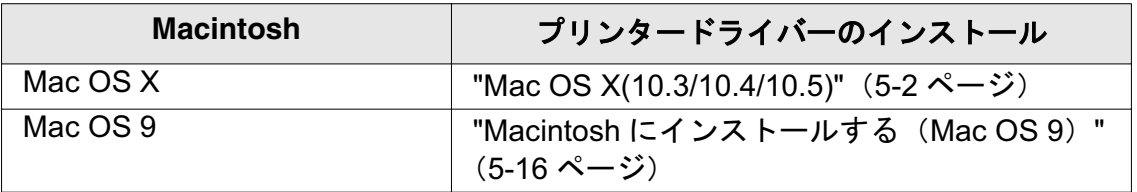

\* プリンタードライバーは「PS Driver CD」を使用します。

# **5.2 Mac OS X(10.3/10.4/10.5)**

# 5.2.1 プリンタードライバーのインストール

**1 Macintosh を起動します。** 

✎ ご注意) アプリケーションソフトが起動しているときは、全て終了しておき  $\overline{\star}$   $\overline{\star}$  .

- $2$  「PS Driver CD]をコンピューターの CD-ROM ドライブに入れます。
- 3 CD-ROM 内のプリンタードライバーフォルダーを指定し、「開く1 をクリックします。
	- 使用するプリンタードライバーを OS のバージョンに応じて選択 し、デスクトップにコピーします。
	- → OS 10.3/10.4 : KONICAMINOLTA\_950\_103.pkg
	- → OS 10.5 : KONICAMINOLTA\_950\_105.pkg

# ✎

#### ご注意)

CD-ROM 内の構成については、"付属 CD-ROM について (Mac 用 PS-504 Driver CD-ROM)(オプション) " (1-13 ページ) を参照し てください。

また OS10.5 はデバイスの環境に応じて、[A4] もしくは [Letter] い ずれかのフォルダに保存されているファイルをご使用ください。

# ✎

# ご注意)

「A4】、「Letter」の違いは、以下の通りです。機能に違いはありませ  $\mathcal{L}_{o}$ 

- PS エラーが発生した場合、出力する際の用紙サイズ
- 範囲外のカスタム用紙サイズが選択された場合に、自動で変更 されて出力される用紙サイズ
- OS が表示する禁則メッセージの解決用の出力用紙サイズ
- **4** デスクトップ上にコピーしたファイルをダブルクリックします。
	- [インストール] 画面が表示されるまで、画面の指示にしたがっ て「続ける] をクリックします。

✎ ご注意) 途中、管理者名とパスワードを要求されますので入力してください。 管理者名とパスワードはネットワーク管理者にお問い合わせくださ  $L_{\alpha}$ 

ࡦࠦ߇ࡃࠗ࠼࠲ࡦࡊޕߔ߹ߒࠢ࠶ࠢࠍ㨉࡞࠻ࠬࡦࠗ㨇 **5** ピューターにインストールされます。

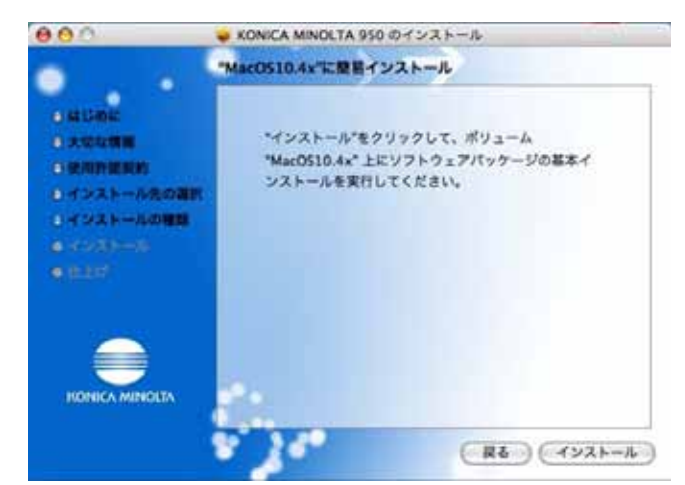

ޕߔ߹ߒࠢ࠶ࠢࠍ㨉ࠆߓ㨇㐽 **6**

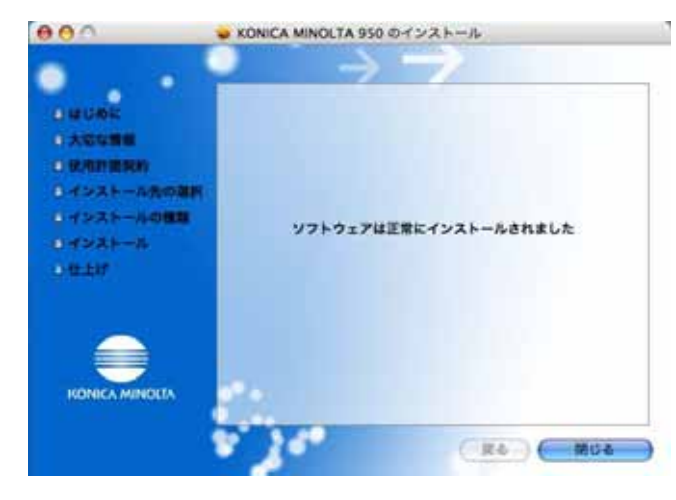

以上で、プリンタードライバーのインストールは完了です。

## **5.2.2** ߩ࠲ࡦࡊㆬᛯߣធ⛯ **(OS 10.4/10.5)**

OS 10.4/10.5 は、Bonjour、AppleTalk、LPR(LPD)、IPP で接続できま す。

コピー機のネットワーク設定を行ったあと、「プリントとファクス〕で 使用するプリンターとして選択すると、印刷が可能になります。

**■ Bonjour を設定する** 

#### コピー機の Bonjour 設定

コピー機の「Boniour 設定〕で Boniour を「有効]に設定し、Boniour 名を入力しておきます。

コピー機の Bonjour 設定については、ユーザーズガイド (POD 管理者 編)を参照してください。

#### プリンターの追加

- ↑ アップルメニューの「システム環境設定]を選択します。
- 2 「プリントとファクス]を選択します。
- 3 画面左下にある「+1 をクリックします。
- ࡉ㧔࠻࡞ࠜࡈ࠺㨇ޔߢߩߔ߹ࠇߐᬌ߇࠲ࡦࡊࠆߡࠇߐ⛯ធ **4** ウザ)] タブから目的のプリンター名と種類 (接続) (Bonjour) を選 択します。
- ㆬᛯࠍࡃࠗ࠼ࠆߔ↪㨇ߢ㨉ࡃࠗ࠼㨇ߩ㕙ਅ↹ޔߪߢ 10.5 OS **5** ...]を選択し、一覧表から[KONICA MINOLTA950 PS(P)]を選択 し、[追加] をクリックします。
	- OS 10.4 では、「使用するドライバ」で「KONICA MINOLTA」を 選択し、機種一覧から「KONICA MINOLTA950 PS(P)]を選択 して[追加]をクリックします。

✎

㧕ࠗࠬࡃ࠼ࠕ࠻ࡦࠗࡐࡦࡢ

OS 10.5 では、検索用のテキストボックス内に、「KONICA MINOLTAI と入力すれば、簡単にドライバーを見つけ出すことがで きます。

6 「インストール可能なオプション]が表示されますので、コピー機に 装着しているオプションを選択し、[続ける]をクリックします。

# ✎

### 㧕ࠗࠬࡃ࠼ࠕ࠻ࡦࠗࡐࡦࡢ

オプションは、「プリントとファクス」画面で、該当するプリンター 名を選び、OS10.5 では「オプションとサプライ」- 「ドライバ」タ ブ、OS10.4 では「プリンタ設定・・・1 - 「インストール可能なオ プションヿタブでも同様に設定することが出来ます。

ޕߔߢੌ⚳ߪቯ⸳ޔߣࠆࠇߐ㍳⊓ߦ㨉ࠢࠬࠔࡈߣ࠻ࡦࡊ㨇 **7**

## **■ AppleTalk を設定する**

### コピー機の AppleTalk 設定

コピー機の[AppleTalk 設定]で AppleTalk を使用可能に設定し、プリ ンター名を入力しておきます。

コピー機の AppleTalk 設定については、ユーザーズガイド (POD 管理者 編)をごらんください。

## コンピュータ (Macintosh) の AppleTalk 設定

接続している Macintosh で AppleTalk を設定します。

- **ヿ゠アップルメニューの「システム環境設定]を選択します。**
- ޕߔ߹ߒࠢ࠶ࠢࠍࡦࠗࠦࠕ㨉ࠢࡢ࠻࠶ࡀ㨇 **2**
- 3 [内蔵 Ethernet]を選択し、[詳細(設定)]をクリックします。
- $4$  [AppleTalk] タブをクリックし、[AppleTalk を有効にする (AppleTalk 使用)] チェックボックスを ON にします。
- 5 OS 10.5 では「OKI をクリックします。
- 6 「(今すぐ) 適用] ボタンをクリックします。
- 7 画面左上のクローズボタン「×]をクリックします。

# ✎

#### 㧕ࠗࠬࡃ࠼ࠕ࠻ࡦࠗࡐࡦࡢ

[このサービスには未保存の変更があります] というメッセージが表 示されたら「適用」をクリックします。

#### プリンターの追加

- 1 アップルメニューの「システム環境設定]を選択します。
- 2 「プリントとファクス]を選択します。
- 3 画面左下にある [+] をクリックします。
- ࡉ㧔࠻࡞ࠜࡈ࠺㨇ޔߢߩߔ߹ࠇߐᬌ߇࠲ࡦࡊࠆߡࠇߐ⛯ធ **4** ウザ)] タブから目的のプリンター名と種類 (接続) (AppleTalk) を 選択します。

# ✎

#### 㧕ࠗࠬࡃ࠼ࠕ࠻ࡦࠗࡐࡦࡢ

OS 10.5 では、「AppleTalk<sup>1</sup> タブからでも設定が可能で、画面上に 検出されたプリンターから目的のプリンター名を選択します。

- ㆬᛯࠍࡃࠗ࠼ࠆߔ↪㨇ߢ㨉ࡃࠗ࠼㨇ߩ㕙ਅ↹ޔߪߢ 10.5 OS **5** ...] を選択し、一覧表から「KONICA MINOLTA950 PS(P)]を選択 し、[追加] をクリックします。
	- OS 10.4 では、「使用するドライバ」で「KONICA MINOLTA」を 選択し、機種一覧から「KONICA MINOLTA950 PS(P)]を選択 して「追加」をクリックします。

✎

#### 㧕ࠗࠬࡃ࠼ࠕ࠻ࡦࠗࡐࡦࡢ

OS 10.5 では、検索用のテキストボックス内に、「KONICA MINOLTAI と入力すれば、簡単にドライバーを見つけ出すことがで きます。

6 「インストール可能なオプション〕が表示されますので、コピー機に 装着しているオプションを選択し、「続ける〕をクリックします。

✎

#### 㧕ࠗࠬࡃ࠼ࠕ࠻ࡦࠗࡐࡦࡢ

オプションは、[プリントとファクス]画面で、該当するプリンター 名を選び、OS10.5 では「オプションとサプライ」- 「ドライバ」タ ブ、OS10.4 では「プリンタ設定・・・1 - 「インストール可能なオ プションフタブでも同様に設定することが出来ます。

7 「プリントとファクス〕に登録されると、設定は終了です。

#### ■ LPR を設定する

#### コピー機の TCP/IP 設定

コピー機の IP アドレスを設定しておきます。

#### コピー機の LPD 設定

コピー機の[LPD 設定]で LPD 印刷を使用可能に設定しておきます。

IP アドレスおよび LPR 設定については、ユーザーズガイド (POD 管理 者編)を参照してください。

#### コンピューターの TCP/IP 設定

接続している Macintosh で TCP/IP を設定します。

- 1 アップルメニューの「システム環境設定]を選択します。
- 2 「ネットワーク] アイコンをクリックします。
- $3$  [内蔵 Ethernet]を選択し、該当する[構成]を選択します。構成エ リアから使用するコンピューターの IP アドレスの取得方法を選択し ます。
	- 必要であれば、IP アドレスやサブネットマスクなどを設定しま す。

# ✎

#### 㧕ࠗࠬࡃ࠼ࠕ࠻ࡦࠗࡐࡦࡢ

OS 10.5 では「詳細」をクリックし、[TCP/IP] タブからも IP アド レスなどを設定することができます。

- ޕߔ߹ߒࠢ࠶ࠢࠍ㨉↪㧕ㆡߋߔ㨇㧔 **4**
- ޕߔ߹ߒࠢ࠶ࠢࠍ㨉㨇ࡦ࠲ࡏ࠭ࡠࠢߩ㕙Ꮐ ↹**5**

# ✎

#### 㧕ࠗࠬࡃ࠼ࠕ࠻ࡦࠗࡐࡦࡢ

[このサービスには未保存の変更があります] というメッセージが表 示されたら[適用]をクリックします。

#### プリンターの追加

- 1 アップルメニューの「システム環境設定]を選択します。
- 2 「プリントとファクス]を選択します。
- ޕߔ߹ߒࠢ࠶ࠢࠍ㨇㧗㨉ࠆߦ㕙Ꮐਅ ↹**3**
- 4 [IP (プリンタ)] タブをクリックし、[プロトコル] を [LPD(Line Printer Daemon)]に設定します。
- ޕߔ߹ߒജࠍࠬ࠼ࠕ IP ߩࠗࠬࡃ࠺ജߦ㨉ࠬ࠼ࠕ㨇 **5**
- **6 OS 10.5 では画面下の「ドライバ」で「使用するドライバを選択…]** を選択し、一覧表から「KONICA MINOLTA950 PS(P)]を選択し、 [追加] をクリックします。
	- OS 10.4 では、「使用するドライバ」で「KONICA MINOLTA」を 選択し、機種一覧から[KONICA MINOLTA950 PS(P)]を選択 して「追加〕をクリックします。
- ✎

#### 㧕ࠗࠬࡃ࠼ࠕ࠻ࡦࠗࡐࡦࡢ

OS 10.5 では検索用のテキストボックス内に、「KONICA MINOLTA 7 と入力すれば、簡単にドライバーを見つけ出すことができます。

ߦᯏࡇࠦޔߢߩߔ߹ࠇߐFS߇㨉ࡦ࡚ࠪࡊࠝߥน⢻࡞࠻ࠬࡦࠗ㨇 **7** 装着しているオプションを選択し、[続ける]をクリックします。

# ✎

#### 㧕ࠗࠬࡃ࠼ࠕ࠻ࡦࠗࡐࡦࡢ

オプションは、[プリントとファクス]画面で、該当するプリンター 名を選び、OS10.5 では「オプションとサプライ1 - 「ドライバ」タ ブ、OS10.4 では「プリンタ設定・・・1 - 「インストール可能なオ プション]タブでも同様に設定することが出来ます。

ޕߔߢੌ⚳ߪቯ⸳ޔߣࠆࠇߐ㍳⊓ߦ㨉ࠢࠬࠔࡈߣ࠻ࡦࡊ㨇 **8**

#### ■ IPP を設定する

#### コピー機の TCP/IP および IPP 設定

#### コピー機の TCP/IP 設定

コピー機の IP アドレスを設定しておきます。

#### コピー機の IPP 設定

コピー機の [IPP 設定] で IPP 印刷を使用可能に設定しておきます。

IP アドレスおよび IPP 設定については、ユーザーズガイド (POD 管理 者編)を参照してください。

#### コンピューターの TCP/IP 設定

接続している Macintosh で TCP/IP を設定します。

- **ヿ゚゠アップルメニューの「システム環境設定]を選択します。**
- ޕߔ߹ߒࠢ࠶ࠢࠍࡦࠗࠦࠕ㨉ࠢࡢ࠻࠶ࡀ㨇 **2**
- 3 「内蔵 Ethernet]を選択し、該当する「構成] を選択します。構成エ リアから使用するコンピューターの IP アドレスの取得方法を選択し ます。
	- 必要であれば、IP アドレスやサブネットマスクなどを設定しま す。
- ✎

#### 㧕ࠗࠬࡃ࠼ࠕ࠻ࡦࠗࡐࡦࡢ

OS 10.5 では「詳細」をクリックし、「TCP/IP」 タブからも IP アド レスなどを設定することができます。

- 4 [適用] をクリックします。
- 5 画面左上のクローズボタン「×]をクリックします。

✎

#### 㧕ࠗࠬࡃ࠼ࠕ࠻ࡦࠗࡐࡦࡢ

[このサービスには未保存の変更があります] というメッセージが表 示されたら「適用」ボタンをクリックします。

#### プリンターの追加

- 1 アップルメニューの「システム環境設定]を選択します。
- 2 「プリントとファクス]を選択します。
- 3 画面左下にある [+] をクリックします。
- **4 [IP (プリンタ)] タブをクリックし、[プロトコル] を** [IPP(Internet Printing Protocol)] に設定します。
- 5 「アドレス]に出力デバイスの IP アドレスを入力します。
- **6 「キュー]に「ipp]と入力します。**
- ㆬᛯࠍ㨉... ㆬᛯࠍࡃࠗ࠼ࠆߔ↪㨇ߢ㨉ࡃࠗ࠼㨇ߪߢ 10.5 OS **7** し、一覧表から [KONICA MINOLTA950 PS(P)] を選択し、[追加] **をクリックします。** 
	- OS 10.4 では、「使用するドライバ」で「KONICA MINOLTA」を 選択し、機種一覧から「KONICA MINOLTA950 PS(P)]を選択 して「追加」をクリックします。

# ✎

#### 㧕ࠗࠬࡃ࠼ࠕ࠻ࡦࠗࡐࡦࡢ

OS 10.5 では、検索用のテキストボックス内に、[KONICA MINOLTAI と入力すれば、簡単にドライバーを見つけ出すことがで きます。

8 [インストール可能なオプション] が表示されますので、コピー機に 装着しているオプションを選択し、「続ける〕をクリックします。

# ✎ 㧕ࠗࠬࡃ࠼ࠕ࠻ࡦࠗࡐࡦࡢ

オプションは、「プリントとファクス」画面で、該当するプリンター 名を選び、OS10.5 では「オプションとサプライ」 - 「ドライバ」タ ブ、OS10.4 では「プリンタ設定・・・1 - 「インストール可能なオ プションヿタブでも同様に設定することが出来ます。

[プリントとファクス]に登録されると、設定は終了です。

# **5.2.3** ߩ࠲ࡦࡊㆬᛯߣធ⛯ **(OS 10.3)**

OS 10.3 は、Rendezvous、AppleTalk、LPR (LPD)、IPP で接続できま す。コピー機のネットワーク設定を行ったあと、「プリンタ設定ユー ティリティ」で使用するプリンターとして選択すると、印刷できるよう になります。(OS 10.4/10.5 に関する説明は、" プリンターの選択と接続 (OS 10.4/10.5)" (5-4 ページ) を参照してください)

#### ■ Rendezvous 設定

コピー機の「Bonjour 設定」で Bonjour を使用可能に設定し、Bonjour 名を入力しておきます。Bonjour 設定については、ユーザーズガイド (POD 管理者編)を参照してください。

# ✎

#### 㧕ࠗࠬࡃ࠼ࠕ࠻ࡦࠗࡐࡦࡢ

Mac OS 10.3 では、「Bonjour」のことを「Rendezvous」と呼んでい ます。

#### プリンターの追加

- ࠖ࠹࡙ޟ㧙ޠࡦ࡚ࠪࠤࡊࠕޟ㧙ޠHDDޟߚࠇߐ࡞࠻ࠬࡦࠗ **1** リティ」内にある「プリンタ設定ユーティリティ〕をダブルクリッ クして開きます。
- 2 「プリンタの追加」画面が表示された場合は、「追加〕をクリックし ます。プリンタリストが表示された場合は、「追加〕をクリックしま す。
- 3 接続方法に[Rendezvous]を選択し、検出された目的のプリン ター名を選択します。
- 4 「プリンタの機種〕で「KONICA MINOLTA」を選択し、機種一覧か ら「KONICA MINOLTA 950 PS(P)]を選択して「追加〕をクリック します。 選択したプリンターが「プリンタリスト」に登録されると、設定は

終了です。

#### ■ AppleTalk 設定

コピー機の「AppleTalk 設定」で AppleTalk を使用可能に設定し、プリ ンター名を入力しておきます。

AppleTalk 設定については、ユーザーズガイド (POD 管理者編) を参照 してください。

#### ࠦ࠲ࡘࡇࡦ**) Macintosh)** ߩ **AppleTalk** ⸳ቯ

- 1 「アップル」メニューの「システム環境設定」を選択します。
- 2 「ネットワーク」アイコンをクリックします。
- 3 「表示」で「内蔵 Ethernet」を選択します。
- 4 「AppleTalk」タブをクリックし、「AppleTalk 使用」チェックボック スを ON にします。
- 5 画面左上のクローズボタンをクリックします。
	- ○「設定の変更を適用しますか?」というメッセージが表示された ら「適用] をクリックします。

#### プリンターの追加

- ࠖ࠹࡙ޟ㧙ޠࡦ࡚ࠪࠤࡊࠕޟ㧙ޠHDDޟߚࠇߐ࡞࠻ࠬࡦࠗ **1** リティ」内にある「プリンタ設定ユーティリティ〕をダブルクリッ クして開きます。
- 2 「プリンタの追加」画面が表示された場合は、「追加〕をクリックし ます。プリンタリストが表示された場合は、[追加] をクリックしま す。

接続されているプリンターが検出されます。

- 3 接続方法に[AppleTalk]を選択し、検出された目的のプリンター名 を選択します。
- 4 [プリンタの機種]で「KONICA MINOLTA」を選択し、機種一覧か ら[KONICA MINOLTA 950 PS(P)]を選択して[追加]をクリック します。

選択したプリンターが[プリンタリスト]に登録されると、設定は 終了です。

#### ■ LPR を設定する

#### コピー機の TCP/IP 設定

コピー機の IP アドレスを設定しておきます。

#### コピー機の LPD 設定

コピー機の「LPD 設定]で LPD 印刷を使用可能に設定しておきます。

IP アドレスおよび LPR 設定については、ユーザーズガイド (POD 管理 者編)を参照してください。

#### ࠦ࠲ࡘࡇࡦ**) Macintosh)** ߩ **TCP/IP** ⸳ቯ

- 1 「アップル」メニューの「システム環境設定」を選択します。
- ޕߔ߹ߒࠢ࠶ࠢࠍࡦࠗࠦࠕޠࠢࡢ࠻࠶ࡀޟ **2**
- ޕߔ߹ߒㆬᛯࠍޠEthernetౝ⬿ ޟߢޠFSޟ **3**
- 4 [TCP/IP]タブをクリックする。
- ⸳ޟࠆߔᒰޔߡߓᔕߦቯ⸳ߩࠢࡢ࠻࠶ࡀࠆߔ⛯ធࠍ Macintosh **5** 定」項目を選択し、IP アドレスやサブネットマスクなどを設定しま す。
- ޕߔ߹ߒࠢ࠶ࠢࠍࡦ࠲ࡏ࠭ࡠࠢߩ㕙Ꮐ ↹**6**
	- ⊙ 「設定の変更を適用しますか?」というメッセージが表示された ら「適用] をクリックします。

#### プリンターの追加

- ࠖ࠹࡙ޟ㧙ޠࡦ࡚ࠪࠤࡊࠕޟ㧙ޠHDDޟߚࠇߐ࡞࠻ࠬࡦࠗ **1** リティ」内にある「プリンタ設定ユーティリティ〕をダブルクリッ クして開きます。
- 2 「プリンタの追加」画面が表示された場合は、「追加〕をクリックし ます。プリンタリストが表示された場合は、「追加]をクリックしま す。
- 3 [IP プリント] をクリック (選択)します。
- 4 [プリンタのタイプ] で [LPD/LPR] を選択します。
- 5 「プリンタの機種 ( アドレス )]にコピー機の IP アドレスを入力しま す。

6 [プリンタの機種]で「KONICA MINOLTA」を選択し、機種一覧か ら [KONICA MINOLTA 950 PS(P)] を選択して [追加] をクリック します。

選択したプリンターが「プリンタリスト」に登録されると、設定は 終了です。

**■ IPP を設定する** 

#### コピー機の TCP/IP 設定

コピー機の IP アドレスを設定しておきます。

#### コピー機の IPP 設定

コピー機の[IPP 設定]で IPP 印刷を使用可能に設定しておきます。

IP アドレスおよび IPP 設定については、ユーザーズガイド (POD 管理 者編)を参照してください。

#### ࠦ࠲ࡘࡇࡦ**) Macintosh)** ߩ **TCP/IP** ⸳ቯ

- 1 「アップル」メニューの「システム環境設定」を選択します。
- 2 「ネットワーク」アイコンをクリックします。
- 3 「表示」で「内蔵 Ethernet」を選択します。
- 4 [TCP/IP]タブをクリックする。
- 5 Macintosh を接続するネットワークの設定に応じて、該当する「設 定」項目を選択し、IP アドレスやサブネットマスクなどを設定しま す。
- ޕߔ߹ߒࠢ࠶ࠢࠍࡦ࠲ࡏ࠭ࡠࠢߩ㕙Ꮐ ↹**6**
	- 「設定の変更を適用しますか?」というメッセージが表示された ら[適用]をクリックします。

### プリンターの追加

- ࠖ࠹࡙ޟ㧙ޠࡦ࡚ࠪࠤࡊࠕޟ㧙ޠHDDޟߚࠇߐ࡞࠻ࠬࡦࠗ **1** リティ」内にある「プリンタ設定ユーティリティ〕をダブルクリッ クして開きます。
- 2 「プリンタの追加」画面が表示された場合は、「追加]をクリックし ます。プリンタリストが表示された場合は、「追加]をクリックしま す。
- 3 [IP プリント] をクリック (選択)します。
- 4 [プリンタのタイプ]で[IPP]を選択します。
- 5 [プリンタの機種 (アドレス)] にコピー機の IP アドレスを入力しま す。
- 6 「プリンタの機種]で「KONICA MINOLTA」を選択し、機種一覧か ら「KONICA MINOLTA 950 PS(P)]を選択して「追加]をクリック します。

選択したプリンターが「プリンタリスト」に登録されると、設定は 終了です。

# **5.3 Macintosh** ߦࠗࡦࠬࠆߔ࡞࠻㧔**Mac OS 9**㧕

Mac OS 9 への PPD ドライバーのインストールは、次の手順で行いま す。

- **ヿ゙゠コンピューターの電源を入れ、Macintosh を起動します。** 
	- → 起動しているアプリケーションがあれば、すべて終了しておき ます。
- 2 CD-ROM ドライブに「PS Driver CD]をセットします。

使用するドライバーおよび PPD ファイルは、Macintosh のモデル及 びOSによって異なります。

3 PS Driver CD  $\Omega$  [Driver] - [Drivers] - [AdobePS] - [OS9 X] フォルダーを開きます。

✎ ご注意)

本イメージコントローラーは、Mac OS 9.1 以前には、対応していま せん。

- 4 PPD ファイルをハードディスクにコピーします。
	- → [KONICAMINOLTA950JVxxx.ppd] を選択し、ご使用のコン ピューターの[HDD]-[システムフォルダ]-[ 機能拡張]-<br>[プリンタ記述ファイル]内にコピーします。
- 5 「AdobePS 日本語版インストーラ〕を選択し、ダブルクリックしま す。

ダイアログが表示されます。

- **6 「続ける〕(「続行〕) をクリックします。** [ライセンス] ダイアログが表示されます。
- ߹ߒࠢ࠶ࠢࠍ㨉㧕⻌㨇หᗧ㨉㧔㨇ᛚ **7** す。

「AdobePS 日本語版インストーラ1 ダイアログが表示されます。

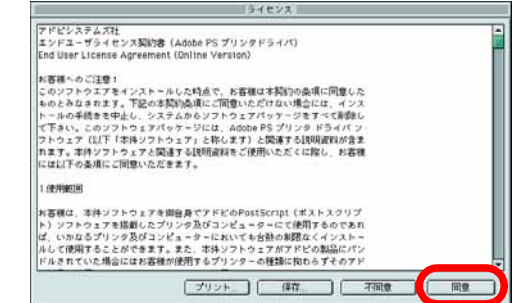

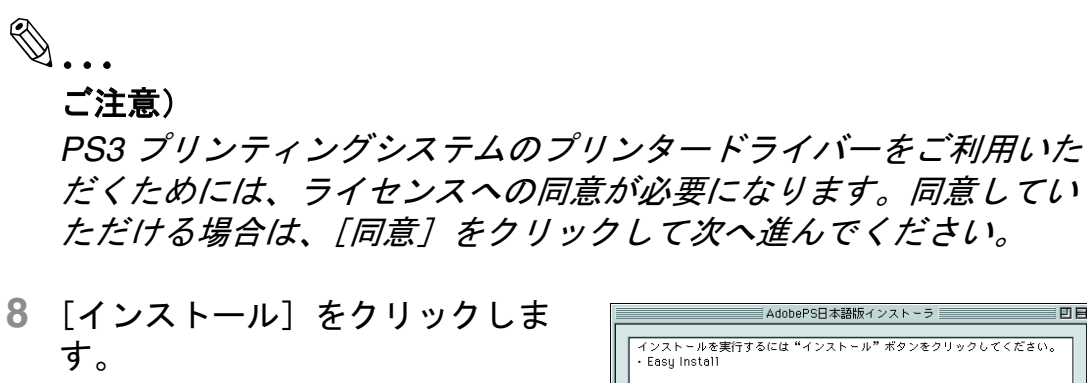

インストールを開始します。 インストールが終了すると、メッ セージが表示されます。

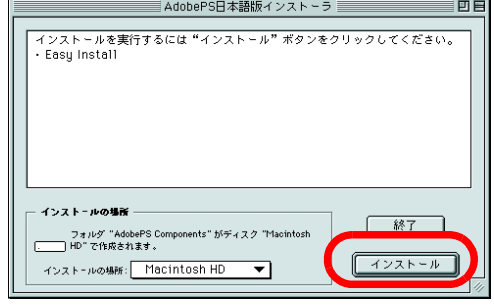

- 9 [終了] をクリックします。
	- → ひきつづき、「●セレクタによ るプリンターの選択」を行い ます。

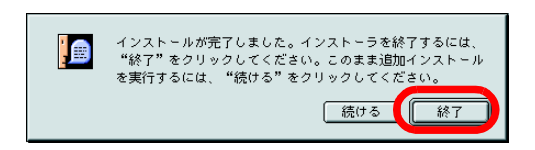

## セレクタによるプリンターの選択

- 1 「アップルメニュー]の [セレクタ] を選択します。
- 2 「AppleTalk]欄で「使用]が選択されていることを確認します。
- 3 「AdobePS1 アイコンをクリックします。
- 4 [PostScript プリンタの選択] 一覧 から、本プリンティングシステム のプリンターに該当するプリン ター名をクリックします。

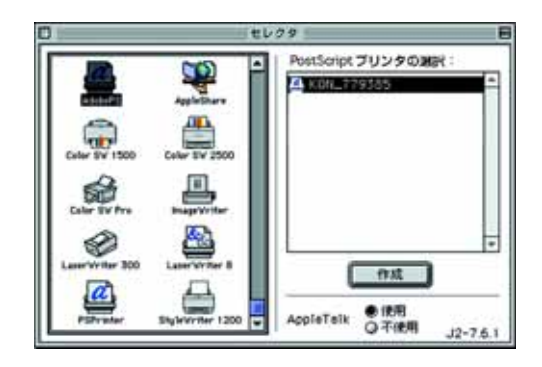

✎

#### ご注意)

該当するプリンター名について

は、ネットワーク管理者にお問い合わせください。

5 はじめて PS3 プリンティングシス テムのプリンターを使用する場合 は、[作成] をクリックします。

PPD ファイルは、CD-ROM から コピーした PPD ファイルを選択 してください。

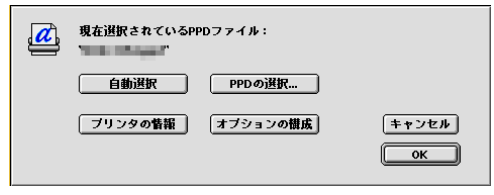

- **6 各項目の「▼]をクリックして、PS3 プリンティングシステムのプ** リンターの設定可能なオプションを設定します。
- ޕߔ߹ߒࠢ࠶ࠢࠍ㨇OK㨉 **7**

[セレクタ] ダイアログに戻ります。

8 [セレクタ] ダイアログを閉じます。

# ✎

#### ご注意)

プリンタードライバーをアップデートする場合、または再インス トールする場合は、まず既存のプリンタードライバーを削除します。

プリンタードライバーの削除方法については、「Mac OS 9 の場合」 (p. 6-7) を参照してください。

# 5.4 テスト印刷をして確認する

## **Macintosh の場合**

Macintosh には標準のテスト印刷機能はありません。[PS Driver CD] 内の [ReadMe.txt] をダブルクリックして開き、[ファイル] メニュー の [印刷] を選択して、正しく印刷されるかどうかを確認してくださ  $\mathsf{L}_{\lambda}$ 

# 㒰ߩࡃࠗ࠼࠲ࡦࡊ **6**

プリンタードライバーを再インストールするときなど、プリンタードラ イバーを削除する必要がある場合は、以下の手順でドライバーを削除し てください。

# 6.1 アンインストールプログラムによるアンインストール 㧔**PCL**㧕

プリンタードライバーをインストーラーでインストールした場合は、プ リンタードライバーの削除機能が組み込まれています。

- ࠣࡠࡊޟߪߚ߹㧔ޠࡓࠣࡠࡊߩߡߴߔޟޔߒࠢ࠶ࠢࠍ㨉࠻࠲ࠬ㨇 **1** ラム!) - 「KONICAMINOLTA」 - 「xxxxx (製品名)」 - 「プリン タードライバーの削除」をクリックします。
- 2 削除するコンポーネントを選択し、[削除] をクリックします。

以降は、表示される画面にしたがって操作してください。

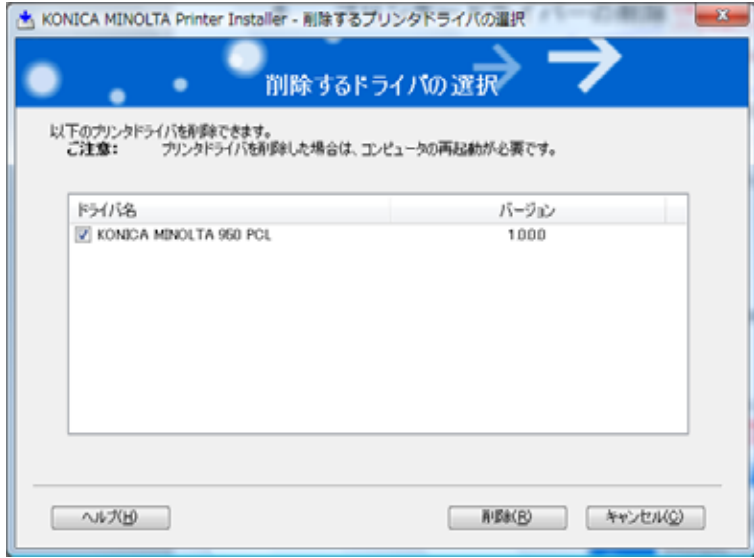

3 再起動する画面が表示されたら「OK<sup>1</sup> をクリックし、再起動しま す。

- 6.2 インストーラーによるアンインストール (PCL) プリンタードライバーをインストーラーでインストールした場合は、イ ンストーラーでも削除できます。
	- ޕߔ߹ࠇߦࡉࠗ࠼ ROM-CD ߩ࠲ࡘࡇࡦࠦࠍ CD ࡃࠗ࠼ **1**
		- インストーラーが起動するのを確認し、手順2へ進みます。
		- インストーラーが起動しない場合は、CD-ROM 内のプリンター ドライバーのフォルダーを開いて 32bit 版 OS の場合は 「Setup.exe」を、64bit 版 OS の場合は「Setup64.exe」をダブル クリックし、手順3へ進みます。
	- 2 [ プリンタのインストール] をクリックします。 プリンタードライバーのインストーラーが起動します。
	- 3 使用許諾契約書の画面で「同意します] をクリックします。
	- **4 セットアップの内容を選択する画面で「プリンタドライバの削除」** を選択して「次へ」をクリックします。
	- 5 削除するコンポーネントを選択し、「削除1 をクリックします。 ○ 以降は、表示される画面にしたがって操作してください。
	- 6 再起動する画面が表示されたら「OK<sup>1</sup> をクリックし、再起動しま す。

# 6.3 手動によるプリンタードライバーの削除

プリンタードライバーを手動で削除する場合、OS によって手順が異な ります。

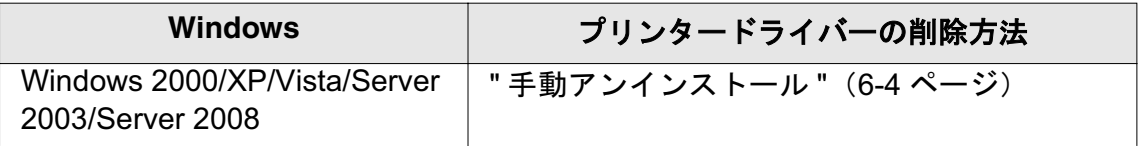

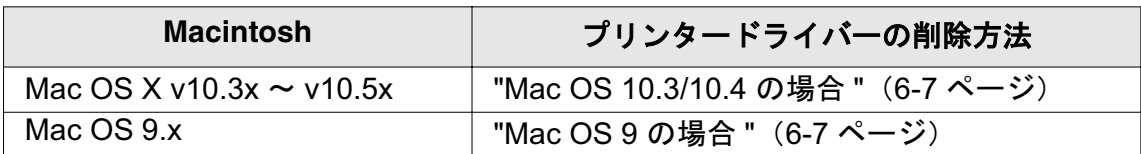

### 6.3.1 手動アンインストール

インストーラーを使わずにプリンタードライバーをインストールした場 合は、手動でプリンタードライバーを削除します。

- $\mathsf{1}\quad$  「プリンタ」ウィンドウを開き ます。
- 2 削除したいプリンターのアイコンを選択します。
- 3 コンピューターの [Delete] キーを押し、プリンタードライバーを 削除します。
- 4 以降は、画面の指示にしたがって操作します。 削除が終了すると「プリンタ」ウィンドウまたは「プリンタと FAX」ウィンドウからアイコンが消えます。
	- 「ユーザーアカウント制御」に関する画面が表示されるときは、 「続行]をクリックします。
- 5 「サーバーのプロパティ」を開きます。
	- Windows 2000/XP/Server 2003 の場合は、「ファイル」メニュー **をクリックし、「サーバーのプロパティ」をクリックします。**
	- Windows Vista/Server 2008 の場合は、「プリンタ」ウィンドウの 何もない部分を右クリックし、「管理者として実行」ー「サー バーのプロパティ」をクリックします。
- ޕߔ߹ߒࠢ࠶ࠢࠍࡉ࠲ޠࡃࠗ࠼ޟ **6**
- 7 「インストールされたプリンタドライバ」一覧から、削除したいプリ ンタードライバーを選択し、[削除]をクリックします。
	- Windows 2000/XP/Server 2003 の場合は、手順9に進みます。
	- Windows Vista/Server 2008 の場合は、手順 8 に進みます。
- 8 削除の対象を確認する画面で「ドライバとパッケージを削除する」 を選択して、「OKT をクリックします。
- 9 削除を確認する画面で「はい〕をクリックします。
	- Windows Vista/Server 2008 の場合は、さらに削除を確認する画 面が表示されますので「削除]をクリックします。
- **10 開いている画面を閉じ、コンピューターを再起動します。** 
	- 必ず再起動してください。

これでプリンタードライバーの削除は完了です。

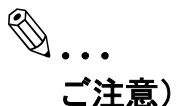

上記の手順でプリンタードライバーを削除しても、Windows 2000/ XP/Server 2003 の場合は、機種情報ファイルがコンピューターに残 ります。このため同一バージョンのプリンタードライバーを再イン ストールする場合、ドライバーが書き替えできない場合があります。 この場合以下のファイルも削除してください。

<sup>ޟ</sup>C: <sup>㩯</sup>WINDOWS㩯system32㩯spool㩯drivers㩯w32x86<sup>ޠ</sup> 64bit OS の場合は、「C: ¥WINDOWS¥system32¥spool¥drivers¥ x64 /

フォルダーを確認し、該当機種のフォルダーがあれば削除します。 ただし、 PCL コニカミノルタ製 ドライバーと PostScript コニカミノ ルタ製ドライバーなど複数のドライバーがインストールされている 場合は、全てのドライバーの機種情報が削除されます。ほかのドラ イバーを残す場合は削除しないでください。

「C: ¥WINDOWS¥inf」フォルダーにある「oem\*.inf」と 「oem\*.PNF」を削除します(ファイル名の「\*」は番号を示し、番号 はコンピューターの環境により異なります)。

削除する前に inf ファイルを開いて、最後の数行に記述してある機種 名を確認し、該当機種のファイルであることを確認してください。 PNF ファイルは inf ファイルと同じ番号となります。

Windows Vista /Server 2008 で「ドライバとパッケージを削除する」 で操作した場合は、この作業は不要です。

# **6.4 Macintosh**

プリンタードライバーを再インストールするときなど、プリンタードラ イバーを削除する必要がある場合は、以下の手順でドライバーを削除し てください。

# **6.4.1 Mac OS 10.5 の場合**

- ↑ アップルメニューの [システム環境設定] を選択します。
- 2 「プリントとファクス] を選択します。
- 3 削除するプリンター名を選択し、画面左下にある「一]をクリック します。
- 4 確認メッセージが表示されたら、[OK] をクリックします。 選択したプリンターが削除されます。
- 5 画面左上のクローズボタン「×]をクリックします。 「プリントとファクス]を閉じます。
- 6 インストールした「HDD」の「ライブラリ」 「Printers」 -「PPDs」—「Contents」—「Resources」内の以下のファイルを 「ゴミ箱」へドラッグします。
	- O 「KONICAMINOLTA950.gz」
- 7 「ライブラリ」ー「Printers」内の不要なファイルを削除します。
	- 「ライブラリ」ー「Printers」ー「KONICAMINOLTA」内の 「950」フォルダーを「ゴミ箱」へドラッグします。
- 8 「ライブラリ」ー「Receipts」内の以下のファイルを「ゴミ箱」へド ラッグします。
	- O 「KONICAMINOLTA\_950\_105.pkg」
- **9 コンピューターを再起動します。** これでプリンタードライバーの削除は完了です。

### **6.4.2 Mac OS 10.3/10.4 の場合**

- 1 「HDD」 「アプリケーション」 「ユーティリティ」内にある [プリンタ設定ユーティリティ] (または「プリントセンター]) をダ ブルクリックして開きます。
- 2 削除するプリンター名を選択し、「削除】をクリックします。 選択したプリンターが削除されます。
- 3 「プリンタリスト」を閉じます。
- **4 インストールした「HDD」の「ライブラリ」ー「Printers」ー** 「PPDs」 - 「Contents」 - 「Resources」 - 「ja.lproj」内の以下の ファイルを「ゴミ箱」へドラッグします。
	- O 「KONICAMINOLTA950.gz」
- 5 「ライブラリ」ー「Printers」内の不要なファイルを削除します。
	- ◯ 「ライブラリ」ー「Printers」ー「KONICAMINOLTA」内の 「950」フォルダーを「ゴミ箱」へドラッグします。
- 6 「ライブラリ」ー「Receipts」内の以下のファイルを「ゴミ箱」へド ラッグします。
	- O KONICAMINOLTA 950\_103.pkg
- **7 コンピューターを再起動します。** これでプリンタードライバーの削除は完了です。

#### **6.4.3 Mac OS 9 の場合**

- ߹ߒࠣ࠶࠼߳ޠ▫ࡒࠧޟࠍࡦࠗࠦࠕ࠲ࡦࡊߩࡊ࠶࠻ࠬࠢ࠺ **1** す。
- 2 「HDD」ー「システムフォルダー」ー「機能拡張」ー「プリンタ記 述ファイル」内の「KONICAMINOLTA950JVxxx.ppd」の PPD ファ イルを選択し、「ゴミ箱」へドラッグします。

プリンタードライバー関連ファイルが削除されます。

3 コンピューターを再起動します。 これでプリンタードライバーの削除は完了です。

# 7 基本的な印刷方法とプリンターの機能

この章では、基本的なアプリケーションからの印刷方法とプリンターの 機能について説明します。

# 7.1 基本的な印刷方法

#### 基本的な印刷方法 (Windows)

Windows でのドキュメントの基本的な印刷は次のとおりです。ここで は、Windows Vista の画面を使って説明しています。

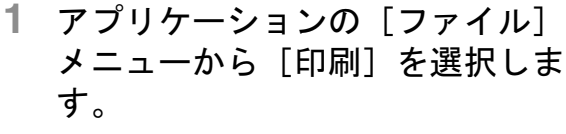

「印刷】画面が表示されます。

✎ ご注意)

コマンド名は、アプリケーション によって異なる場合があります。

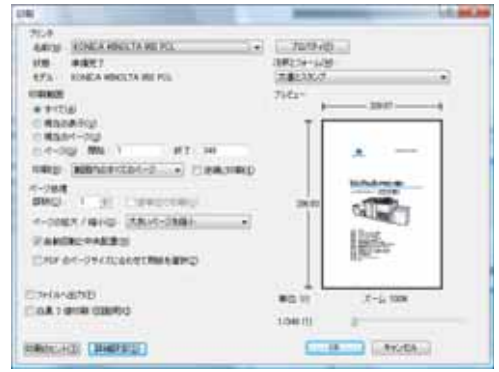

- 2 「プリンタ名]で対応するプリンターを選択します。
- 3 印刷に関する詳細の設定をする場 合は、[プロパティ] をクリック します。 「プロパティー画面が表示されま

す。

✎ ご注意)

プロパティ画面の設定について は、以下を参照してください。

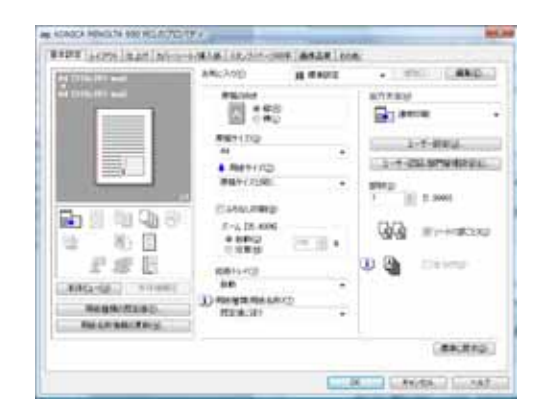

- "KONICA MINOLTA PCL ドライバーの設定 (Windows) " (8-1 ページ)
- $\circ$  "PostScript PPD ドライバーの設定(Windows)"(9-1 ページ)
- 4 必要に応じて印刷の設定をし、[OK] をクリックします。 [印刷] 画面に戻ります。

5 [OK] をクリックします。

プリントジョブが送信されて、コピー機から印刷されます。

### 基本的な印刷方法 (Mac OS X)

Mac OS X でのドキュメントの基本的な印刷は次のとおりです。

ㆬᛯࠍ㨉࠻ࡦࡊ㨇ࠄ߆ࡘ࠾ࡔ㨉࡞ࠗࠔࡈ㨇ߩࡦ࡚ࠪࠤࡊࠕ **1** します。

「プリント1画面が表示されます。

# ✎

# ご注意)

コマンド名は、アプリケーションによって異なる場合があります。

2 [プリンタ] で対応するプリン ターが選択されていることを確認 します。

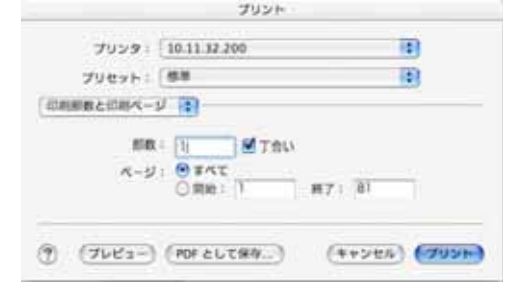

✎

## 㧕ࠗࠬࡃ࠼ࠕ࠻ࡦࠗࡐࡦࡢ

印刷の設定については、"PostScript PPD ドライバーの設定 (Mac OS X) " (10-1 ページ) を参照してください。

3 「プリント] をクリックします。

プリントジョブが送信されて、コピー機から印刷されます。

## 基本的な印刷方法(Mac OS 9)

Mac OS 9 でのドキュメントの基本的な印刷は次のとおりです。

- ޕߔ߹ߒㆬᛯࠍ㨉࠲ࠢ㨇ࠄ߆ࡘ࠾ࡔ࡞ࡊ࠶ࠕ **1**
- 2 [Adobe PS] を選択して、本イ メージコントローラーに該当する プリンター名を選択して、「セレ クタ] 画面を閉じます。
	- → AppleTalk が使用になっている ことを確認してください。

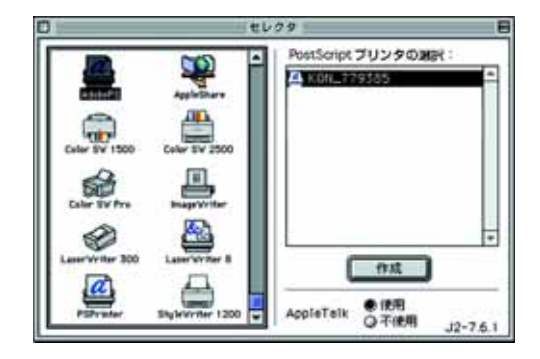

3 アプリケーションの [ファイル] メニューから [プリント] を選択 します。

✎ ご注意)

コマンド名は、アプリケーションによって異なる場合があります。

4 [プリンタ] で対応するプリン ター名を選択されていることを確 認します。

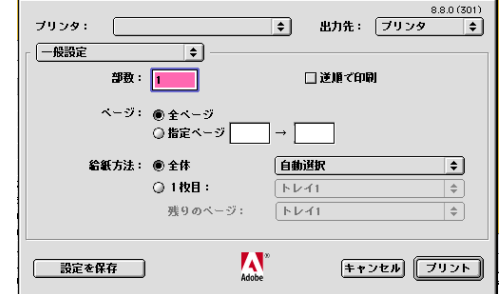

# ✎ 㧕ࠗࠬࡃ࠼ࠕ࠻ࡦࠗࡐࡦࡢ

印刷の設定については、"PostScript PPD ドライバーの設定 (Mac OS 9) " (11-1 ページ) を参照してください。

5 「プリント] をクリックします。

プリントジョブが送信されて、コピー機から印刷されます。

# ⢻ᯏߩ࠲ࡦࡊ **7.2**

プリンターのさまざまな機能について紹介します。機能に関する詳細は 「参照先」のページを参照してください。

# ߪߦࠆߔࠍቯ⸳ࠆߔ㑐ߦ⚕↪ **7.2.1**

用紙の大きさや方向について、下記のような設定を行うことができま す。

#### 印刷方向を設定するには

本プリンティングシステムでは、出力する用紙に対する印刷方向を 「縦」または「横」に設定することができます。

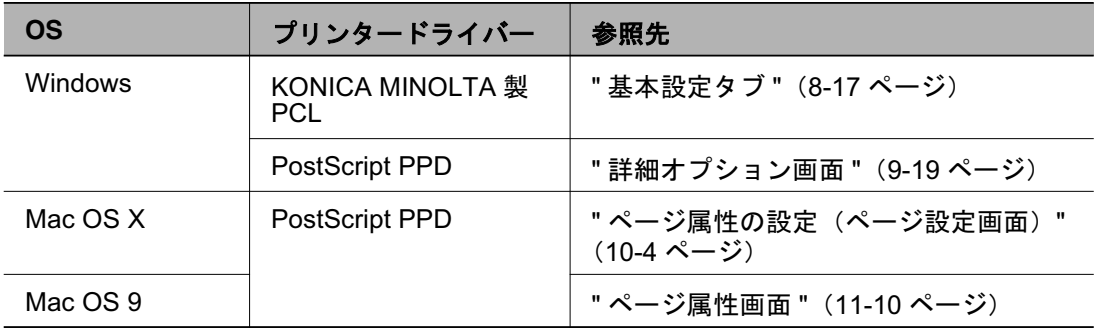

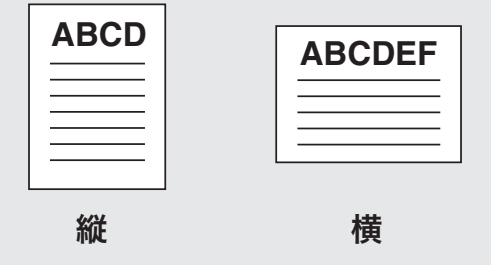

## 出力用紙の用紙サイズを設定するには

本プリンティングシステムでは、出力用紙のサイズをさまざまな用紙サ イズで設定することができます。

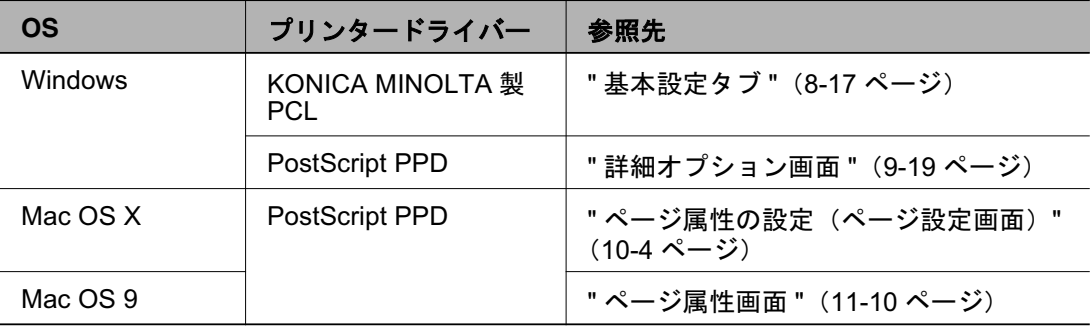

### 用紙の種類を設定するには

本プリンティングシステムでは、出力用紙としてさまざまな種類の用紙 を設定することができます。

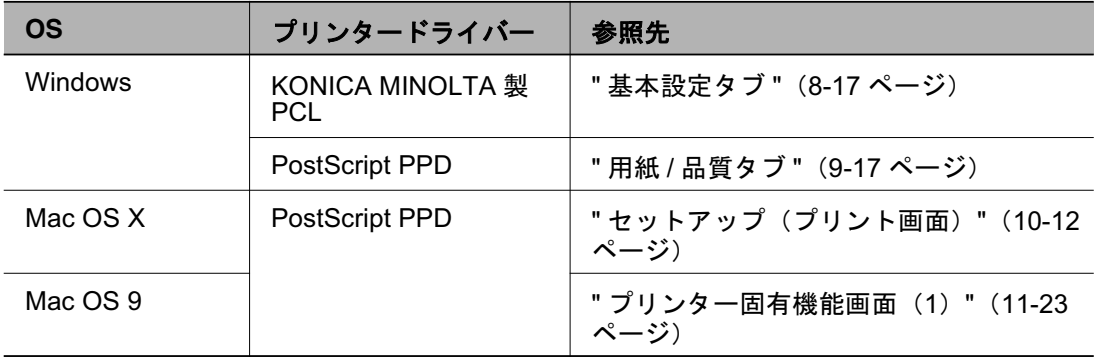

### 紙色を設定するには

本プリンティングシステムでは、紙の色を指定して印刷することができ ます。

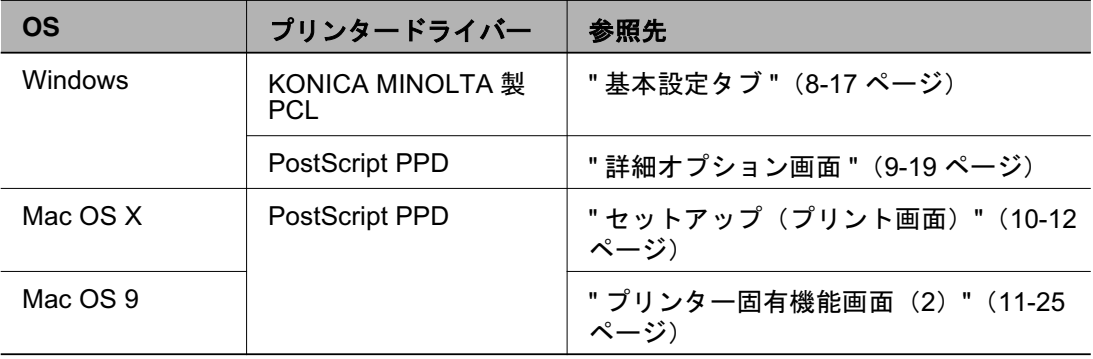

## パンチ穴のあいた紙を設定するには

本プリンティングシステムでは、パンチ穴のあいた紙を指定して印刷す ることができます。

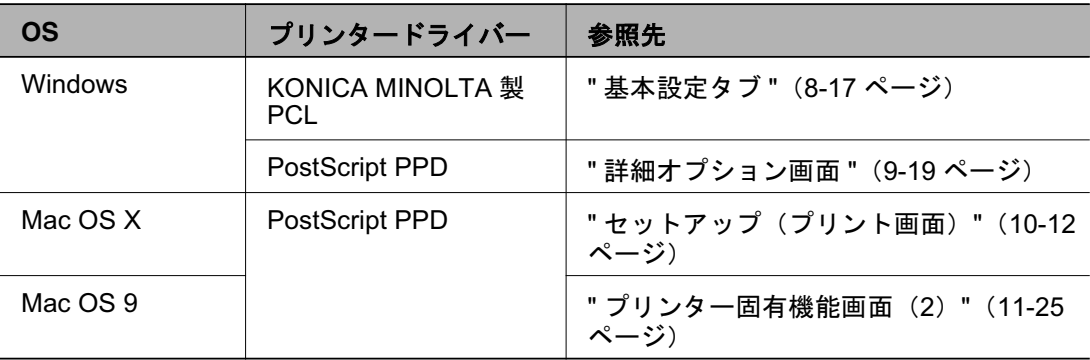

## 数値で指定して拡大 · 縮小するには

本プリンティングシステムでは、拡大・縮小倍率を数値で指定して印刷 することができます。

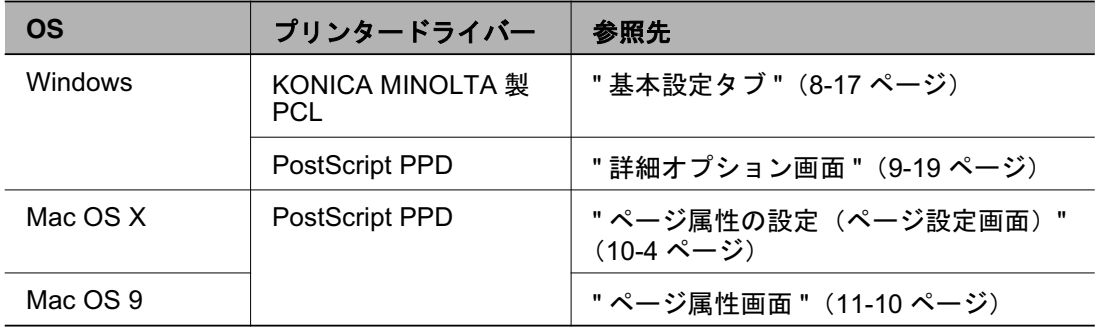

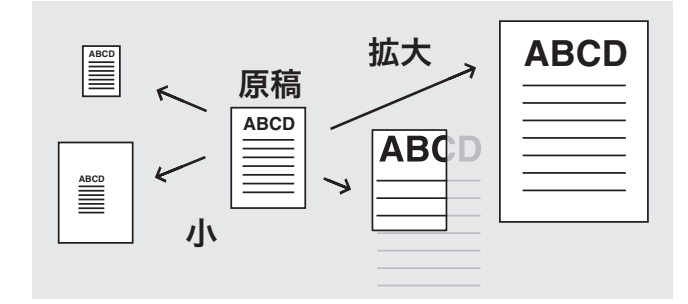

## 余白を設定するには

Adobe PS3 プリンタードライバーを使用している場合、出力用紙の余 白を設定することができます。

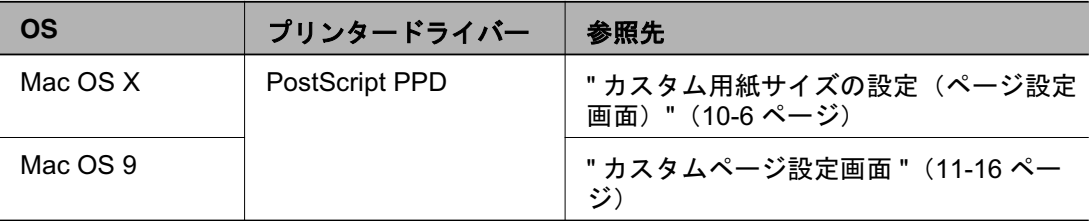

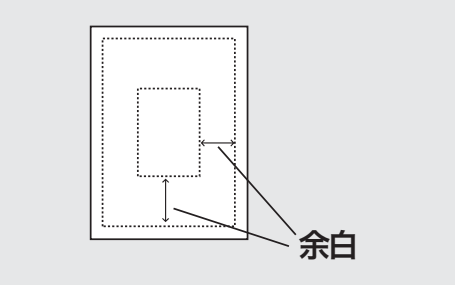

# ߪߦࠆߔቯ⸳ࠍࠗ࠻⚕↪ **7.2.2**

給紙トレイなどの用紙トレイについて、下記のような設定 を行うことができます。

#### 給紙ユニットを設定するには

本プリンティングシステムでは、オプションの給紙ユニット(大容量ト レイ) をプリンタードライバーに認識させることができます。

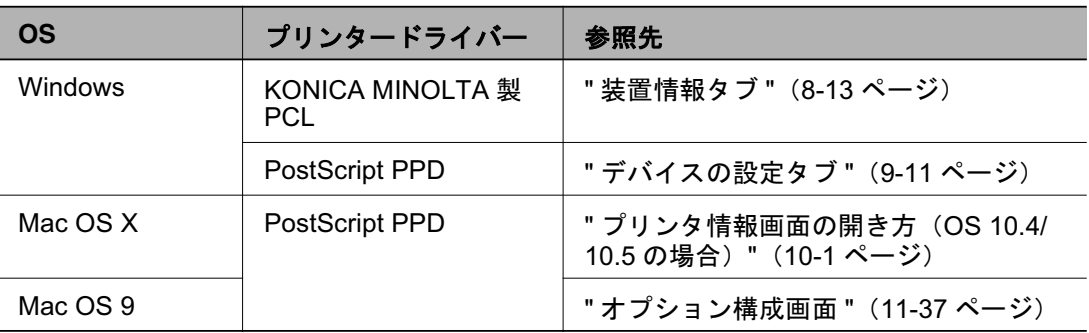

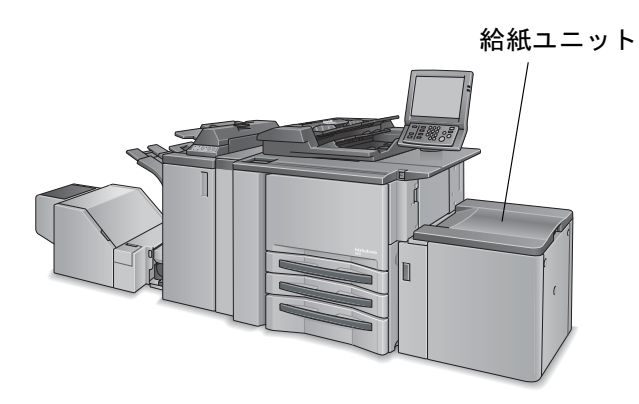
## 給紙トレイを設定するには

本プリンティングシステムでは、リストから使用する給紙トレイを選択 して、設定することができます。

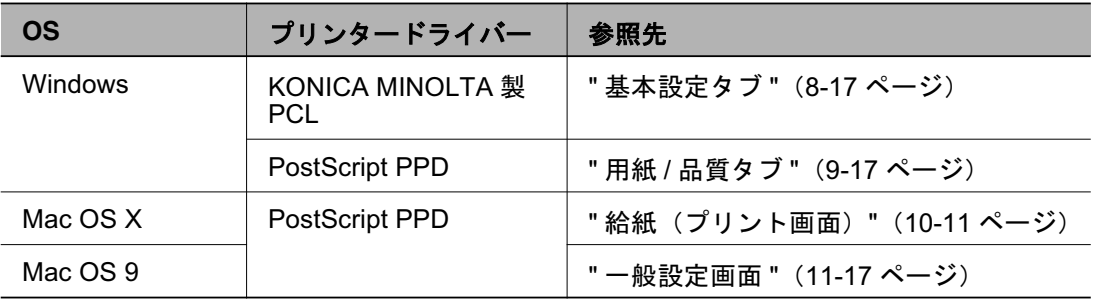

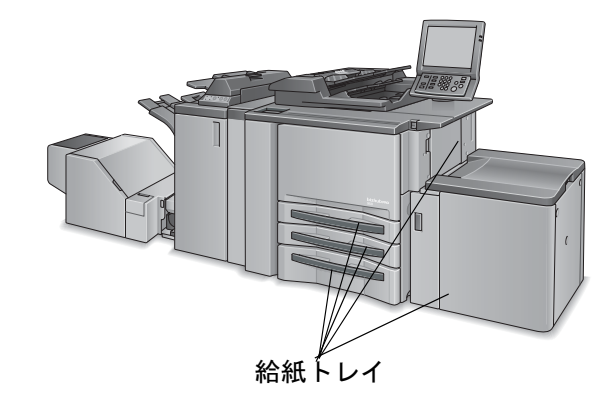

### 排紙ユニットを設定するには

本プリンティングシステムでは、オプションの排紙ユニット(フィニッ シャー) をプリンタードライバーに認識させることができます。

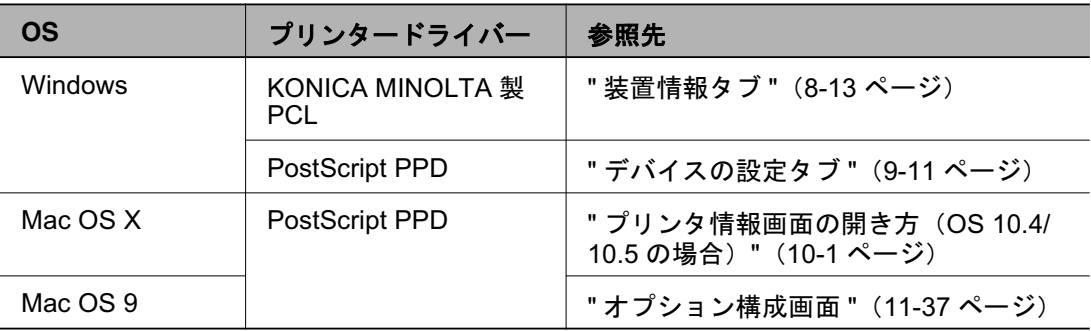

#
$$
AA = y \downarrow
$$

\n

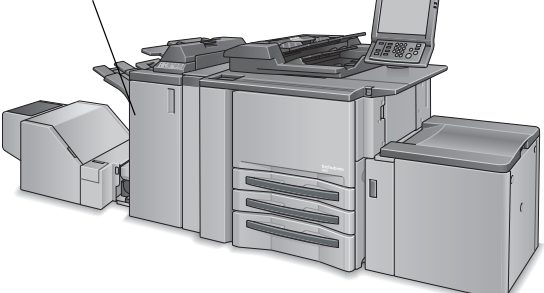

bizhub PRO 950 7-8

## 排紙トレイを設定するには

本プリンティングシステムでは、リストから使用する排紙トレイを選択 して、設定することができます。

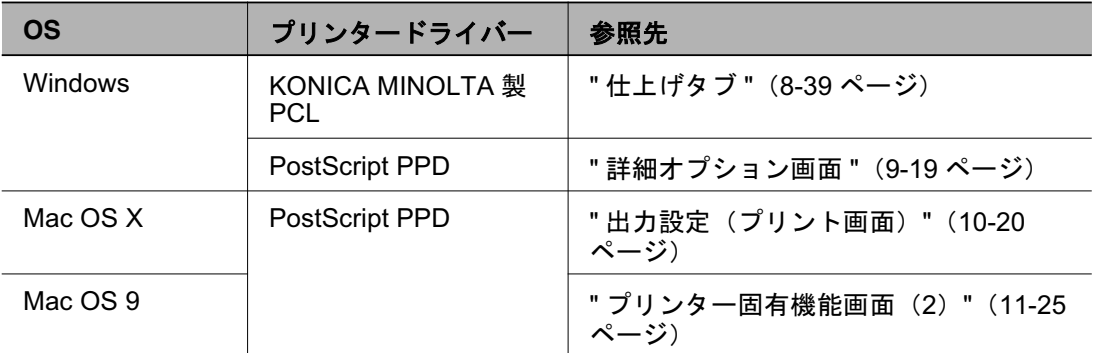

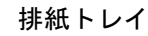

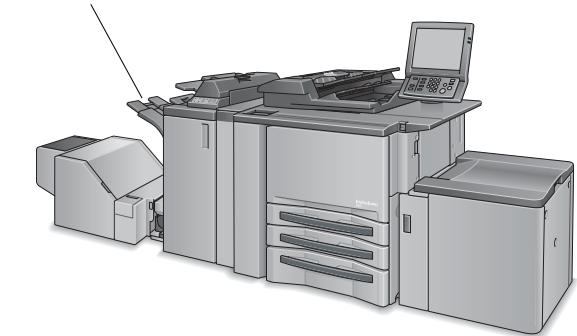

✎ 㧕ࠗࠬࡃ࠼ࠕ࠻ࡦࠗࡐࡦࡢ 排紙トレイは、オプションユニットによって場所が異なります。

## ߪߦࠆߔශࠍㇱᢙߩⶄᢙ **7.2.3**

同じ内容の出力結果を複数部数印刷したい場合に、下記のような設定を 行うことができます。

#### 印刷部数を設定するには

本プリンティングシステムでは、印刷する部数を「プロパティ〕画面か ら設定することができます。

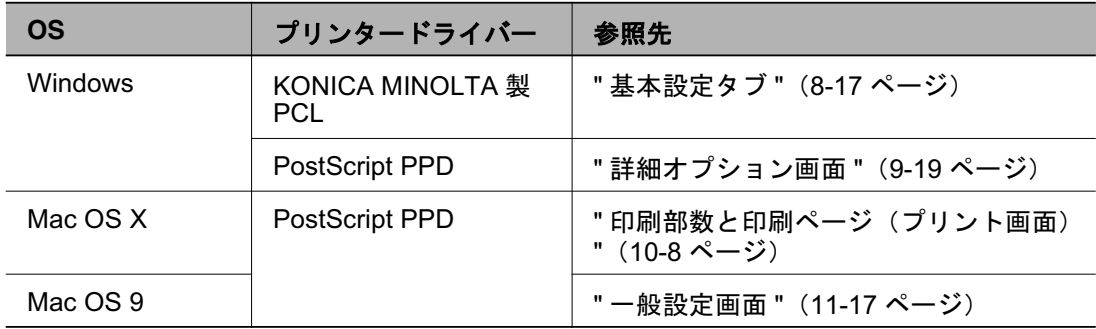

#### 1 部ずつまとめて印刷するには (ソート)

本プリンティングシステムでは、複数部数を印刷する際に、全てのペー ジを1部印刷してから2部目、3部目…と、1部ずつまとめて印刷する ことができます。

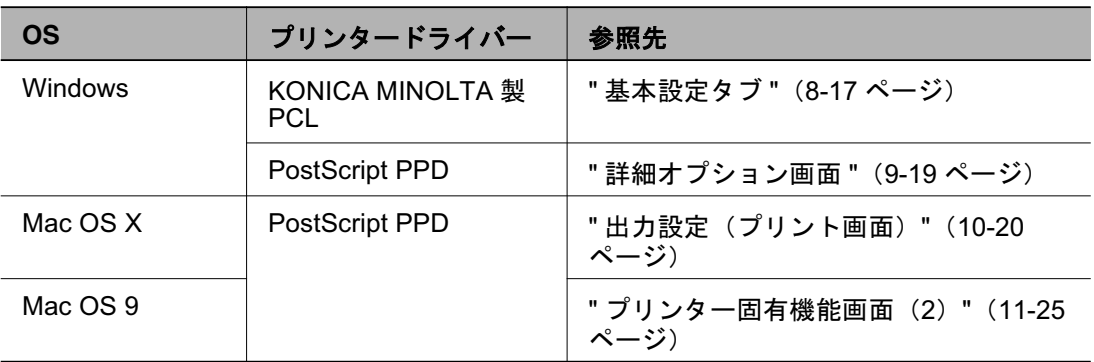

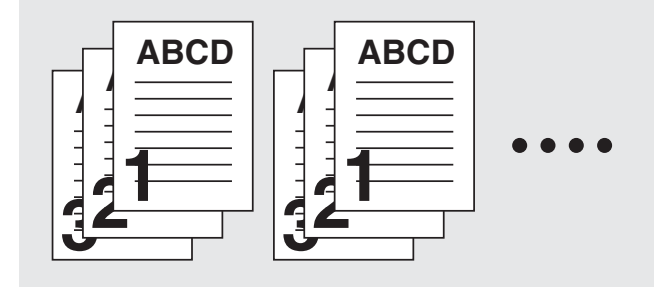

## 2 台のコピー機からプリントするには (タンデムモード)

本プリンティングシステムでは、2台のコピー機を使って印刷すること ができます。

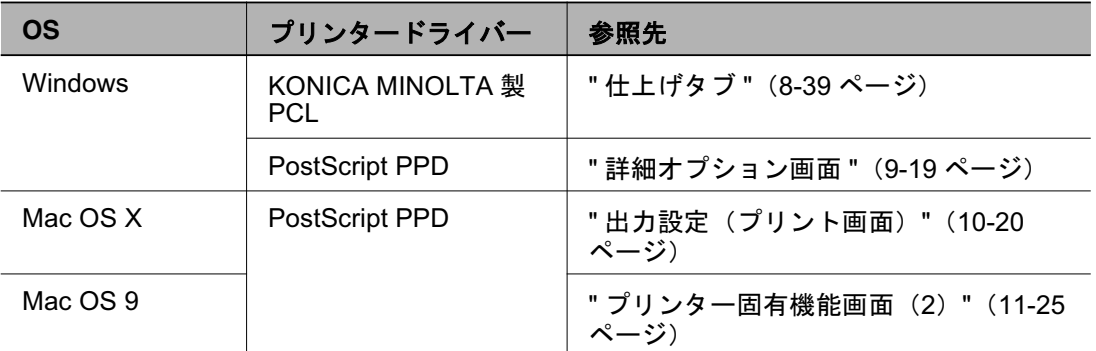

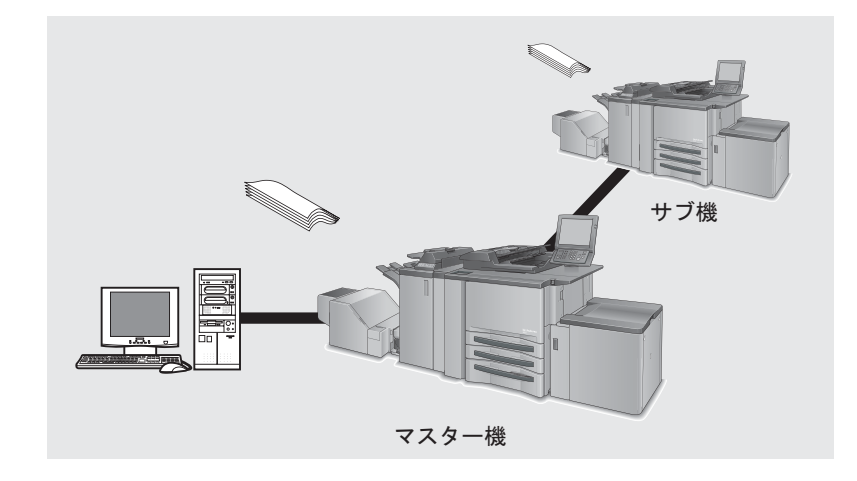

## 1 ページずつまとめて印刷するには

本プリンティングシステムでは、複数部数を印刷する際に、まず最初の ページの必要枚数を印刷し、その後2ページ目、3ページ目…とページ ごとにまとめて印刷することができます。

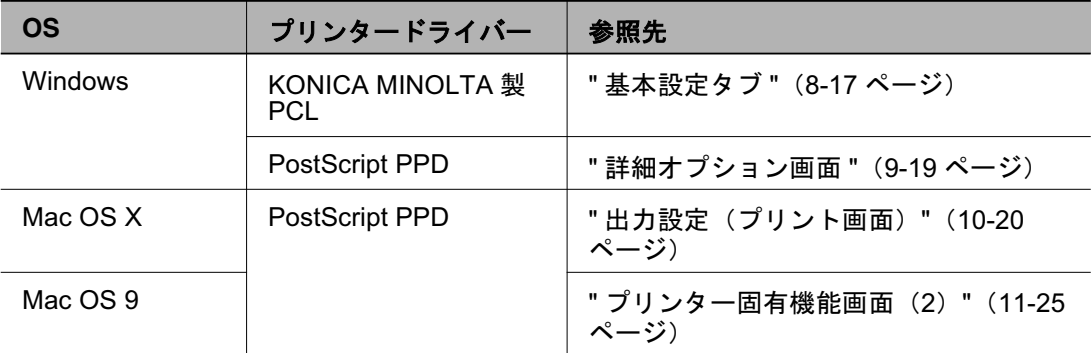

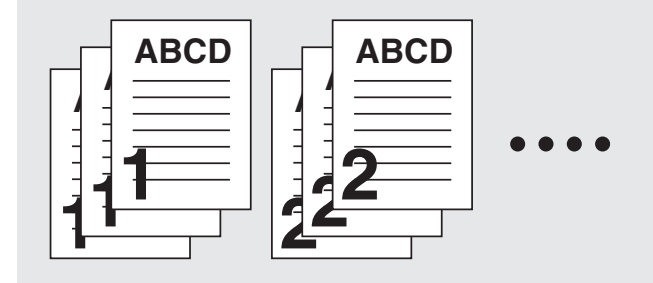

## 単位ごとにずらして排紙するには(オフセット)

本プリンティングシステムでは、複数部数を印刷する際に、部数単位ま たはページグループ単位に排紙位置を手前と奥にシフトさせて出力する ことができます。

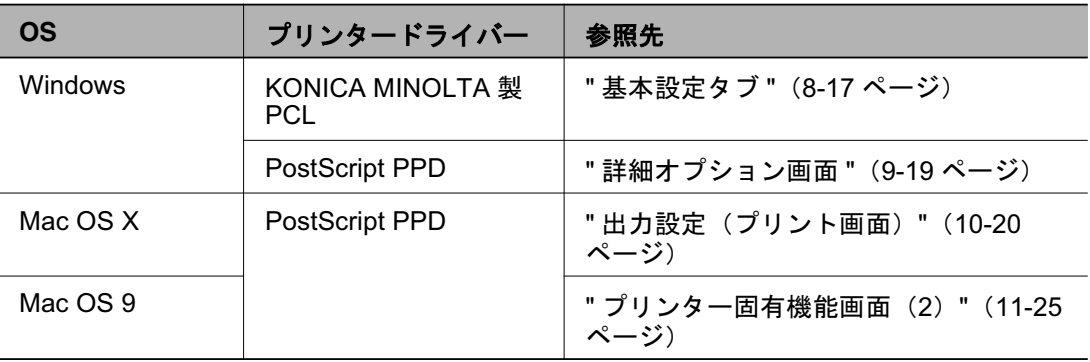

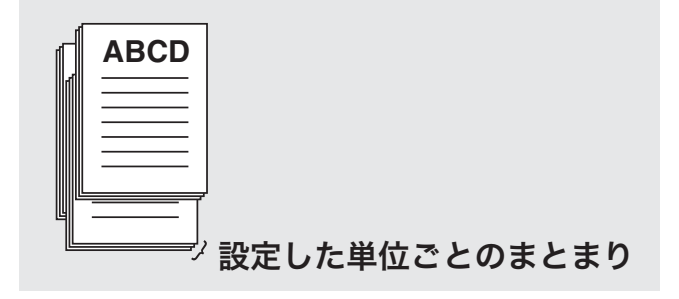

## ߪߦࠆߔශࠍࠫࡍߩⶄᢙ **7.2.4**

複数ページを印刷する際に、下記のような設定を行うことができます。

#### 両面印刷を設定するには

本プリンティングシステムでは、連続する複数ページを表裏両面に印刷 することができます。

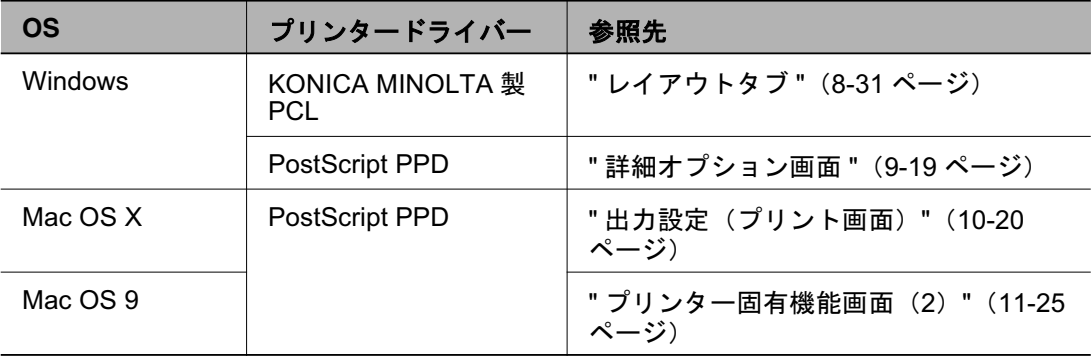

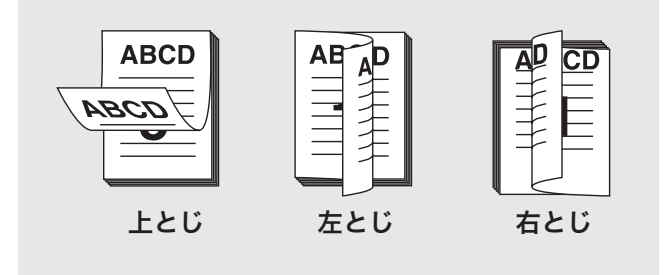

1 ページに複数ページ分を印刷するには (ページ割付 / レイアウト)

本プリンティングシステムでは、2ページ分、4ページ分、6ページ分、 9ページ分、または16ページ分を1ページに割り付けて印刷すること ができます。

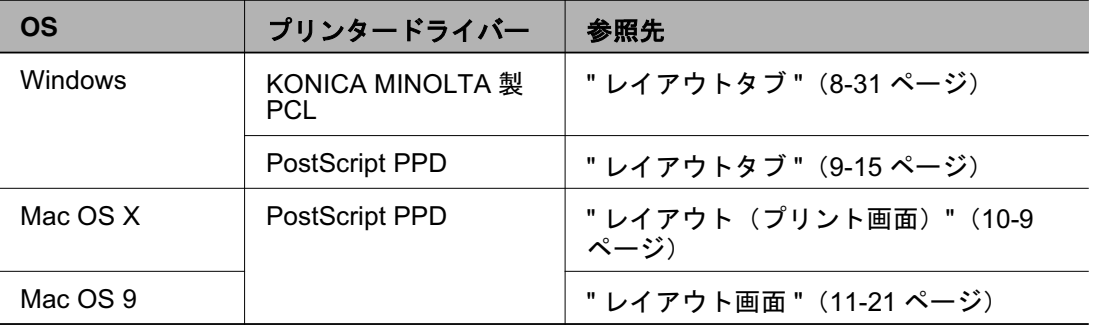

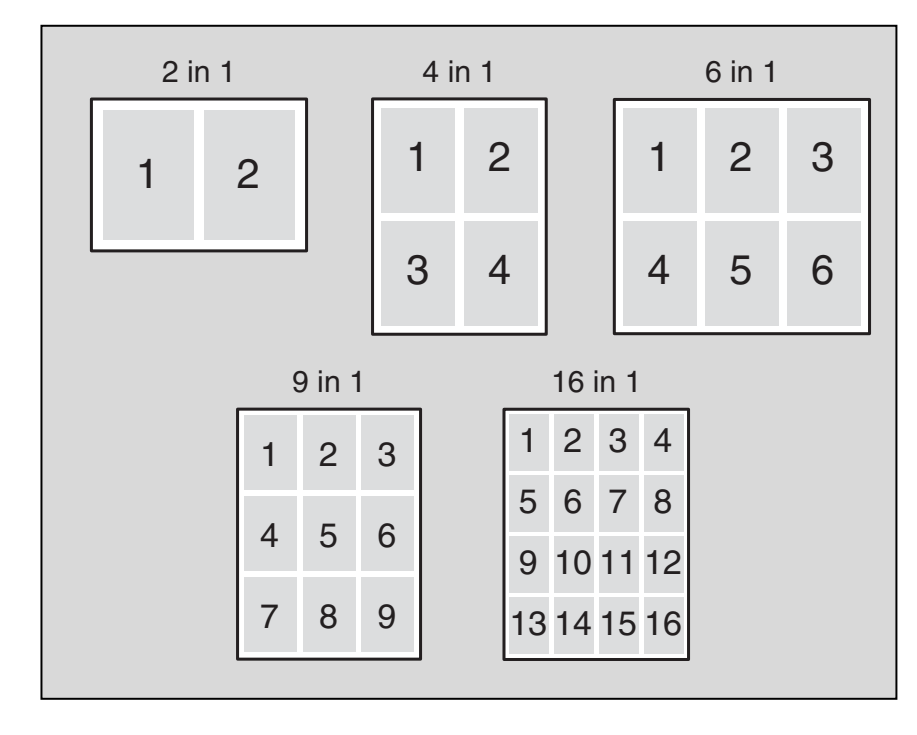

### 2 枚分を倍の大きさの用紙1枚に印刷するには (1 枚集約)

本プリンティングシステムでは、出力用紙で設定されている用紙の倍の 大きさの用紙に、出力用紙2枚分の内容をひとまとめに印刷することが できます。

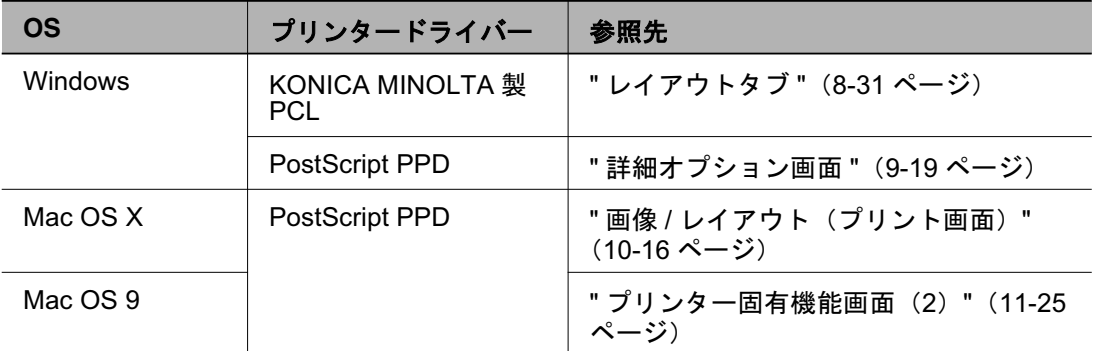

2 in 1

**ABCD**

**1**

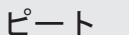

2リピート 回転2リピート

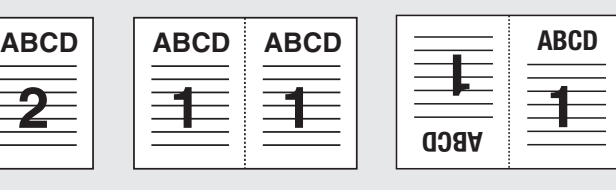

## 二つ折りの冊子用に印刷するには(小冊子)

本プリンティングシステムでは、出力した用紙をまとめて二つ折りにす ると、本のようなページ順になるように印刷することができます。

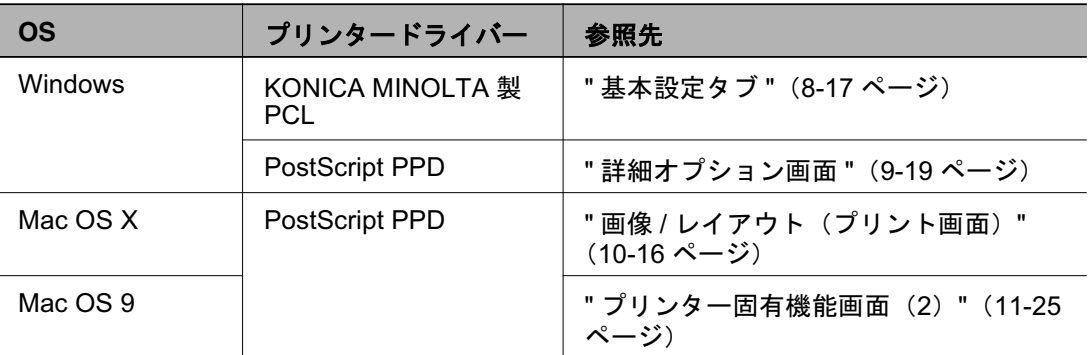

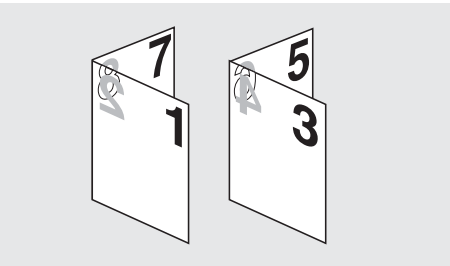

## ぺージを上向きで排紙するには(フェイスアップ)

本プリンティングシステムでは、複数ページを印刷する際に、上向きに 出力用紙を排紙することができます。

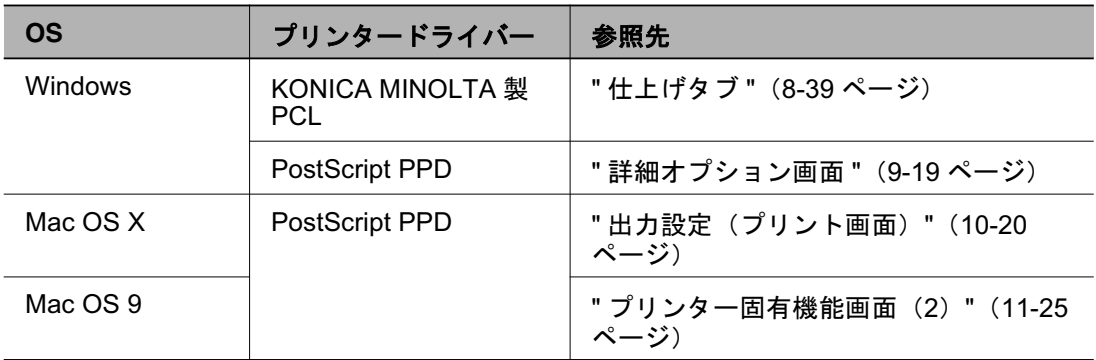

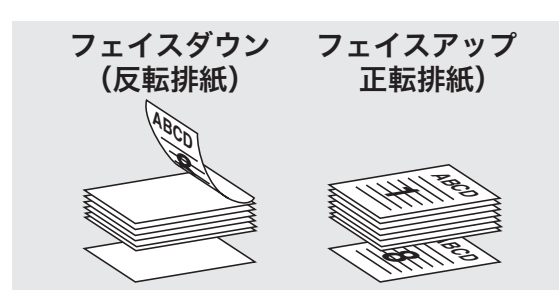

## ߪߦࠆߔቯ⸳ࠍࡃࠞ⚕ᝌ⚕ⵣ⚕ **7.2.5**

印刷するページのほかに、表紙・裏表紙・挿入紙・カバーをつけて印刷 する設定を行うことができます。

#### 表紙を設定するには

本プリンティングシステムでは、本文用紙と異なる種類の用紙(カラー 用紙等)の表紙を設定することができます。

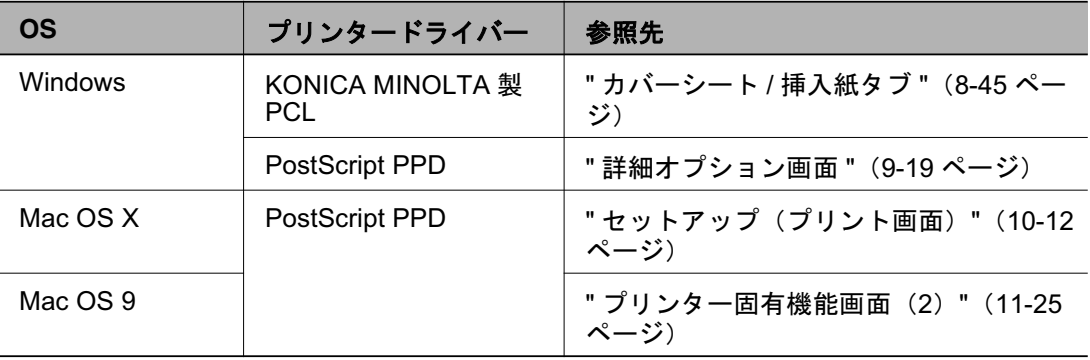

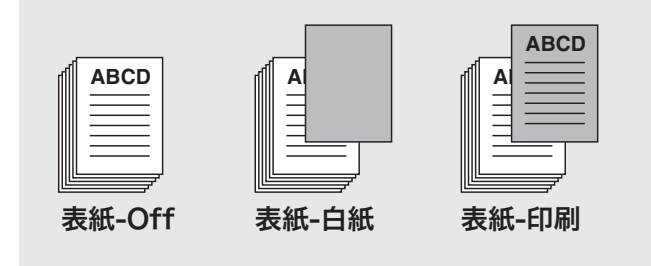

#### 裏表紙を設定するには

本プリンティングシステムでは、本文用紙と異なる種類の用紙(カラー 用紙等)の裏表紙を設定することができます。

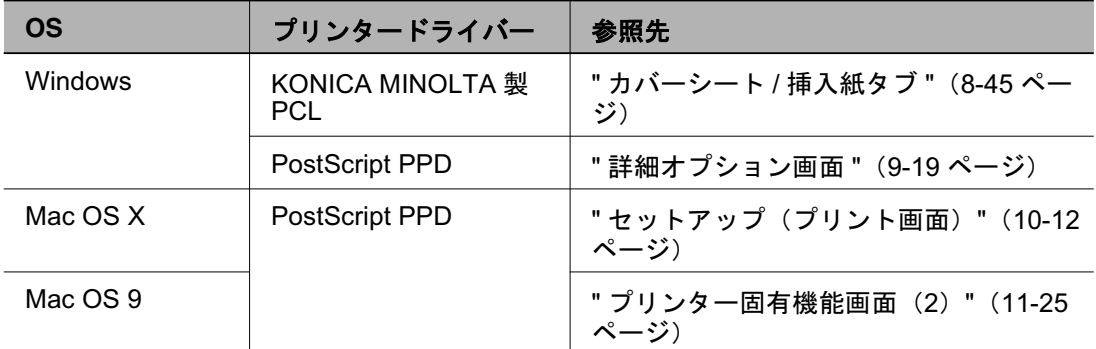

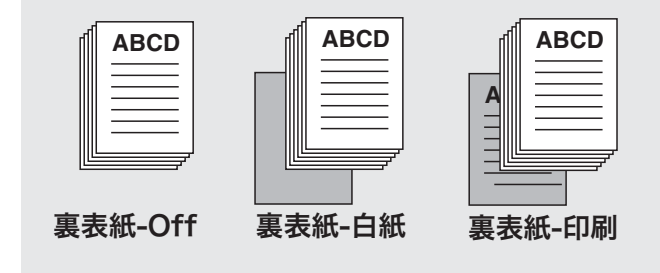

#### 挿入紙を設定するには

本プリンティングシステムでは、白紙または印刷された用紙を挿入紙と して設定できます。

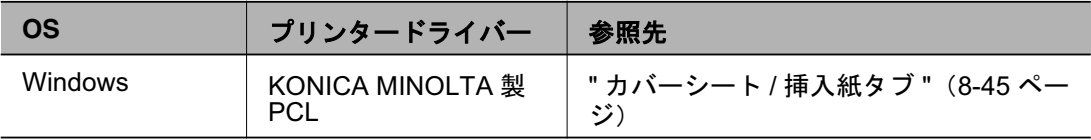

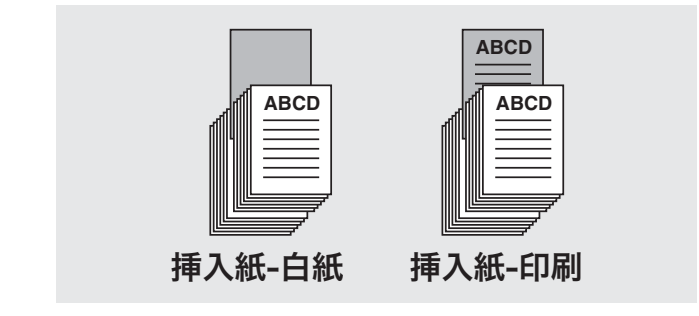

bizhub PRO 950 7-18

## カバーを設定するには

本プリンティングシステムでは、設定した出力用紙と異なる厚紙などの 用紙をカバーとして排紙することができます。

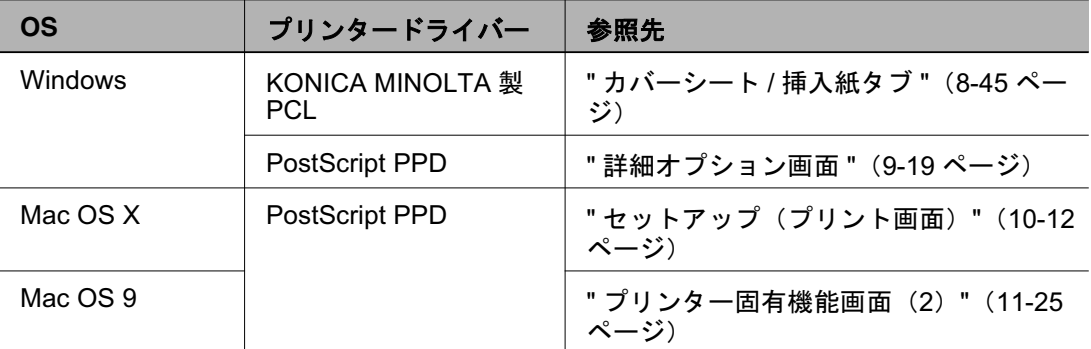

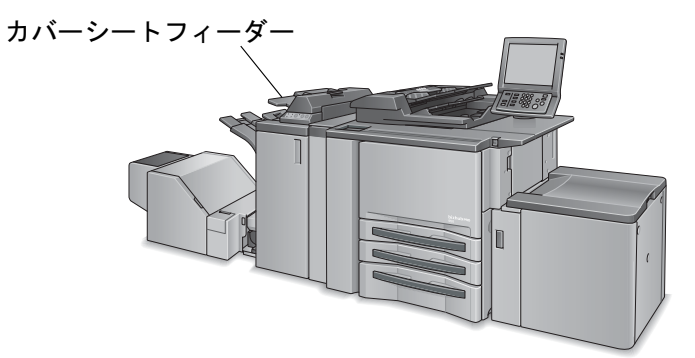

## ߪߦࠆߔࠍቯ⸳ߩߍ **7.2.6**

ステイプル止め・穴あけ・綴じ・折りなどのさまざまな機能を使用し て、製本・仕上げ処理を行うことができます。

## ステイプル止めを設定するには

本プリンティングシステムでは、出力用紙をステイプル止めすることが できます。

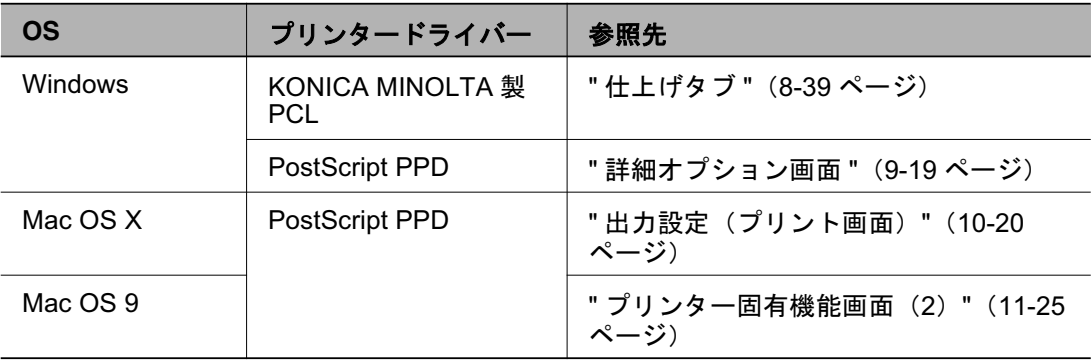

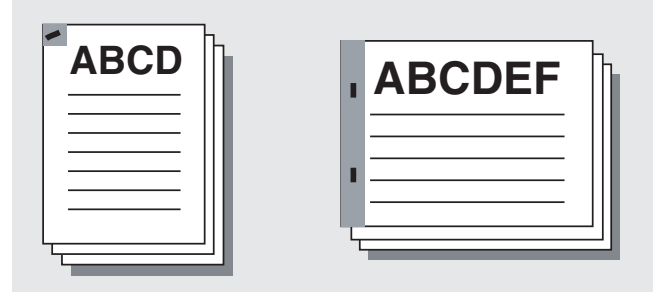

## パンチユニットを設定するには

本プリンティングシステムでは、オプションのパンチユニットをプリン タードライバーに認識させることができます。

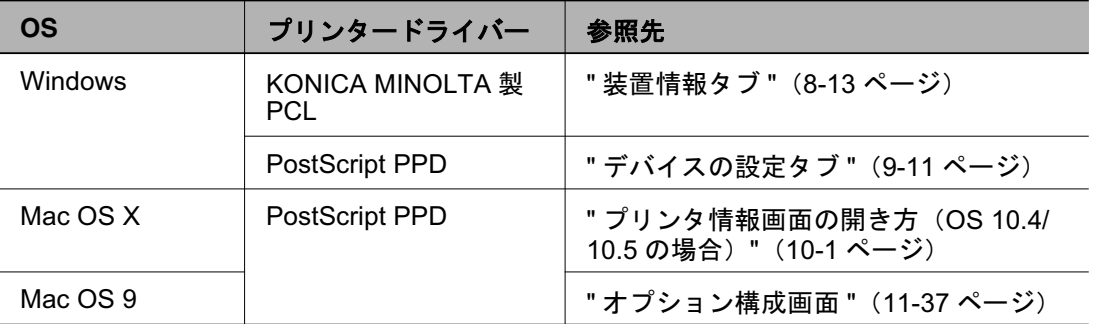

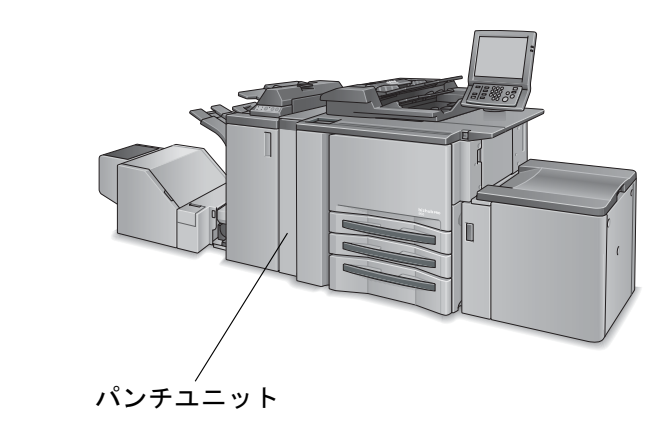

## 穴あけを設定するには

本プリンティングシステムでは、出力用紙に2穴~4穴および多穴のパ ンチ処理を行うことができます。

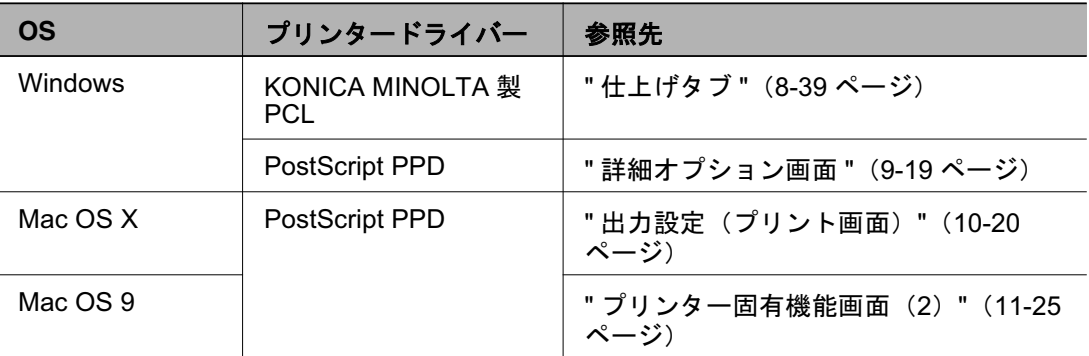

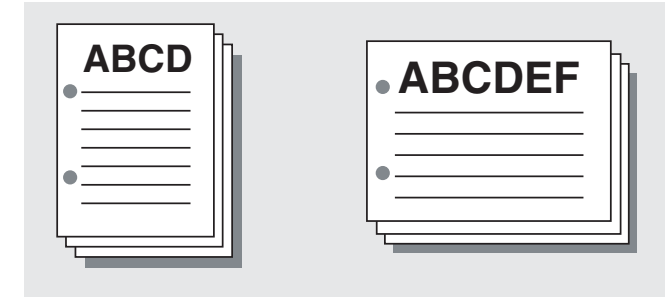

## 用紙内での印刷位置を調整するには(画像シフト)

本プリンティングシステムでは、出力用紙に対する印刷内容の印刷位置 を調整することができます。

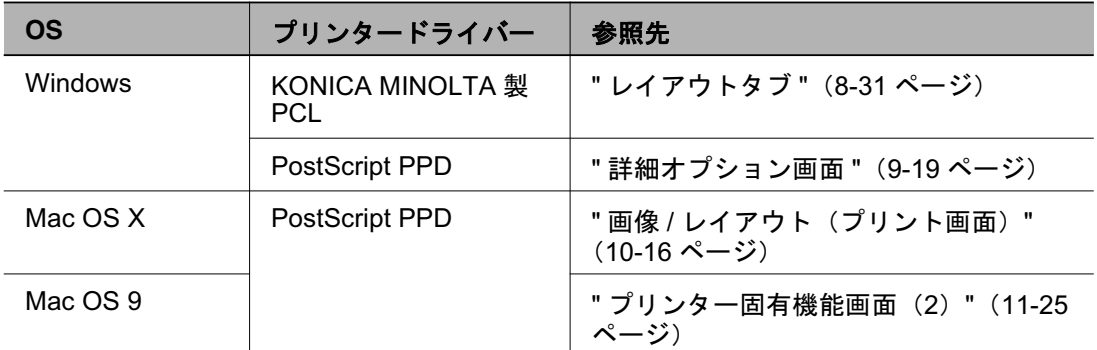

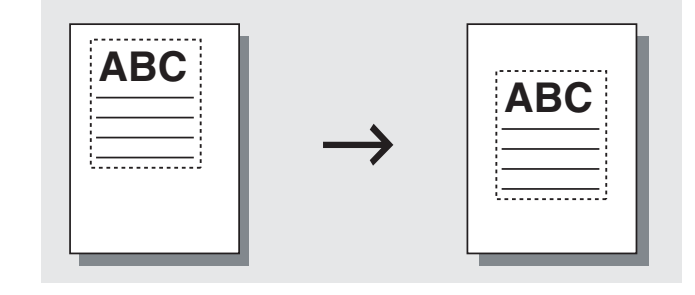

### 綴じ・折り・断裁を設定するには

本プリンティングシステムでは、出力用紙を中折り·中綴じ·Z折り· 三つ折り、断裁して出力することができます。

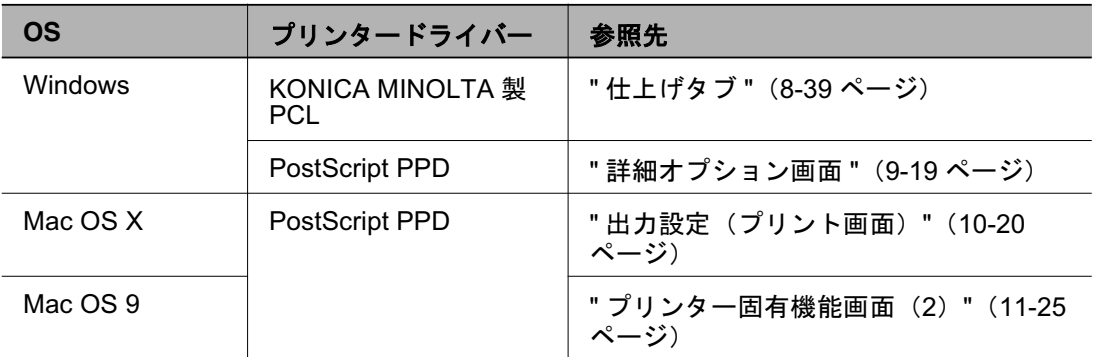

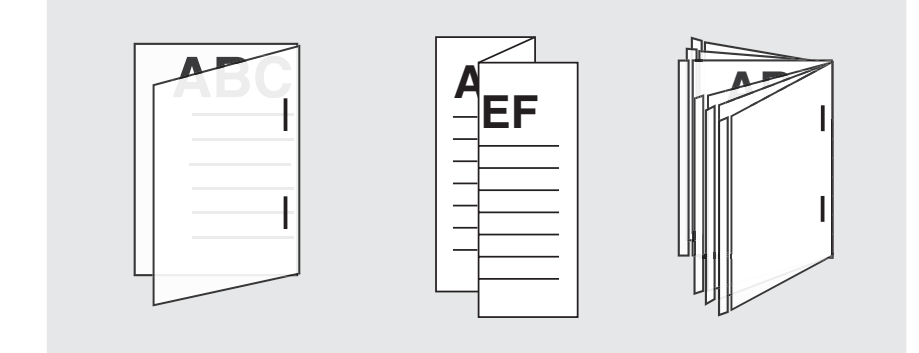

## ߪߦࠆߔቯ⸳ࠍߒ߆ㅘ **7.2.7**

出力用紙に、透かし模様や透かし文字を設定して印刷することができま す。

### 透かし模様を作成するには (オーバーレイ)

出力用紙に印刷する透かし模様を作成することができます。

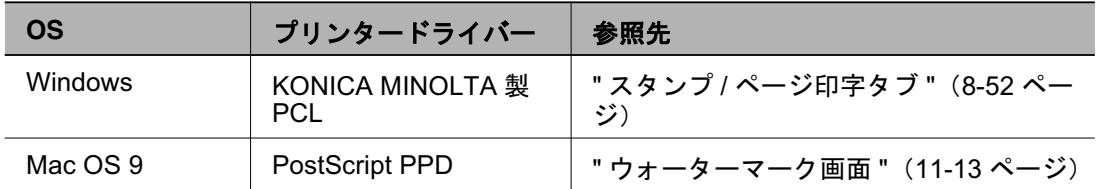

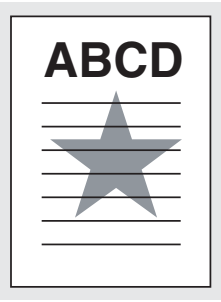

## 透かし文字を印刷するには(ウォーターマーク)

本プリンティングシステムでは、出力用紙に透かし文字を設定して印刷 することができます。

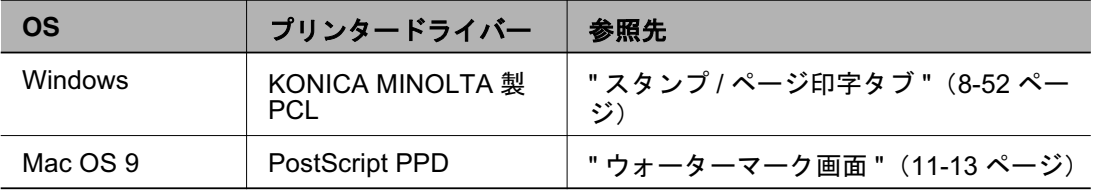

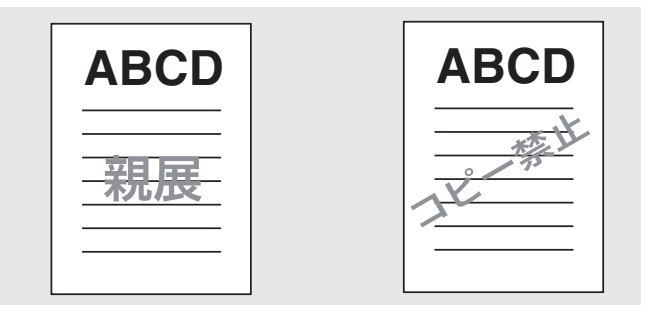

#### 日付 / 時刻を印刷するには

本プリンティングシステムでは、日付と時刻を出力する全ページまたは 最初のページのみに印刷することができます。

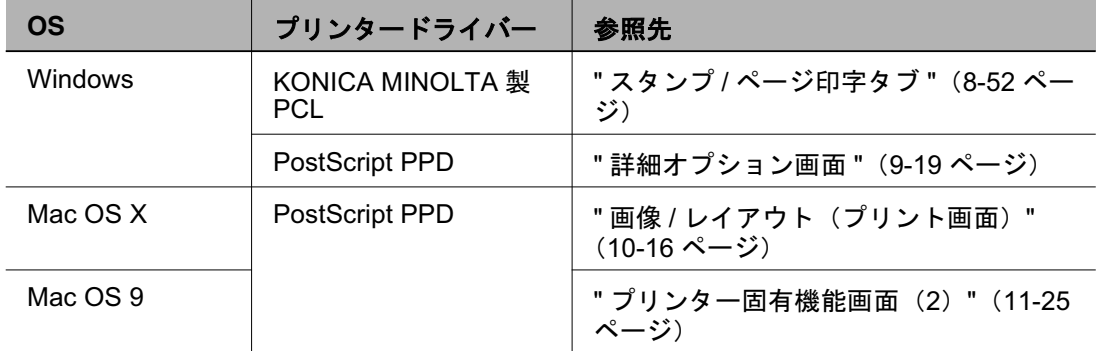

#### ぺージ番号を印刷するには

本プリンティングシステムでは、ページ番号をつけて印刷することがで きます。

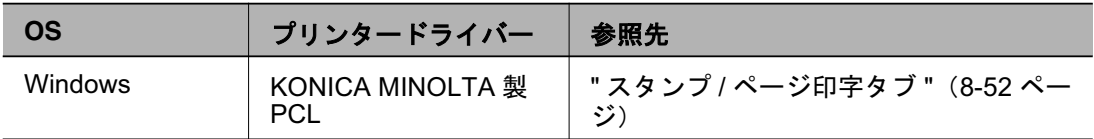

## ナンバリングして印刷するには

本プリンティングシステムでは、ナンバリングして印刷することができ ます。

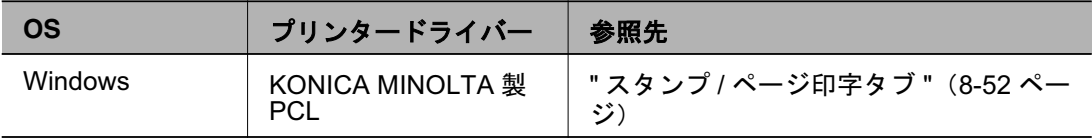

## ߪߦࠆߔቯ⸳ࠍ᷆Ớ߿↹ **7.2.8**

画像を出力する場合の濃淡や、グラフィックデータの処理方法を設定す ることができます。

## 印刷濃度を設定するには(イメージプロセス)

Adobe PS3 プリンタードライバーを使用している場合、印刷濃度を設 定することができます。

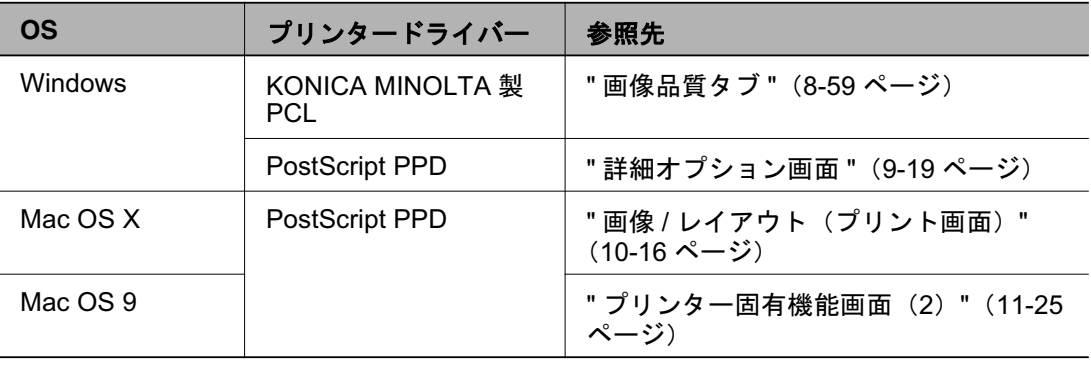

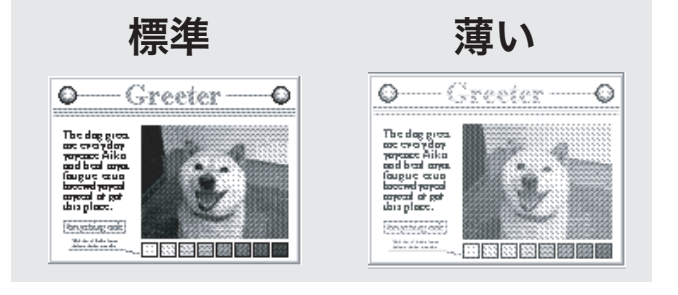

bizhub PRO 950 7-25

## 曲線部分をなめらかに印刷するには(スムージング)

本プリンティングシステムでは、文字や画像などの曲線部分をなめらか にして印刷することができます。

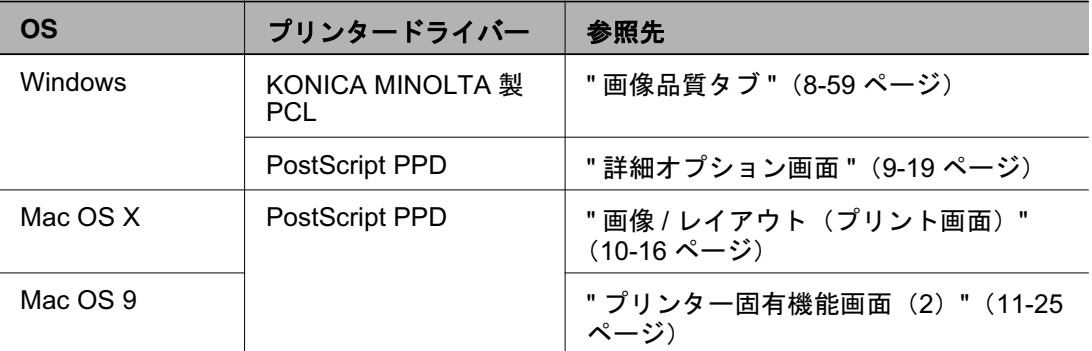

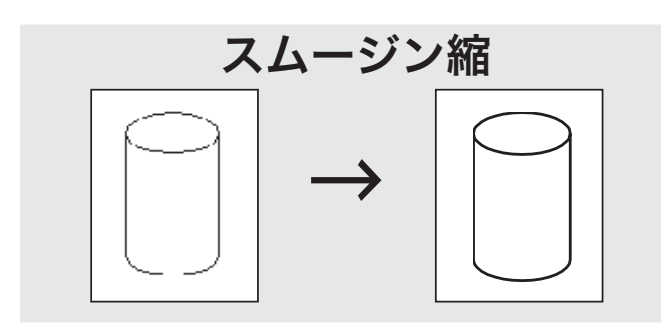

## 7.2.9 フォントに関する設定をするには

プリンターフォント、TrueType フォント、および PostScript フォント に関する設定を行うことができます。

### プリンターフォントを不使用にするには

本プリンティングシステムでは、印刷時にプリンターフォントを使用せ ずに印刷するように設定することができます。

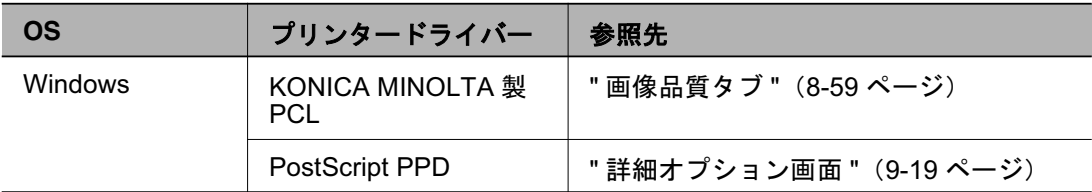

### TrueType をプリンターフォントに置き換えるには

本プリンティングシステムでは、印刷時に TrueType フォントをプリン ターフォントに置き換えることができます。また、フォント置き換えに 関する設定を詳細に行うことができます。

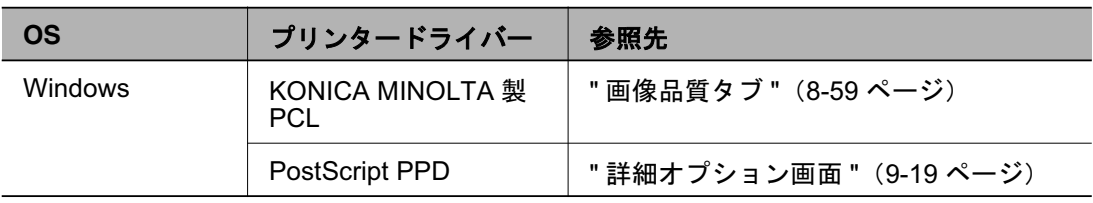

## 7.2.10 プリンタードライバーの設定内容を確認するには

印刷前に設定内容を確認したり、試し印刷をして現在の設定を確認する ことができます。

#### 試し印刷をして現在の設定を確認するには(確認印刷)

本プリンティングシステムでは、試し印刷の出力内容と操作パネルから 現在の設定内容を確認することができます。

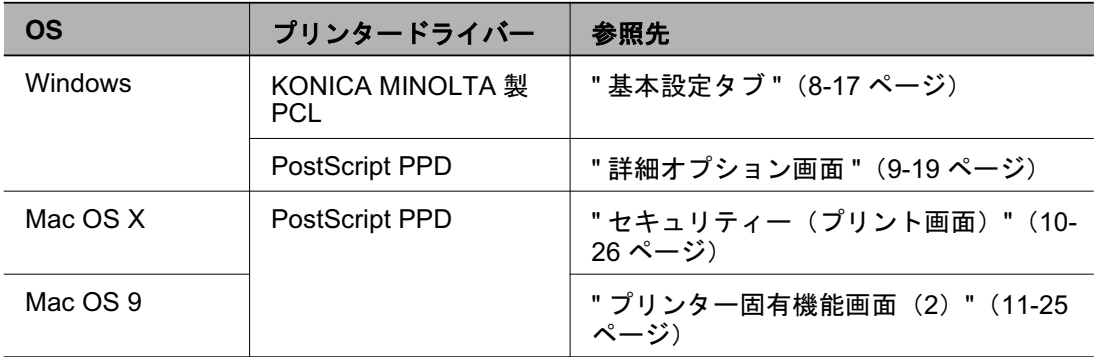

#### 印刷前に現在の設定を確認するには(一時停止)

本プリンティングシステムでは、印刷前に操作パネルから現在の設定内 容を確認することができます。

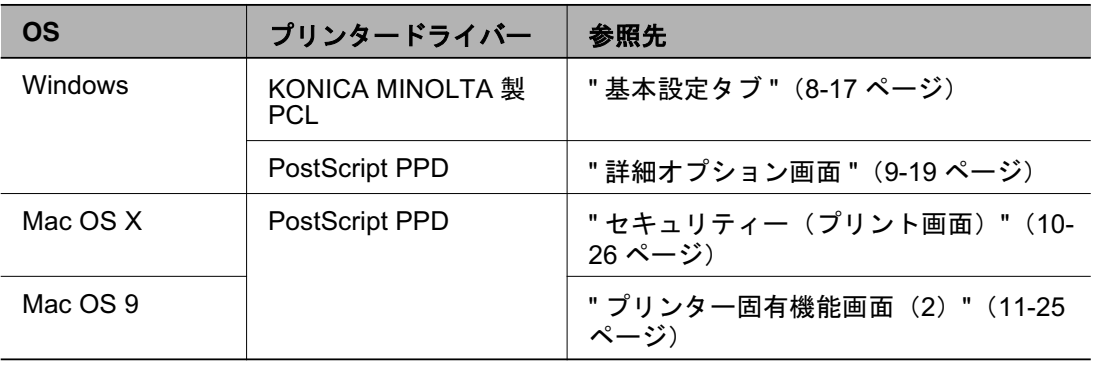

## 7.2.11 ジョブを保存 · 再印刷するには

本プリンティングシステムのハードディスクに、プリントジョブを保存 し、必要に応じて再印刷することができます。

### $\mathcal{S}$ ョブを保存・印刷するには (Box 保存 / Box 保存 & 印刷)

本プリンティングシステムの内蔵ハードディスクにプリントジョブを保 存し、必要に応じて再出力することができます。

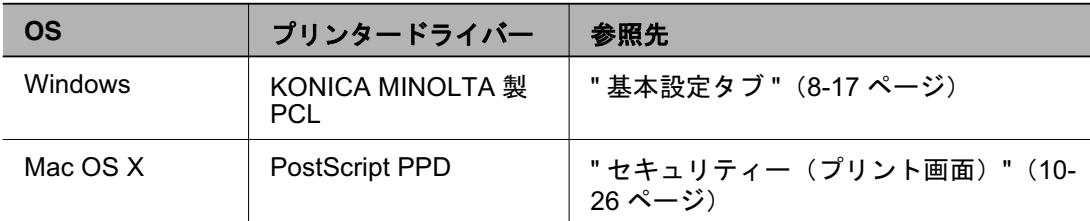

### パスワードで保護して印刷するには(親展印刷)

秘匿性の高い文書を印刷するために、プリントジョブのパスワードによ る保護を行います。

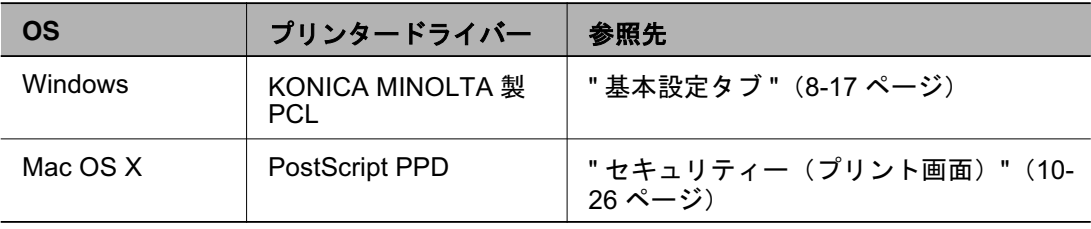

# **8 KONICA MINOLTA PCL ドライバーの** 設定 (Windows)

この章では、Windows 用 KONICA MINOLTA 製 PCL ドライバーの設定 について説明します。

## 8.1 プロパティ画面について

本章では、Windows Vista のプロパティ画面を使って、KONICA MINOLTA 製 PCL ドライバーでできる様々な設定について説明してい ます。

プロパティ画面の開きかたは、お使いの OS によって異なります。

#### **Windows 2000**

[スタート] - [設定] - [プリンタ] を選択してプリンタウィンドウを開き、プリ ンターアイコンを右クリックして、プロパティを選択します。

#### **Windows XP/Server 2003**

[スタート] - [プリンタと FAX] を選択してプリンタと FAX ウィンドウを開き、 プリンターアイコンを右クリックして、プロパティを選択します。

#### **Windows Vista/Server 2008**

[スタート] - [コントロールパネル] - [プリンタ] を選択してプリンタウィンド ウを開き、プリンターアイコンを右クリックして、プロパティを選択します。

なお、印刷設定画面の開き方も、お使いの OS によって異なります。

#### **Windows 2000**

[スタート] - [設定] - [プリンタ] を選択してプリンタウィンドウを開き、プリ ンターアイコンを右クリックして、印刷設定を選択します。

#### **Windows XP/Server 2003**

[スタート] - [プリンタと FAX] を選択してプリンタと FAX ウィンドウを開き、 プリンターアイコンを右クリックして、印刷設定を選択します。

#### **Windows Vista/Server 2008**

[スタート] - [コントロールパネル] - [プリンタ] を選択してプリンタウィンド ウを開き、プリンターアイコンを右クリックして、印刷設定を選択します。

## 8.1.1 プロパティ画面

プリンタードライバーの設定を選択 / 変更するには、以下の2つの方法 があります。

#### プリンタウィンドウのプロパティ画面で設定する方法

プリンタウィンドウのプロパティ画面から設定した場合、すべてのアプ リケーションから印刷する際に適用されます。

#### 印刷するごとにアプリケーションで設定する方法

各アプリケーションの印刷コマンドで表示される印刷ダイアログで、プ リンターを選択して設定します。この場合、そのアプリケーションが使 用中の場合のみに有効になります。

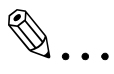

#### ご注意)

本章では、Windows Vista のプリンタウィンドウのプロパティ画面 を使って説明をします。

プロパティ画面は、アプリケーションの印刷コマンドで表示される 画面とは、若干異なります。

## 8.2 ボタンについて

プロパティ画面の各タブに共通のボタンを以下に示します。

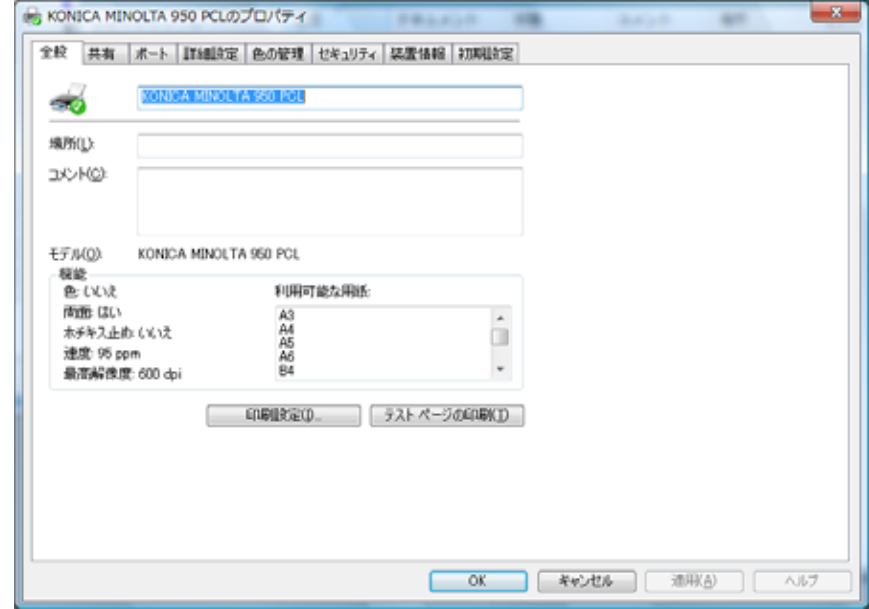

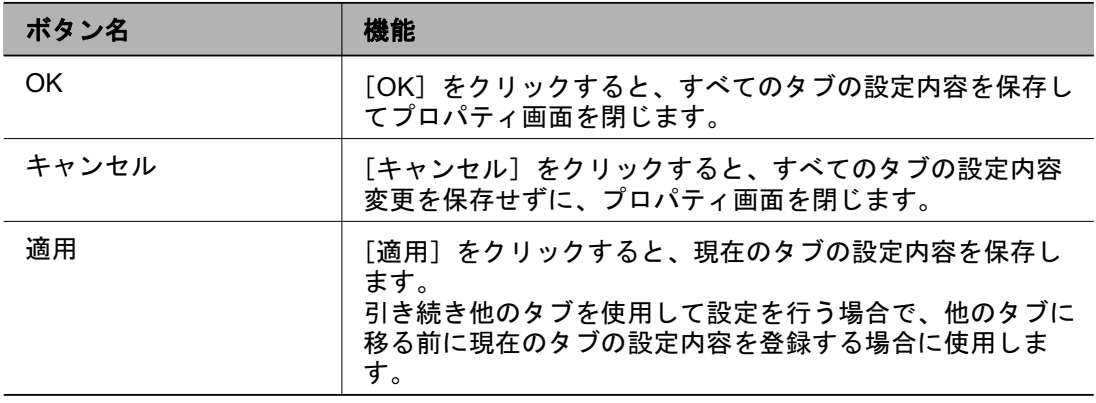

## 8.3 機能の組み合わせ

設定した機能を選択した場合に、すでに設定されている機能を変更す るかどうかを確認するメッセージが表示される場合があります。

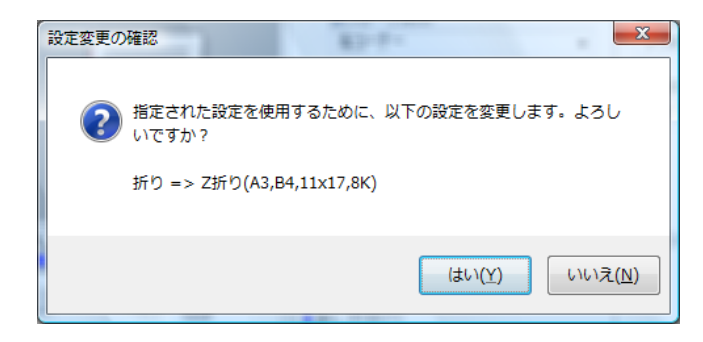

これは機能の組み合わせができない場合に、自動的に一方の機能を OFFにするための確認メッセージです。

## ࡉ࠲⥸ో **8.4**

アプリケーションを使用しないで、プリンタードライバーから直接にプ リンターの印字テスト(テストページの印刷)を行うことができます。

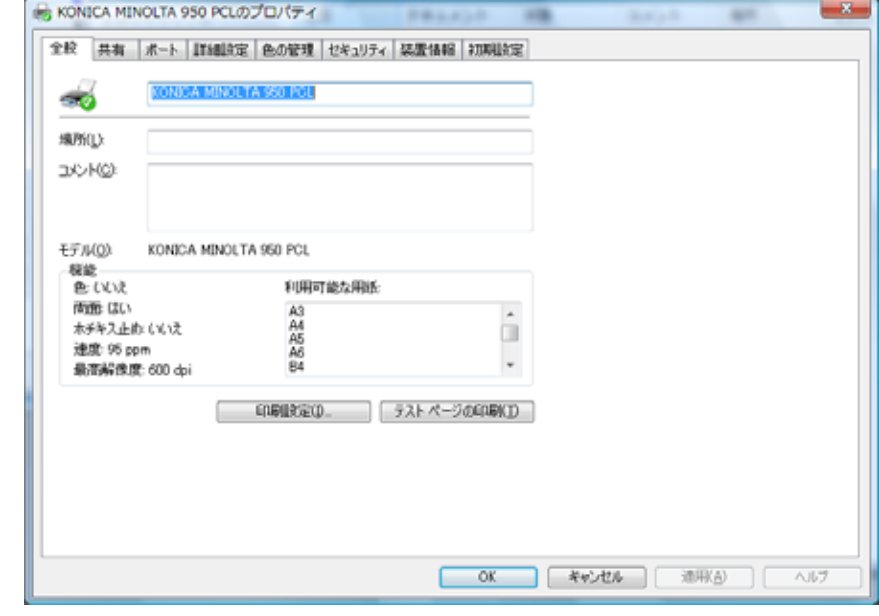

## ✎ 㧕ࠗࠬࡃ࠼ࠕ࠻ࡦࠗࡐࡦࡢ

プロパティ画面の開きかたは、お使いの OS によって異なります。

各 OS のプロパティ画面の開き方は、" プロパティ画面について" (8-1 ページ) を参照してください。

#### 場所

会議室、ミーティングルームなど、プリンターの場所を入力します。

#### コメント

「営業部用」、「ドキュメントチーム用」などプリンターに関する情報を 入力します。

#### 印刷設定

プリンターの印刷方法を設定するプロパティ画面が表示されます。プロ パティ画面からプリンタードライバーの設定を変更することができま す。

#### テストページの印刷

テストページが実行されます。

アプリケーションを使用せずに、プリンタードライバーから Windows 標準のテストページを印刷することができます。

## ࡉ࠲ **8.5**

プリンターの共有設定を行います。コンピューターをスタンドアロンで 使用している場合は、表示されません。

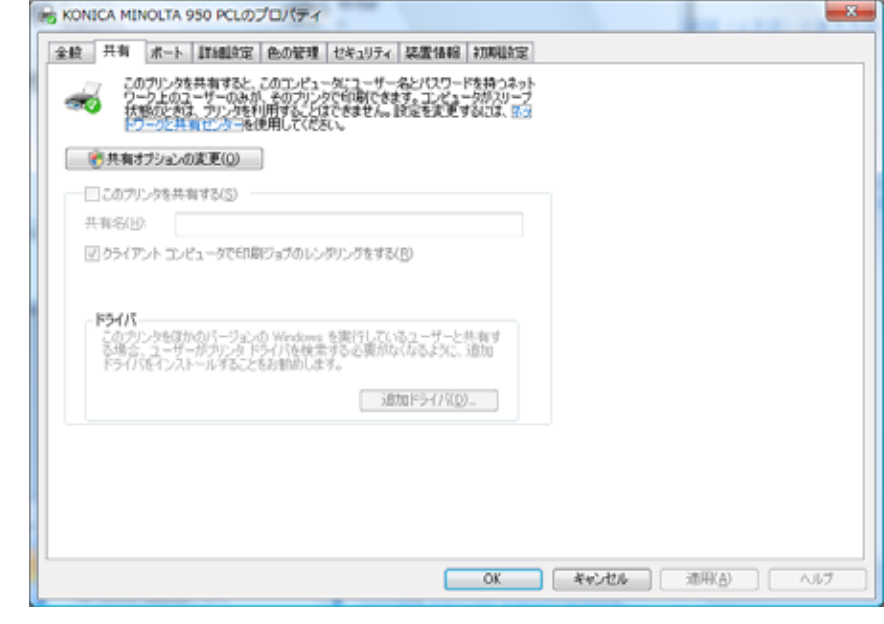

✎ 㧕ࠗࠬࡃ࠼ࠕ࠻ࡦࠗࡐࡦࡢ

プロパティ画面の開きかたは、お使いの OS によって異なります。

各 OS のプロパティ画面の開き方は、" プロパティ画面について" (8-1 ページ) を参照してください。

共有タブを使用すると、ネットワークユーザーがこのプリンターを利用 できるようになります。

プリンター共有については、Windowsの解説書を参照してください。

## ࡉ࠲࠻ࡐ **8.6**

印刷先のポートに関する設定を行います。

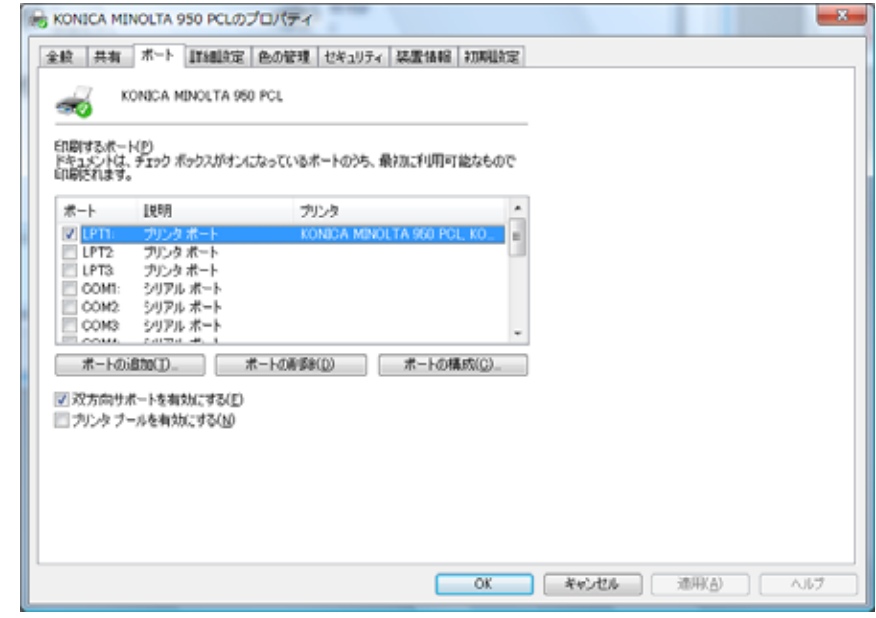

# ✎

#### 㧕ࠗࠬࡃ࠼ࠕ࠻ࡦࠗࡐࡦࡢ

プロパティ画面の開きかたは、お使いのOS によって異なります。

各 OS のプロパティ画面の開き方は、" プロパティ画面について" (8-1 ページ) を参照してください。

#### ポートの追加

ポートモニター、TCP/IP あるいは、Unix プリンター (LPR ポート) な どの新しいポートを追加することができます。

#### ポートの削除

リストから選択したポートを削除します。

#### ポートの構成

リストから選択したポートの構成を確認できます。

#### 双方向サポートを有効にする

プリンターの設定情報が送られます。

#### プリンタプールを有効にする

複数のプリンターで印刷を可能にします。

✎ 㧕ࠗࠬࡃ࠼ࠕ࠻ࡦࠗࡐࡦࡢ ポートについての詳細は、Windows の解説書を参照してください。

## <u>8.7 詳細設定タブ</u>

印刷に使用するドライバー、ローカルポートのタイムアウト、スプール に関する設定を行います。

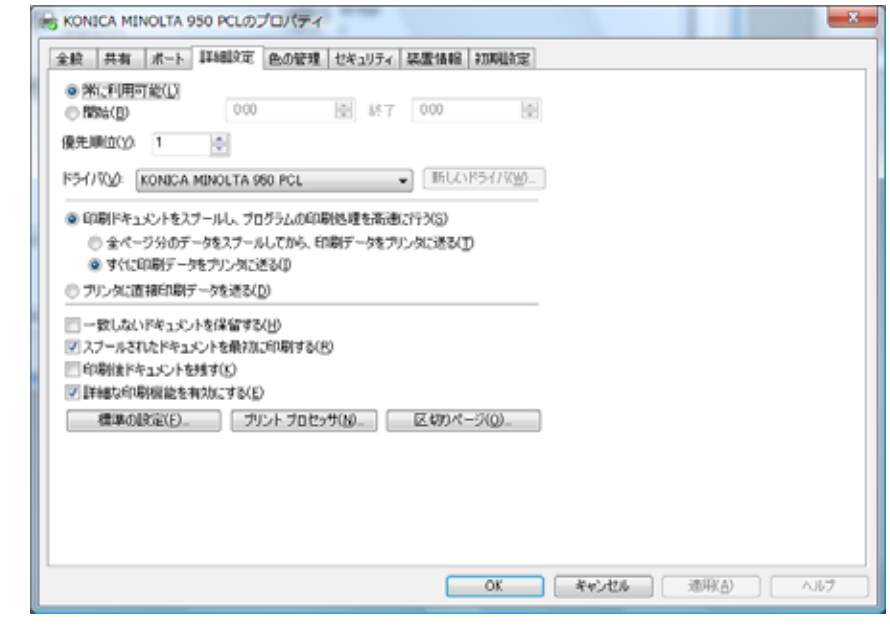

## ✎ 㧕ࠗࠬࡃ࠼ࠕ࠻ࡦࠗࡐࡦࡢ

プロパティ画面の開きかたは、お使いの OS によって異なります。

各 OS のプロパティ画面の開き方は、"プロパティ画面について" (8-1 ページ) を参照してください。

#### 常に利用可能 / 開始

プリンターを常に利用するか、または時間制限を設けて利用するかを設 定します。

#### 優先順位

現在の設定の優先順位を設定します。

ドライバ

インストールされているプリンタードライバー名が表示されます。

#### [新しいドライバ]

新しくプリンタードライバーをインストールすることができます。

## 印刷ドキュメントをスプールし、プログラムの印刷処理を高速に行う 印刷する前に、印刷データをスプールさせる設定にします。

### プリンタに直接印刷データを送る

プリンターに印刷データを直接送信します。

#### 一致しないドキュメントを保留する

プリンターの設定に一致しないドキュメントを保留にします。

#### スプールされたドキュメントを最初に印刷する

優先順位に関係なく、スプールされたドキュメントを最初に印刷しま す。

#### 印刷後ドキュメントを残す

印刷後にスプールされたドキュメントのデータを残します。

#### 詳細な印刷機能を有効にする

印刷の応用機能を有効にします。

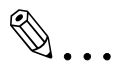

#### 㧕ࠗࠬࡃ࠼ࠕ࠻ࡦࠗࡐࡦࡢ

詳細設定タブの詳細は、Windows の解説書を参照してください。

## ࡉ࠲ࠖ࠹ࡘࠠ **8.8**

セキュリティーに関する設定ができます。

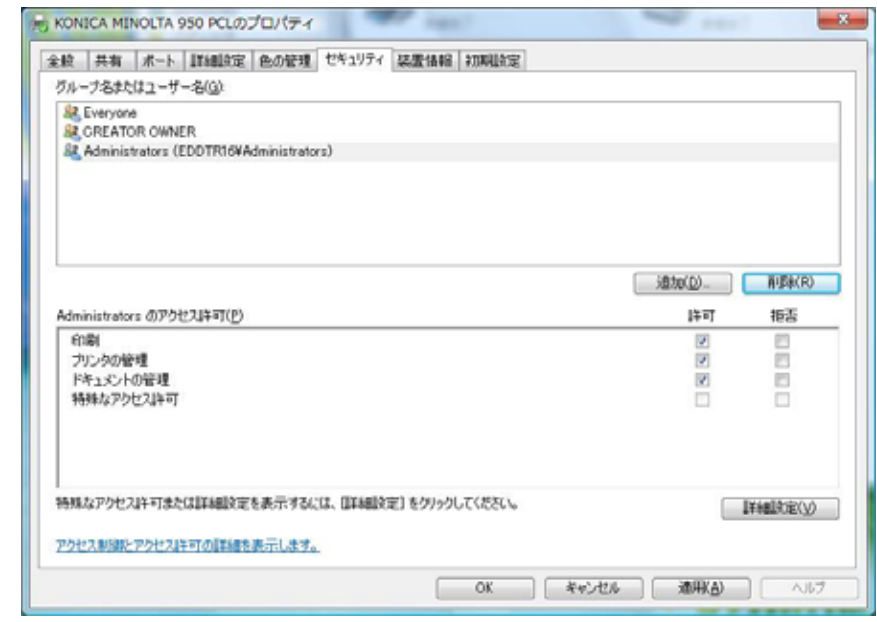

## ✎ 㧕ࠗࠬࡃ࠼ࠕ࠻ࡦࠗࡐࡦࡢ

プロパティ画面の開きかたは、お使いのOS によって異なります。

各 OS のプロパティ画面の開き方は、"プロパティ画面について" (8-1 ページ) を参照してください。

セキュリティタブの詳細は、Windows の解説書を参照してくださ  $\iota_{\iota}$ 

## 8.9 装置情報タブ

使用する機種名とオプションやユーザー認証、部門管理機能の有無を設 定し、コピー機の機能をプリンタードライバーから使用可能にします。

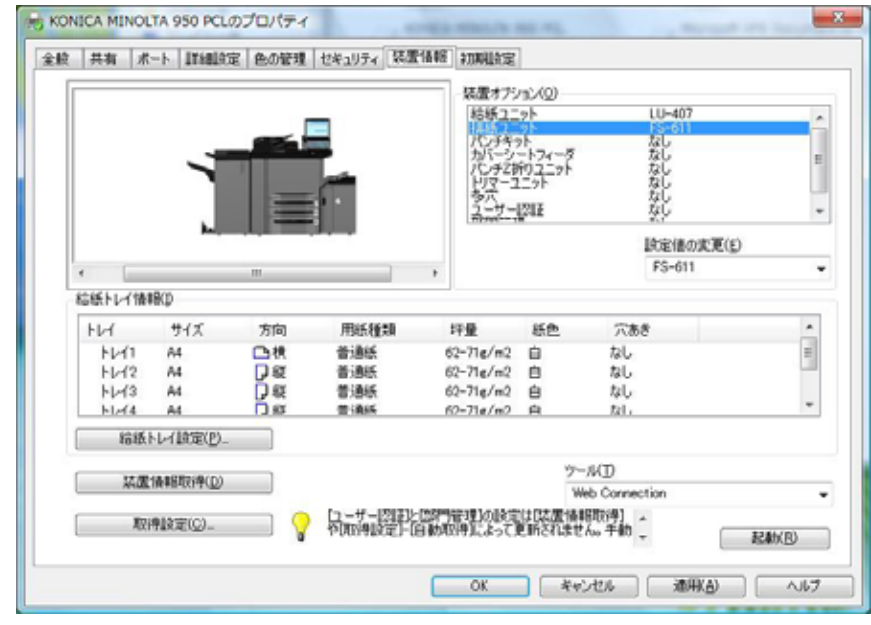

## ✎ 㧕ࠗࠬࡃ࠼ࠕ࠻ࡦࠗࡐࡦࡢ

プロパティ画面の開きかたは、お使いの OS によって異なります。

各 OS のプロパティ画面の開き方は、"プロパティ画面について" (8-1 ページ) を参照してください。

#### 装置オプション

装着されているオプションやユーザー認証 / 部門管理の状態を設定しま す。各項目の状態は「設定値の変更」で設定します。

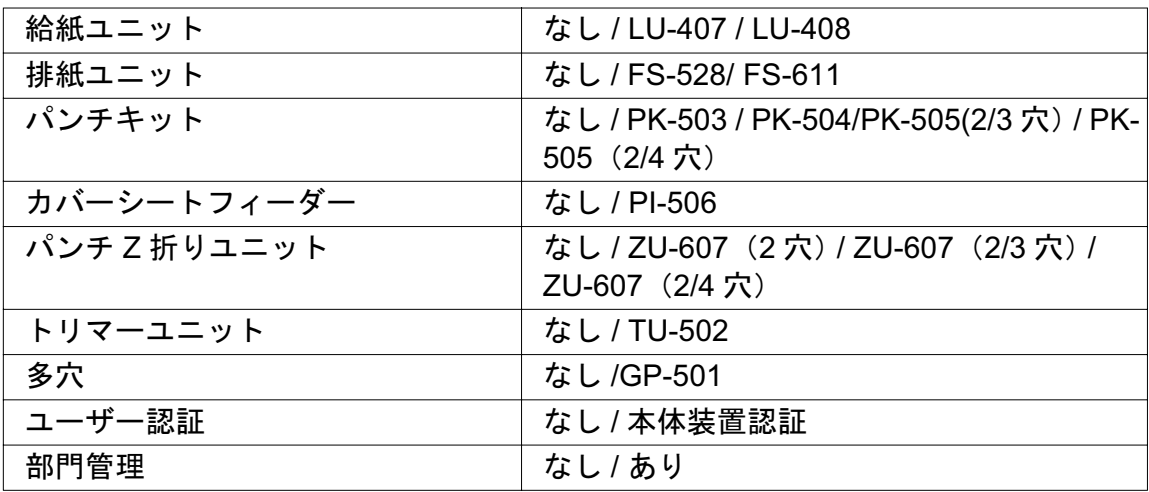

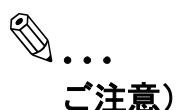

「装置オプション」のオプションの選択は必ず行ってください。

### 給紙トレイ情報

給紙トレイに対する用紙種類の割り当て状態を表示します。[給紙トレ イ設定] で割り当てを設定できます。

### 装置情報取得

コピー機と通信し、オプション装着の状態と給紙トレイの状態を読み取 ります。

# ✎

#### ご注意)

[装置情報取得] の機能は、コピー機と通信可能な状態で接続されて いないと利用できません。

### 取得設定

装置情報取得を実行する接続先などの条件を設定します。

#### ツール

PageScope Web Connection などの設定ツールを起動します。
## 8.10 初期設定タブ

確認メッセージや認証設定入力画面の表示に関する初期設定を変更でき ます。

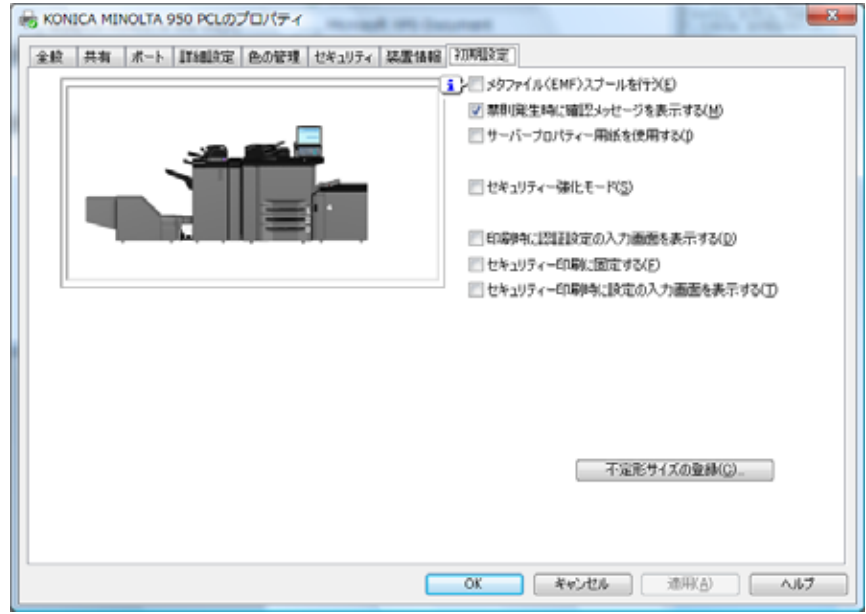

## メタファイル (EMF) スプールを行う

独自のシステム環境で使用する場合で、メタファイル (EMF) スプール が必要な場合にチェックします。

✎

## 㧕ࠗࠬࡃ࠼ࠕ࠻ࡦࠗࡐࡦࡢ

「メタファイル (EMF) スプールを行う」、「不定形サイズの登録」 はPCL ドライバーのみの機能です。

## 禁則発生時に確認メッセージを表示する

プリンタードライバーで、同時に設定できない機能を有効にした場合に メッセージを表示します。

## サーバープロパティ用紙を使用する

プリンターフォルダーの「サーバーのプロパティ〕で追加登録した用紙 を使用します。

## セキュリティー強化モード

セキュリティー強化モードを設定します。セキュリティー強化モードの 詳細は管理者にお問い合わせください。

#### 印刷前に認証設定を検証する

印刷前にコピー機に対し認証設定を検証し、適合しない場合はメッセー ジを表示します。

#### 印刷時に認証設定の入力画面を表示する

印刷を指定するときにユーザー認証 / 部門管理設定ダイアログボックス を表示し、ユーザー名や部門名の入力を促します。

#### セキュリティ印刷に固定する

プリンタードライバーの設定ダイアログの「基本設定」タブで「出力方法」を [セキュリティ印刷]に固定する場合にチェックします。

#### セキュリティ印刷時に設定の入力画面を表示する

セキュリティ印刷を行うときにセキュリティ印刷に使用する ID、パス ワードの入力を促します。

#### 不定形サイズの登録

不定形サイズの用紙を登録します。

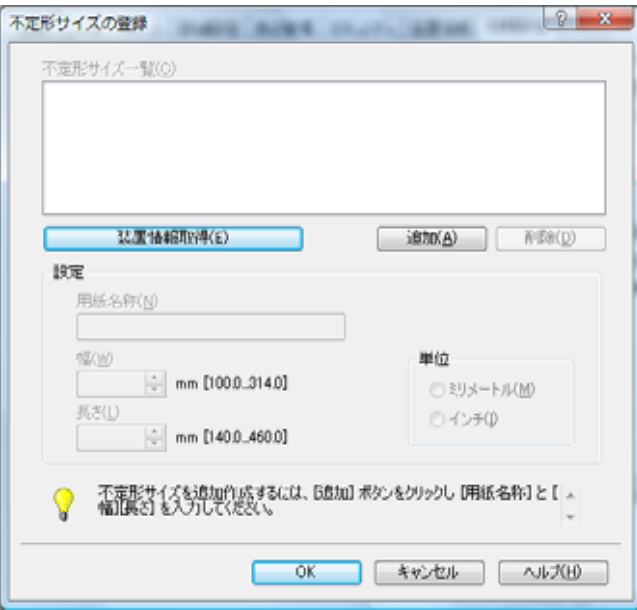

#### 装置情報取得

コピー機と通信し、登録されている不定形サイズを読み取り、一覧に表 示します。

## 8.11 基本設定タブ

プリンターの基本的な設定を行ないます。

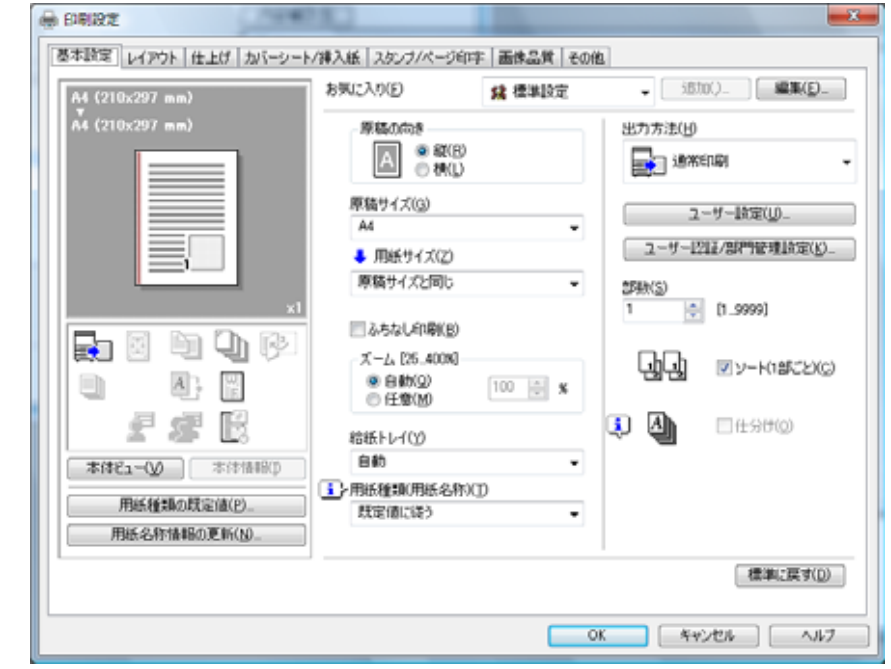

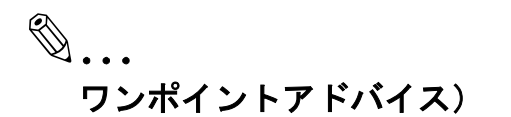

印刷設定画面の開きかたは、お使いの OS によって異なります。 各 OS の印刷設定画面の開き方は、"プロパティ画面について" (8-1 ページ) を参照してください。

## 原稿の向き

印刷する用紙の方向を指定します。

## 原稿サイズ

印刷する原稿のサイズを指定します。

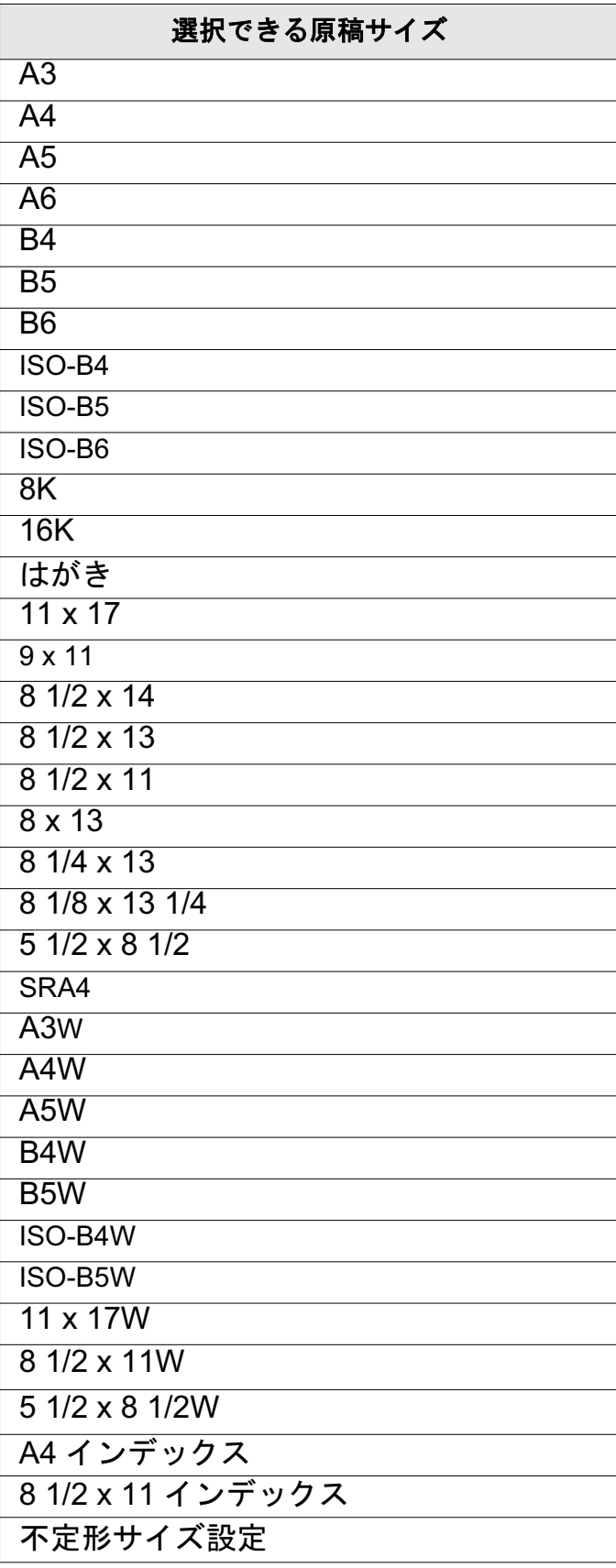

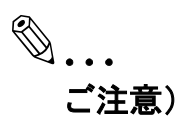

「8K」、「16K」は選択可能ですが、国内で使用することはできませ  $\mathcal{L}_{\rho}$ 

## 用紙サイズ

印刷する出力用紙のサイズを指定します。

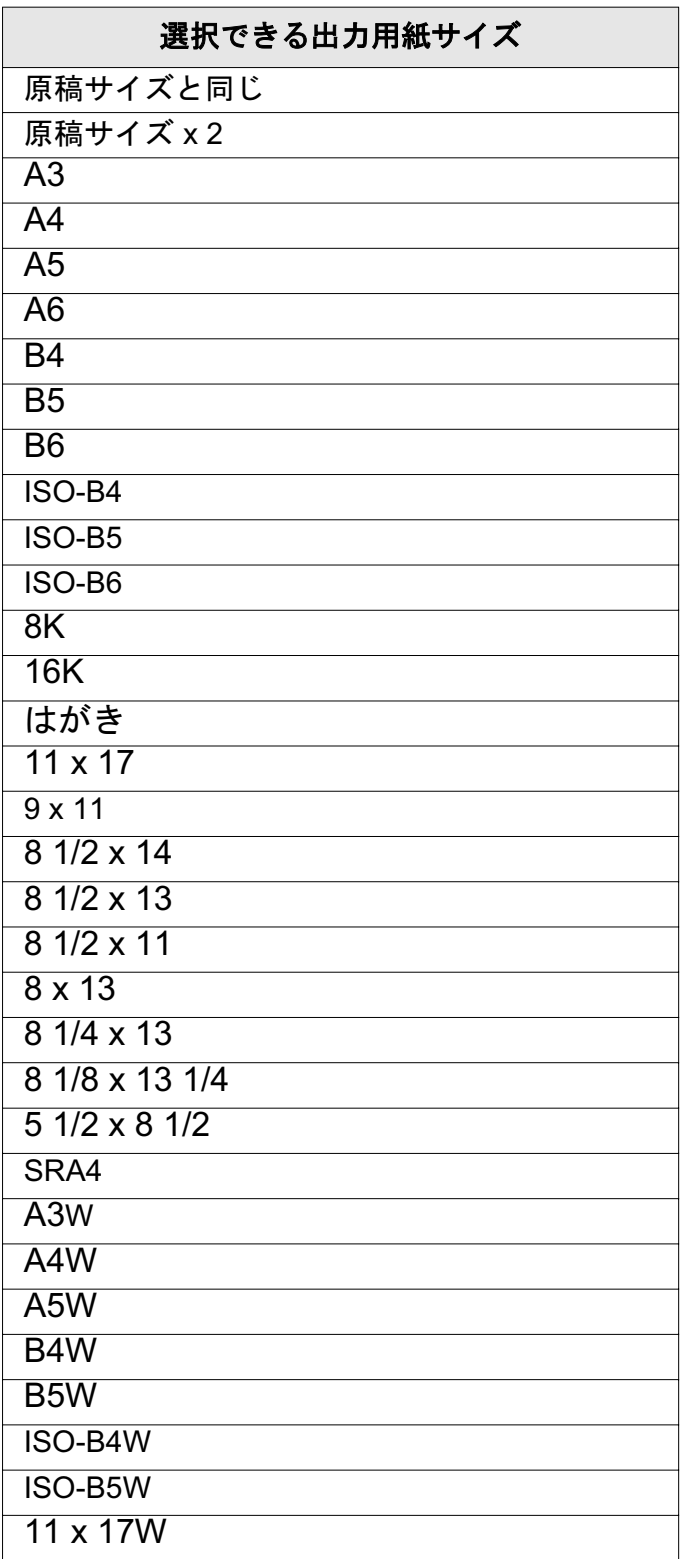

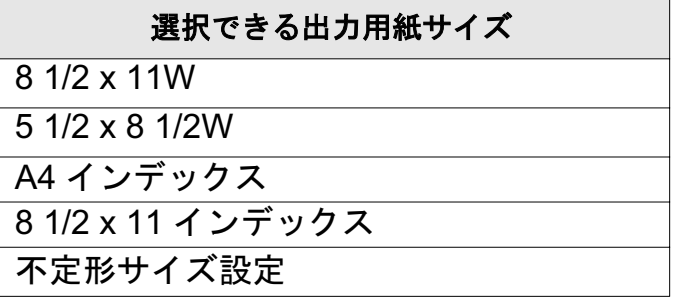

✎ ご注意)

> 「8K」,「16K」は選択可能ですが、国内で使用することはできませ  $\mathcal{L}_{\alpha}$

## 不定形サイズ設定

不定形サイズを設定できます。設定した不定形サイズは、[原稿サイズ] または[出力サイズ]の一覧に表示されます。

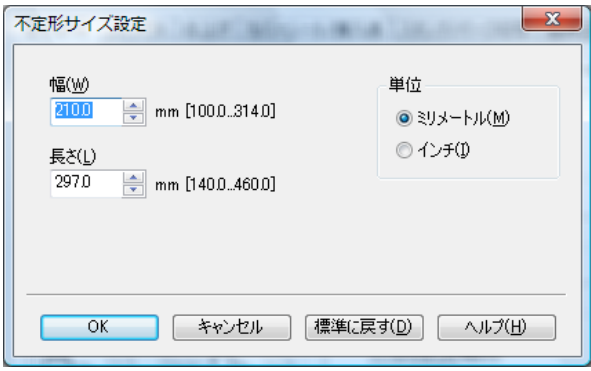

## ふちなし印刷

用紙の余白をとらずに印刷します。通常、プリンターで印刷する場合は 用紙の余白を残して印刷されますが、この機能を設定すると、用紙全面 に原稿を印刷することができます。

## ズーム

拡大 / 縮小率を 25 ~ 400%の範囲で指定します。

「用紙ズーム]は、以下の場合に設定できません。

○ 「基本設定] タブ - [出力サイズ] で [原稿サイズと同じ] が選択さ れている場合は、設定できません。

## 給紙トレイ

給紙するトレイを選択します。[自動]に設定している場合、プリン ターが自動的に用紙トレイを選択します。

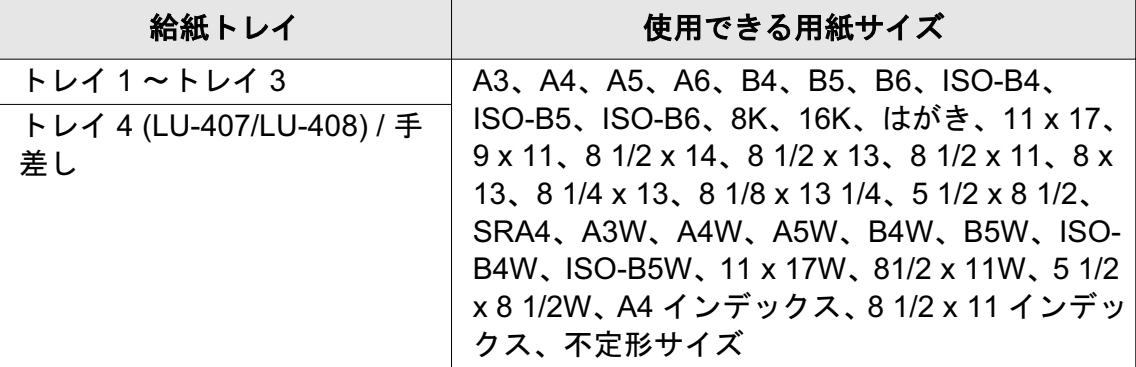

## 用紙種類(用紙名称)

既定値に従うか、用紙名称情報で登録された名称を使用するか選択しま す。

## 用紙種類の既定値

印刷する用紙の種類を選択します。

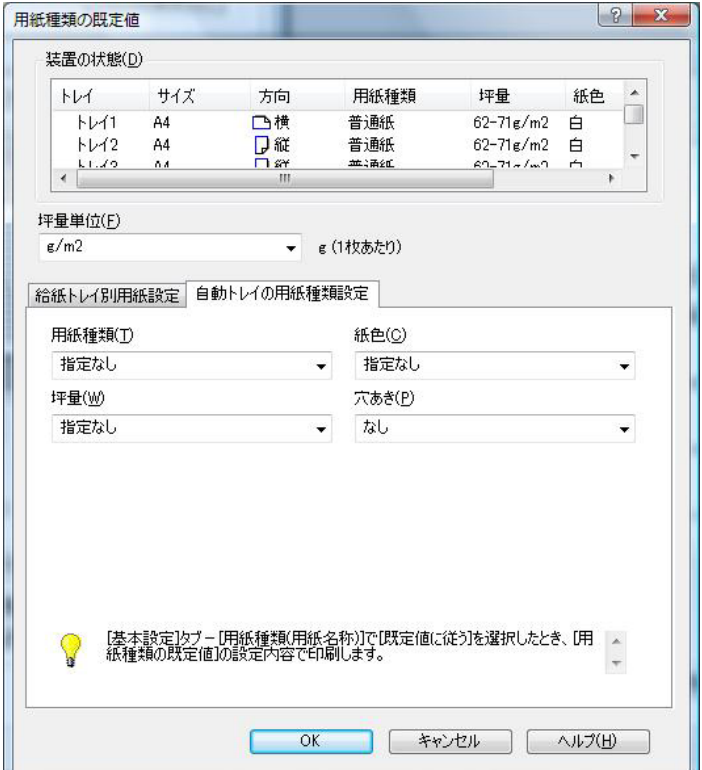

用紙種類

| 選択できる用紙の種類 |                                     |
|------------|-------------------------------------|
| 指定なし       |                                     |
| 普通紙        |                                     |
| 上質紙        | メモ用紙のような用紙を使用する場<br>合に選択します。        |
| ユーザー紙      | コピー機で設定されたユーザー指定<br>紙を使用する場合に選択します。 |
| ラフ紙        | ラフ紙を使用する場合に選択しま<br>す。               |
| 未印字挿入紙     | インデックス紙などを挿入する場合<br>に選択します。         |

## 紙色

用紙の紙色を設定できます。

指定なし / 白 / 透明 / 黄色 / ピンク / 青 / 緑

#### 坪量

出力紙の重さを指定できます。

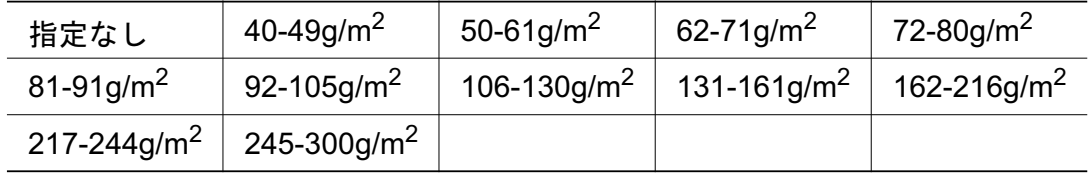

 $[245-300g/m^2]$ は、以下の場合は選択できません。

→<br>○ 「装置情報]タブで給紙ユニットが設定されていない場合

## 穴あき

パンチ穴などがある紙を使用する場合に設定します。

## 坪量単位

坪量の表示に使用する単位を選択します。

選択できる単位は以下の通りです。

○ g/m2、四六判、A 本判、B 本判、菊判、Bond、Book、Bristol、 Cover, Index, Tag

## 用紙名称情報の更新

コピー機に登録されている、用紙名称情報を更新します。

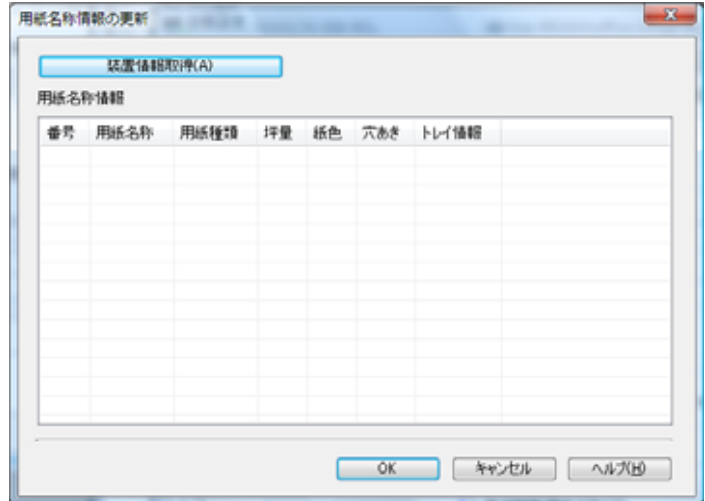

## 装置情報取得

コピー機と通信し、登録されている用紙名称情報を読み取り、一覧に表 示します。

#### 出力方法 - 通常印刷

通常の印刷を行います。

#### 出力方法 - セキュリティ一印刷

機密性の高い文書を印刷する場合に使用します。

セキュリティー印刷機能を使うと、セキュリティー印刷 ID とパスワー ドをコピー機の操作パネル上で入力するまで、プリントされなくなりま す。

セキュリティー印刷は、以下の場合は設定できません。 ○「仕上げ〕タブで、タンデムモードが設定されている場合

- ޕߔ߹ߒㆬᛯࠍ࠼ࡦࡑࠦ㨉㨇ශ-㨉࡞ࠗࠔࡈ㨇ߩࡦ࡚ࠪࠤࡊࠕޔߡ㐿ࠍ࡞ࠗࠔࡈߚߒශ **1**
- 2 [プロパティ] をクリックして、[印刷設定] ウィンドウを表示しま す。
- 3 [基本設定]タブの[出力方法] から「セキュリティー印刷]を選 択します。

セキュリティー印刷設定ウィンド ウが表示されます。

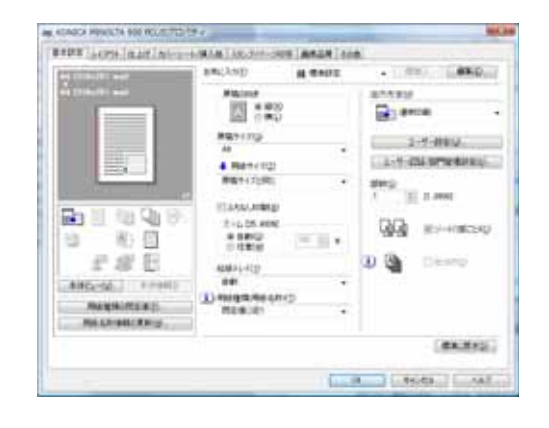

- **4 セキュリティ一印刷 ID とパスワードを入力して、[OK]をクリック** します。
- 5 [OK] をクリックして、[印刷設定] ウィンドウを閉じます。
- 6 「OK]をクリックして、印刷を開始します。
- 7 コピー機のタッチパネルで「読出し〕を押します。
- 8 [機密フォルダー] を押して、 ボックスを選択し、[OK] を押し ます。 パスワード入力画面が表示されま す。
- 9 パスワードを入力します。
- 10 [OK] を押して、パスワード入力 画面を閉じます。
- 11 印刷したいファイルを選択して、 [>>>] を押します。

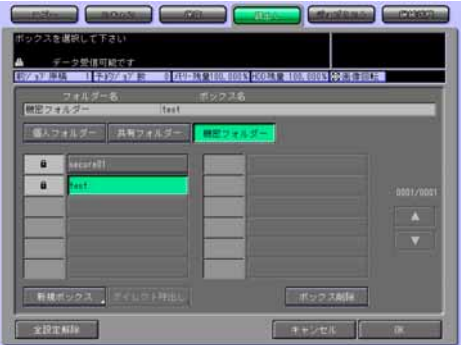

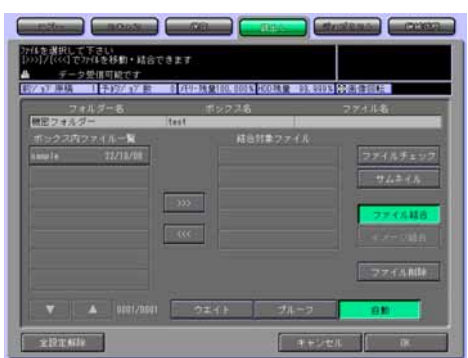

12 [自動] を選択して、[OK] を押します。

印刷が開始されます。

✎

## 㧕ࠗࠬࡃ࠼ࠕ࠻ࡦࠗࡐࡦࡢ

親展出力の設定を確認するには、「ウェイト出力」または「プルーフ 出力] を選択して、[OK] を押します。

詳細は、ユーザーズガイド(ネットワークスキャナー編)を参照し てください。

出力方法 - ボックス保存 / ボックス保存 & 印刷

プリントジョブをコピー機内蔵のハードディスクに画像として保存し て、必要に応じて、再出力することができます。出力するには、操作パ ネルから操作します。

ボックス保存は、以下の場合は設定できません。 ○ [仕上げ] タブで、タンデムモードが設定されている場合

- ޕߔ߹ߒㆬᛯࠍ࠼ࡦࡑࠦ㨉㨇ශ-㨉࡞ࠗࠔࡈ㨇ߩࡦ࡚ࠪࠤࡊࠕޔߡ㐿ࠍ࡞ࠗࠔࡈߚߒශ **1**
- 2 [プロパティ]をクリックして、[印刷設定]ウィンドウを表示しま す。
- 3 [基本設定]タブの[出力方法] から「ボックス保存」または 「ボックス保存 & 印刷]を選択し ます。
	- → 「ボックス保存」を選択した 場合は、プリントジョブが内 蔵ハードディスクに保存され ます。

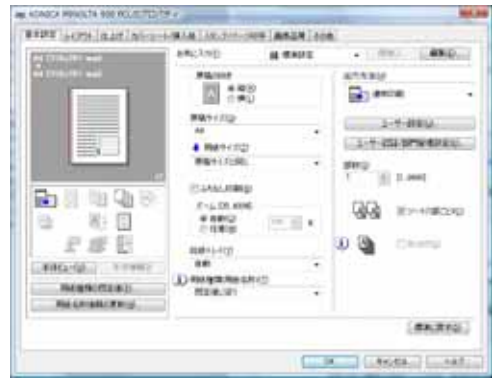

→ 「ボックス保存 & 印刷]を選択 した場合は、プリントジョブが内蔵ハードディスクに保存され、 1部プリントされます。

パスワード入力ウィンドウが表示されます。

- 4 ファイル名とボックスナンバーを入力し、[OK] をクリックします。
- 5 [OK] をクリックして、[印刷設定] ウィンドウを閉じます。
- ޕߔ߹ߒ㐿ᆎࠍශޔߡߒࠢ࠶ࠢࠍ㨇OK㨉 **6**

プリントジョブがコピー機内蔵ハードディスク (HDD-A) に保存さ れます。

✎

## 㧕ࠗࠬࡃ࠼ࠕ࠻ࡦࠗࡐࡦࡢ

保存されたプリントジョブを出力する (HDD-A からの出力) 方法に ついては、ユーザーズガイド(ネットワークスキャナー編)を参照 してください。

#### 出力方法 - 一時停止 / 確認印刷

印刷前に現在の設定内容や試し印刷をして出力状態を確認することがで きます。

大量の印刷を行なう前に使用することを推奨します。

- ޕߔ߹ߒㆬᛯࠍ࠼ࡦࡑࠦ㨉㨇ශ-㨉࡞ࠗࠔࡈ㨇ߩࡦ࡚ࠪࠤࡊࠕޔߡ㐿ࠍ࡞ࠗࠔࡈߚߒශ **1**
- 2 [プロパティ] をクリックして、[印刷設定] ウィンドウを表示しま す。
- 3 [基本設定]タブの[出力方法] から「一時停止〕または「確認印 刷]を選択します。
	- → 印刷前に、コピー機の操作パ ネルから現在の設定を確認し たい場合は、[一時停止]を 選択します。
	- → 1 ページだけをテスト印刷を して、現在の設定を確認する 場合は、「確認印刷】を選択します。

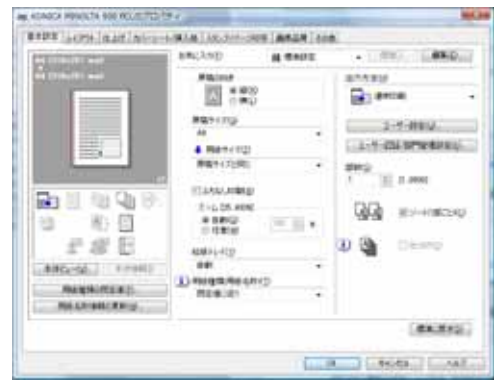

- 4 必要に応じて、その他の印刷設定を行い、「OKT をクリックして、 プリント画面に戻ります。
- 5 アプリケーションのプリント画面で、[OK] をクリックして、印刷 を開始します。
	- → 「一時停止〕を選択した場合は、プリントは、実行されず停止し ます。「確認印刷〕を選択した場合は、一部プリントされ、停止 します。
	- コピー機の操作パネルに設定内容確認画面が表示されます。
- 6 「一時停止]の場合は、コピー機操作パネルのタッチパネル画面右上 に「機械状態〕が点滅するので、「機械状態〕を押します。

コピー機の操作パネルに設定内容確認画面が表示されます。

ޕߔ߹ߒ⏕ࠍቯ⸳ߩ **7** 設定を変更しない場合は、手順10 へ進みます。

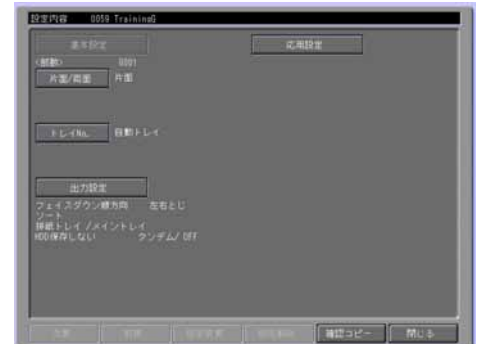

- 8 設定を変更する場合は、設定項目を選択して「設定内容」を押し、 表示された画面で設定を変更します。
- 9 [OK] を押します。

設定内容画面に戻ります。

10 [スタート] を押します。

プリントジョブが印刷されます。

## ユーザー設定

セキュリティー印刷 / ボックス保存を行う場合のユーザーの設定を行い ます。

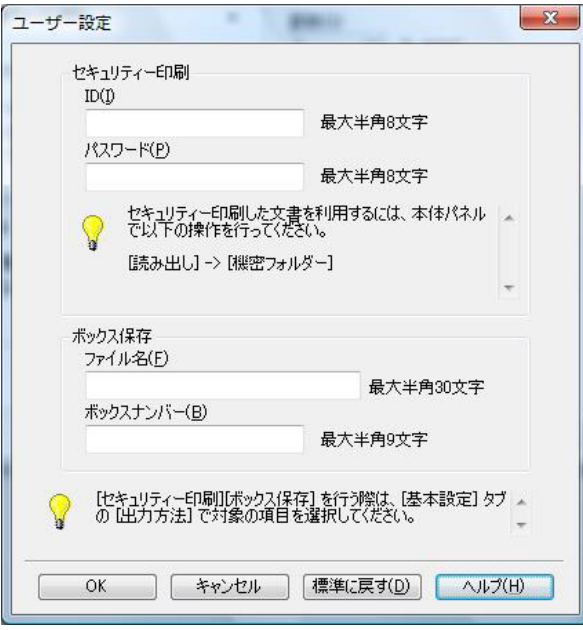

- ID : ユーザー ID を入力します。
- パスワード: にパスワードを入力します。
- ファイル名:ボックス保存を行う場合のファイル名を入力します。
- ボックスナンバー: ジョブを保存するボックスのボックスナンバー を入力します。

ユーザー認証 / 部門管理設定

ユーザー認証 / 部門管理の設定をします。

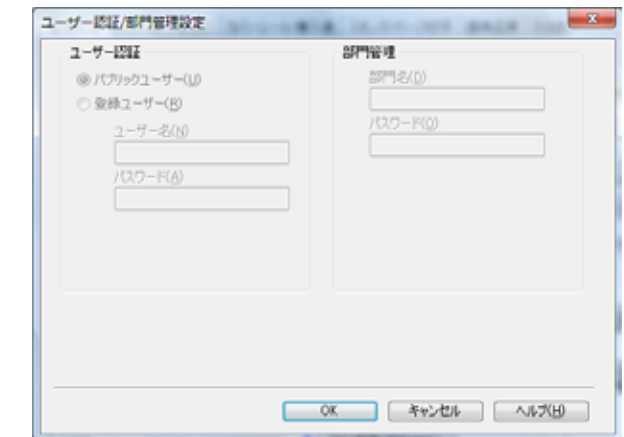

✎ 㧕ࠗࠬࡃ࠼ࠕ࠻ࡦࠗࡐࡦࡢ

認証 / 部門管理については、管理者にお問い合わせください。

## ユーザー認証 - パブリックユーザー

パブリックユーザーとしてイメージコントローラーにアクセスする場合 にチェックします。

## ユーザー認証 - 登録ユーザー

登録ユーザーとしてイメージコントローラーにアクセスする場合に チェックします。

## ユーザー認証 - 登録ユーザー - ユーザー名

登録ユーザーのユーザー名を入力します。

#### ユーザー認証 - 登録ユーザー - パスワード

登録ユーザーのパスワードを入力します。

## 部門管理 - 部門名

部門管理を設定している場合に、部門名を入力します。

#### 部門管理 - パスワード

部門管理を設定している場合に、パスワードを入力します。

# ✎

## 㧕ࠗࠬࡃ࠼ࠕ࠻ࡦࠗࡐࡦࡢ

部門管理についての詳細は、「ユーザーズガイド(コピー機能編)」

をごらんください。

## 部数

印刷する部数を指定します。

ソート

複数部数を印刷する際に、全てのページを1部印刷してから2部目、3 部目…と、1部ずつまとめて印刷することができます。

#### 仕分け

この機能をON にすると、複数部数を印刷する際に、部数単位に排紙位 置を、排紙ユニットが設定されている場合のみ手前と奥にシフトさせて 出力することができます。

## ࡉ࠲࠻࠙ࠕࠗ **8.12**

レイアウトについての設定を行います。

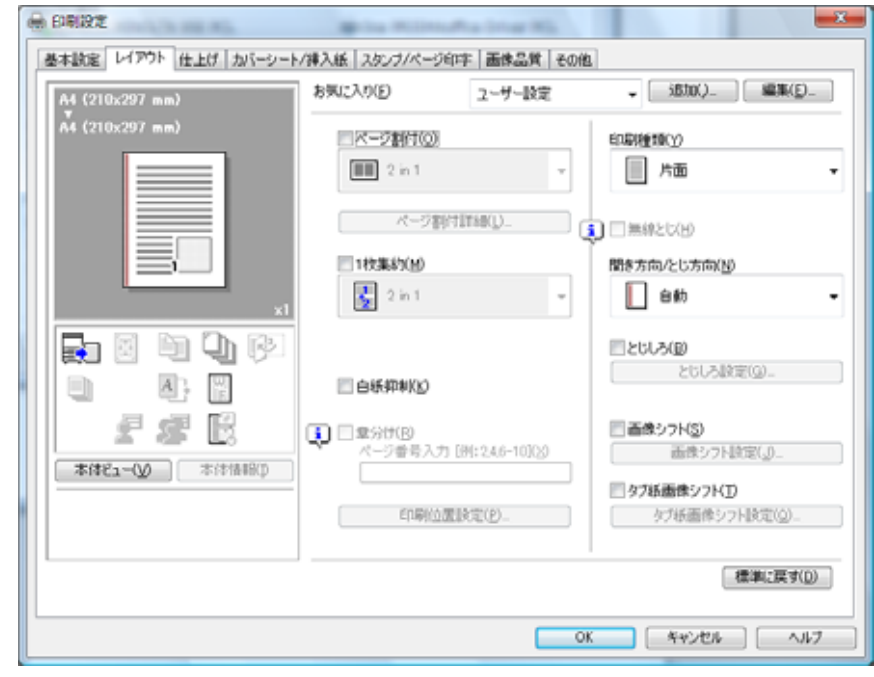

✎ 㧕ࠗࠬࡃ࠼ࠕ࠻ࡦࠗࡐࡦࡢ 印刷設定画面の開きかたは、お使いの OS によって異なります。

各 OS の印刷設定画面の開き方は、"プロパティ画面について" (8-1ページ) を参照してください。

## ページ割付

1シートに何ページ分を割り付けるかを設定します。割り付けられた ページは原稿に対して、N in 1 では縮小、N × N では拡大されます。

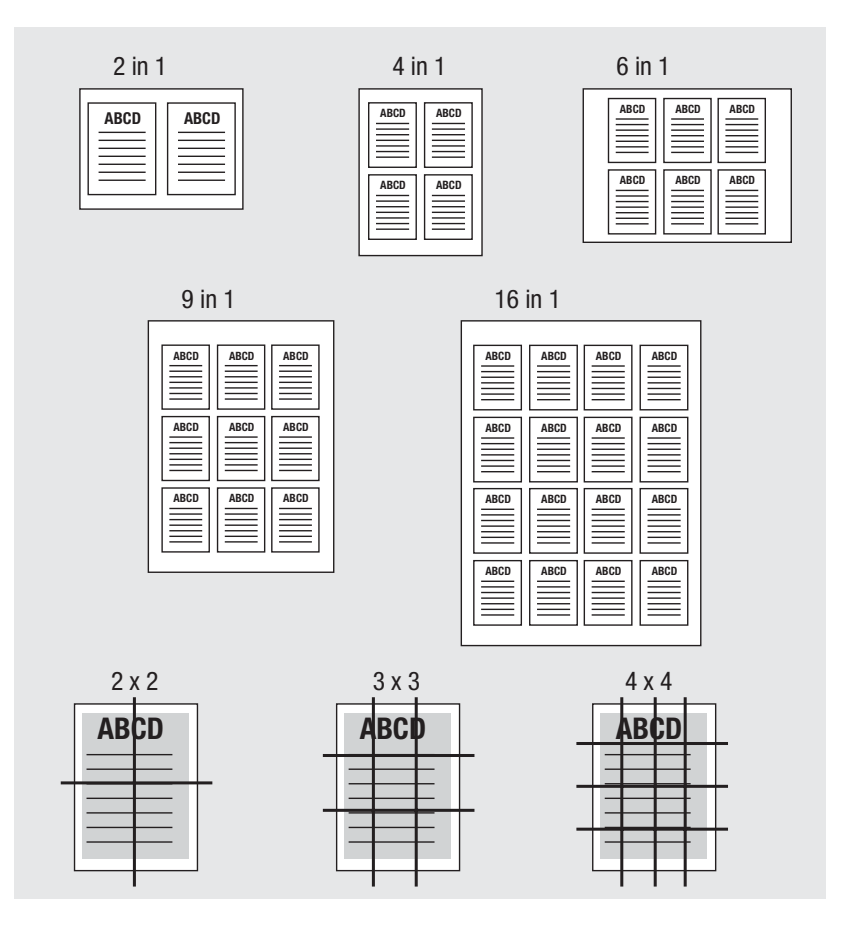

## ページ割付詳細

ページ割付の [順序]、[境界]、[のりしろ線] を設定できます。

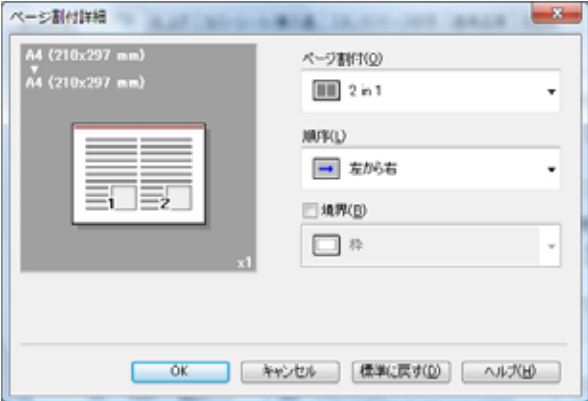

## 一枚集約

2 in 1、2 リピート機能を設定できます。

例: A4サイズはA3サイズ一面に集約されます(

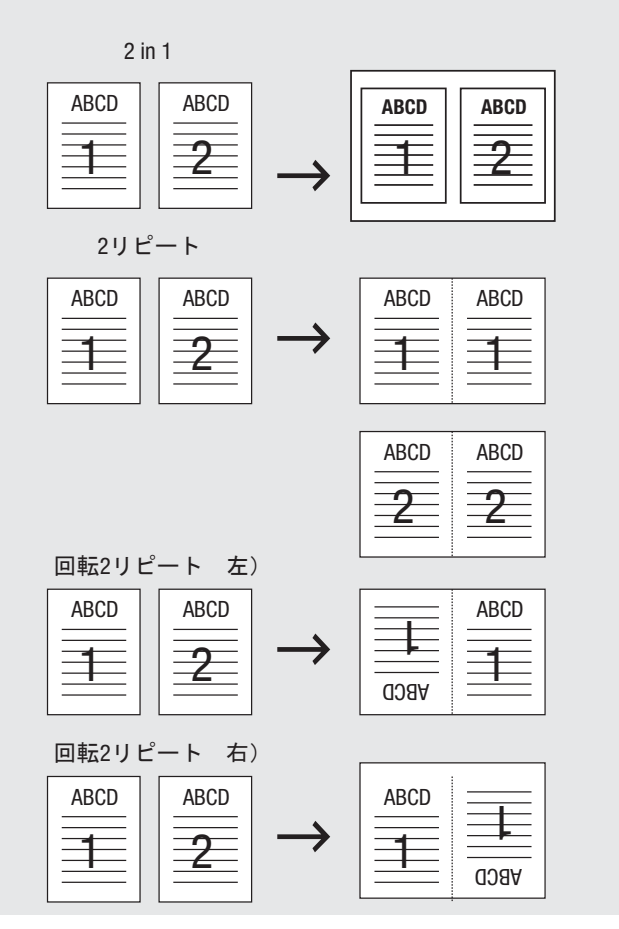

## 白紙抑制

白紙ページを印刷しない場合にチェックします。

## 章分け

表面にしたいページを[ページ番号入力]で指定します。複数ページを 入力できます。ページ番号が離れた複数ページを入力する場合は、[2, 4,6] のようにカンマを入力します。

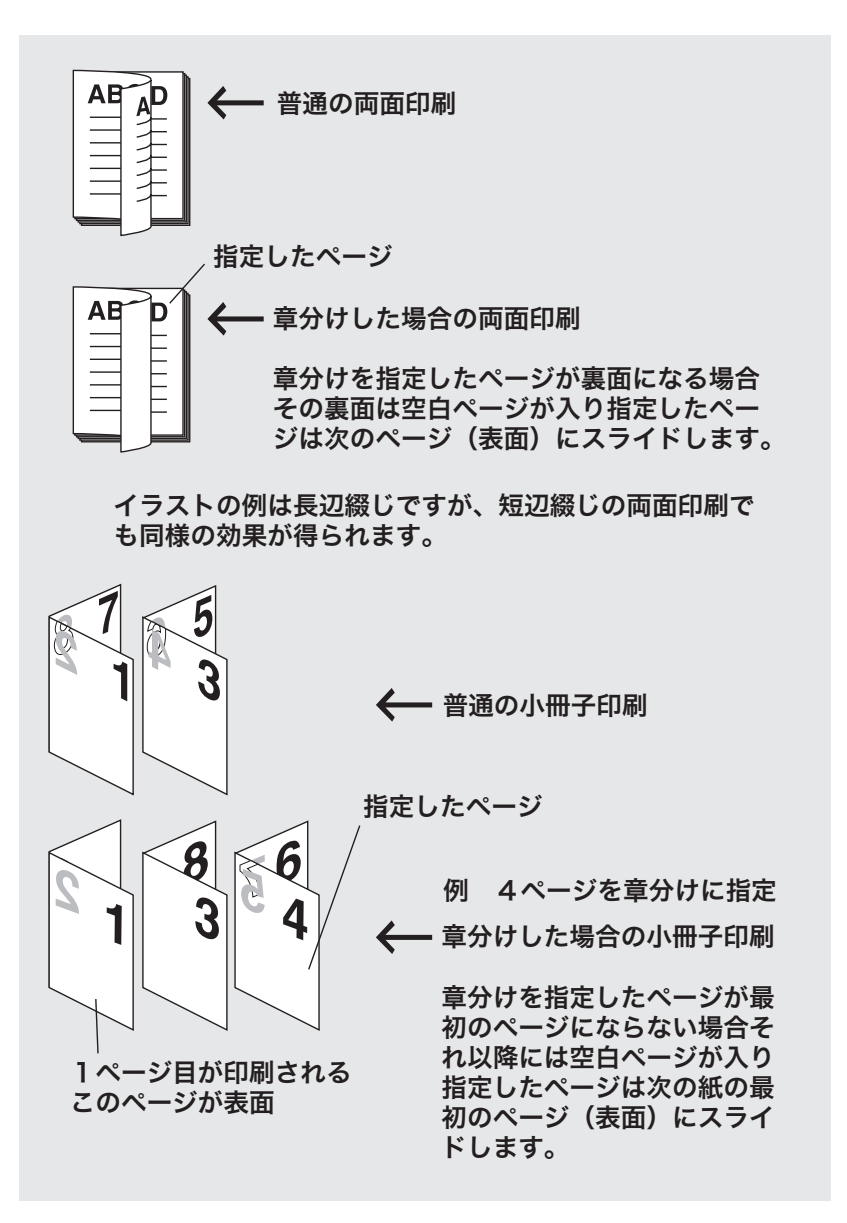

[章分け]は以下の場合設定できません。

⊙ 「レイアウト〕タブの「印刷種類〕で「片面〕が選択されている場合

○ 「仕上げ〕タブで「折り〕が設定されている場合

## 印刷位置設定

印刷位置を [先端]、[中央]、[後端] から選択します。

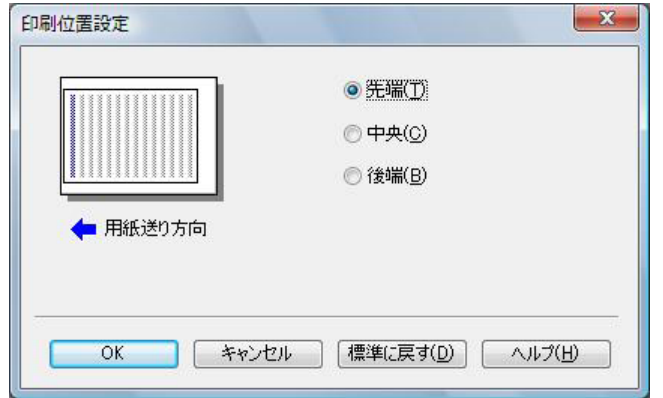

## 印刷種類

印刷の種類を指定します。

[小冊子]を選択すると、[中とじ]、[断裁]の設定ができます。

## 無線とじ

無線とじをする場合に設定します。

出力後の用紙を1枚ずつ二つ折りにすると、本のようなページ順になり ます。

[無線とじ]は、以下の場合に設定できません。

○ 「基本設定〕タブで「印刷種類〕が「両面〕以外に設定されている場 合。

## 開き方向 / とじ方向

[ステープル]、[パンチ] などの機能を使用した場合のとじ位置を設定 します。

## とじしろ

出力用紙の表面と裏面にとじしろを設定できます。

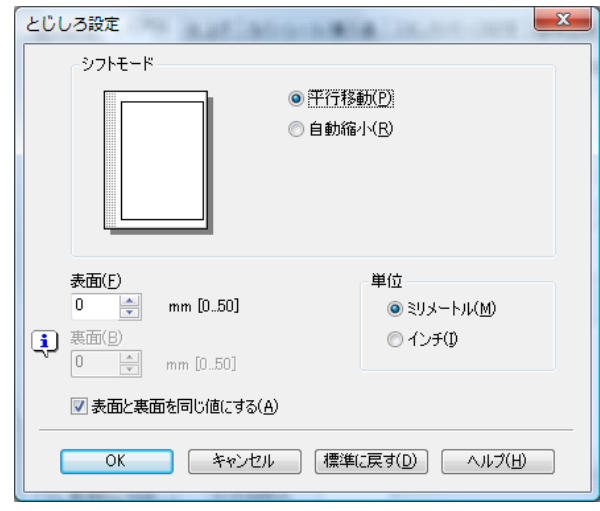

表面と裏面を別々に設定するには、[表面と裏面を同じ値にする] チェックボックスを OFF にします。

[平行移動] ラジオボタンを ON にすると、通常印刷される位置からと じしろ分平行移動した内容で、印刷することができます。

[自動縮小] ラジオボタンを ON にすると、通常印刷される位置のまま、 内容を自動的に縮小して印刷することができます。

## 画像シフト

印刷するイメージを移動させる場合に設定します。

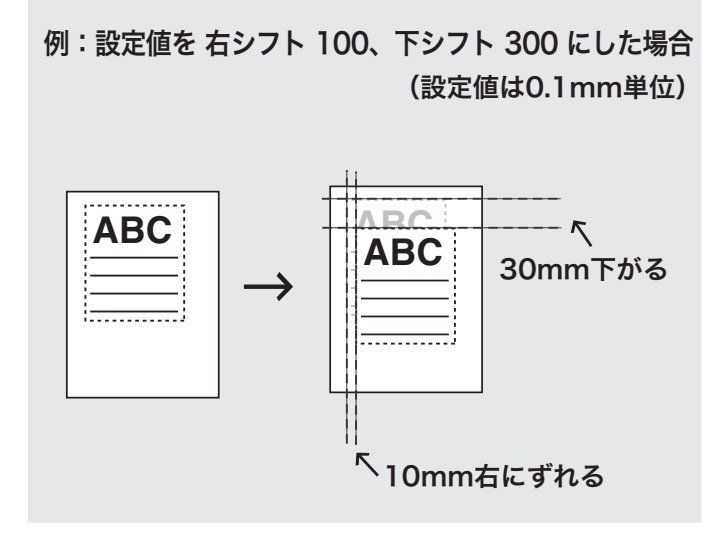

## 画像シフト設定

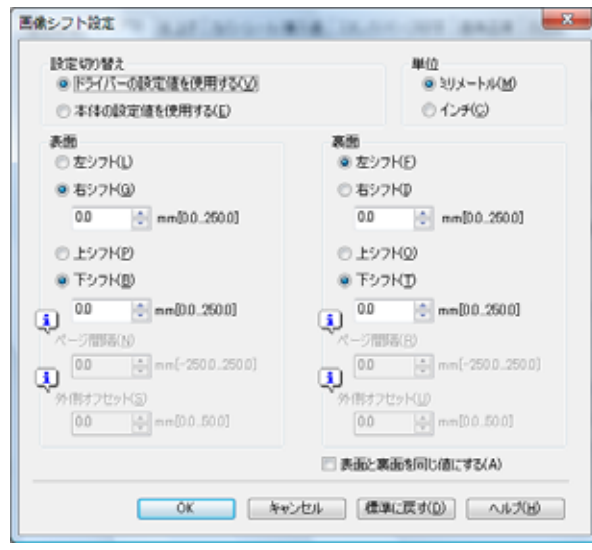

## 面像シフト設定 - 設定切り換え

イメージシフトの設定をプリンタードライバー側で行なうか、コピー機 側で行なうかを選択します。

## 面像シフト設定 - 単位

イメージシフトの単位を指定します。

## 面像シフト設定 - 表面 / 裏面

表面 / 裏面の左右のシフト、上下のシフト、ページ間隔、外側オフセッ トのシフトを 0.1mm 単位で設定します。

「外側オフセット〕は「小冊子」が設定されている場合に適用され、 折った際の冊子の厚みを考慮し、外側にいくにしたがってページ間隔が 広がるように調整する機能です。

## </u>画像シフト設定 - 表面と裏面を同じ値にする

裏面の設定を表面と同じ設定にする場合にチェックします。

## タブ紙画像シフト

タブ紙に印刷するイメージを移動させる場合に設定します。

[タブ紙画像シフト] にチェックして、[タブ紙画像シフト設定] をク リックすると表示される「タブ紙画像シフト設定]ウィンドウで、シフ ト暈を設定します。

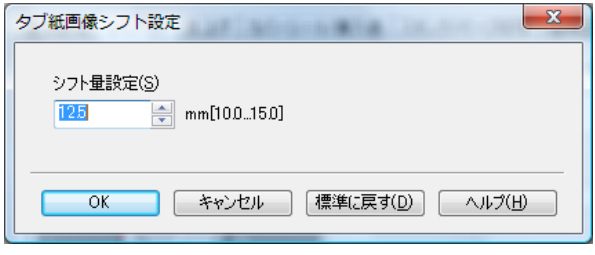

この機能は、原稿内で編集したタブ部分の印字内容を、タブ紙のタブ部 分に印字するための機能です。右方向にのみ 10-15mm (0.1mm 単位) シフトすることができます。

「ページ単位設定」(p.8-47) において、ページ番号とタブ紙が設定され たトレイを設定することで、該当ページが指定されたシフト量だけ右へ シフトします。

ただし、タブの位置を指定する機能がないため、あらかじめ原稿内で、 タブの位置に正確な印字情報を配置しておく必要があります。

## ✎ 㧕ࠗࠬࡃ࠼ࠕ࠻ࡦࠗࡐࡦࡢ

本機能で使用できる原稿サイズは A4、Letter のみです。

本体側でも、トレイ設定されていることが必要になります。

シフトしても、原稿は拡大縮小されません。

「画像シフト」(p. 8-36)との併用が可能です。

(本機能が ON の場合、「画像シフト1 の設定は、タブ紙以外の用紙 にのみ適用されます。)

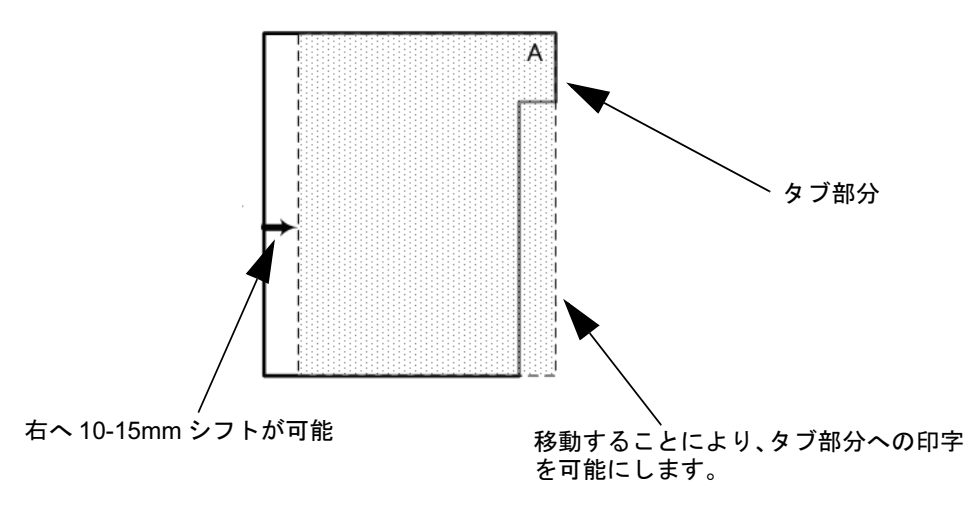

## ࡉ࠲ߍ **8.13**

仕上げに関する設定を行います。

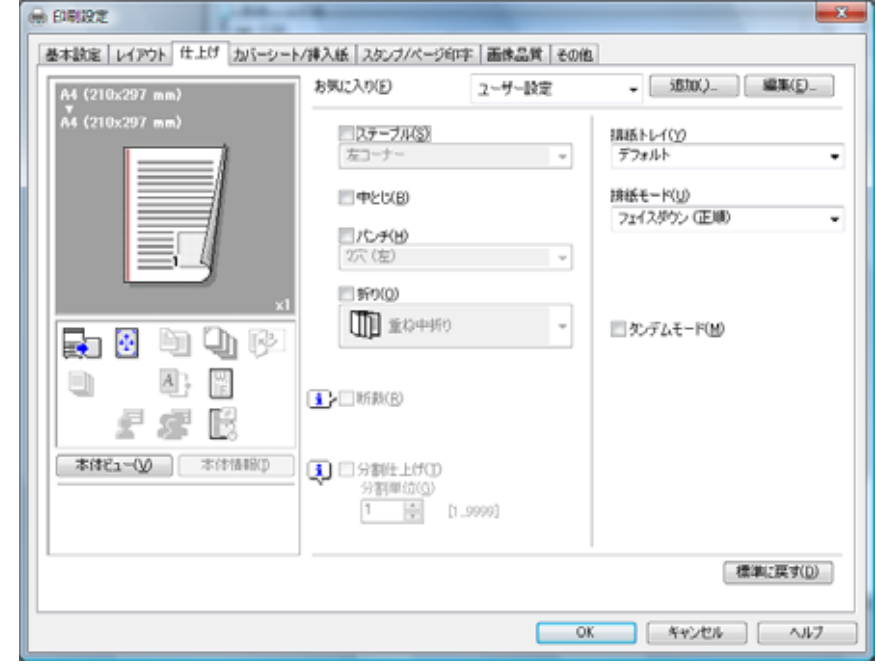

✎ 㧕ࠗࠬࡃ࠼ࠕ࠻ࡦࠗࡐࡦࡢ 印刷設定画面の開きかたは、お使いの OS によって異なります。

各 OS の印刷設定画面の開き方は、"プロパティ画面について" (8-1ページ) を参照してください。

ステープル ステープルを行なうかどうかの設定をします。

✎ 㧕ࠗࠬࡃ࠼ࠕ࠻ࡦࠗࡐࡦࡢ

とじ位置の設定によって、以下の組み合わせができます。

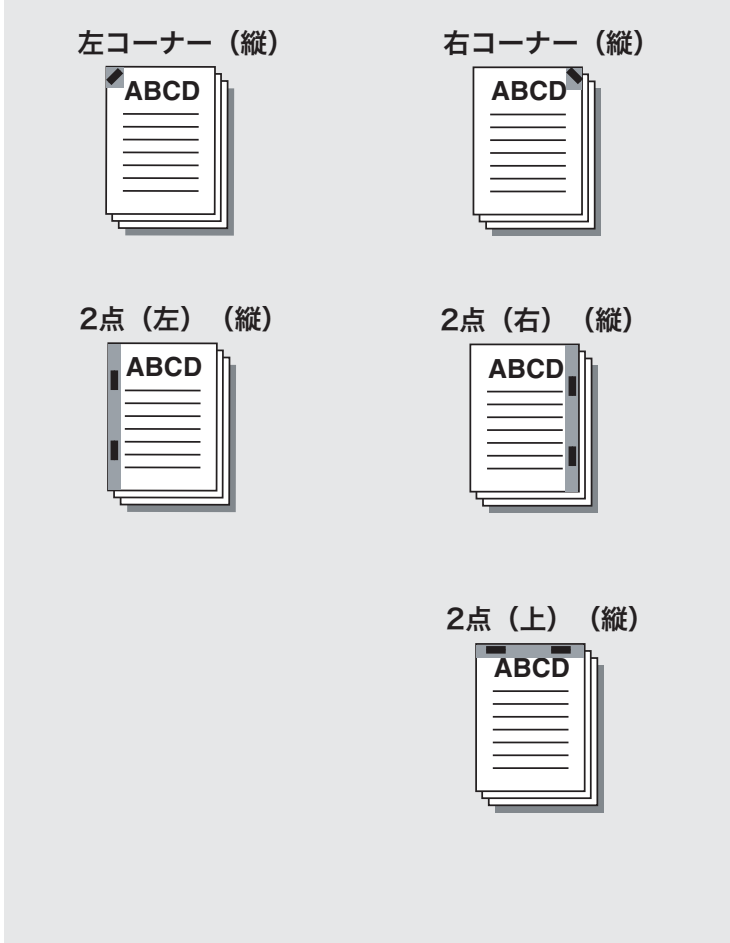

[ステープル]は、以下の場合に設定できません。 ○ 「装置情報〕タブで「排紙ユニット〕が設定されていない場合

## 中とじ

出力用紙を中とじにする場合に設定します。

中とじは、以下の場合は選択できません。

○ 「装置情報] タブで、排紙ユニット (FS-611) が装着されていない 場合

パンチ

パンチ穴を出力用紙に設定します。

✎ 㧕ࠗࠬࡃ࠼ࠕ࠻ࡦࠗࡐࡦࡢ

とじ位置の設定によって、以下の組み合わせができます。

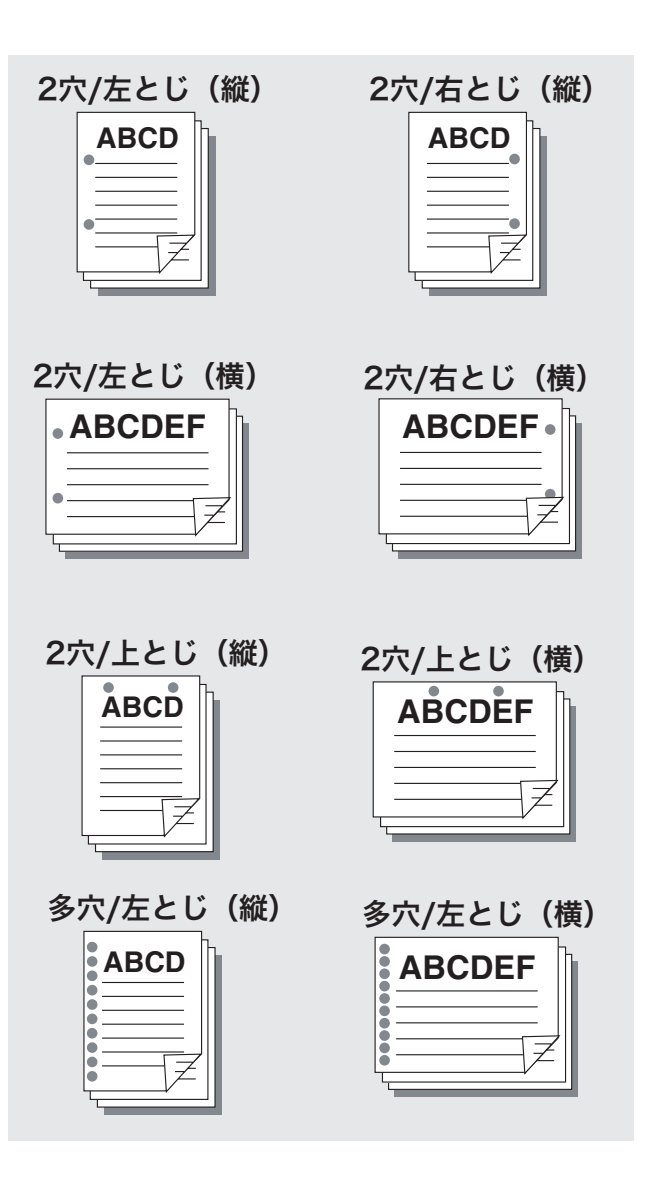

[パンチ穴]は、以下の場合に設定できません。

○ [装置情報] タブの [パンチキット]、[パンチ Z 折りユニット] また は「多穴〕が設定されていない場合

#### 折り

折りの種類を設定します。

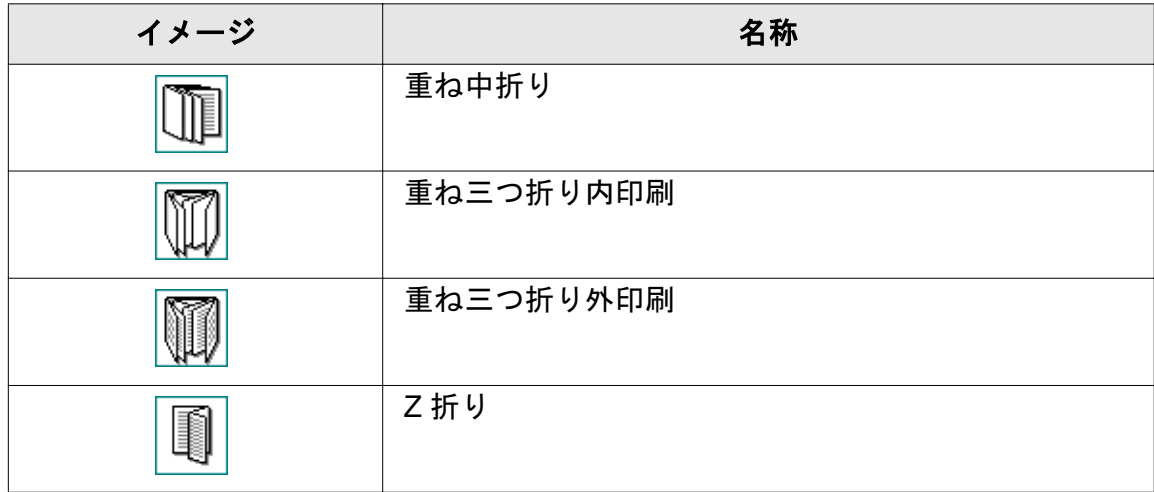

[折り]は、以下のユニットが装着している場合、設定可能です。

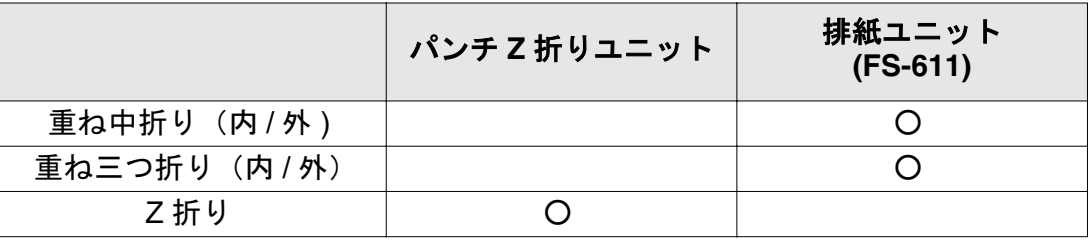

## 断裁

出力用紙を断裁する場合に設定します。

断裁は、以下の場合は選択できません。 ⊙ 「装置情報〕タブで、トリマーユニットが設定されていない場合

## 分割仕上げ

ステープルをページごとに分割仕上げを設定する場合にチェックしま す。

[分割仕上げ] は、以下の場合に設定できません。 ○ 「仕上げ〕タブで「ステープル〕チェックボックスが OFF の場合。

#### 分割仕上げ - 分割単位

分割仕上げをする場合の分割の単位を指定します。

## 排紙トレイ

排紙トレイを選択します。

排紙トレイは、以下の場合は設定できません。

○ 「装置情報〕タブで、排紙ユニットオプションが設定されていない場 合

○ [ステープル] が設定されている場合は、排紙トレイで [デフォル ト] と [メイントレイ] 以外は設定できません。

## 排紙モード

印刷する用紙を上向きに出力するか、下向きに出力するかを選択しま す。

- フェイスダウン (正順) は、出力用紙の表面を下向きにして、ペー ジ順に出力します。
- フェイスアップ (正順) は、出力用紙の表面を上向きにして、ペー ジ順に出力します。
- フェイスアップ(逆順)は、出力用紙の表面を上向きにして、最後 のページから逆順に出力します。

タンデムモード

設定したプリント条件の出力を、2台のプリンティングシステム(マス ター機とサブ機)を使って、同時に行うことができます。大量の出力を 行う場合、出力時間を短縮できます。

2台のうち1台にイメージコントローラーがあれば、タンデムプリント は可能です。

両方にイメージコントローラーがある場合、プリントジョブを受けたプ リンティングシステムがマスター機、出力のみ行うプリンティングシス テムがサブ機になります。

タンデムプリントする場合、2台のプリンティングシステムを次のいず れかの方法で接続する必要があります。

- クロスケーブルで2台を直接接続する。 このとき、ネットワーク関連の機能は使用できません。
- HUB を介在してストレートケーブルで接続する。

✎

#### 㧕ࠗࠬࡃ࠼ࠕ࠻ࡦࠗࡐࡦࡢ

クロスケーブル / ストレートケーブルとも、カテゴリー5 以上のも のを使用します。

タンデムプリントには、サービスマンによる設定が必要です。サー ビス実施店にお申し出ください。

タンデムモードの詳細については「ユーザーズガイド (POD 管理者 編)」を参照してください。

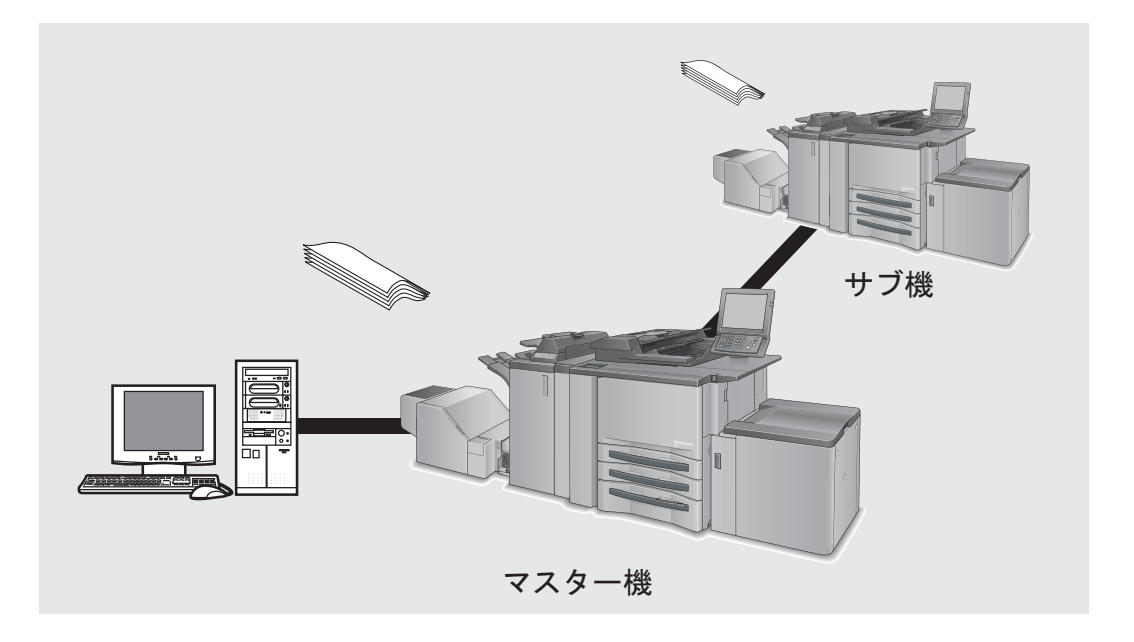

「タンデムモード〕は、以下の場合に設定できません。

- [OHP 合紙] が設定されている場合
- 「セキュリティー強化モード〕チェックボックスが ON の場合

## 8.14 カバーシート/挿入紙タブ

表紙 / 挿入紙についての設定を行ないます。

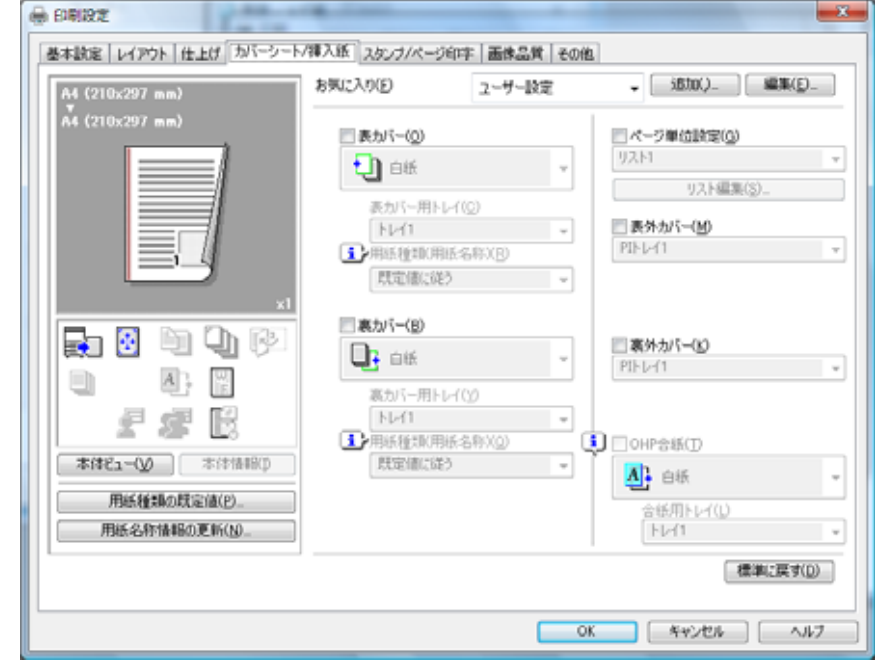

## ✎ 㧕ࠗࠬࡃ࠼ࠕ࠻ࡦࠗࡐࡦࡢ

印刷設定画面の開きかたは、お使いの OS によって異なります。

各OS の印刷設定画面の開き方は、"プロパティ画面について"(8-1ページ) を参照してください。

## 表カバー

チェックを付けると表紙を挿入します。

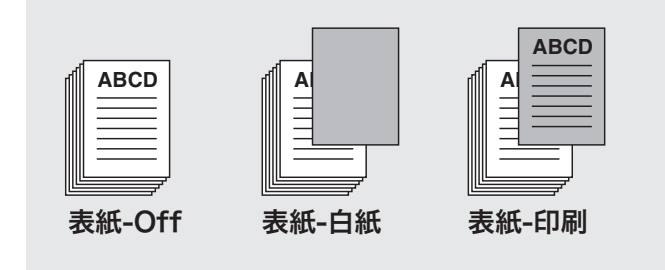

## 表カバー - 白紙

表紙の用紙に印刷しないで出力します。

## 表カバー - 印刷

表紙の用紙に印刷して出力します。

#### 表カバー - 表カバー用トレイ

表紙用の給紙トレイを指定します。

#### 用紙種類(用紙名称)

既定値に従うか、用紙名称情報で登録された名称を使用するか選択しま す。

#### 裏カバー

チェックを付けると裏表紙を挿入します。

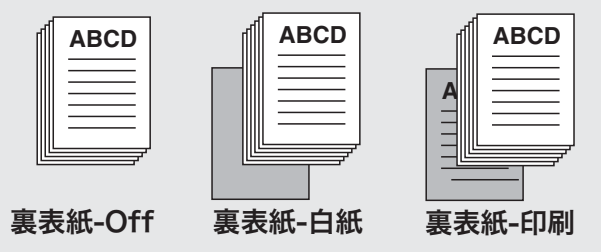

## 裏カバー - 白紙

裏表紙の用紙に印刷しないで出力します。

#### 裏カバー - 印刷

裏表紙の用紙に印刷して出力します。

## ࠗ࠻↪ࡃࠞⵣ **-** ࡃࠞⵣ

裏表紙用の給紙トレイを指定します。

#### 用紙種類(用紙名称)

既定値に従うか、用紙名称情報で登録された名称を使用するか選択しま す。

## ページ単位設定

印刷種類、ステープルなどをページ単位で設定しておき、いつでも読み 出せるようにすることができます。

## ページ単位設定 - リスト

ページ単位設定したリストが表示されます。

## ページ単位設定 - リスト編集

リスト編集画面を表示します。

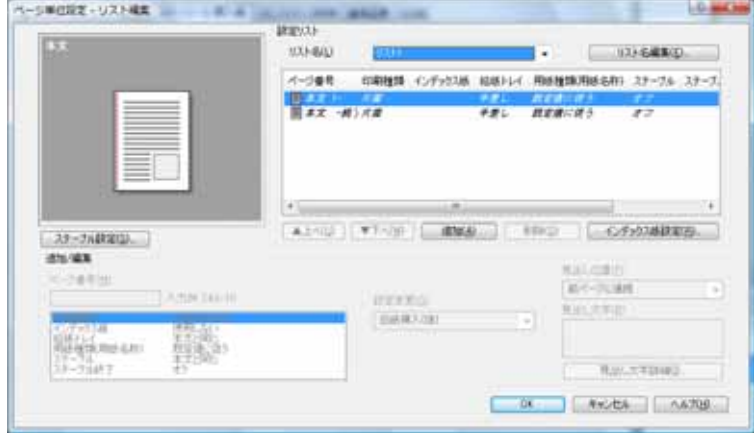

## ページ単位設定 - リスト名編集

[リスト名編集]をクリックすると、リスト名を編集できます。

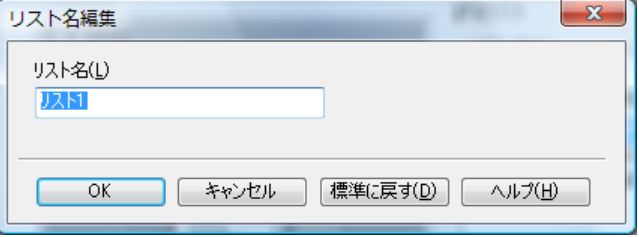

## ページ単位設定 - ステープル設定

ぺージ単位設定でステープルを使用する場合のステープルの数を指定し ます。

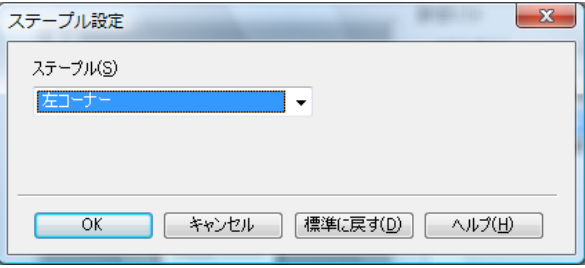

## ページ単位設定 - 追加

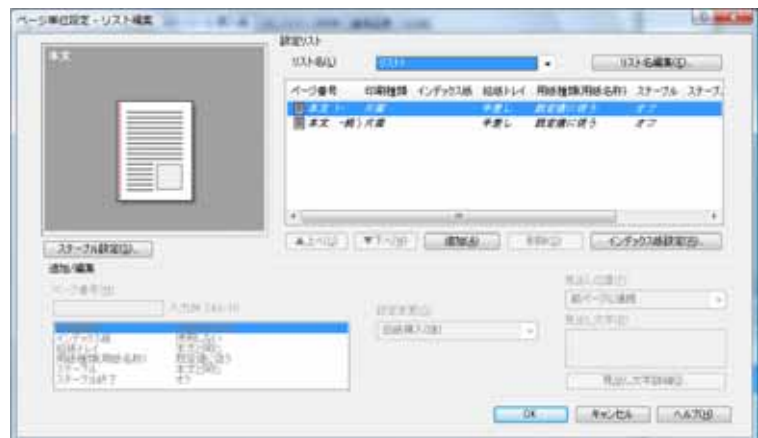

## ページ単位設定 - 追加 / 編集 - ページ番号

ぺージ単位設定のページの範囲を入力します。複数ページを入力できま す。ページ番号が離れた複数ページを入力する場合は、[2,4,6] のよ うにカンマを入力します。

# ✎

㧕ࠗࠬࡃ࠼ࠕ࠻ࡦࠗࡐࡦࡢ

[ページ番号]では、最大で 100 個のページ範囲を指定できます。

## ページ単位設定 - 追加 / 編集 - 印刷種類

ページ単位設定の印刷の種類として、[白紙挿入 (先頭/後)]、[片面印 刷]、[両面印刷]のいずれかを指定します。

## ページ単位設定 - 追加 / 編集 - インデックス紙

ぺージ単位設定で使用するインデックス紙を指定します。

#### $\kappa$ –ジ単位設定 - 追加 / 編集 - 給紙トレイ

ぺージ単位設定で使用する給紙トレイを指定します。

また、給紙トレイが「PIトレイ]の場合、それぞれ最大で20枚、連続 挿入することができます。

#### **ぺージ単位設定 - 追加 / 編集 - 用紙種類 (用紙名称)**

ぺージ単位設定で使用する、給紙トレイに関連付ける用紙名称情報を指 定します。

<mark>ぺージ単位設定 - 追加 / 編集 - ステープル</mark>

ぺージ単位設定のステープルをするかどうかを設定します。

#### **ぺージ単位設定 - 追加 / 編集 - ステープル終了**

ステープルを終了させる場合にチェックします。

#### ページ単位設定 - 追加 / 編集 - 見出し位置

インデックス紙のタブの位置を選択します。

#### **ページ単位設定 - 追加/編集 - 見出し文字**

インデックズ紙を使用する場合、インデックス紙のタブ部分に入れる文 字を入力します。

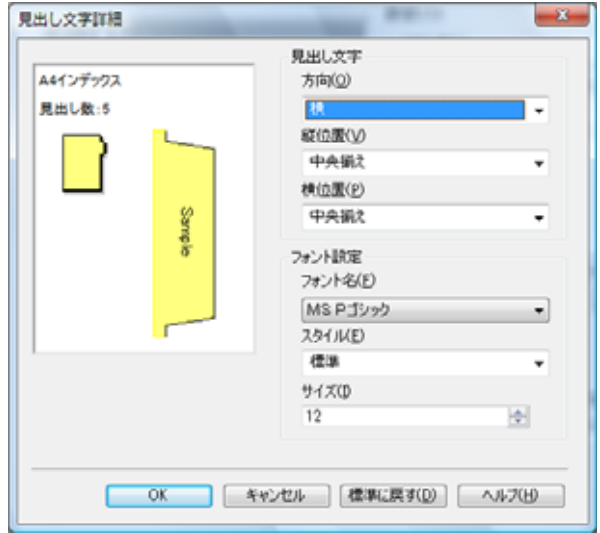

#### ページ単位設定 - 追加 - 見出し文字 詳細

#### **見出し文字詳細 - 見出し文字 - 方向**

見出し文字の方向を選択します。

#### 見出し文字詳細 - 見出し文字 - 位置

見出し文字の位置を選択します。

#### ฬ࠻ࡦࠜࡈ **-** ቯ⸳࠻ࡦࠜࡈ **-** ⚦ᢥሼߒ

見出し文字のフォントが表示されます。「フォント変更]を押すと設定 を変更できます。

## $B$ 出し文字詳細 - フォント設定 - スタイル

見出し文字のスタイルが表示されます。[フォント変更] を押すと設定 を変更できます。

#### <u> 見出し文字詳細 - フォント設定 - サイズ</u>

見出し文字のサイズが表示されます。「フォント変更]を押すと設定を 変更できます。

#### ページ単位設定 - 削除

リストに表示されているページ単位設定を選択して、このボタンを押す と、選択したページ単位設定を削除することができます。

#### ページ単位設定 - インデックス紙設定

インデックス紙の設定をします。

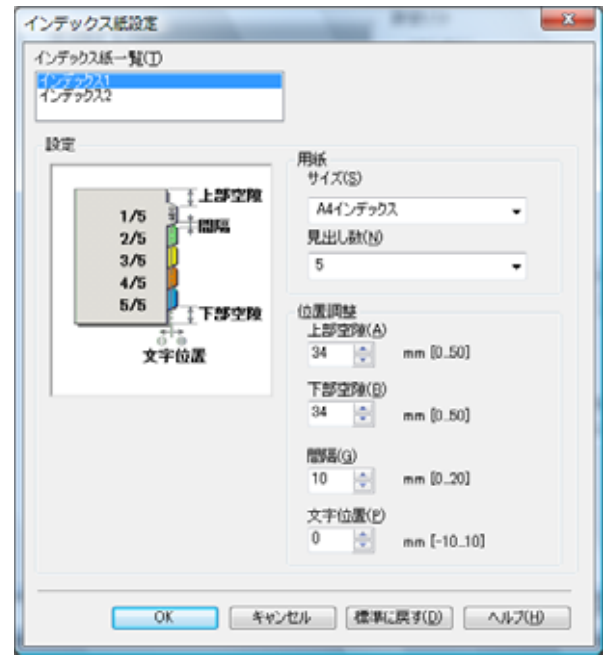

## インデックス紙設定 - インデックス紙一覧

設定するインデックス紙の区分けを指定します。

#### <u> インデックス紙設定 - 用紙 - サイズ</u>

インデックス紙の用紙サイズを指定します。

## インデックス紙設定 - 用紙 - 見出し数

インデックス紙のタブの数を指定します。

## ࠗ࠶࠺ࡦࠢࠬ⸳⚕ቯ **-** ⟎⺞ᢛ **-** ㇱⓨ㓗

上部スペースを0~50mmの間で指定します。

## ࠗ࠶࠺ࡦࠢࠬ⸳⚕ቯ **-** ⟎⺞ᢛ **-** ਅㇱⓨ㓗

下部空隙を0~50mmの間で指定します。
#### ࠗ࠶࠺ࡦࠢࠬ⸳⚕ቯ **-** ⟎⺞ᢛ **-** 㑆㓒

各タブの間隔を0~20mm の間で指定します。

#### ࠗ࠶࠺ࡦࠢࠬ⸳⚕ቯ **-** ⟎⺞ᢛ **-** ᢥሼ⟎

タブに入れる文字の位置を -10 ~ 10mm の間で指定します。

## ࠗ࠻ࡃࠞⵣᄖ **/** ࠗ࠻ࡃࠞᄖ

PI トレイにセットした用紙を表カバーまたは裏カバーとして挿入する かどうかを指定します。表カバーと裏カバーのどちらかまたは両方を指 定することができます。

また、表カバー/裏カバーそれぞれ最大で 20 枚、連続挿入することが できます。

- PIカバーシートは以下の場合は設定できません。
- 「装置情報〕タブで、カバーシートフィーダーが設定されていない場 合

#### **OHP** 合紙

OHP 合紙を使用する場合にチェックします。

OHP 合紙を白紙にするか、印刷するかを選択できます。また OHP 合紙 用の給紙トレイを指定します。

OHP 合紙は以下の場合は設定できません。

- 給紙トレイで「手差し〕が設定されていない場合
- 用紙種類で「上質紙]が設定されていない場合
- 坪量で [92-105g/m<sup>2</sup>] が設定されていない場合

# 8.15 スタンプ / ページ印字タブ

ウォーターマーク (透かし) についての設定を行います。

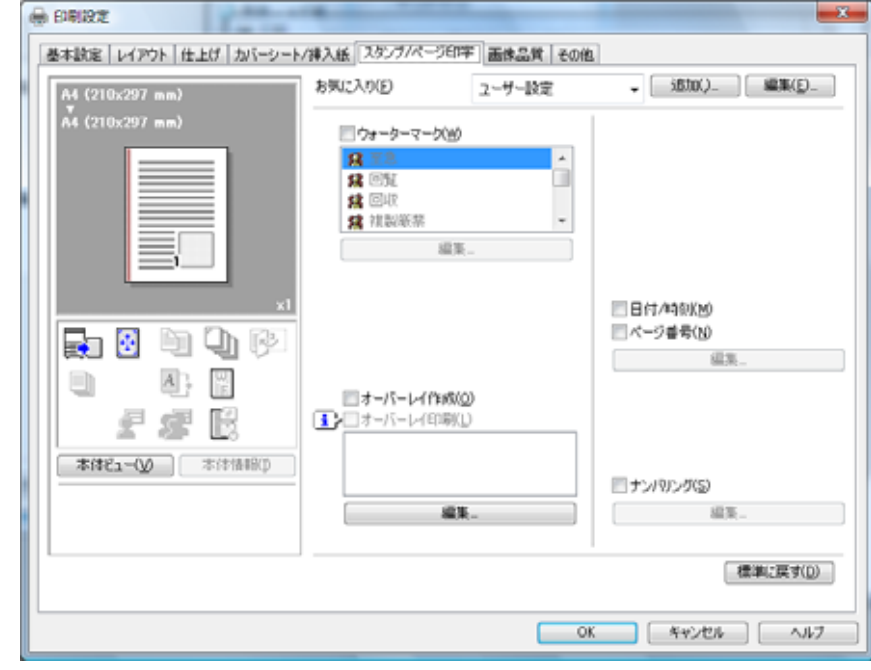

✎ 㧕ࠗࠬࡃ࠼ࠕ࠻ࡦࠗࡐࡦࡢ

印刷設定画面の開きかたは、お使いの OS によって異なります。

各 OS の印刷設定画面の開き方は、"プロパティ画面について" (8-1ページ) を参照してください。

ウォーターマーク

ウォーターマークの有無、種類を、[なし]、[至急]、[回覧]、[回収]、 [複製厳禁]、[極秘]、[社外秘]、[重要]、[仮]、[Confidential]、 「DRAFT]、「COPY】から選択します。

# <u>ウォーターマーク - 編集</u>

ウォーターマークの内容を追加または編集できます。

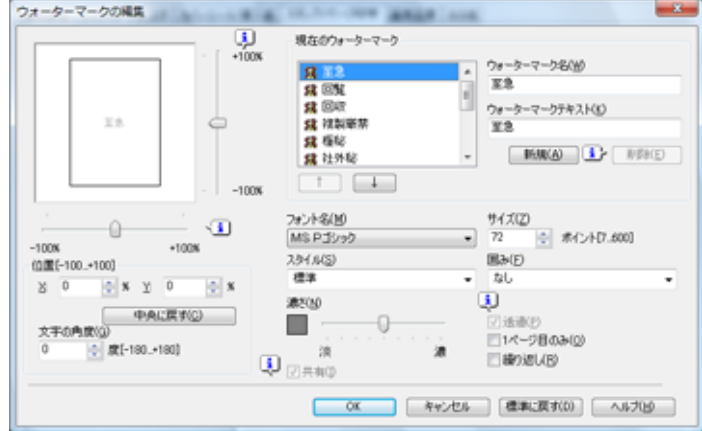

#### 新規

ユーザーが編集したウォーターマークを追加します。「新規】をクリッ クして、[ウォーターマーク名]および [ウォーターマークテキスト] に入力するとウォータマークが追加されます。

### 削除

選択したウォーターマークをリストから削除します。

ウォーターマーク名

ウォーターマーク名を入力します。

## ウォーターマークテキスト

選択したウォーターマークが表示され、編集することができます。ま た、「新規〕をクリックして新たに文字を入力することもできます。

### フォント名

ウォーターマークのフォントを設定します。

#### サイズ

ウォーターマークのフォントサイズを設定します。

#### スタイル

ウォーターマークのフォントスタイルを設定します。

#### 用み

ウォーターマークのフォントにフレームをつける場合に設定します。

#### 濃さ

文字の濃さをスクロールバーで設定します。

#### 透過

「透過】チェックボックスを ON にすると、文字の網パターンの背景を 透過するように印刷します。チェックを付けない場合は、文字の網パ ターンの背景は白になり、陰になった印刷データは印刷されません。

#### 1 ページ目のみ

チェックを付けると、ウォーターマークを最初のページだけに印刷しま す。チェックを付けない場合は、全ページにウォーターマークを印刷し ます。

#### 繰り返し

ウォーターマークのパターンを繰り返す場合に設定します。

#### 位置

ウォーターマークの印刷位置を、スクロールバーから設定します。

#### 位置 - 中央に戻す

ウォーターマークを用紙の中央に配置します。

#### 文字の角度

ウォーターマークの回転角をスクロールバーで設定します。

#### 共有

ユーザーが作成したウォーターマークを他のユーザーが使用できるよう にする場合に設定します。

# オーバーレイ作成

- オーバーレイを作成するには、以下の操作を行います。
- ↑ お手持ちのアプリケーションで、オーバーレイを作成します。
- 2 [ファイル] メニューから [印刷] を選択します。

# ✎

㧕ࠗࠬࡃ࠼ࠕ࠻ࡦࠗࡐࡦࡢ お使いのアプリケーションによって、選択するメニューは異なりま  $\overline{f}_o$ 

- 3 「KONICA MINOLTA 950 PCL ]を選択します。
- 4 [プロパティ] をクリックします。
- ޕߔ߹ߒࠢ࠶ࠢࠍࡉ࠲ශሼ㨉ࠫࡍ / ࡊࡦ࠲ࠬ㨇 **5**
- 6 [オーバーレイ作成] を選択します。
- ޕߔ߹ߒࠢ࠶ࠢࠍ㨇OK㨉 **7** プロパティ画面が閉じます。
- 8 [印刷] をクリックします。
- 9 オーバーレイファイルの保存先を指定します。
- 10 [保存] をクリックします。

ファイルの拡張子は、.KFOで保存されます。

## オーバーレイ印刷

オーバーレイを印刷するときは、次のような手順で行います。

↑ [ファイル]メニューから[印刷]を選択します。

# ✎ 㧕ࠗࠬࡃ࠼ࠕ࠻ࡦࠗࡐࡦࡢ

お使いのアプリケーションによって、選択するメニューは異なりま  $\overline{f}_a$ 

- 2 [KONICA MINOLTA 950 PCL] を選択します。
- 3 「プロパティ1 をクリックします。 プロパティ画面が開きます。
- 4 [スタンプ / ページ印字] タブをクリックします。
- 5 「オーバーレイ印刷] を選択して、表示されるオーバーレイファイル を確認します。
	- オーバーレイ印刷方法を設定するには「編集] クリックして、 印刷方法を設定します。

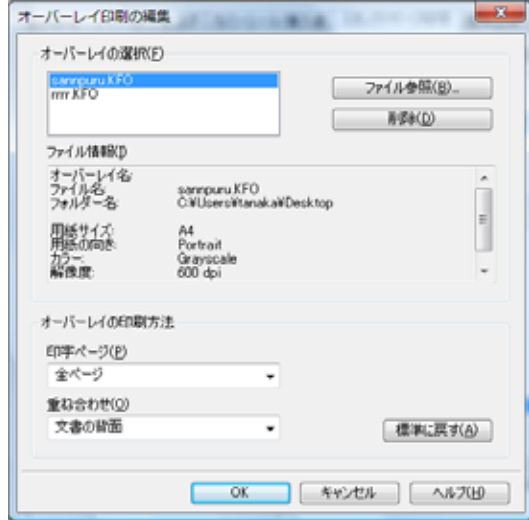

6 [OK] をクリックします。

プロパティ画面が閉じます。

ޕߔ߹ߒࠢ࠶ࠢࠍ㨉㨇ශ **7**

オーバーレイデータと一緒に、印刷する文書がオーバーレイデータ の上に重ねて印刷されます。 印刷が終わったら、[オーバーレイ印刷]のチェックボックスをオフ にしてください。

#### 日付 / 時刻

日付、時刻を印刷したい場合にチェックボックスをオンにして「編集] **をクリックします。** 

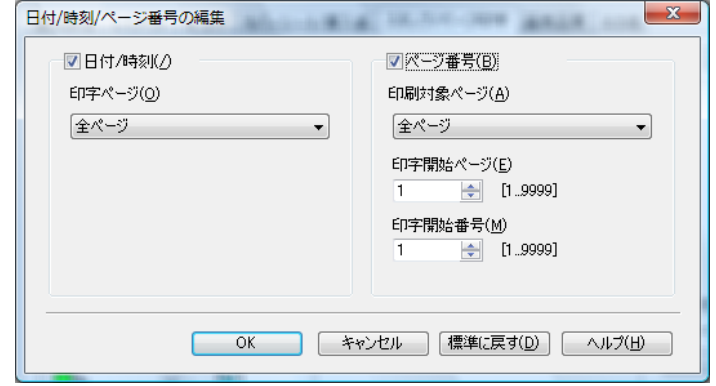

#### 日付 / 時刻 - 印字ページ

全ページ 日付 / 時刻が、全ページに印刷されます。 先頭ページのみ 日付 / 時刻が、先頭ページのみに印刷されます。

#### ページ番号

ぺージ番号を印刷したい場合にチェックボックスをオンにして「編集] **をクリックします。** 

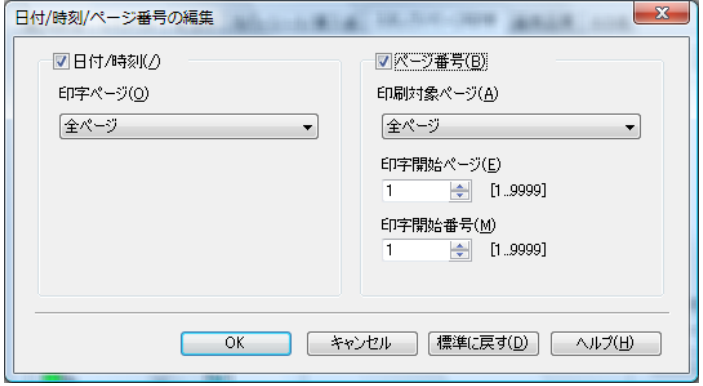

#### ページ番号 - 印刷対象ページ

全ページ ページ番号が、全ページに印刷されます。 1ページ目以外 ページ番号が、1ページ目以外に印刷されます。 1ページ目と最終ページ以外

> ページ番号が、1ページ目と最終ページ目以外に 印刷されます。

#### ページ番号 - 印字開始ページ

印刷を開始するページを指定します。

## ページ番号 - 印字開始番号

印刷を開始するページ番号を指定します。

# ナンバリング

ナンバリングを設定したい場合にチェックボックスをオンにして「編 集] をクリックします。

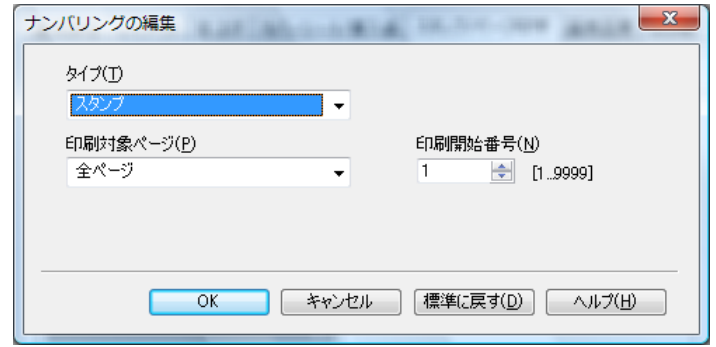

# ࡊࠗ࠲ **-** ࠣࡦࡃࡦ࠽

ߤߩ㨉ࠢࡑ࠲࠙ࠜ㨇߆㨉ࡊࡦ࠲ࠬ㨇ߡߒߣࡊࠗ࠲ߩࠣࡦࡃࡦ࠽ ちらかを選択します。

「スタンプ」 ← ナンバリングされたものがドキュメントの上 に印刷されます。 「ウォーターマーク] ナンバリングされたものがドキュメントの下 に印刷されます。

# **ナンバリング - 印刷対象ページ**

ナンバリングを印刷するページを指定します。

全ページ ナンバリングが、全ページに印刷されます。 先頭ページのみ ナンバリングが、先頭ページのみに印刷されます。

# ナンバリング - 印刷開始番号

ナンバリングの印刷を開始するページ番号を指定します。

# 8.16 画像品質タブ

印刷データの回転、反転、解像度などを指定します。

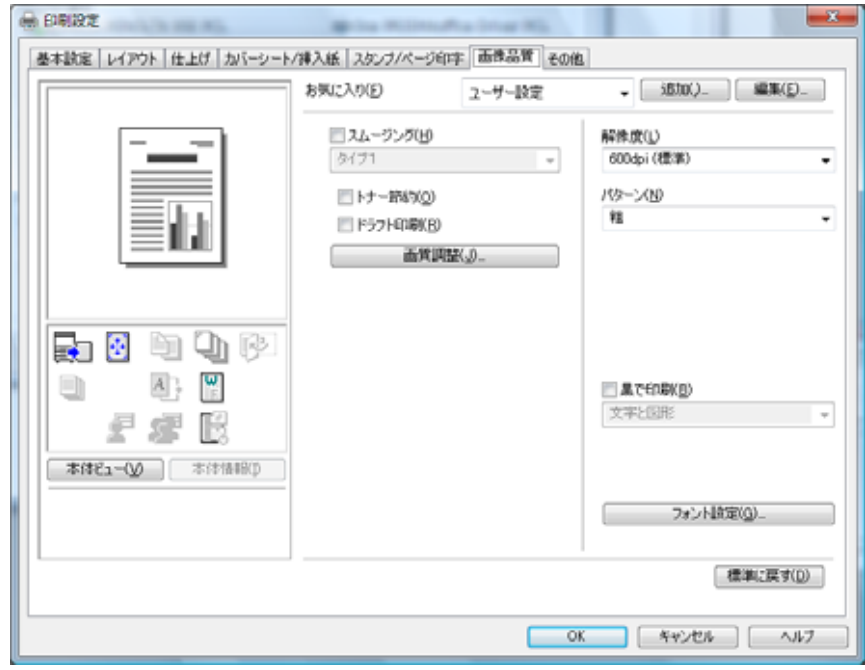

✎ 㧕ࠗࠬࡃ࠼ࠕ࠻ࡦࠗࡐࡦࡢ

印刷設定画面の開きかたは、お使いの OS によって異なります。

各 OS の印刷設定画面の開き方は、"プロパティ画面について" (8-1ページ) を参照してください。

#### スムージング

文字やグラフィックスの曲線をなめらかにして印刷する場合に設定しま す。

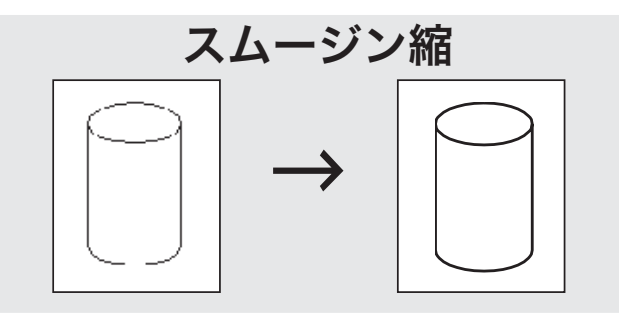

- [タイプ1]は、一般的な文字や図形の斜め線に適した処理を行いま す。
- 「タイプ2]は、一般的な文字の曲線部に適した処理を行います。
- [タイプ3]は、飾り文字や細かい文字の曲線部に適した処理を行い ます。

● チェックボックスが「オフ]が選択されている場合、スムージング は機能しません。

### トナー節約

印刷濃度をおさえてトナーの使用量を節約します。

#### ドラフト印刷

文字以外のものを粗く印刷します。

#### 画質調整

グラフィックの印刷濃度を調整します。濃すぎる場合はスライダーをマ イナスの方に移動し、薄すぎる場合はプラスの方に移動します。

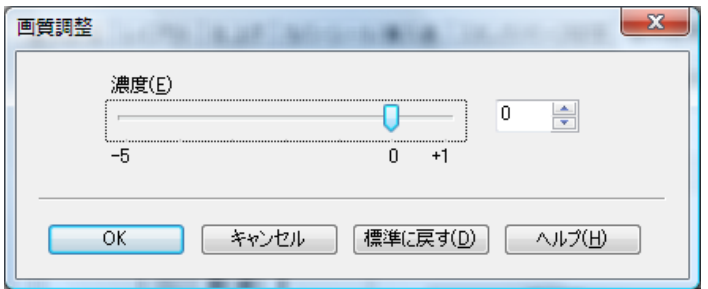

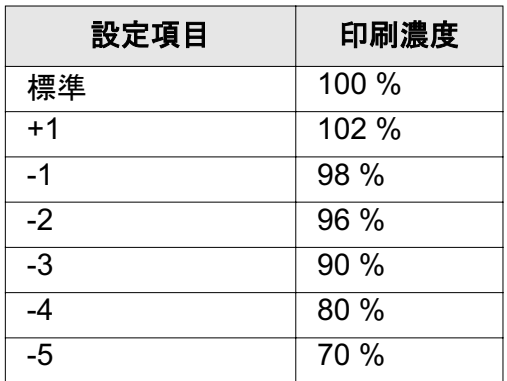

✎

ご注意)

印刷濃度は目安として表示しています。

#### 解像度

解像度を 600dpi (高品質) /600dpi (標準) から選択します。

#### パターン

ディザパターンを [密] または [粗] から選択します。

#### 黒で印刷

白以外のものを黒で印刷する場合に設定します。

- 「文字のみ」 文字をはっきりとした黒で印刷することができます。
- [文字と図形] 色付き文字や線、図形などをはっきりとした黒で印刷 することができます。
- [すべて] 写真画像のようなイメージデータを含む全ての対象に ついて、白以外の部分ははっきりとした黒で印刷する ことができます。

#### フォント設定

フォントに関する設定を行ないます。

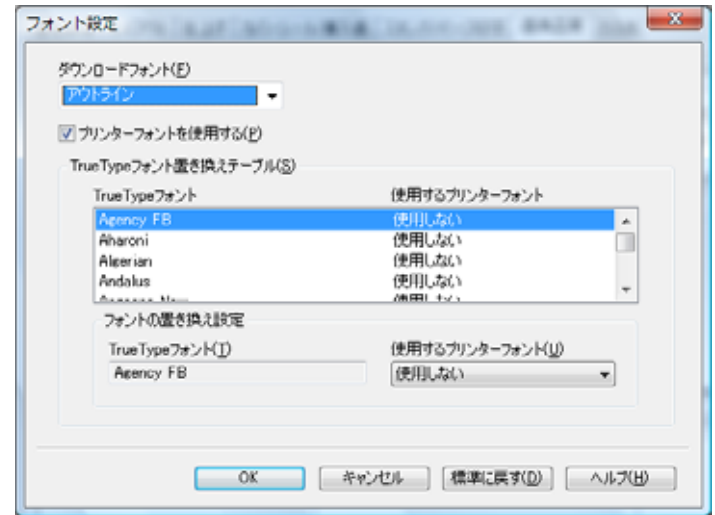

#### ࠻ࡦࠜࡈ࠼ࡠࡦ࠙࠳

ダウンロードするフォントの形式を選択します。

#### プリンターフォントを使用する

プリンターフォントを使用するとデータの容量を軽くすることができま す。

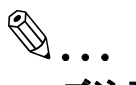

### ご注意)

プリンターフォントを使用するとプリントデータの容量を軽くする ことができますが、フォントが置き換わることで、データイメージ とプリント結果が異なる場合があります。

TrueType フォントを使用する場合は、使用している TrueType フォ ントのデータを直接プリンターに送信するので、データイメージと 同じプリント結果を得ることができます。

**TrueType フォント置き換えテーブル** 

TrueType フォントとプリントフォントを使用するかどうかがリスト表 示されます。

# 使用するプリンターフォント

TrueType フォント置き換えテーブルで、選択されているフォントを置 き換えるかどうかを設定します。

# ࡉ࠲ઁߩߘ **8.17**

プリンタードライバーのバージョン情報などを確認することができま す。

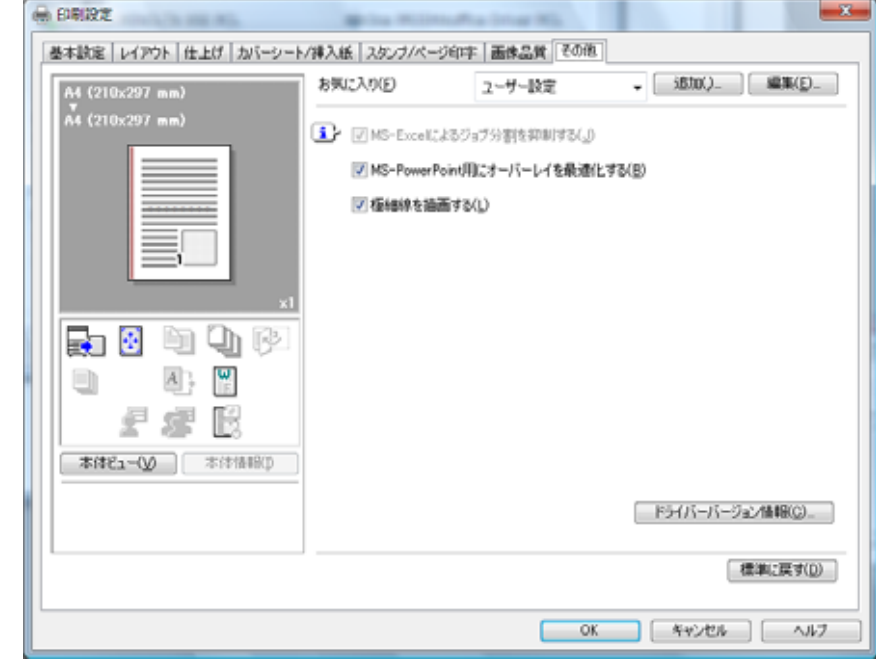

✎ 㧕ࠗࠬࡃ࠼ࠕ࠻ࡦࠗࡐࡦࡢ

印刷設定画面の開きかたは、お使いの OS によって異なります。

各 OS の印刷設定画面の開き方は、"プロパティ画面について"(8-1ページ) を参照してください。

#### **MS-Excel によるジョブ分割を抑制する**

Microsoft Excel でページ設定の異なる複数のシートを同時に印刷する場 合に、データによっては、シートごとのジョブに分割される場合があり ます。この機能にチェックすると、ジョブの分割をできるだけ抑制しま す。

✎

#### 㧕ࠗࠬࡃ࠼ࠕ࠻ࡦࠗࡐࡦࡢ

「MS-Excel によるジョブ分割を抑制する」、「MS-PowerPoint 用に オーバーレイを最適化する」の設定は、Windows XP Professional、 Windows Vista, Windows Server 2003/Server 2008  $($  $\hat{\mathcal{F}}$   $\mathcal{F}$  64bit  $\hbar \bar{\mathcal{F}}$ ) では使用できません。

「MS-Excel によるジョブ分割を抑制する」は、「プリンタ」 (Windows XP/Server 2003 の場合は「プリンタと FAX」) ウィンド ウで、プリンタードライバーの設定ダイアログを表示した場合のみ 変更できます。

#### **MS-PowerPoint 用にオーバーレイを最適化する**

Microsoft PowerPoint のデータにオーバーレイファイルを重ねて印刷す る場合に、PowerPoint データの白背景がオーバーレイファイルを隠さ ないように、白色部分を除去します。チェックをはずすと、背景を除去 せず、原稿データどおりに印刷します。

✎

## 㧕ࠗࠬࡃ࠼ࠕ࠻ࡦࠗࡐࡦࡢ

「MS-PowerPoint 用にオーバーレイを最適化する」、「極細線を描画 する」の機能は PCL ドライバーのみの機能です。

#### 極細線を描画する

文書の極細線を印刷します。

#### ドライババージョン情報

お使いのプリンタードライバーのバージョンを表示します。

# ࠅߦ᳇߅ **8.18**

プリンタードライバーで設定した内容を保存して、必要に応じて設定内 容を呼び出すことができます。

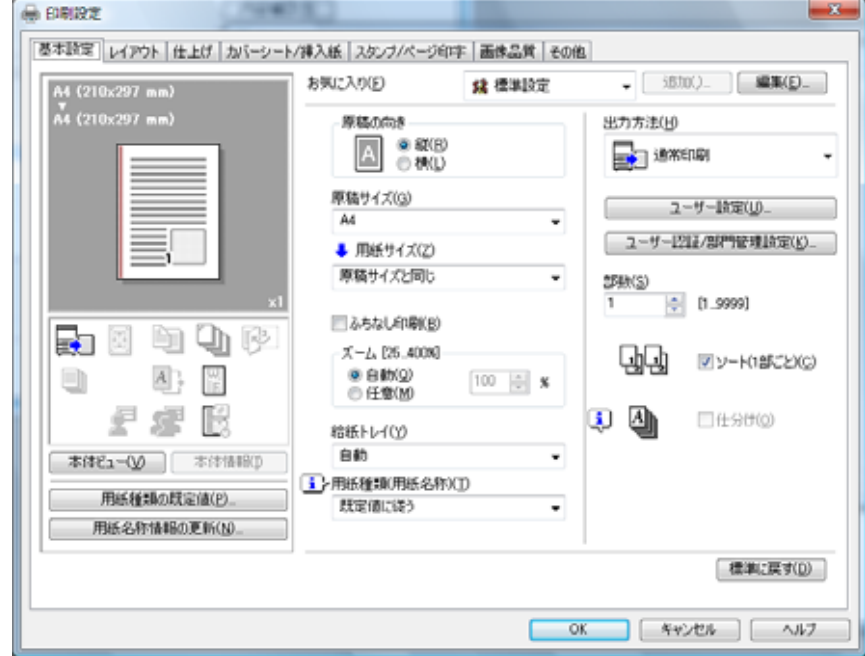

# 設定を保存するには

現在のドライバーの設定を保存する方法は以下の通りです。

- 1 プリンタードライバーを保存したい設定にして [追加] をクリック します。
- 2 保存する名称を入力して、必要に応じてアイコンチェックボックス と共有チェックボックスを設定します。

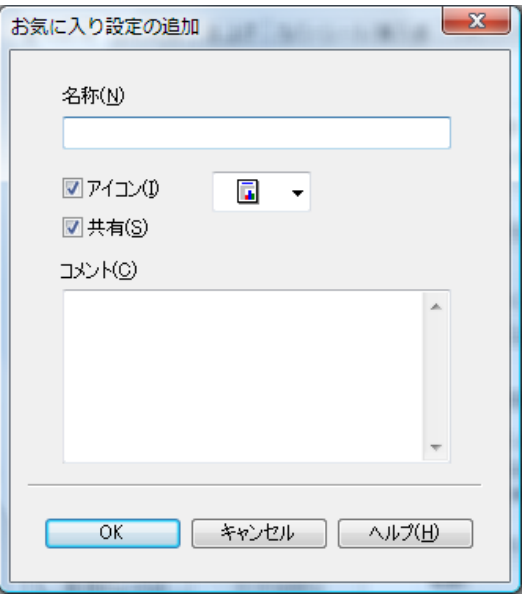

- アイコンチェックボックスをオンにすると、リストから使用す るアイコンを選択できます。
- 共有チェックボックスを洗濯すると、保存した設定を共有する ことができます。
- ޕߔ߹ߒࠢ࠶ࠢࠍ㨇OK㨉 **3**

設定内容が保存され、[お気に入り] プルダウンメニューに、入力し た名前が表示されます。

# 保存した設定を呼び出すには

保存した設定内容は、必要に応じて呼び出すことができます。

- 1 「お気に入り〕プルダウンメニューをクリックします。
- 2 表示されたリストから、呼び出したい設定を選択します。

# お気に入りのインポート

お気に入り設定ファイルは、インポートすることができます。

- ޕߔ߹ߒࠢ࠶ࠢࠍ㓸㨉✬㨇ߩࠅߦ᳇߅ **1**
- 2 [インポート] をクリックして、インポートしたいお気に入り設定 ファイル (拡張子 KFS) を選択して [開く] をクリックします。

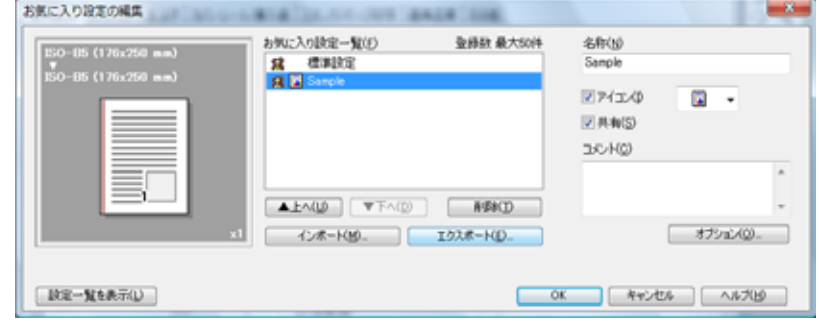

# お気に入りのエクスポート

お気に入りに保存した設定は、エクスポートすることができます。

- **↑ お気に入りの「編集〕をクリックします。**
- 2 エクスポートしたい設定ファイルを一覧から選択して、[エクスポー ト]をクリックして、保存先を指定して[保存]をクリックします  $($ 拡張子 .KFS $)_\circ$

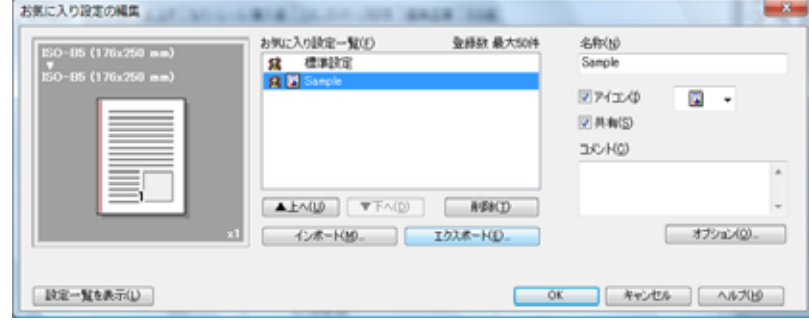

# お気に入りの削除

お気に入りに保存した設定は、削除することができます。

- **↑ お気に入りの[編集]をクリックします。**
- 2 削除したい設定ファイルを一覧から選択して、[削除]をクリックし ます。

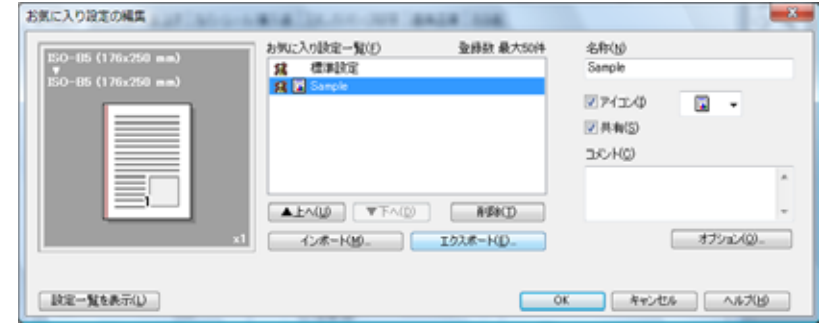

ޕߔ߹ߒࠢ࠶ࠢࠍ㨉ߪ㨇ߢ㕙 ⏕↹**3**

# 8.19 ビューエリア

プリンタードライバーの設定内容やオプションユニットの状態を確認す ることができます。

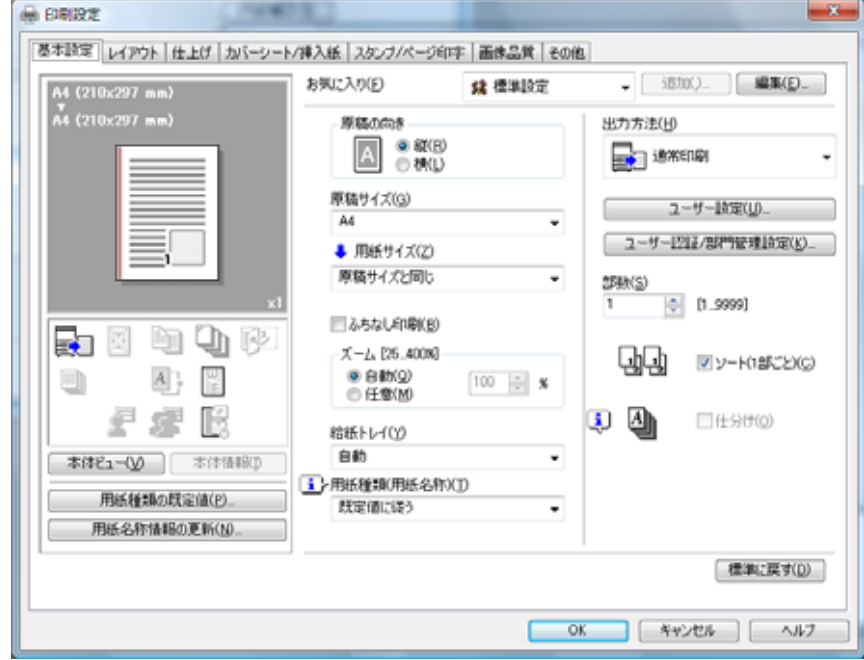

オプションユニットの状態を確認するには

オプションユニットの状態をアイコンで確認することができます。

1 [本体ビュー] をクリックします。

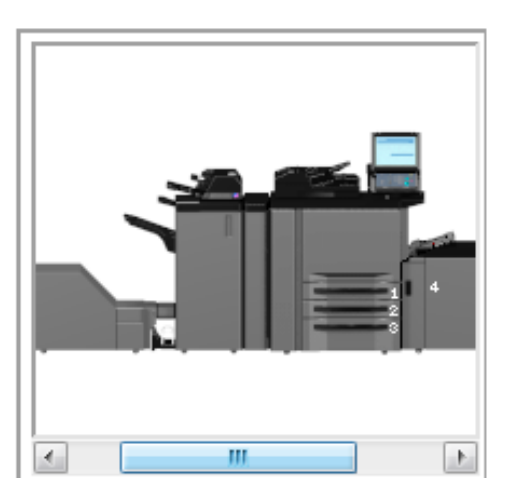

# ドライバーの設定内容を確認するには

ドライバーの設定内容は、[本体ビュー]の下にあるリストで表示され ます。

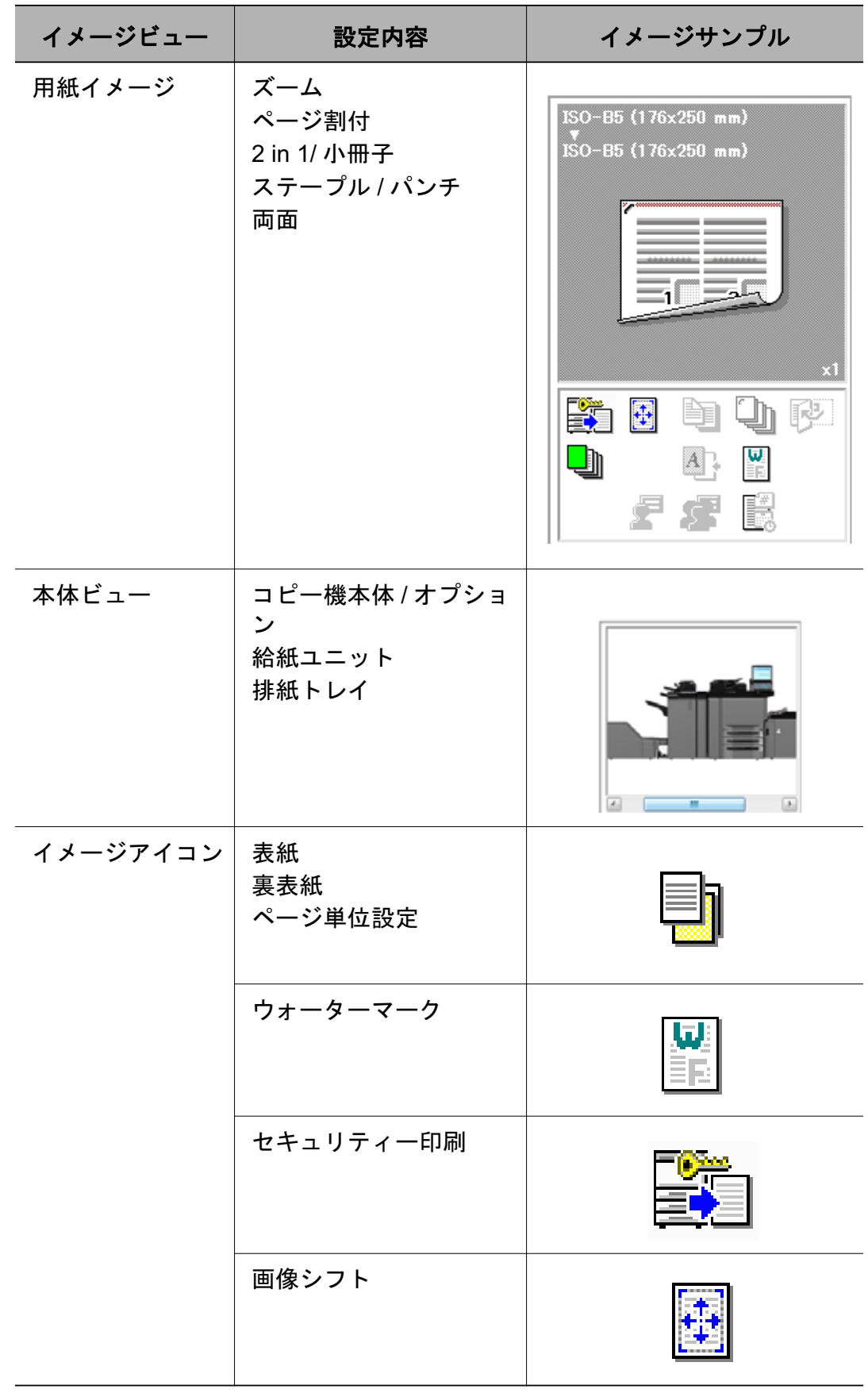

✎ 㧕ࠗࠬࡃ࠼ࠕ࠻ࡦࠗࡐࡦࡢ イメージアイコンについての詳細は、ヘルプを参照してください。

# 9 PostScript PPD ドライバーの設定 㧔**Windows**㧕

この章では、Windows 用 PostScript PPD ドライバーの設定について説 明します。

# 9.1 プロパティ画面について

本章では、Windows Vista のプロパティ画面を使って、PPD ドライバー でできる様々な設定について説明しています。

プロパティ画面の開きかたは、お使いの OS によって異なります。

#### **Windows 2000**

[スタート] - [設定] - [プリンタ] を選択してプリンタウィンドウを開き、プリ ンターアイコンを右クリックして、プロパティを選択します。

#### **Windows XP/Server 2003**

「スタート] - [プリンタと FAX] を選択してプリンタと FAX ウィンドウを開き、 プリンターアイコンを右クリックして、プロパティを選択します。

**Windows Vista/Server 2008**

[スタート] - [コントロールパネル] - [プリンタ] を選択してプリンタウィンド ウを開き、プリンターアイコンを右クリックして、プロパティを選択します。

なお、印刷設定画面の開き方も、お使いの OS によって異なります。

#### **Windows 2000**

[スタート] - [設定] - [プリンタ] を選択してプリンタウィンドウを開き、プリ ンターアイコンを右クリックして、印刷設定を選択します。

#### **Windows XP/Server 2003**

[スタート] - [プリンタと FAX] を選択してプリンタと FAX ウィンドウを開き、 プリンターアイコンを右クリックして、印刷設定を選択します。

#### **Windows Vista/Server 2008**

[スタート] - [コントロールパネル] - [プリンタ] を選択してプリンタウィンド ウを開き、プリンターアイコンを右クリックして、印刷設定を選択します。

# 9.1.1 プロパティ画面

プリンタードライバーの設定を選択 / 変更するには、以下の2つの方法 があります。

# プリンタウィンドウのプロパティ画面で設定する方法

プリンタウィンドウのプロパティ画面から設定した場合、すべてのアプ リケーションから印刷する際に適用されます。

# 印刷するごとにアプリケーションで設定する方法

各アプリケーションの印刷コマンドで表示される印刷ダイアログで、プ リンターを選択して設定します。この場合、そのアプリケーションが使 用中の場合のみに有効になります。

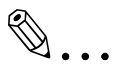

# ご注意)

太章では、Windows Vista のプリンタウィンドウのプロパティ画面 を使って説明をします。

プロパティ画面は、アプリケーションの印刷コマンドで表示される 画面とは、若干異なります。

# 9.2 ボタンについて

プロパティ画面の各タブに共通のボタンを以下に示します。

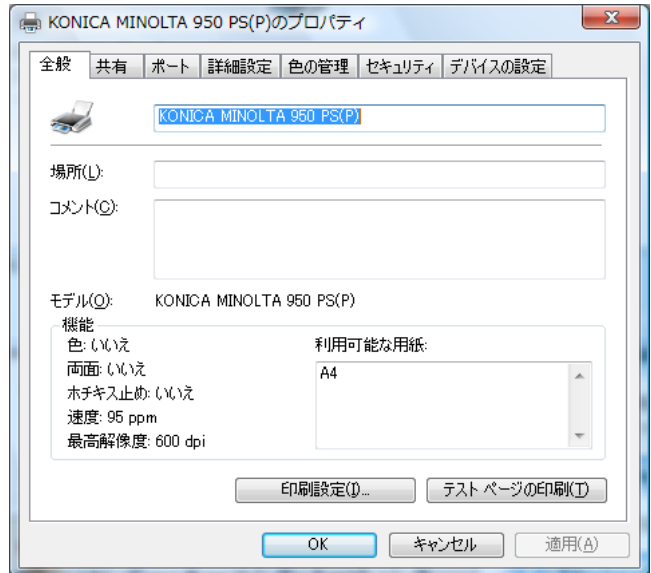

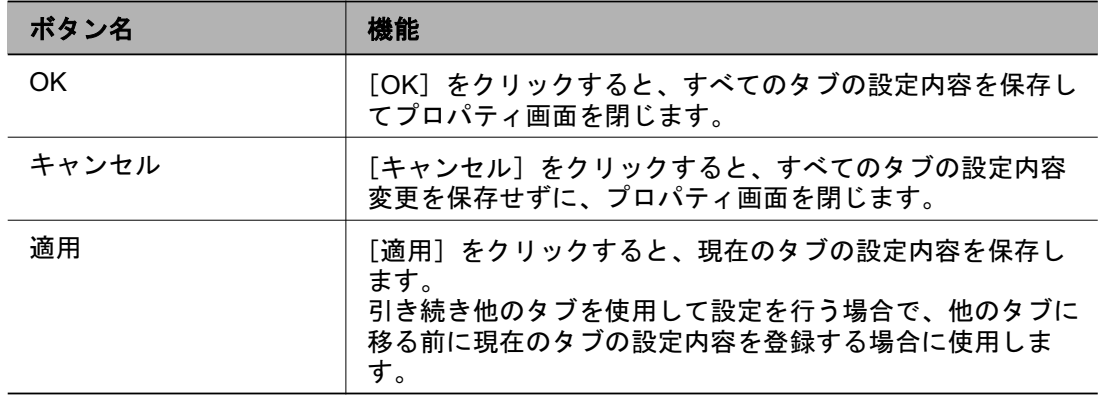

# 9.3 機能の組み合わせ

設定した機能を選択した場合に、すでに設定されている機能を変更す るかどうかを確認するメッセージが表示される場合があります。

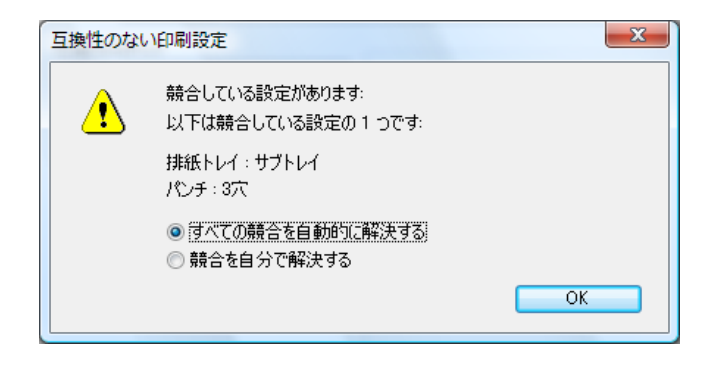

これは機能の組み合わせができない場合に、どちらかの機能をOFFに するための確認メッセージです。

この確認メッセージが表示された場合は、「すべての競合を自動的に解 決する〕または[競合を自分で解決する]のいずれかを選択して、どち らかの機能を変更します。[すべての競合を自動的に解決する]を選択 した場合、先に設定した機能を OFF にします。

# **9.4 全般タブ**

アプリケーションを使用しないで、プリンタードライバーから直接にプ リンターの印字テスト(テストページの印刷)を行うことができます。

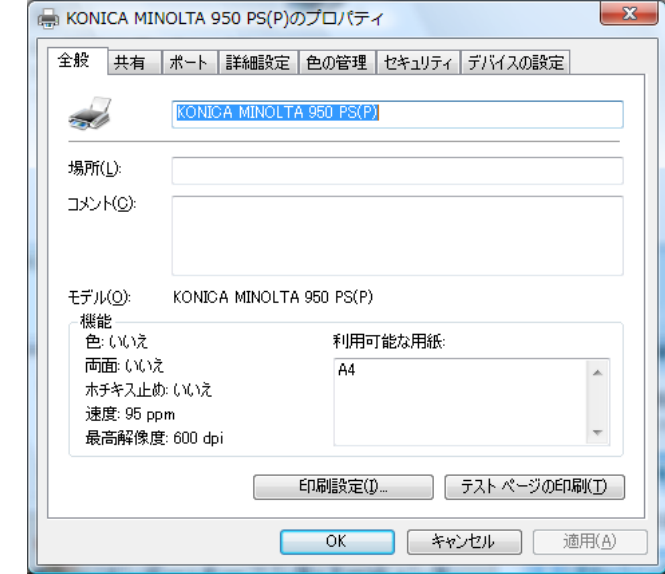

# ✎ 㧕ࠗࠬࡃ࠼ࠕ࠻ࡦࠗࡐࡦࡢ

プロパティ画面の開きかたは、お使いの OS によって異なります。

各 OS のプロパティ画面の開き方は、" プロパティ画面について" (9-1 ページ) を参照してください。

#### 場所

会議室、ミーティングルームなど、プリンターの場所を入力します。

#### コメント

「営業部用」、「ドキュメントチーム用」などプリンターに関する情報を 入力します。

#### 印刷設定

プリンターの印刷方法を設定するプロパティ画面が表示されます。プロ パティ画面からプリンタードライバーの設定を変更することができま す。

#### テストページの印刷

テストページが実行されます。

アプリケーションを使用せずに、プリンタードライバーから Windows 標準のテストページを印刷することができます。

# ࡉ࠲ **9.5**

プリンターの共有設定を行います。コンピューターをスタンドアロンで 使用している場合は、表示されません。

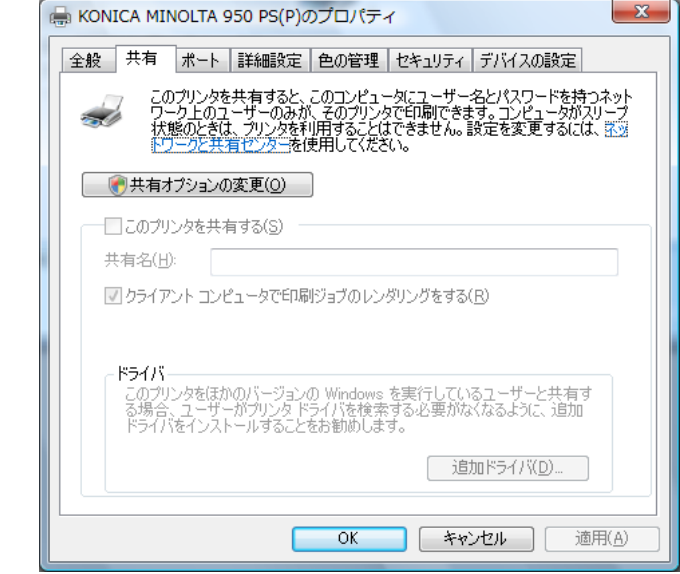

# ✎ 㧕ࠗࠬࡃ࠼ࠕ࠻ࡦࠗࡐࡦࡢ

プロパティ画面の開きかたは、お使いの OS によって異なります。

各 OS のプロパティ画面の開き方は、"プロパティ画面について" (9-1 ページ) を参照してください。

共有タブを使用すると、ネットワークユーザーがこのプリンターを利用 できるようになります。

プリンター共有については、Windowsの解説書を参照してください。

# 9.6 ポートタブ

印刷先のポートに関する設定を行います。

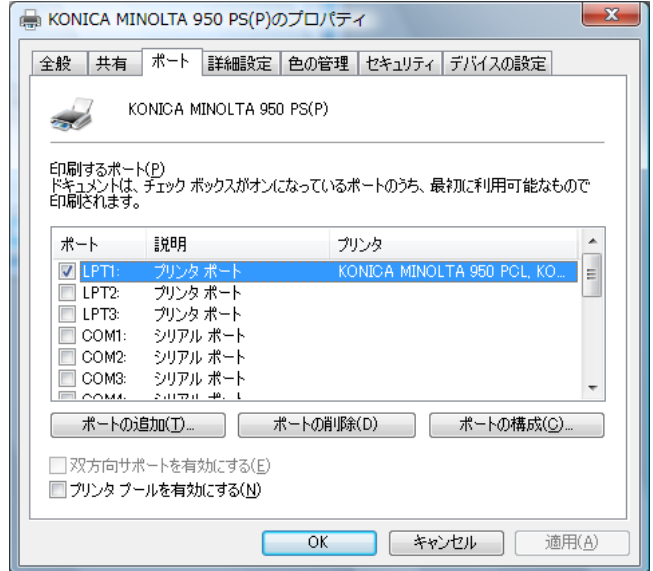

# ✎

# 㧕ࠗࠬࡃ࠼ࠕ࠻ࡦࠗࡐࡦࡢ

プロパティ画面の開きかたは、お使いのOS によって異なります。

各 OS のプロパティ画面の開き方は、"プロパティ画面について" (9-1 ページ) を参照してください。

#### ポートの追加

ポートモニター、TCP/IP あるいは、Unix プリンター (LPR ポート) な どの新しいポートを追加することができます。

#### ポートの削除

リストから選択したポートを削除します。

#### ポートの構成

リストから選択したポートの構成を確認できます。

#### プリンタプールを有効にする

複数のプリンターで印刷を可能にします。

# ✎

㧕ࠗࠬࡃ࠼ࠕ࠻ࡦࠗࡐࡦࡢ

ポートについての詳細は、Windows の解説書を参照してください。

# 9.7 詳細設定タブ

印刷に使用するドライバー、ローカルポートのタイムアウト、スプール に関する設定を行います。

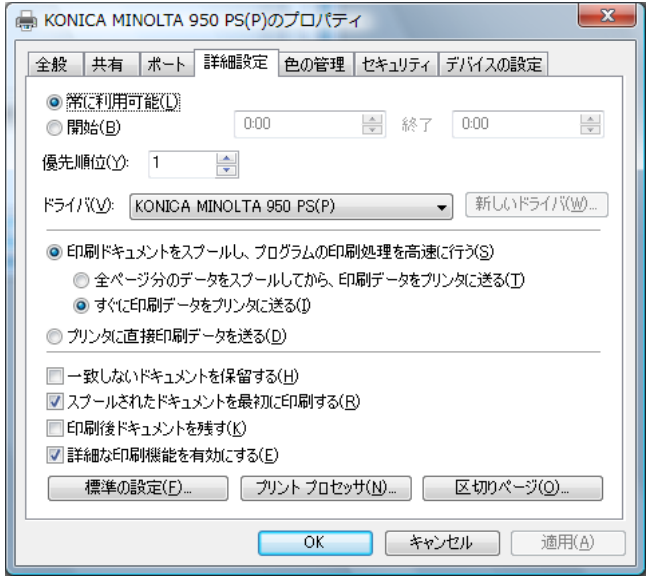

# ✎ 㧕ࠗࠬࡃ࠼ࠕ࠻ࡦࠗࡐࡦࡢ

プロパティ画面の開きかたは、お使いの OS によって異なります。 各 OS のプロパティ画面の開き方は、"プロパティ画面について" (9-1 ページ) を参照してください。

詳細設定の画面の詳細は、Adobe PS3 の解説書を参照してくださ  $\iota$ 

#### 常に利用可能 / 開始

プリンターを常に利用するか、または時間制限を設けて利用するかを設 定します。

# 優先順位

現在の設定の優先順位を設定します。

# ドライバ

インストールされているプリンタードライバー名が表示されます。

## 「新しいドライバ」

新しくプリンタードライバーをインストールすることができます。

# 印刷ドキュメントをスプールし、プログラムの印刷処理を高速に行う

印刷する前に、印刷データをスプールさせる設定にします。

# プリンタに直接印刷データを送る

プリンターに印刷データを直接送信します。

# 一致しないドキュメントを保留する

プリンターの設定に一致しないドキュメントを保留にします。

# スプールされたドキュメントを最初に印刷する

優先順位に関係なく、スプールされたドキュメントを最初に印刷しま す。

# 印刷後ドキュメントを残す

印刷後にスプールされたドキュメントのデータを残します。

# 詳細な印刷機能を有効にする

印刷の応用機能を有効にします。

✎

# 㧕ࠗࠬࡃ࠼ࠕ࠻ࡦࠗࡐࡦࡢ

詳細設定タブの詳細については、Windows の解説書を参照してくだ  $\frac{1}{2}$ 

# ࡉ࠲ቯ⸳ߩࠗࠬࡃ࠺ **9.8**

PostScript の設定やインストール可能なオプションの設定を行ないま す。

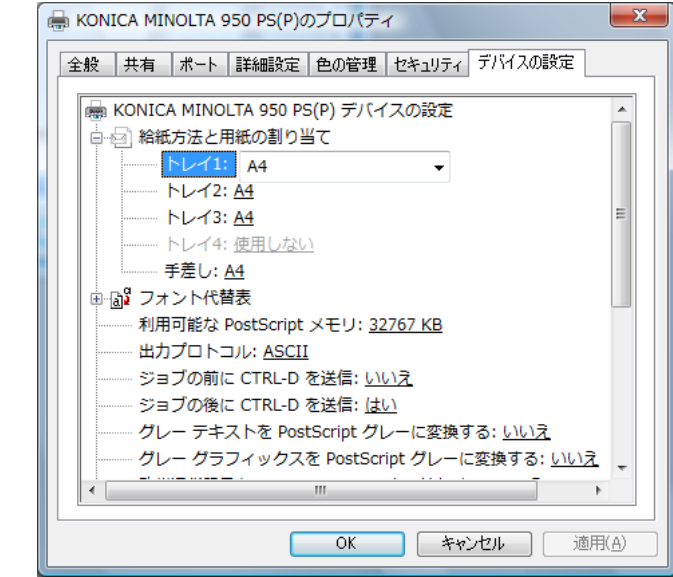

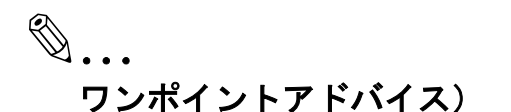

プロパティ画面の開きかたは、お使いの OS によって異なります。

各 OS のプロパティ画面の開き方は、"プロパティ画面について" (9-1 ページ) を参照してください。

# 給紙方法と用紙の割り当て

使用するトレイに用紙サイズを設定します。

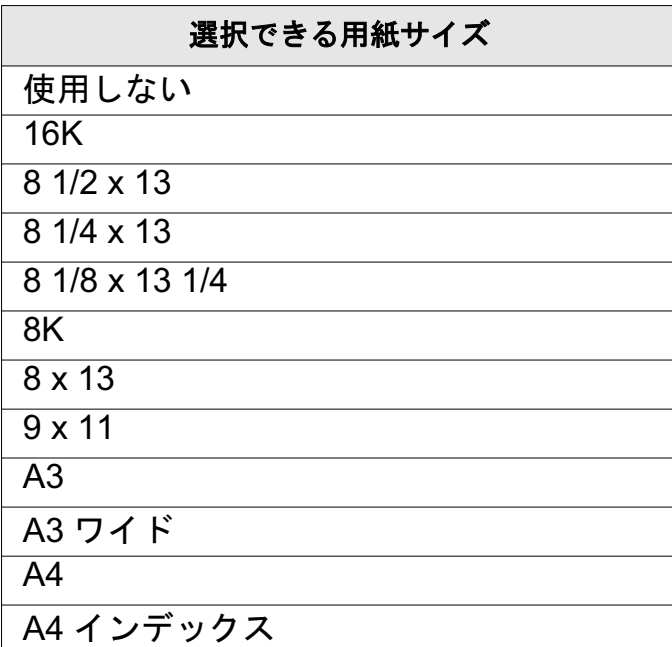

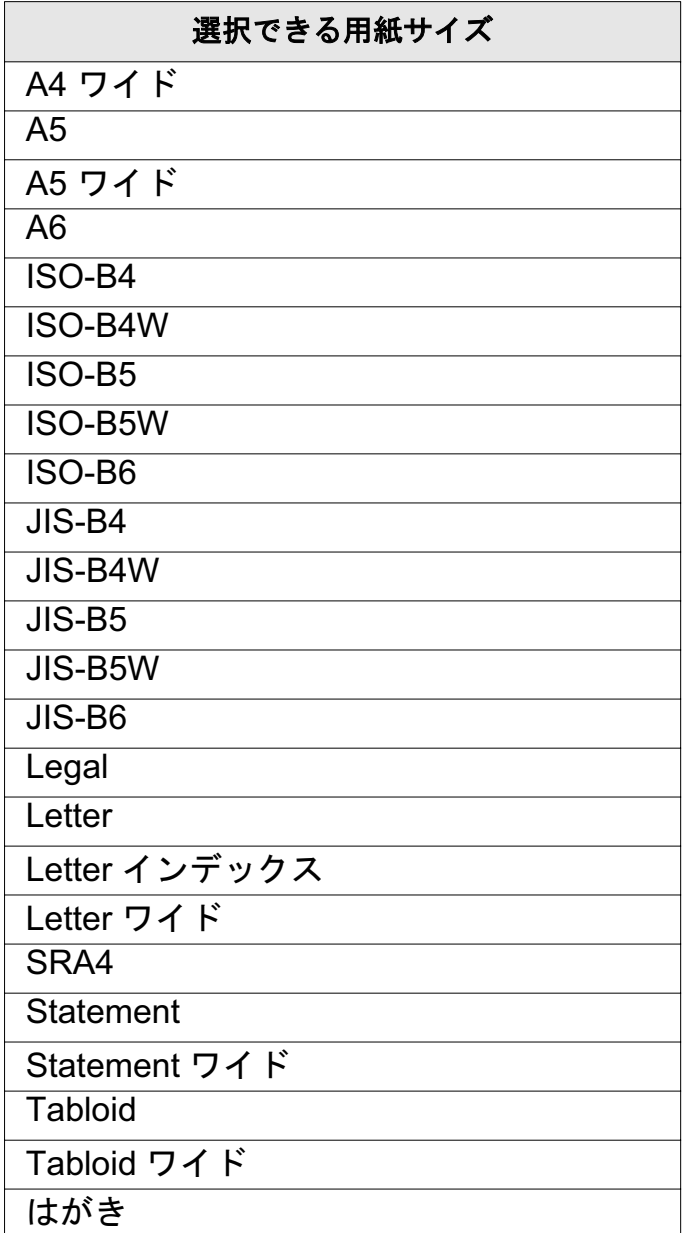

初期設定は、A4 です。

# フォント代替表

TrueType フォントの代替になるプリンターフォントまたは [<Don't Substitute> (代替しない)] を選択します。

# 利用可能な PostScript メモリ

利用可能な PostScript メモリーを設定します。詳細は、Adobe PS3 の 解説書を参照してください。

# 出力プロトコル

出カプロトコルを設定します。詳細は、Adobe PS3 の解説書を参照し てください。

#### <u>ジョブの前に CTRL-D を送信</u>

プリントジョブの前に [CTRL-D] を送信するかどうかを設定します。 詳細は、Adobe PS3 の解説書を参照してください。

#### ジョブの後に CTRL-D を送信

プリントジョブの後に [CTRL-D] を送信するかどうかを設定します。 詳細は、Adobe PS3 の解説書を参照してください。

#### **グレーテキストを PostScript グレーに変換する**

ドキュメント内にあるグレーテキストを PostScript グレーに変換するか どうか設定します。詳細は、Adobe PS3 の解説書を参照してください。

### <u>グレーグラフィックスを PostScript グレーに変換する</u>

ドキュメント内にあるグレーグラフィックスを PostScript グレーに変換 するかどうか設定します。詳細は、Adobe PS3 の解説書を参照してく ださい。

### 欧州通貨記号を PostScript フォントに追加する

欧州通貨記号を PostScript フォントに追加するかどうか設定します。詳 細は、詳細は、Adobe PS3 の解説書を参照してください。

#### ジョブタイムアウト

プリントジョブが完了するまでの時間を秒単位で設定します。詳細は、 Adobe PS3 の解説書を参照してください。

# 印刷待ちタイムアウト

印刷プロセス中に、コンピューターから送られるプリントジョブをプリ ンターが処理できるまでの時間を設定します。詳細は、Adobe PS3 の 解説書を参照してください。

# アウトラインとしてダウンロードする下限フォントサイズ

アウトラインとしてダウンロードするフォントサイズの下限を指定しま す。詳細は、Adobe PS3 の解説書を参照してください。

# ビットマップとしてダウンロードする上限フォントサイズ

ビットマップとしてダウンロードするフォントサイズの上限を指定しま す。詳細は、Adobe PS3 の解説書を参照してください。

# インストール可能なオプション

本プリンティングシステムでは以下のオプションをインストールできま す。

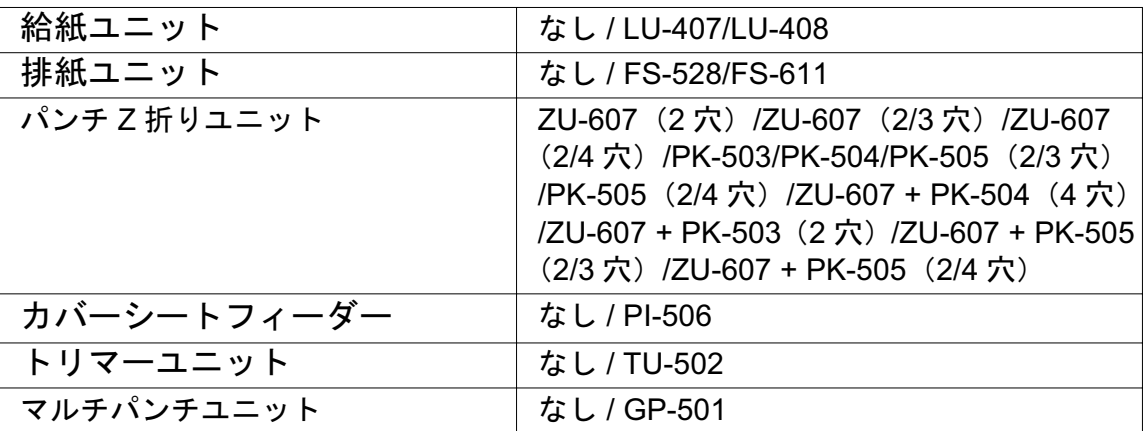

# 9.9 レイアウトタブ

印刷の向き、印刷するページの順序、シートごとのページの割り付けの 設定を行ないます。

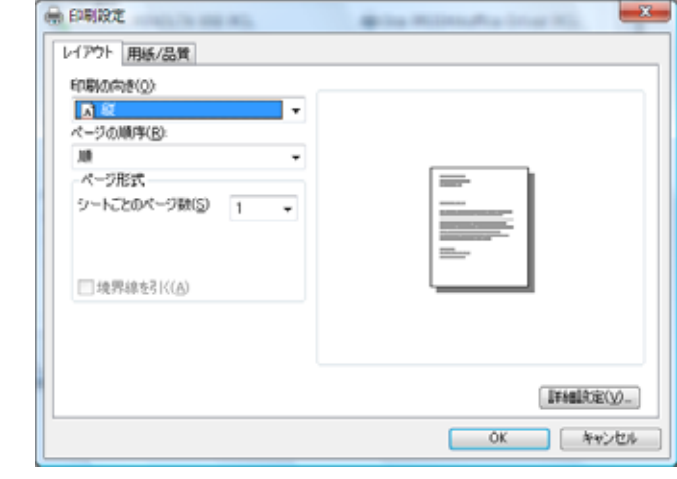

✎ 㧕ࠗࠬࡃ࠼ࠕ࠻ࡦࠗࡐࡦࡢ

印刷設定画面の開きかたは、お使いの OS によって異なります。

各 OS の印刷設定画面の開き方は、"プロパティ画面について"(9-1ページ)を参照してください。

#### 印刷の向き

印刷する向きを選択します。

縦 / 横 / 横置きに回転

#### ぺージの順序

印刷するページの順序を選択します。

順:ページ順に出力します。

逆:最後のページから逆順に出力します。
シートごとのページ

1シートに何ページ分を割り付けるかを設定します。割り付けられた ぺージは自動的に縮小されます。

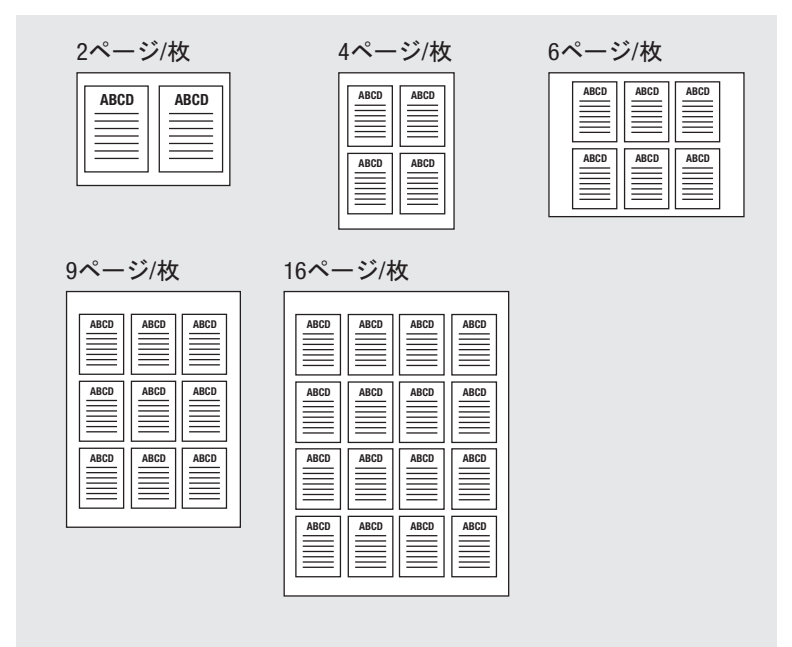

#### 詳細設定

詳細オプション画面を表示します。

詳細オプション画面については、"詳細オプション画面" (9-19 ページ) を参照してください。

## 9.10 用紙/品質タブ

給紙方法、用紙の種類の設定を行ないます。

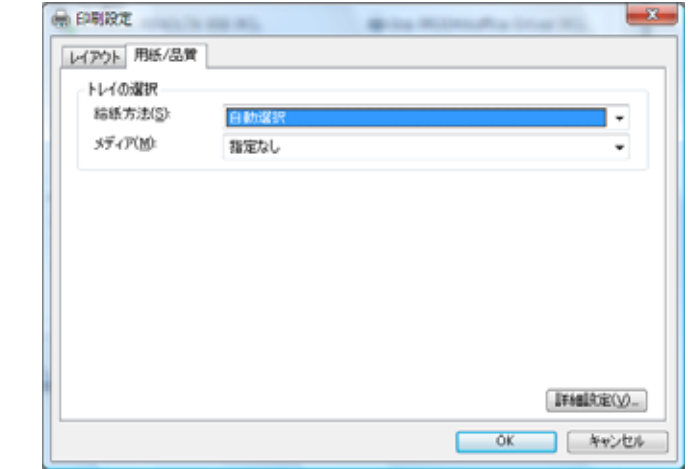

✎

#### 㧕ࠗࠬࡃ࠼ࠕ࠻ࡦࠗࡐࡦࡢ

印刷設定画面の開きかたは、お使いの OS によって異なります。

各 OS の印刷設定画面の開き方は、" プロパティ画面について" (9-1ページ) を参照してください。

#### 給紙方法

給紙するトレイを選択します。[自動選択] に設定している場合、プリ ンターが自動的に用紙トレイを選択します。

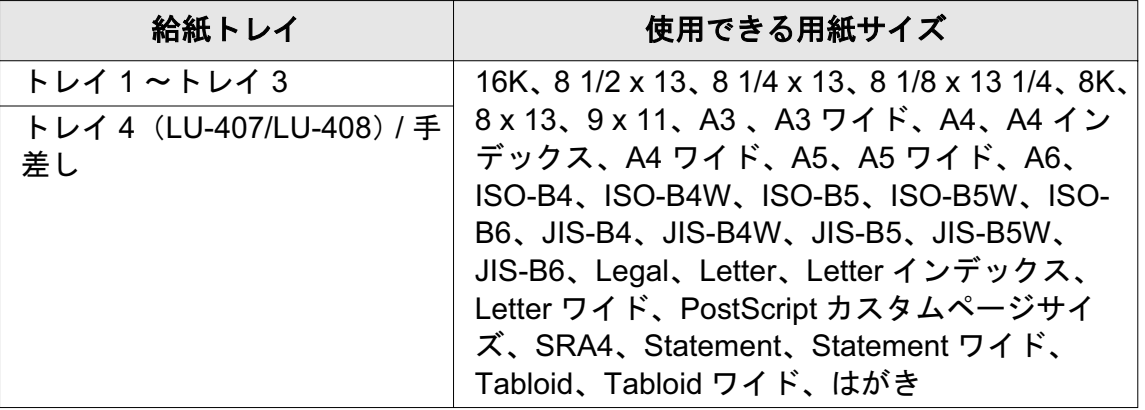

#### メディア

印刷する用紙の種類を選択します。

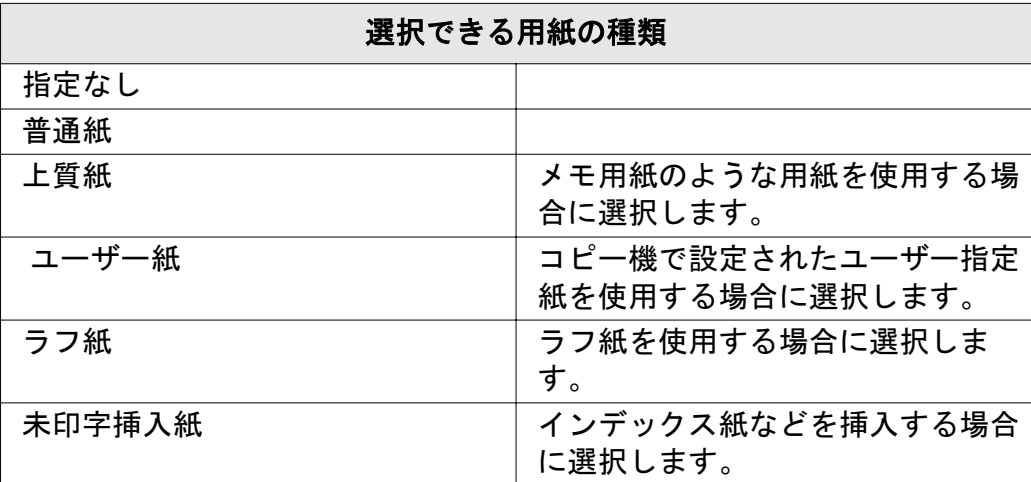

#### 詳細設定

詳細オプション画面を表示します。

詳細オプション画面については、"詳細オプション画面" (9-19 ページ) を参照してください。

## 9.11 詳細オプション画面

プリンターの応用機能について設定できます。

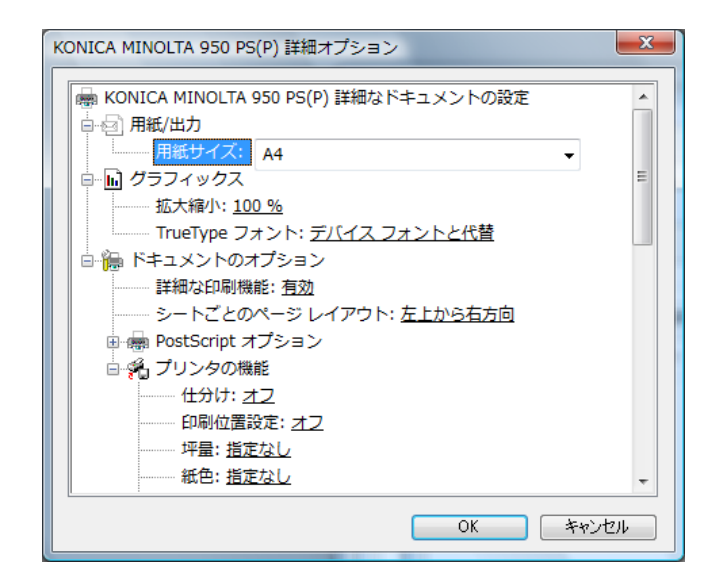

✎

#### 㧕ࠗࠬࡃ࠼ࠕ࠻ࡦࠗࡐࡦࡢ

印刷設定画面の開きかたは、お使いの OS によって異なります。

各OS の印刷設定画面の開き方は、"プロパティ画面について" (9-1ページ) を参照してください。

#### 用紙 / 出力 - 用紙サイズ

印刷する用紙のサイズを設定します。

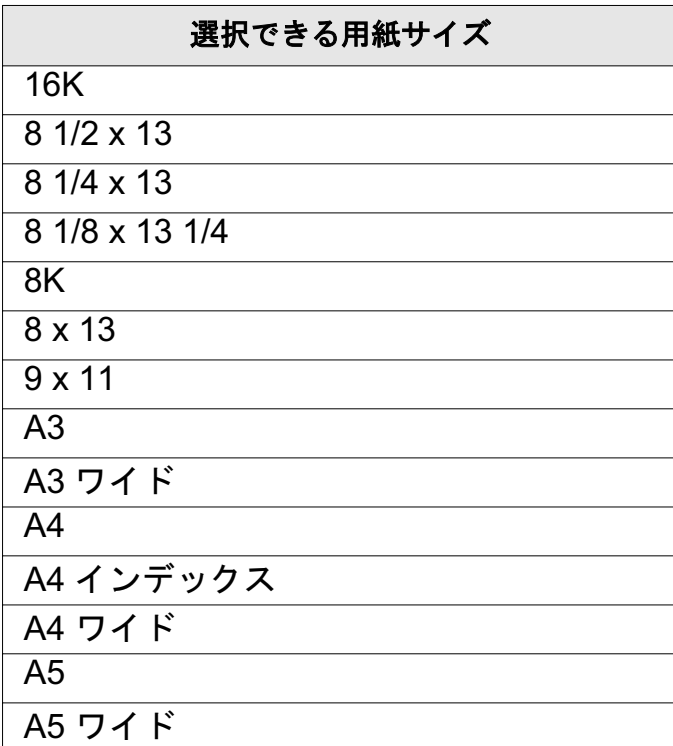

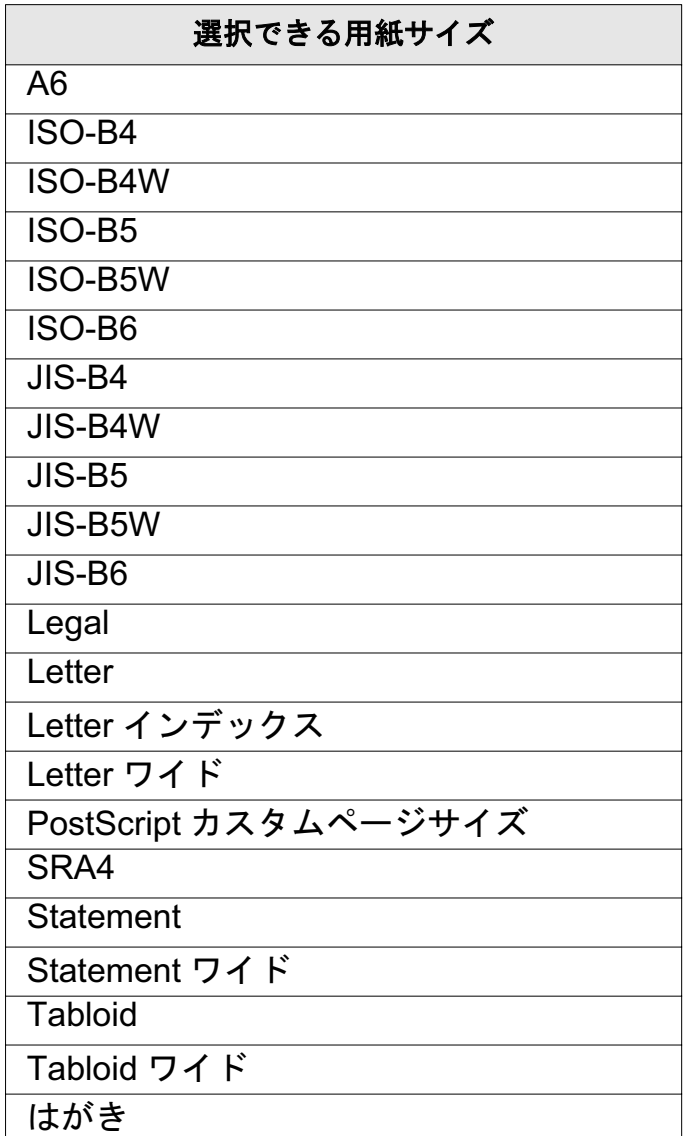

✎

ご注意)

用紙サイズの最後に"ワイド"とあるのは、ワイド紙を示しています。

#### $\mathcal{F}$ クイックス - 拡大/縮小

1~1000%の範囲で、文書を拡大 / 縮小して印刷します。

#### $\check{J}$ ラフィックス - TrueType フォント

デバイスフォントと代替 / ソフトフォントとしてダウンロードのどちら かを選択します。

#### ドキュメントのオプション - 詳細な印刷機能

有効 / 無効のどちらかを選択します。詳細は、Adobe PS3 の解説書を 参照してください。

ࡦ࡚ࠪࡊࠝ **PostScript -** ࡦ࡚ࠪࡊࠝߩ࠻ࡦࡔࡘࠠ࠼

PostScript オプションの各機能についての詳細は、Adobe PS3 の解説 書を参照してください。

#### $J'$ リンターの機能 - 仕分け

複数部数を印刷する際に、部数ごとに仕分けをして印刷します。

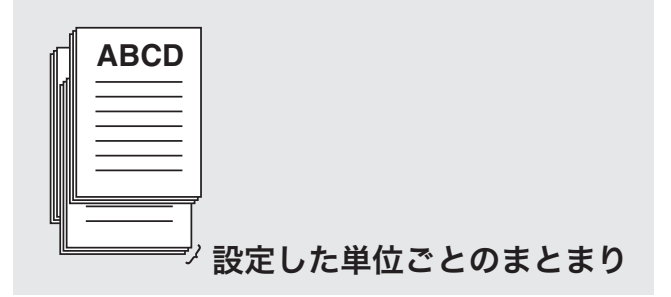

#### **プリンタの機能 - 印刷位置設定**

印刷する位置を設定します。

#### 坪量

出力紙の重さを指定できます。

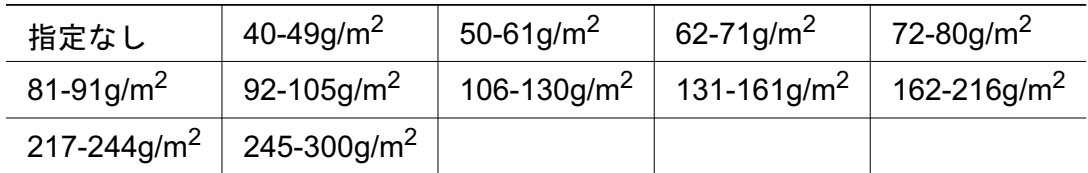

 $[245-300a/m^2]$ は、以下の場合は選択できません。 ○ [デバイスの設定] タブで給紙ユニットが設定されていない場合

#### **プリンタの機能 - 紙色**

用紙の紙色を設定できます。

指定なし / 白 / 透明 / 黄 / ピンク / 青 / 緑

#### $\mathcal{J}$ リンタの機能 - 穴あき

パンチ穴などがある紙を使用する場合に設定します。

#### $J$ リンタの機能 - 排紙トレイ

排紙トレイを選択します。

排紙トレイは、以下の場合は設定できません。

- 「デバイスの設定〕タブで、インストール可能なオプションが設定さ れていない場合
- 「ステープル〕が設定されている場合は、排紙トレイで「デフォル

ト]と[メイントレイ]以外は設定できません。

#### $\mathcal{J}$ リンタの機能 - フェイスアップ / ダウン

印刷する用紙を上向きに出力するか、下向きに出力するかを選択しま す。

フェイスダウンは、出力用紙の表面を下向きにして出力します。 フェイスアップは、出力用紙の表面を上向きにして出力します。

#### **プリンタの機能 - 逆順**

印刷するページ順を逆設定します。

逆順をオンに設定すると、ページ順を逆にして印刷します。

#### $J$ リンタの機能 - とじ方向

[ステープル]、[パンチ]などの機能を使用した場合のとじ位置を設定 します。

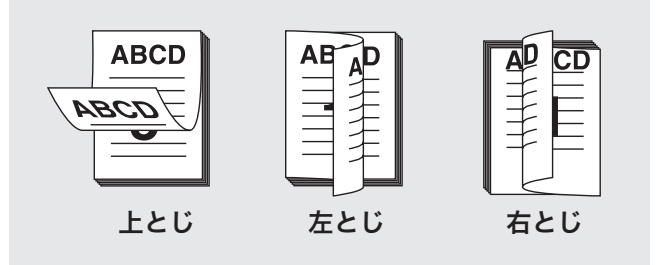

#### ߩ࠲ࡦࡊᯏ⢻ **-** ශ⒳㘃

両面印刷をするかどうかの設定をします。

#### **プリンタの機能 - 面付け**

小冊子機能、2 in 1、2 リピート、回転リピート機能を設定できます。

例 A4サイズはA3サイズ一面に集約されます。 インファイルの冊子

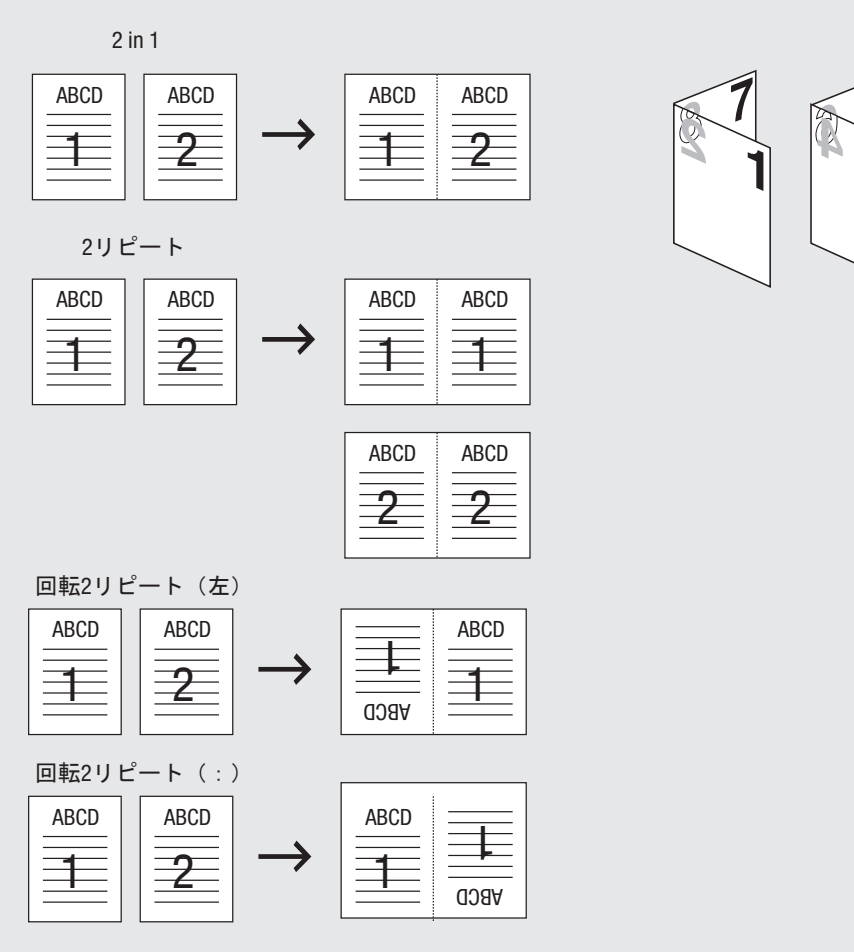

 $\mathcal{J}$ リンタの機能 - ステープル ステープル止めをするかどうかの設定をします。

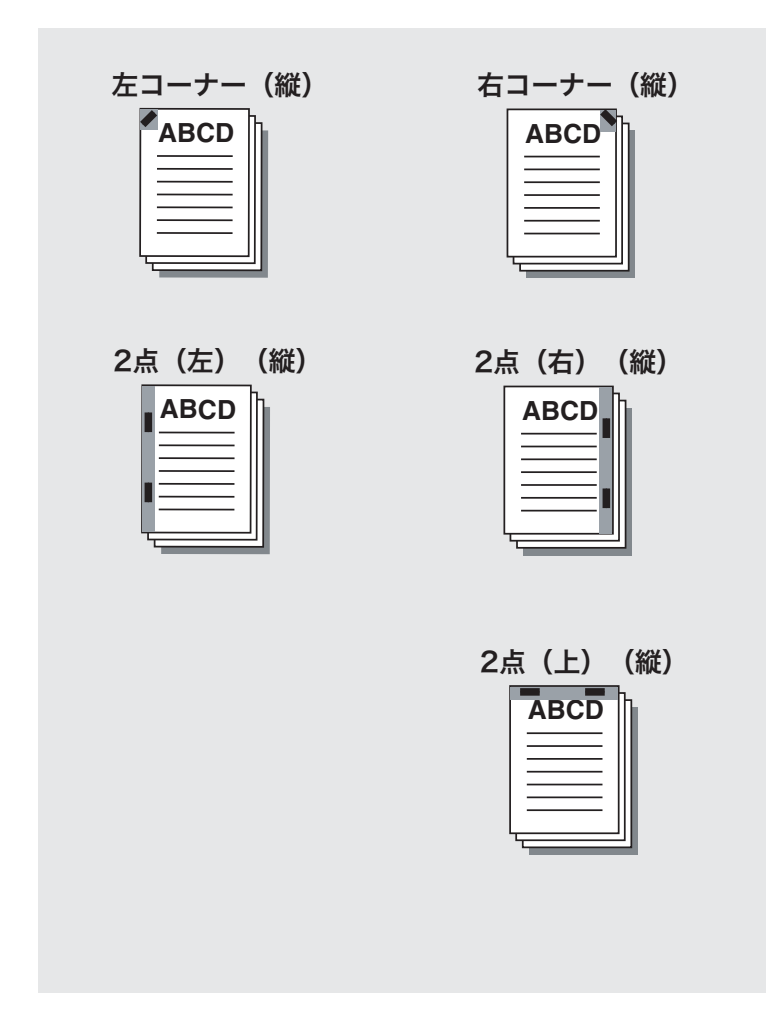

「ステープル]は、以下の場合に設定できません。

- [デバイスの設定] タブの [インストール可能なオプション] で、 [排紙ユニット] が設定されていない場合
- 「排紙トレイ] で、「デフォルト] または「メイントレイ] が設定さ れていない場合
- [折り] で、[Z 折り] 以外が設定されている場合

 $\mathcal{J}$ リンタの機能 - パンチ

2穴、3穴、4穴または多穴のパンチ穴を出力用紙に設定をします。

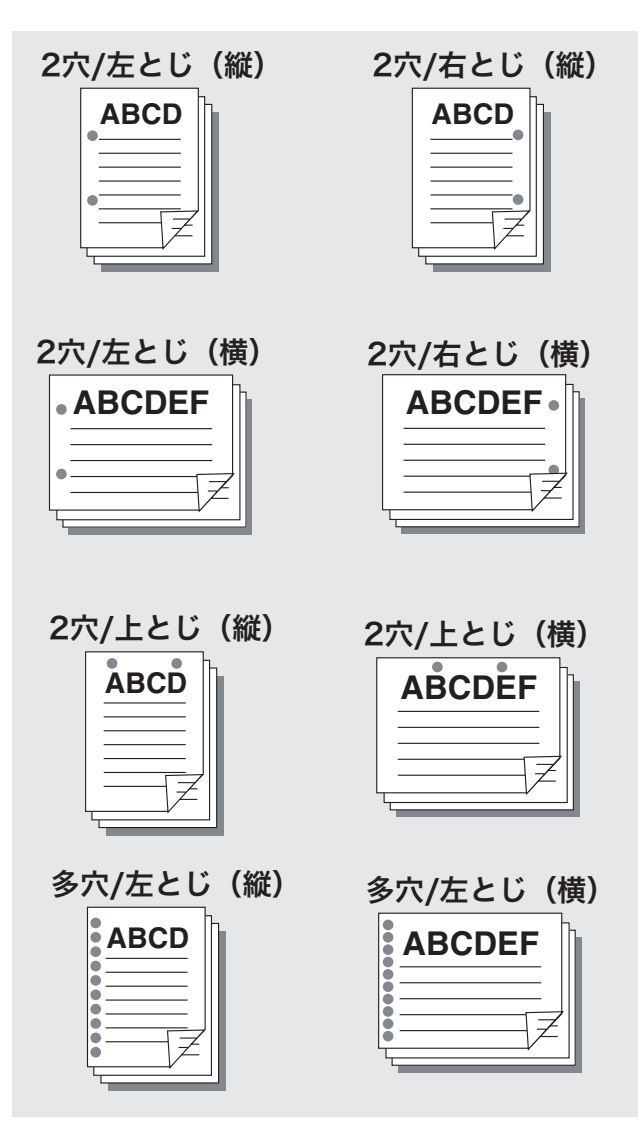

- [パンチ]は、以下の場合に設定できません。
- [デバイスの設定] タブの [インストール可能なオプション] で、 [パンチ /Z 折りユニット]もしくは [マルチパンチユニット] (多穴 使用の場合)が設定されていない場合
- [折り] で [Z 折り] 以外が設定されている場合

#### $\mathcal{J}$ リンタの機能 - 折り

折りの種類を設定します。

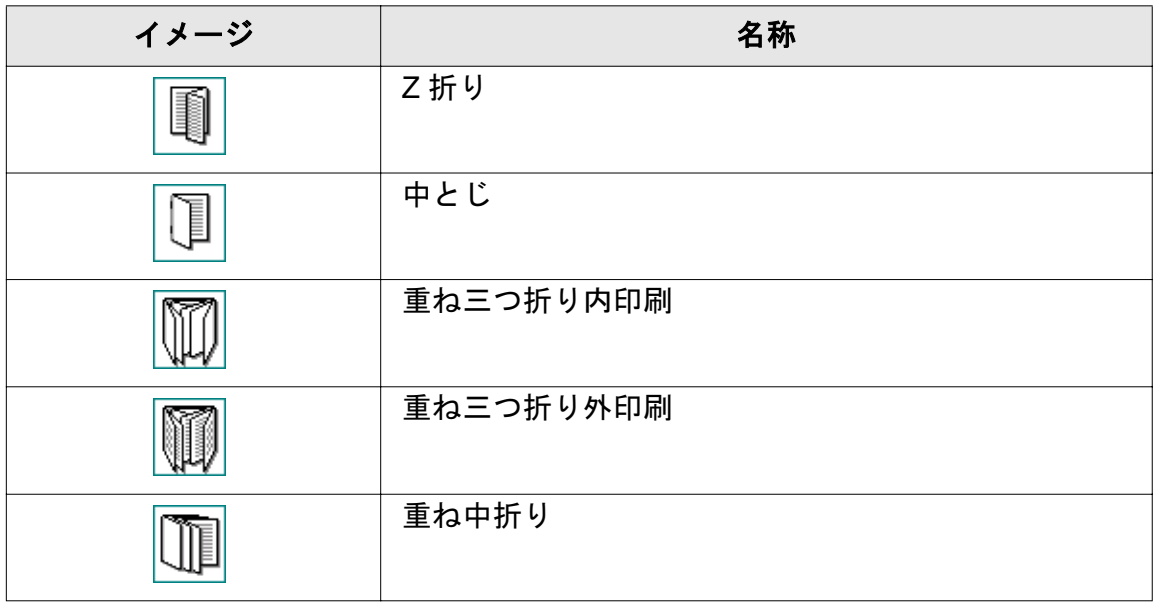

「折り〕は、以下の場合に設定できません。

- [ステープル]、[パンチ] で、[オフ] 以外が設定されている場合は、 [Z 折り] 以外は設定できません。
- [表カバー]、[裏カバー]、[表外カバートレイ] または [裏外カバー トレイ]で、[オフ]以外が設定されている場合

[折り]は、以下のユニットが装着している場合、設定可能です。

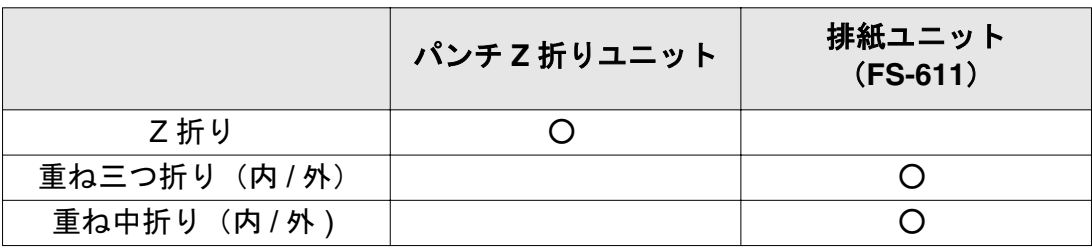

 $J$ リンタの機能 - 画像シフト

印刷するイメージを移動させる場合に設定します。

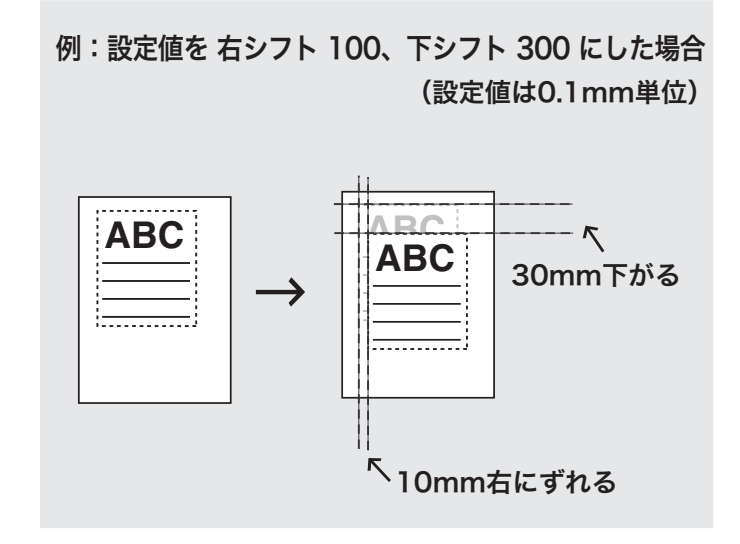

#### $\mathcal{J}$ リンタの機能 - 表カバー

表表紙を挿入する場合に設定します。

「白紙]を選択した場合、表紙には何も印刷されません。

「印刷]を選択した場合、表紙にも印刷されます。

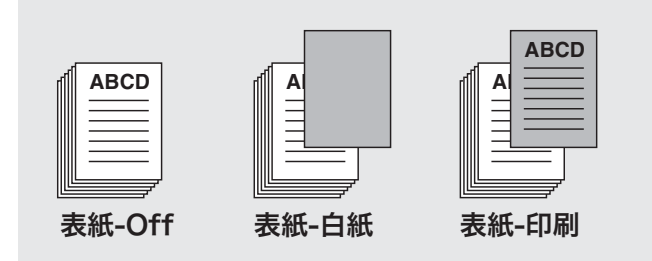

[表カバー]は、以下の場合に設定できません。 ○ [折り] で、[OFF]、[Z 折り] 以外が設定されている場合

#### $J$ リンタの機能 - 表カバートレイ

表表紙を出力するトレイを設定します。

#### <u> プリンタの機能 - 裏カバー</u>

裏表紙を挿入する場合に設定します。

「白紙]を選択した場合、表紙には何も印刷されません。

「印刷]を選択した場合、表紙にも印刷されます。

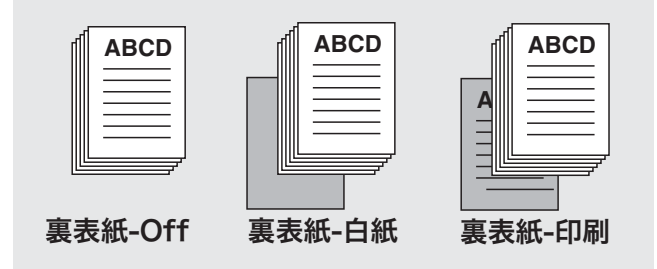

「裏カバー]は、以下の場合に設定できません。 ○ 「折り]で、「OFF]、「Z 折り]以外が設定されている場合

#### $J$ リンタの機能 - 裏カバートレイ

裏表紙を出力するトレイを設定します。

#### $\mathcal{J}$ リンタの機能 - 表外カバートレイ

表表紙を出力用紙と異なる厚紙などの用紙にする場合に設定します。

「表外カバートレイ」は、以下の場合に設定できません。

- ⊙ 「デバイスの設定]タブの「インストール可能なオプション]で、 [カバーシートフィーダー] が設定されていない場合
- 「折り] で、「OFF]以外が設定されている場合

#### $J$ リンタの機能 - 裏外カバートレイ

裏表紙を出力用紙と異なる厚紙などの用紙にする場合に設定します。

「裏外カバートレイ〕は、以下の場合に設定できません。

- ◯ [デバイスの設定]タブの[インストール可能なオプション]で、 「カバーシートフィーダー」が設定されていない場合
- 「折り]で、「OFF]以外が設定されている場合

#### $J'$ リンタの機能 - OHP 合紙

OHP 合紙を用紙として使用したい場合に設定します。「白紙]または [印刷]のどちらかを選択します。

[OHP 合紙]は以下の場合に設定できません。

- [用紙 / 品質]タブのメディアで [上質紙]が設定されていない場合
- 坪量で「92-105g/m<sup>2</sup>]が設定されていない場合

#### <u> プリンタの機能 - 合紙用トレイ</u>

OHP 合紙用の給紙トレイを使用したい場合に設定します。

「合紙用トレイヿは以下の場合に設定できません。 ⊙ [デバイスの設定]タブで、給紙トレイを設定していない場合

#### **プリンタの機能 - 一時停止**

印刷前に試し印刷の出力内容や現在の設定内容を確認することができま す。

大量の印刷を行なう前に使用することを推奨します。

- 1 印刷したい文書を開いて、印刷コマンドを選択します。 アプリケーションのプリント画面が表示されます。
- 2 「プロパティ] をクリックして、印 刷設定画面を開き、[詳細設定]を クリックします。

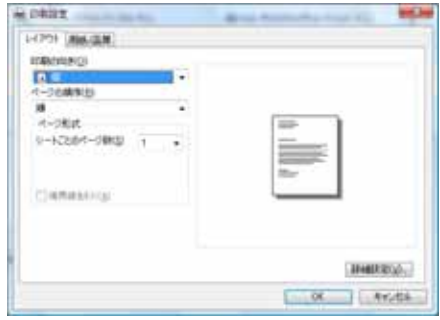

- 3 「プリンタの機能] 「一時停止] で、「一時停止] または「確認印 刷]を選択して、[OK] をクリックし、詳細オプション画面を閉じ ます。
	- → 印刷前に、コピー機の操作パネルから現在の設定を確認したい 場合は、[一時停止] を選択します。
	- → 1ページだけをテスト印刷をして、現在の設定を確認する場合 は、「確認印刷】を選択します。
- 4 必要に応じて、その他の印刷設定を行い、「OKT をクリックして、 プリント画面に戻ります。
- 5 アプリケーションのプリント画面で、「OK]をクリックして、印刷 を開始します。

[一時停止] を選択した場合は、プリントは、実行されず停止しま す。[確認印刷] を選択した場合は、一部プリントされ、停止しま す。

コピー機の操作パネルに設定内容画面が表示されます。

6 「一時停止〕の場合は、コピー機のタッチパネル画面右上に「機械状

態]が点滅するので、「機械状態〕を押します。 コピー機の操作パネルに設定内容確認画面が表示されます。

- 7 現在の設定を確認します。 設定を変更しない場合は、手順10 へ進みます。
- 8 設定を変更する場合は、設定項目 を選択して「設定内容」を押し、 表示された画面で設定を変更しま す。
- 9 [OK] を押します。 設定内容画面に戻ります。
- 10 [スタート] を押します。

プリントジョブが印刷されます。

#### **プリンタの機能 - スムージング**

文字やグラフィックスの曲線をなめらかにして印刷する場合に設定しま す。

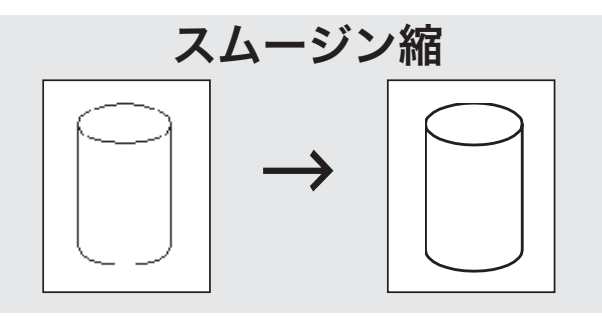

- [タイプ1]は、一般的な文字や図形の斜め線に適した処理を行いま す。
- 「タイプ2]は、一般的な文字の曲線部に適した処理を行います。
- [タイプ3]は、飾り文字や細かい文字の曲線部に適した処理を行い ます。
- 「オフ〕が選択されている場合、スムージングは機能しません。

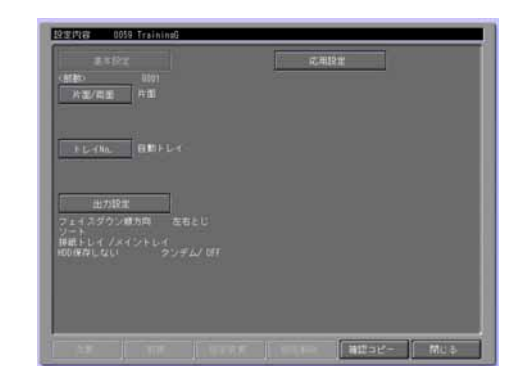

#### **プリンタの機能 - 濃度**

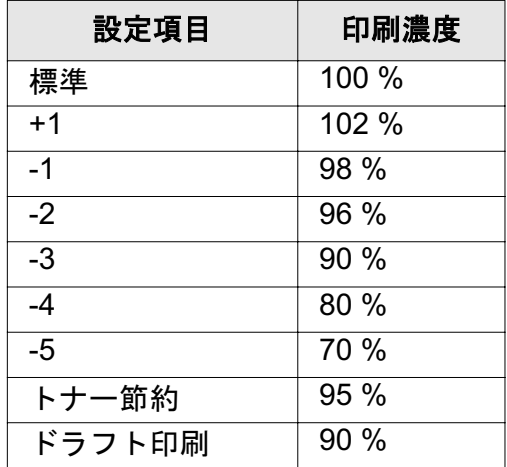

印刷濃度を調節したい場合に設定します。

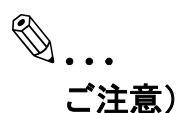

印刷濃度は目安として表示しています。

#### $J'$ リンタの機能 - 日付 / 時刻

日付、時刻を印刷したい場合に設定します。

全ページ 日付 / 時刻が、全ページに印刷されます。

先頭ページのみ 日付 / 時刻が、先頭ページのみに印刷されます。

#### タンデムモード

設定したプリント条件の出力を、2台のプリンティングシステム(マス ター機とサブ機)を使って、同時に行うことができます。大量の出力を 行う場合、出力時間を短縮できます。

2台のうち1台にイメージコントローラーがあれば、タンデムプリント は可能です。

両方にイメージコントローラーがある場合、プリントジョブを受けたプ リンティングシステムがマスター機、出力のみ行うプリンティングシス テムがサブ機になります。

タンデムプリントする場合、2台のプリンティングシステムを次のいず れかの方法で接続する必要があります。

- クロスケーブルで2台を直接接続する。 このとき、ネットワーク関連の機能は使用できません。
- HUB を介在してストレートケーブルで接続する。

✎

#### 㧕ࠗࠬࡃ࠼ࠕ࠻ࡦࠗࡐࡦࡢ

クロスケーブル / ストレートケーブルとも、カテゴリー5 以上のも のを使用します。

タンデムプリントには、サービスマンによる設定が必要です。サー ビス実施店にお申し出ください。

タンデムモードの詳細については「ユーザーズガイド (POD 管理者 編)」を参照してください。

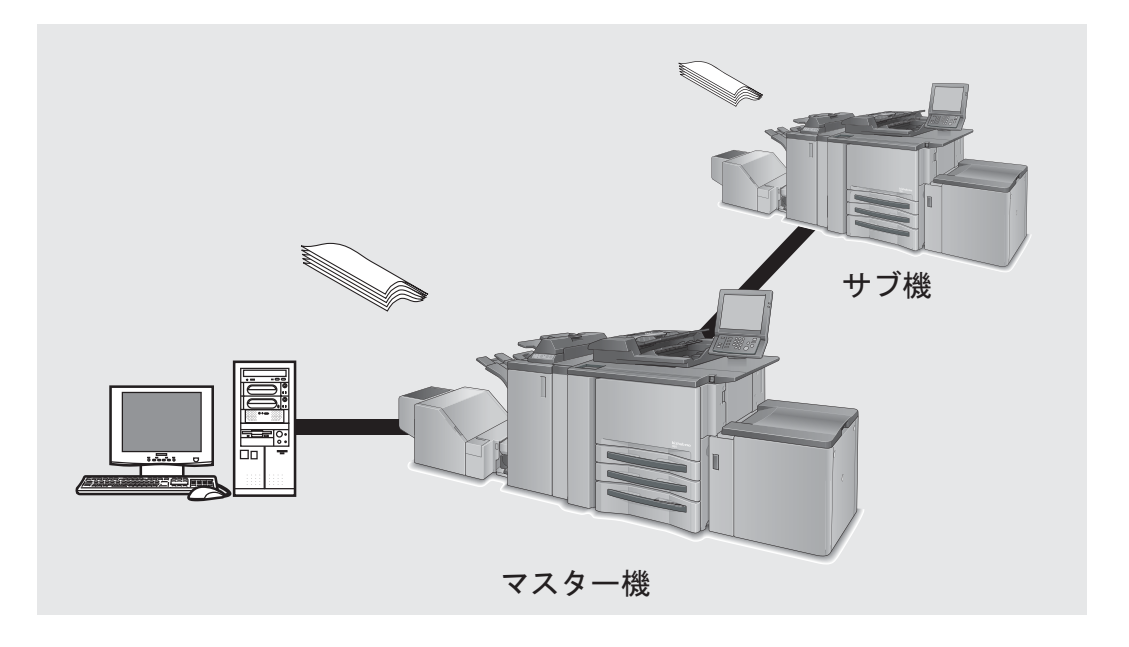

「タンデムモード〕は、以下の場合に設定できません。 ○ [OHP 合紙] が設定されている場合

# 10 PostScript PPD ドライバーの設定 㧔**Mac OS X**㧕

この章では、Mac OS X 用 PostScript PPD ドライバーの設定について説 明します。

## 10.1 Mac OS X の画面について

Mac OS X では、プリンタ情報画面、ページ設定画面、プリント画面を 使って、ドライバーの設定を行います。

ここでは、Mac OS X の画面の開き方について説明します。

#### **プリンタ情報画面の開き方 (OS 10.4/10.5 の場合)**

- ↑ アップルメニューの「システム環境設定]を選択します。
- 2 [プリントとファクス]を選択します。
- 3 プリンタを選択して、[オプションとサプライ (プリンタ設定)] を クリックします。
- 4 表示された画面で「ドライバ(インストール可能なオプション)] を 選択します。

プリンタ情報画面が表示されます。

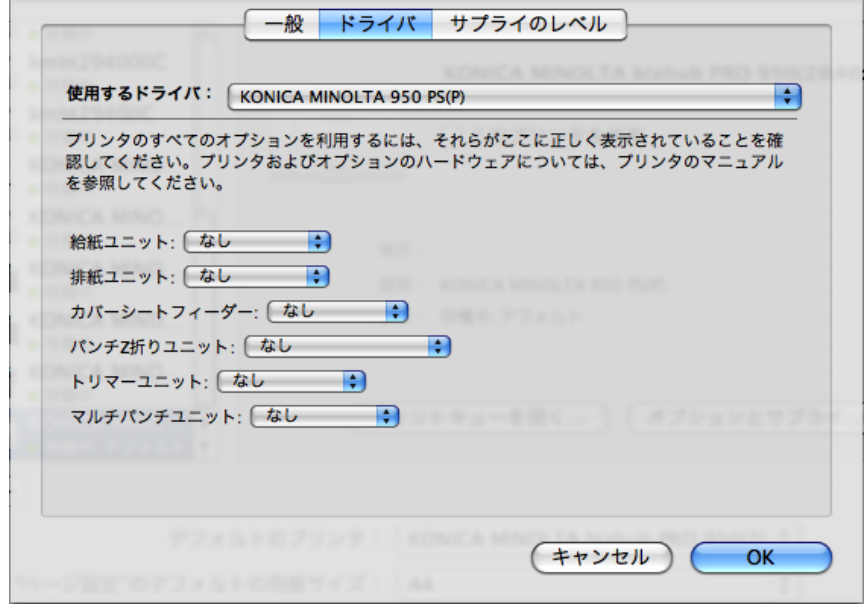

 $J'$ リンタ情報画面の開き方 (OS 10.3 の場合)

࡙㨇-㨉ࡦ࡚ࠪࠤࡊࠕ㨇ߩౝࠖࠬࠢ࠺࠼ࡂࠆߩࡓ࠹ࠪࠬ **1** ティリティ] をダブルクリックし ます。

プリンタリスト画面が表示されます。

- 2 プリンタを選択して、「プリンタ1 メニューの [情報を見る] - [インストール可能なオプション]を選択します。
	- プリンタ情報画面が表示されます。

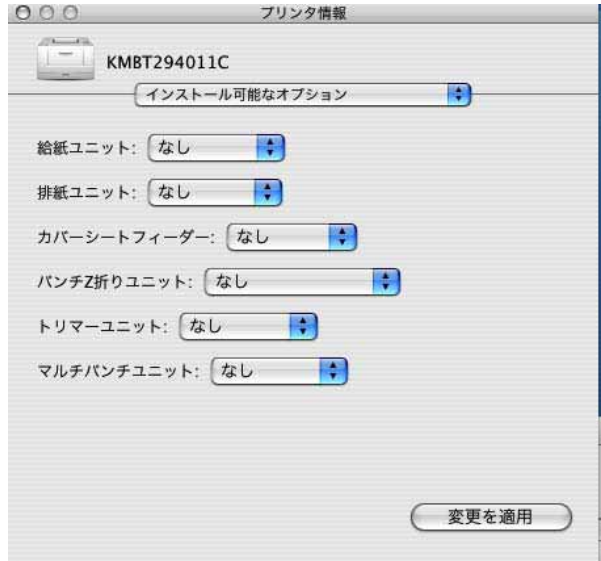

#### 給紙ユニット

オプションの給紙ユニットを使う場合に設定します。

#### 排紙ユニット

オプションの排紙ユニットを使う場合に設定します。

#### カバーシートフィーダー

PI カバートレイを使う場合に設定します。

#### **パンチ Z 折りユニット**

パンチ機能または各種折り機能を使う場合に設定します。

#### トリマーユニット

断裁を使う場合に設定します。

#### マルチパンチユニット

多穴パンチを使う場合に設定します。

#### ぺージ設定画面の開き方

1 印刷したいファイルを開いてから、[ファイル] メニューから [用紙 (ページ)設定]を選択します。

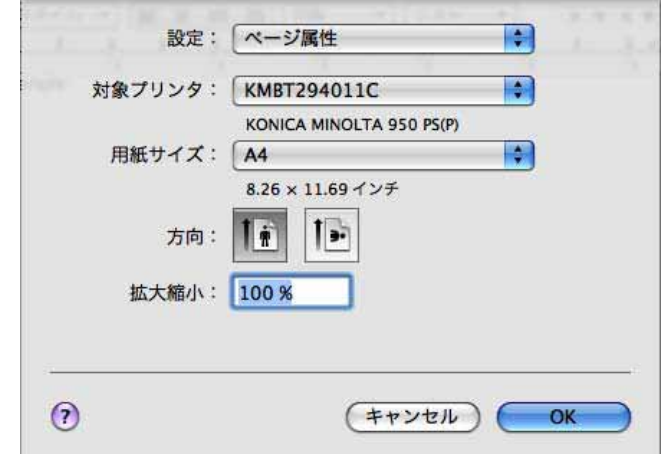

#### プリント画面の開き方

1 印刷したいファイルを開いてから、[ファイル] メニューから [印 刷] (プリント) を選択します。

プリント画面が表示されます。

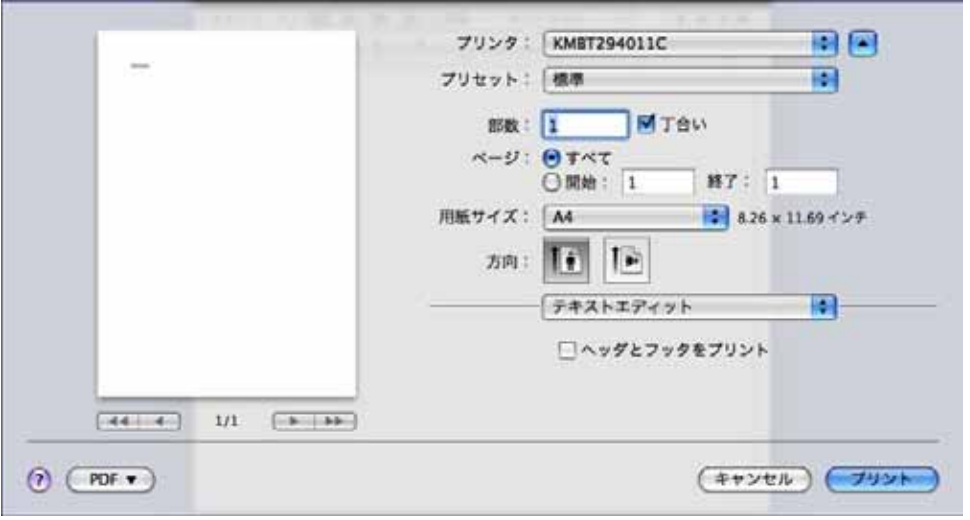

✎ 㧕ࠗࠬࡃ࠼ࠕ࠻ࡦࠗࡐࡦࡢ 印刷する場合は、[プリント]をクリックします。

「プリセット1 ポップアップメニューから「別名で保存1 を選択する と、プリント画面で設定した内容を保存することができます。

## 10.2 ページ属性の設定 (ページ設定画面)

ページ設定画面から [設定] ポップアップメニューで [ページ属性] を 選択して表示します。

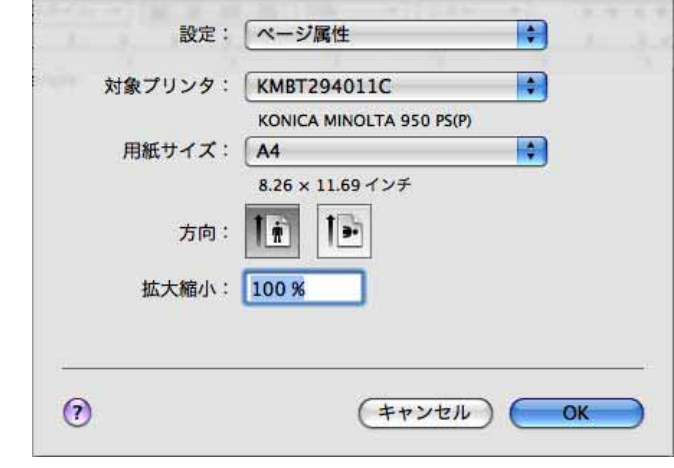

✎

#### 㧕ࠗࠬࡃ࠼ࠕ࠻ࡦࠗࡐࡦࡢ

画面の表示方法については、"ページ設定画面の開き方" (10-3 ぺー ジ)を参照してください。

#### 対象プリンタ

ご使用になりたいプリンターを選択します。

#### 用紙サイズ

用紙サイズを指定します。

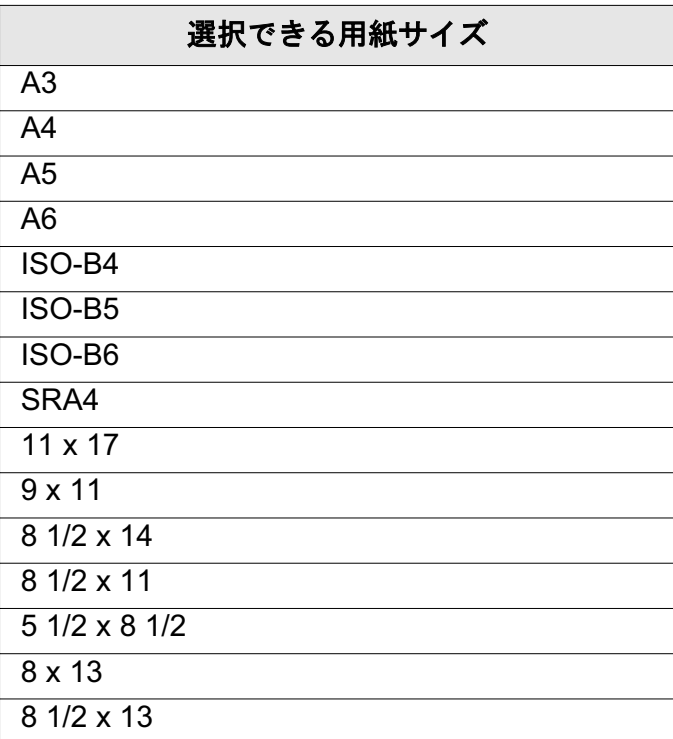

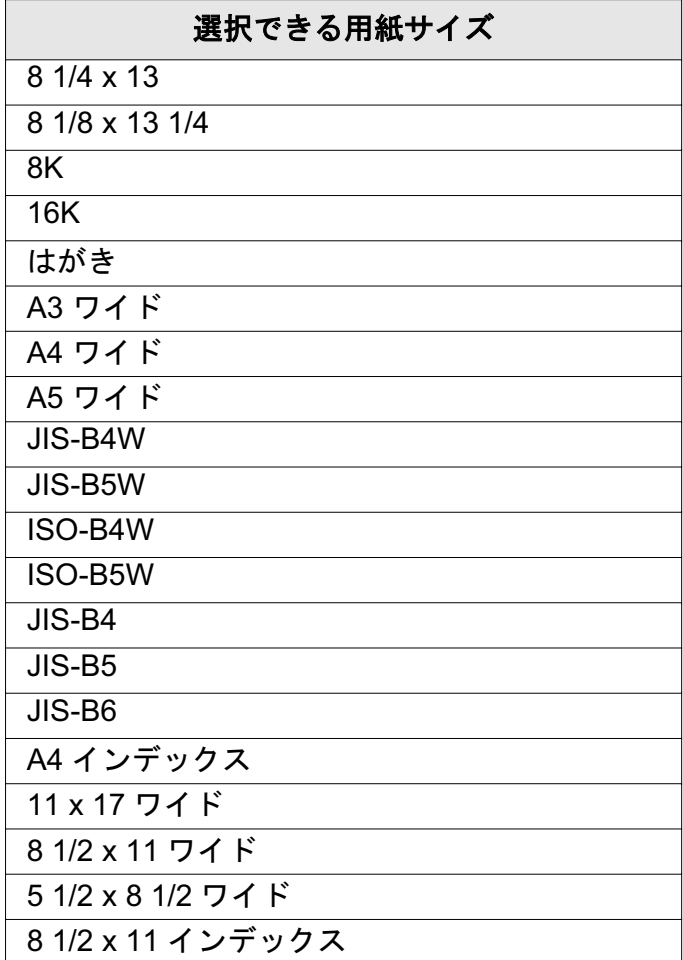

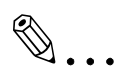

#### ご注意)

原稿サイズの末尾に「ワイド」もしくは「W]と記されている用紙 は、「ワイド紙」であることを意味します。

他の機能の設定により特定の用紙サイズが選択できない場合があり ます。詳細は、個々の機能についての記載をご参照ください。

#### 方向

用紙方向を指定します。

#### 拡大縮小

拡大縮小の倍率を設定します。

✎

㧕ࠗࠬࡃ࠼ࠕ࠻ࡦࠗࡐࡦࡢ 数値は1きざみ(1%きざみ)で指定することができます。

[倍率] ボックス内の数字を範囲選択し、拡大縮小する倍率を半角数 字で直接入力することもできます。

## 10.3 カスタム用紙サイズの設定 (ページ設定画面)

ぺージ設定画面から「設定」ポップアップメニューで「カスタム用紙サ イズ]を選択(OS 10.3 の場合)、または[用紙サイズ]ポップアップ メニューで「カスタムサイズを管理] を選択 (OS 10.4/10.5 の場合) し て表示します。

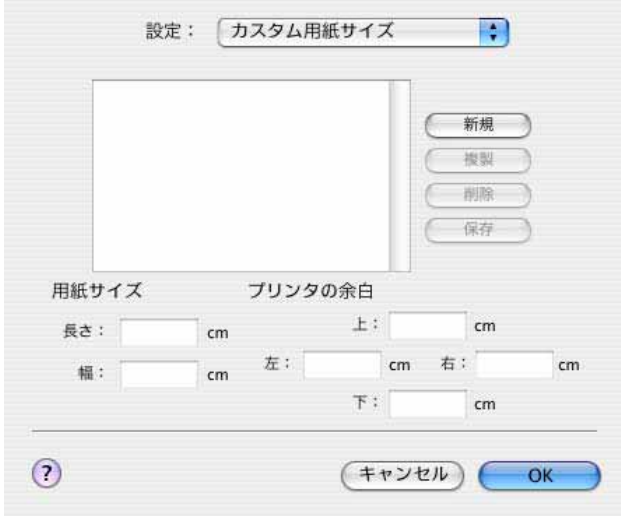

(OS 10.3 の場合)

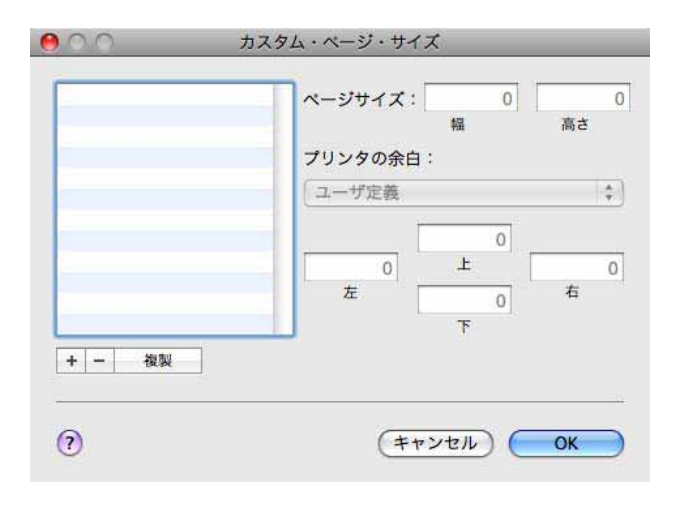

(OS 10.4/10.5 の場合)

# ✎ 㧕ࠗࠬࡃ࠼ࠕ࠻ࡦࠗࡐࡦࡢ

画面の表示方法については、"ページ設定画面の開き方" (10-3 ぺー ジ)を参照してください。

#### 新規

カスタム用紙サイズを新規で登録することができます。 OS 10.4/10.5 の場合は、[+] をクリックして新規作成を行います。

### 用紙サイズ

用紙の長さと幅を設定します。

### プリンタの余白

用紙の余白を設定します。

# 10.4 印刷部数と印刷ページ (プリント画面)

プリント画面(もしくは「印刷部数と印刷ページ〕を選択)を表示しま す。

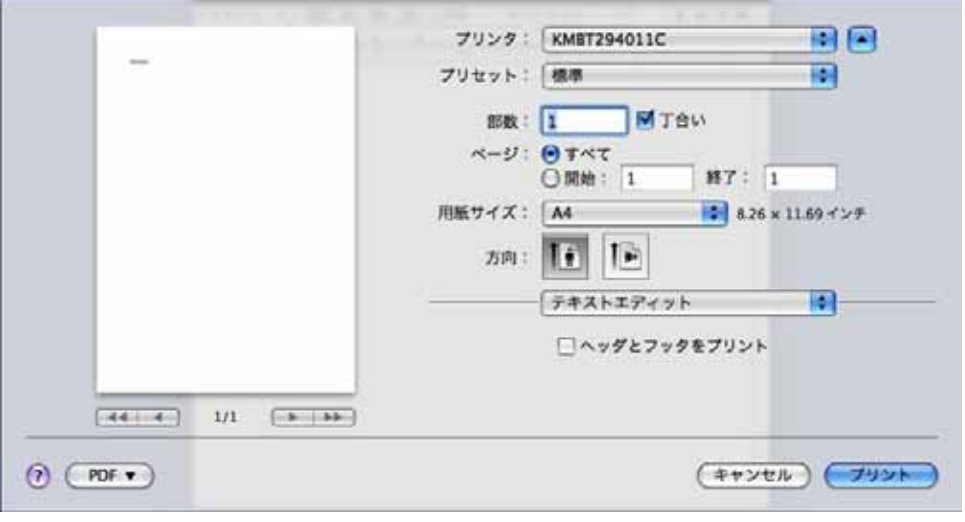

# ✎

#### 㧕ࠗࠬࡃ࠼ࠕ࠻ࡦࠗࡐࡦࡢ

画面の表示方法については、" プリント画面の開き方 "(10-3 ペー ジ)を参照してください。

#### 部数

印刷する部数を入力します。

#### 丁合い

複数部数を印刷する際に、全てのページを1部印刷してから2部目、3 部目…と、1部ずつまとめて印刷することができます。

#### ページ

ぺージの設定は、以下のいずれかを選択します。

- 全てのページを印刷する場合は、[すべて] ラジオボタンを ON にし ます。
- 印刷するページを指定したい場合は、[開始] ラジオボタンを ON に して、印刷したい開始ページと終了ページを入力します。

# 10.5 レイアウト (プリント画面)

プリント画面のポップアップメニューから「レイアウト〕を選択して表 示します。

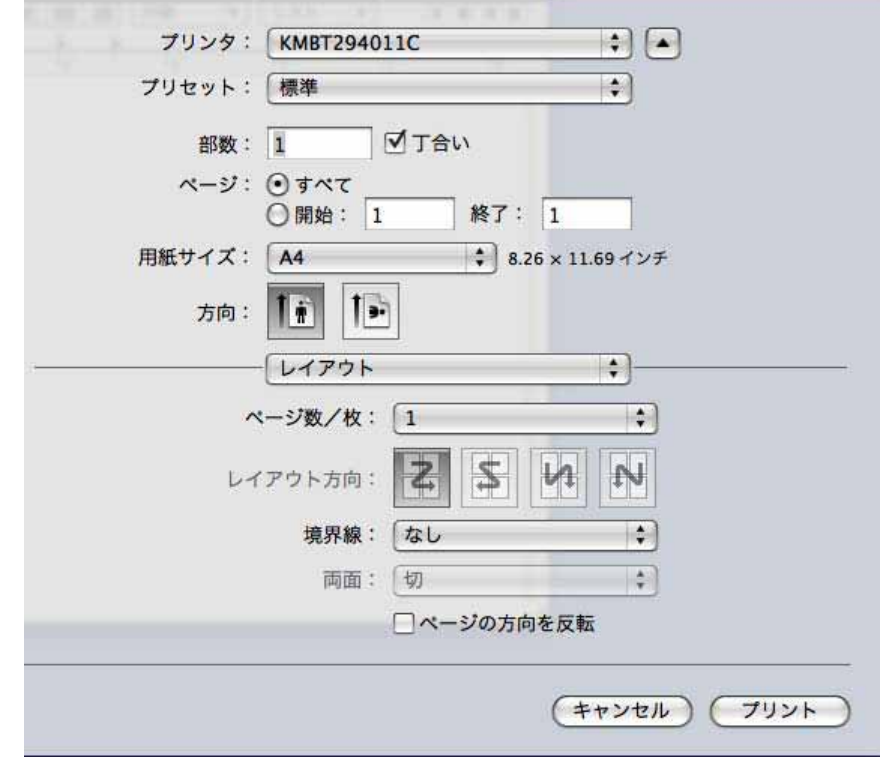

✎ 㧕ࠗࠬࡃ࠼ࠕ࠻ࡦࠗࡐࡦࡢ

> 画面の表示方法については、" プリント画面の開き方 "(10-3 ペー ジ)を参照してください。

#### ページ数 / 枚

1ページ分、2ページ分、5ページ分、9ページ分、または 16 ページ分を1ページに割付けて印刷することができます。割付けら れたページは、出力用紙の印刷可能領域を基準に、自動的に縮小されて 印刷されます。

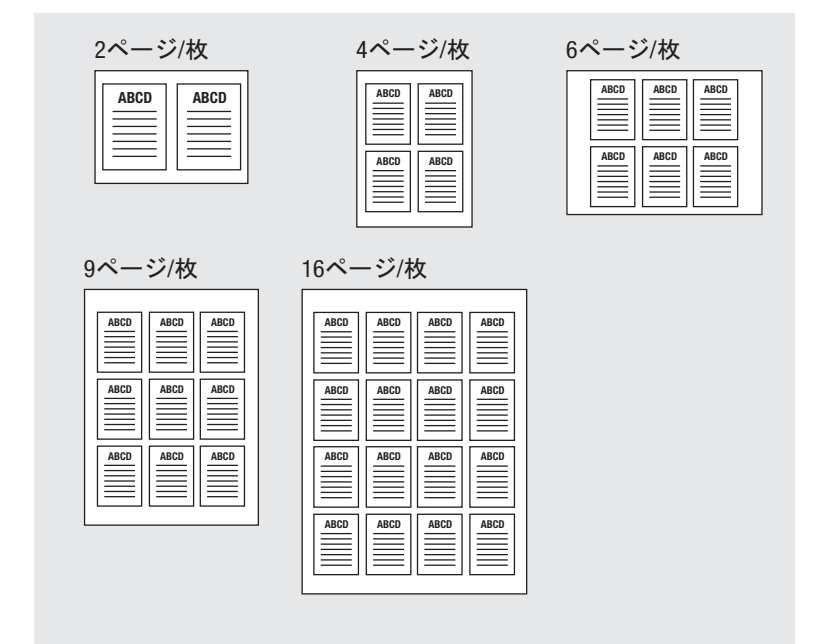

#### レイアウト方向

[ページ数 / 枚] で複数ページを1ページに割り付けたときのレイアウ トの方向を指定します。

#### 境界線 (枠線)

「ページ数 / 枚] で設定したページの境界線を入れる場合に設定します。

## 10.6 給紙 (プリント画面)

プリント画面のポップアップメニューから「給紙]を選択して表示しま す。

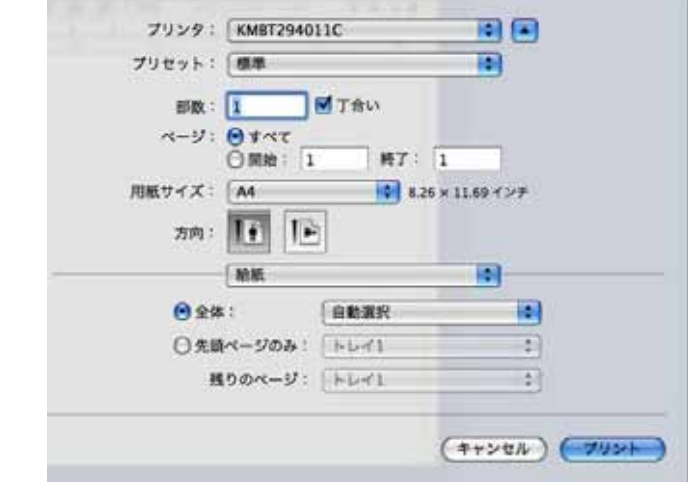

✎

#### 㧕ࠗࠬࡃ࠼ࠕ࠻ࡦࠗࡐࡦࡢ

画面の表示方法については、" プリント画面の開き方 "(10-3 ペー ジ)を参照してください。

#### 給紙

給紙方法は、以下の方法で設定します。

- すべてのページを同じトレイから給紙する場合は、「全体〕ラジオボ タンを ON にします。
- 1枚目と残りの印刷でトレイを分ける場合は、[先頭ページのみ] ラ ジオボタンを ON にして、1枚目と残りのページのそれぞれに給紙 トレイを指定します。

✎

#### 㧕ࠗࠬࡃ࠼ࠕ࠻ࡦࠗࡐࡦࡢ

[自動選択]の場合、アプリケーションから本プリンティングシステ ムの「ページ属性】画面で指定した用紙がセットされた給紙トレイ が自動的に選択されます。

# 10.7 セットアップ (プリント画面)

プリント画面のポップアップメニューから「セットアップ」を選択して 表示します。

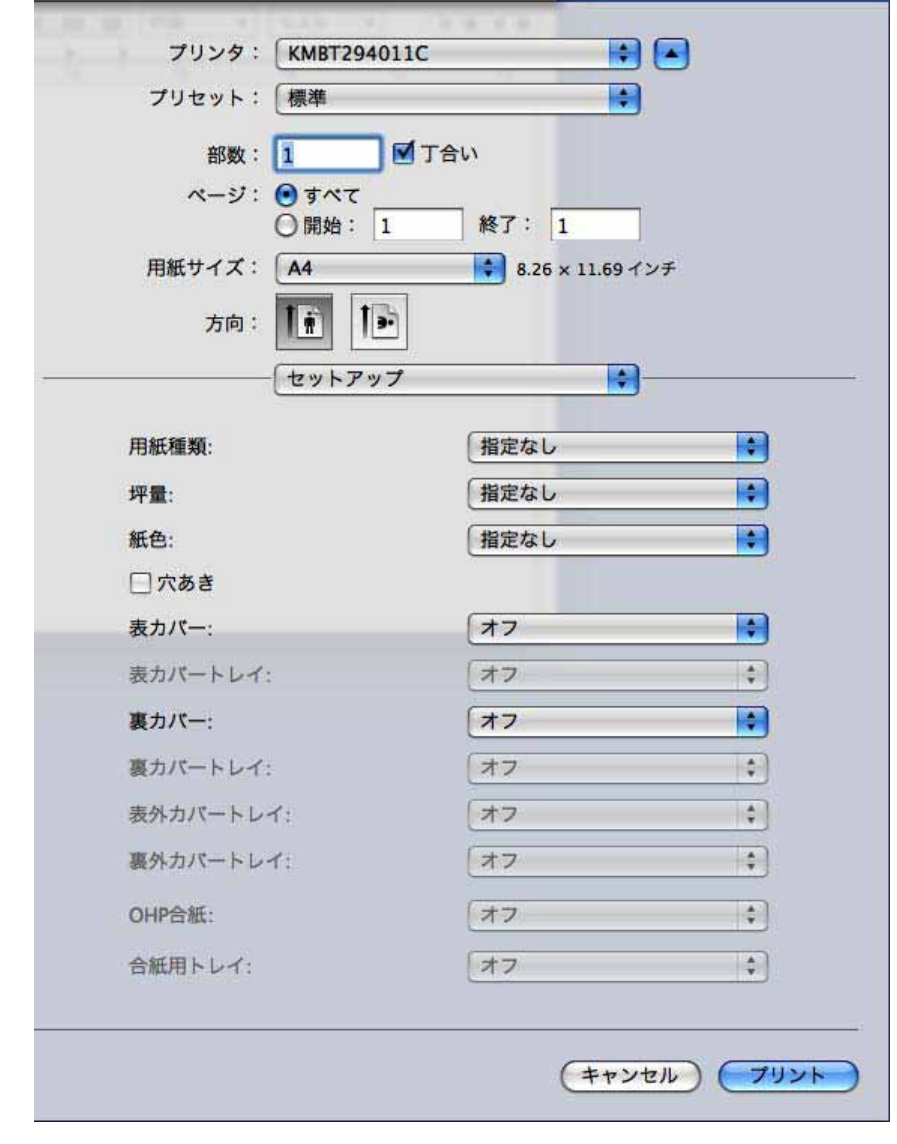

✎ 㧕ࠗࠬࡃ࠼ࠕ࠻ࡦࠗࡐࡦࡢ

画面の表示方法については、" プリント画面の開き方 "(10-3 ペー ジ)を参照してください。

#### 用紙種類

以下の用紙種類を指定できます。

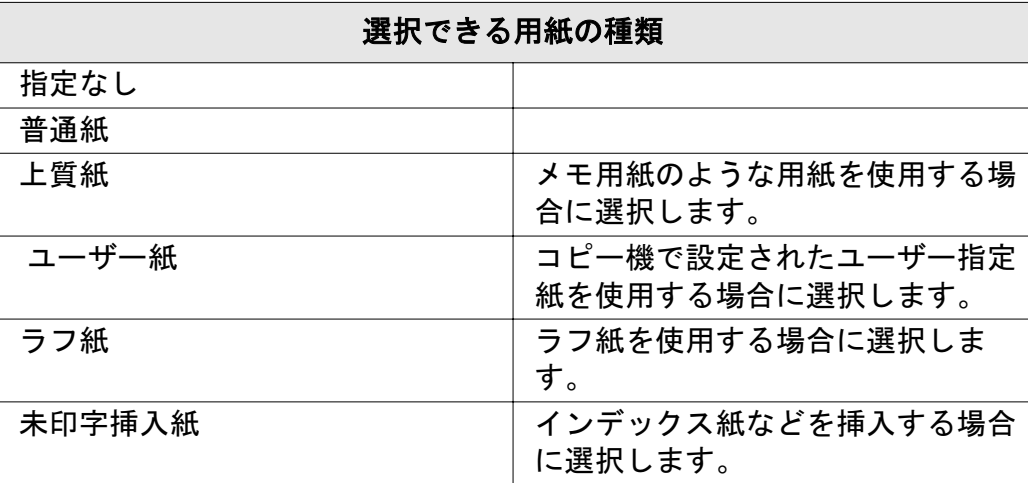

#### 坪量

出力紙の重さを指定できます。

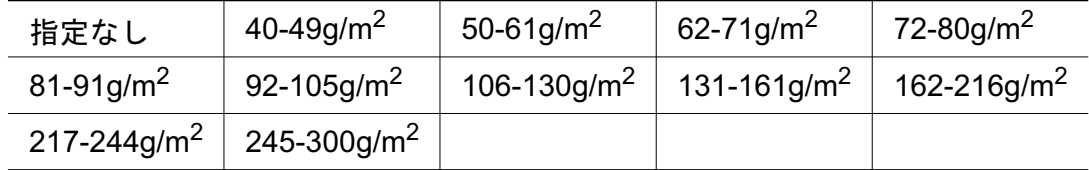

 $[245-300$ g/m<sup>2</sup>]は、以下の場合は選択できません。 ○ プリンタ情報画面で給紙ユニットが設定されていない場合

#### 紙色

用紙の紙色を設定できます。

指定なし / 白 / 透明 / 黄 / ピンク / 青 / 緑

#### 穴あき

パンチ穴などがある紙を使用する場合に設定します。

#### 表カバー

本文用紙と異なる種類の用紙(カラー用紙等)の表紙を設定することが できます。

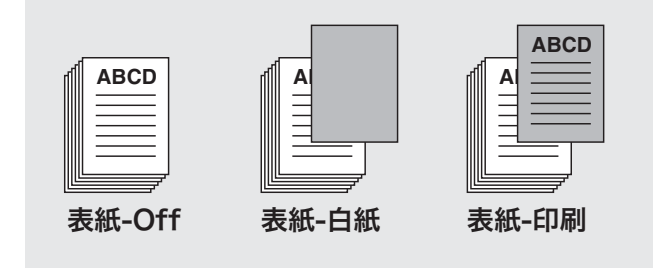

[表カバー]は、以下の場合には設定することができません。

- 出力設定画面 「仕分け〕が選択されている場合
- 画像 / レイアウト画面 [特殊モード] で [2 in 1]、または [2 リピー トーが選択されている場合

#### 表カバートレイ

「表カバー〕で表紙を設定した場合に、表紙用の給紙トレイを指定しま す。

#### 裏カバー

本文用紙と異なる種類の用紙(カラー用紙等)の裏表紙を設定すること ができます。

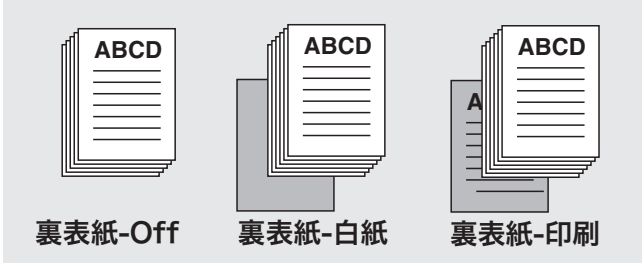

「裏カバー〕は、以下の場合には設定することができません。

- 出力設定画面 [仕分け] が選択されている場合
- 画像 / レイアウト画面 [特殊モード] で [2 in 1]、または [2 リピー ト]が選択されている場合

#### 裏カバートレイ

[裏カバー]で裏表紙を設定した場合に、裏表紙用の給紙トレイを指定 します。

#### 表外カバートレイ

設定した出力用紙と異なる厚紙などの用紙を表表紙として、PI トレイ1 または PI トレイ2から排紙することができます。

#### 裏外カバートレイ

設定した出力用紙と異なる厚紙などの用紙を裏表紙として、上段トレイ または下段トレイから排紙することができます。

「表外カバートレイーは、以下の場合には設定す ることができません。

○ プリンタ情報画面の[カバーシートフィーダー]で[なし]が選択 されている場合

#### **OHP** 合紙

OHP 合紙を用紙として使用したい場合に設定します。[白紙]または [印刷] のどちらかを選択します。

「OHP 合紙]は以下の設定にした場合のみ設定できます。

- [セットアップ] 画面 [用紙種類] で [上質紙] が設定されている 場合
- [セットアップ] 画面 [坪量] で [92-105g/m<sup>2</sup>] が設定されている 場合

#### 合紙用トレイ

OHP 合紙用の給紙トレイを使用したい場合に設定します。

「合紙用トレイヿは以下の場合に設定することができません。

○ [セットアップ]画面 - [OHP 合紙]が OFF になっている場合

# 10.8 画像/レイアウト (プリント画面)

プリント画面のポップアップメニューから「画像 / レイアウト]を選択 して表示します。

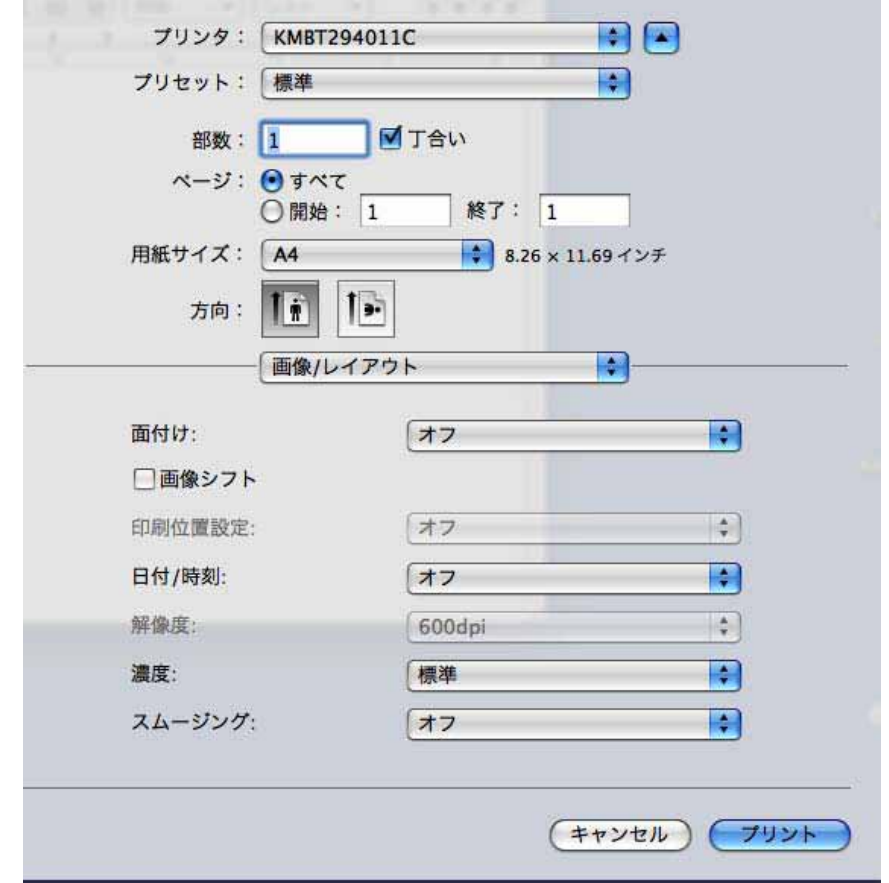

# ✎ 㧕ࠗࠬࡃ࠼ࠕ࠻ࡦࠗࡐࡦࡢ

画面の表示方法については、" プリント画面の開き方 "(10-3 ペー ジ)を参照してください。

#### 面付け

小冊子機能、無線とじ、2 in 1、2 リピート機能を設定できます。

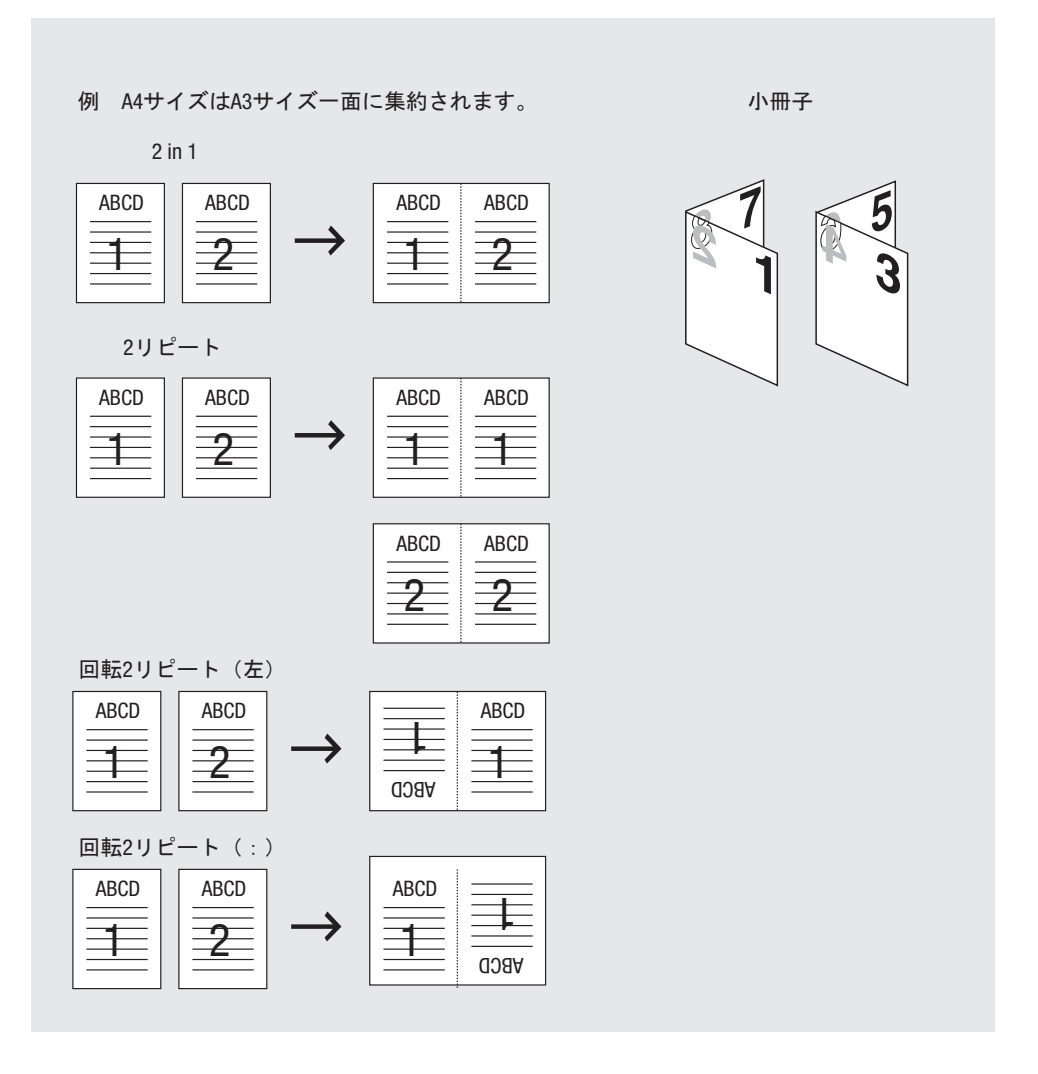

[2 in 1] / [2 リピート] は、以下の場合には設定することができませ  $\mathcal{L}_{\alpha}$ 

- 出力設定画面 [仕分け] が選択されている場合
- セットアップ画面 [オモテ表紙]、[ウラ表紙]、[表カバー]、また は「裏カバー〕で「オフ〕以外が設定されている場合

#### 画像シフト

出力用紙に対する印刷内容の印刷位置を調整することができます。 [チェック]を入れると、コピー機の操作パネルで設定した印刷位置で 印刷が行われます。

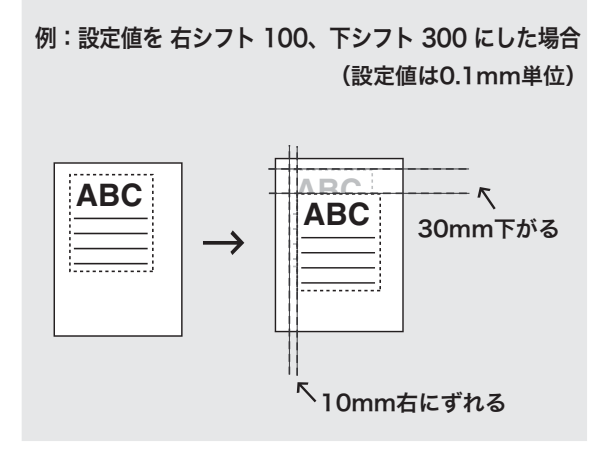

#### 印刷位置設定

印刷する位置を設定できます。

才フ / 左 / 中央 / 右

#### 日付 / 時刻

日付、時刻を印刷したい場合に設定します。

全ページ 日付 / 時刻が、全ページに印刷されます。 先頭ページのみ 日付 / 時刻が、先頭ページのみに印刷されます。

#### 解像度

プリンターの解像度が表示されます (600dpi)。

#### 濃度

印刷濃度を調節したい場合に設定します。

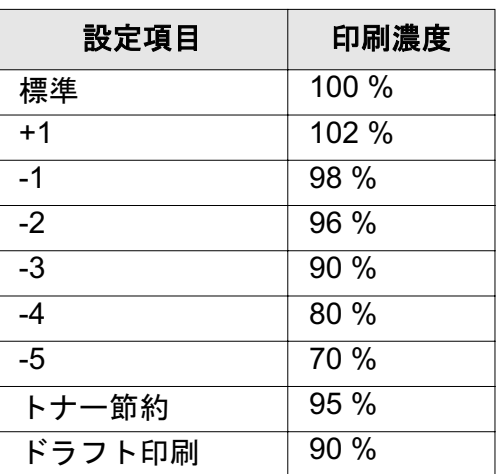

✎ ご注意)

印刷濃度は目安として表示しています。

スムージング

文字やグラフィックスの曲線をなめらかにして印刷する場合に設定しま す。

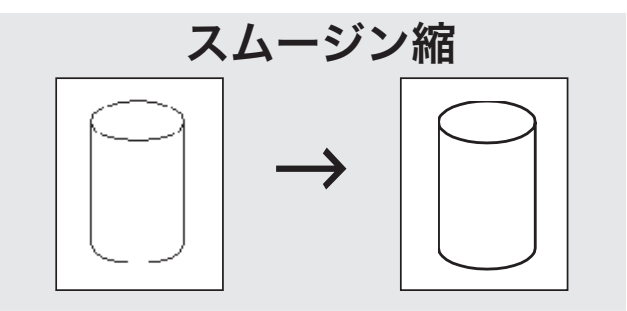

- [タイプ1]は、一般的な文字や図形の斜め線に適した処理を行いま す。
- [タイプ2]は、一般的な文字の曲線部に適した処理を行います。
- [タイプ3]は、飾り文字や細かい文字の曲線部に適した処理を行い ます。
- 「オフ〕が選択されている場合、スムージングは機能しません。
# 10.9 出力設定 (プリント画面)

プリント画面のポップアップメニューから「出力設定」を選択して表示 します。

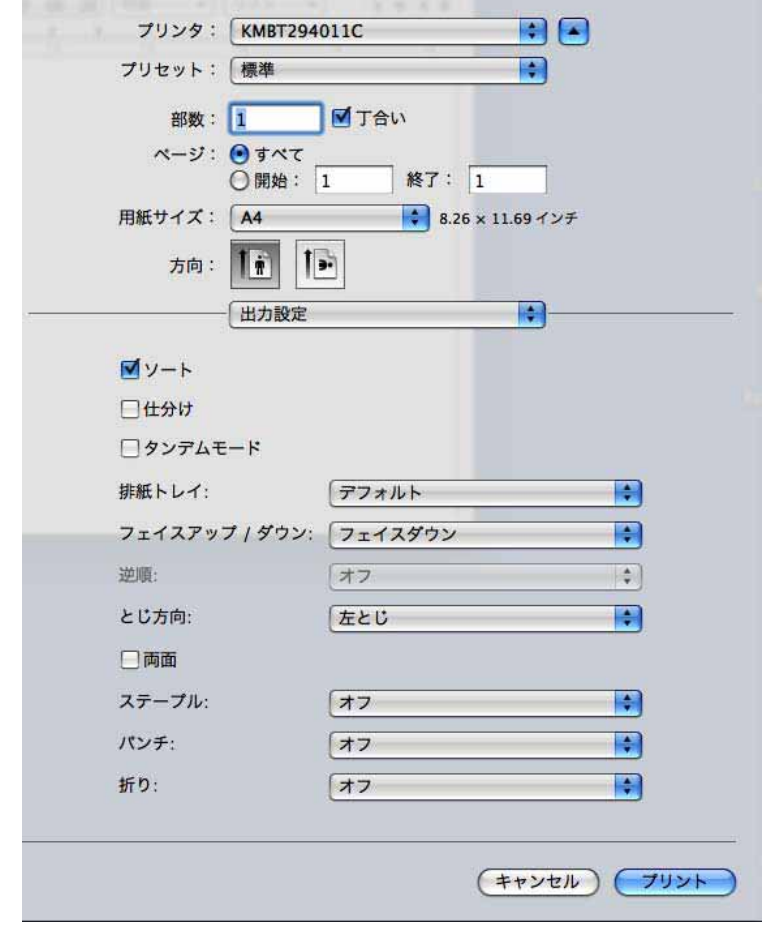

✎

### 㧕ࠗࠬࡃ࠼ࠕ࠻ࡦࠗࡐࡦࡢ

画面の表示方法については、" プリント画面の開き方 "(10-3 ペー ジ)を参照してください。

#### ソート

複数部数を印刷する際に、全てのページを1部印刷してから2部目、3 部目…と、1部ずつまとめて印刷することができます。

#### 仕分け

この機能を ON にすると、複数部数を印刷する際に、部数単位に排紙位 置を手前と奥にシフトさせて出力することができます。

「仕分け〕は以下の場合は設定することができません。

- ページ属性の設定画面で、[はがき]または [カスタム]が選択され ている場合
- 排紙ユニットが設定されていない場合

### タンデムモード

設定したプリント条件の出力を、2台のプリンティングシステム(マス ター機とサブ機)を使って、同時に行うことができます。大量の出力を 行う場合、出力時間を短縮できます。

2台のうち1台にイメージコントローラーがあれば、タンデムプリント は可能です。

両方にイメージコントローラーがある場合、プリントジョブを受けたプ リンティングシステムがマスター機、出力のみ行うプリンティングシス テムがサブ機になります。

タンデムプリントする場合、2台のプリンティングシステムを次のいず れかの方法で接続する必要があります。

- クロスケーブルで2台を直接接続する。 このとき、ネットワーク関連の機能は使用できません。
- HUB を介在してストレートケーブルで接続する。

✎

#### 㧕ࠗࠬࡃ࠼ࠕ࠻ࡦࠗࡐࡦࡢ

クロスケーブル / ストレートケーブルとも、カテゴリー5 以上のも のを使用します。

タンデムプリントには、サービスマンによる設定が必要です。サー ビス実施店にお申し出ください。

タンデムモードの詳細については「ユーザーズガイド (POD 管理者 編)」を参照してください。

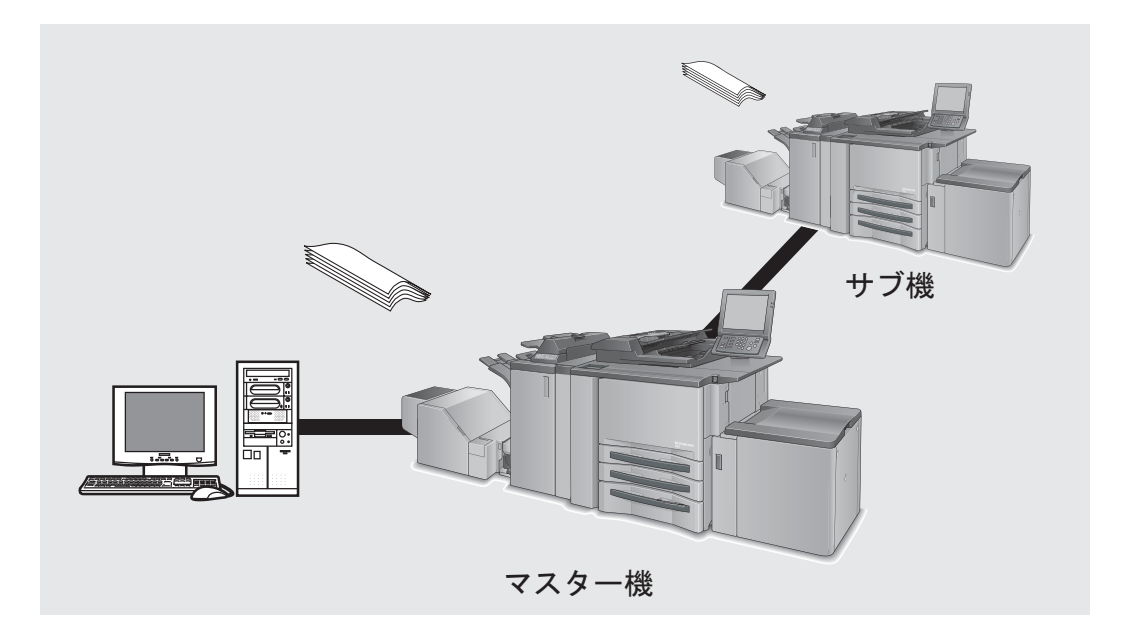

「タンデムモード〕は、以下の場合に設定できません。 ○ [セットアップ]で[OHP 合紙]が設定されている場合 ○ 「セキュリティー強化モード〕チェックボックスが ON の場合

### 排紙トレイ

排紙トレイを選択します。

排紙トレイは、以下の場合は設定できません。

⊙ 「ステープル]が設定されている場合は、排紙トレイで「デフォル トヿと「メイントレイ]以外は設定できません。

# ✎

### 㧕ࠗࠬࡃ࠼ࠕ࠻ࡦࠗࡐࡦࡢ

オプションの排紙トレイは、プリンタ情報画面で設定しておく必要 があります。インストール可能なオプションについては、" プリン タ情報画面の開き方(OS 10.4/10.5 の場合)"(10-1 ページ)を参 照してください。

### ࡦ࠙࠳ **/** ࡊ࠶ࠕࠗࠬࠚࡈ

排紙を上向きに出力するかどうかを設定できます。

- 下向きに出力する場合は、「フェイスダウン]を選択します。
- 上向きに出力する場合は、[フェイスアップ]を選択します。

### 逆順

印刷するページ順を設定します。

開始ページからの場合は [オフ]、終了ページからの場合は [オン] を 選択します。

### とじ位置

「ステープル]、「パンチ]などの機能を使用した場合のとじ位置を設定 します。

### 両面

両面印刷をする際にチェックします。

# ステープル

出力用紙をステープル止めすることができます。ステープル止めの数や 位置などは、以下のように設定することができます。

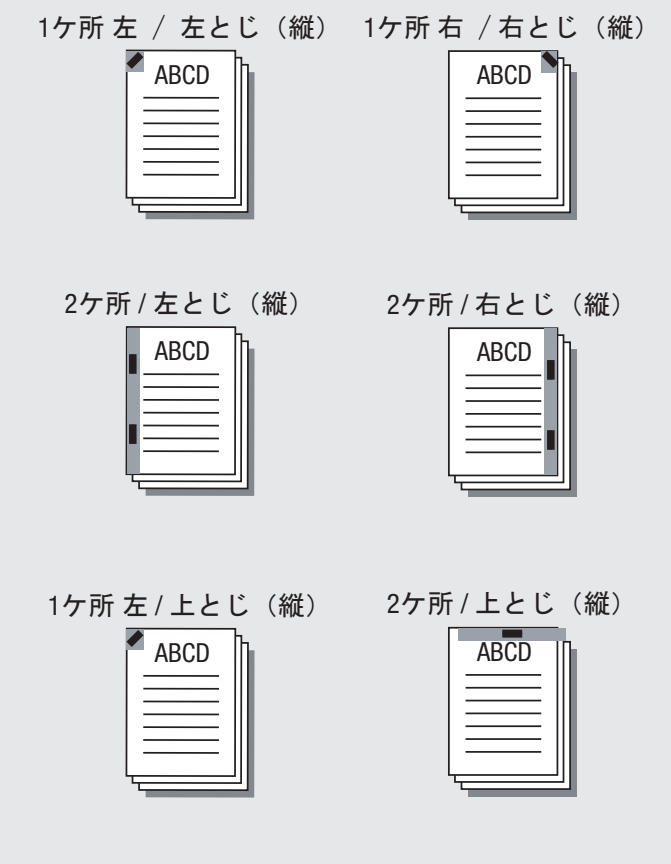

「ステープル〕は以下の場合は設定することができません。

- プリンタ情報画面 [排紙ユニット] が設定されていない場合
- 出力設定画面 「折り〕で「Z 折り〕以外が選択されている場合
- 出力設定画面 [フェイスアップ / ダウン]で [フェイスアップ]が 選択されている場合

# パンチ穴

パンチ穴の設定は、以下のように行うことができます。

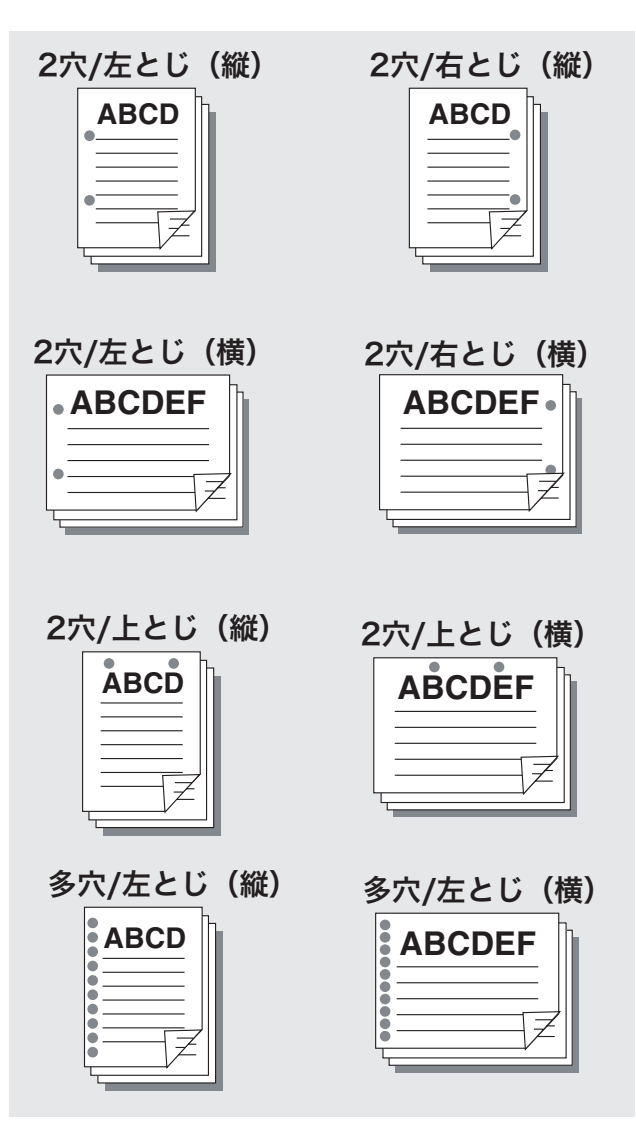

[パンチ]は以下の場合は設定することができません。

- プリンタ情報画面の [パンチ Z 折りユニット]もしくは [マルチパ ンチユニット] (多穴使用の場合) で [なし] が選択されている場合
- ページ属性の設定画面 [用紙] で [はがき]、「ワイド紙 (W)]、 [カスタム] が選択されている場合
- 出力設定画面 「折り] で「Z 折り] 以外が選択されている場合

### 折り

折りの種類を設定します。

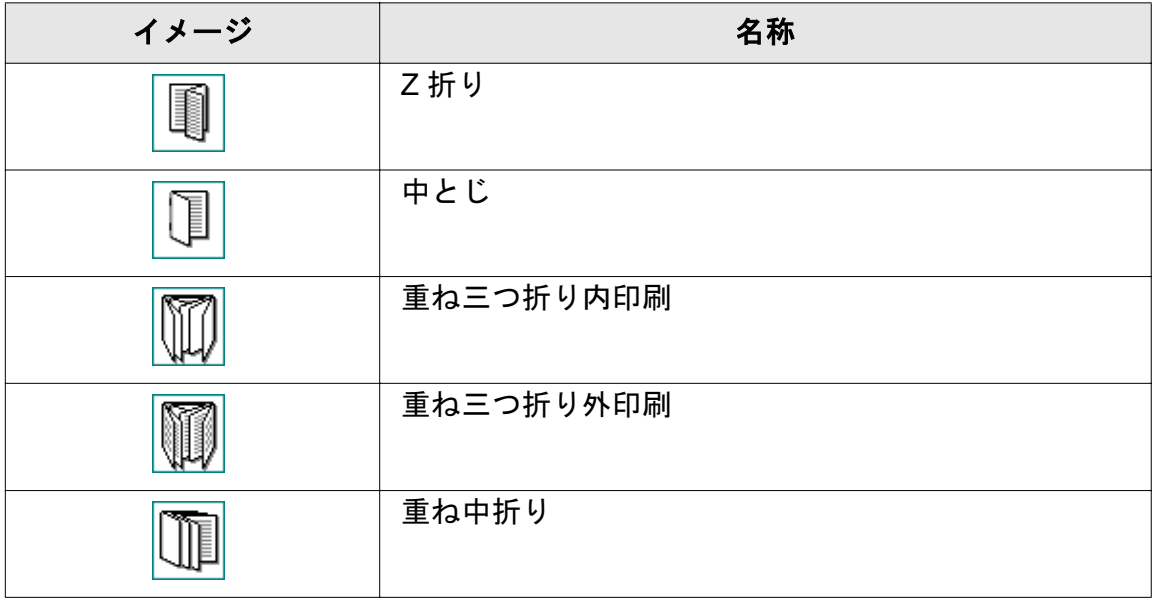

「折り〕は以下の場合は設定することができません。

- 出力設定画面 [ステープル]、[パンチ] が設定されている場合、[Z 折り〕以外は選択できません。
- セットアップ画面 [表カバー]、[裏カバー]、[表外カバートレイ]、 または[裏外カバートレイ]で[オフ]以外が設定されている場合

[折り]は、以下のユニットが装着している場合、設定可能です。

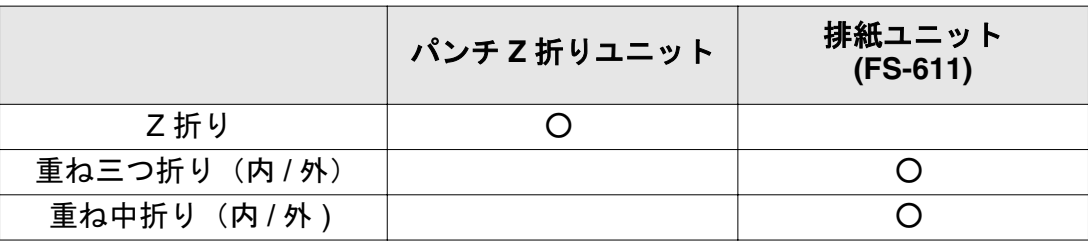

# ✎

㧕ࠗࠬࡃ࠼ࠕ࠻ࡦࠗࡐࡦࡢ

それぞれの折りを設定するには、プリンタードライバー上で対応す る排紙トレイを設定しておく必要があります。

排紙トレイについては、"排紙トレイ" (10-22 ページ) を参照して ください。

# 10.10 セキュリティー (プリント画面)

プリント画面のポップアップメニューから「セキュリティ]を選択して 表示します。

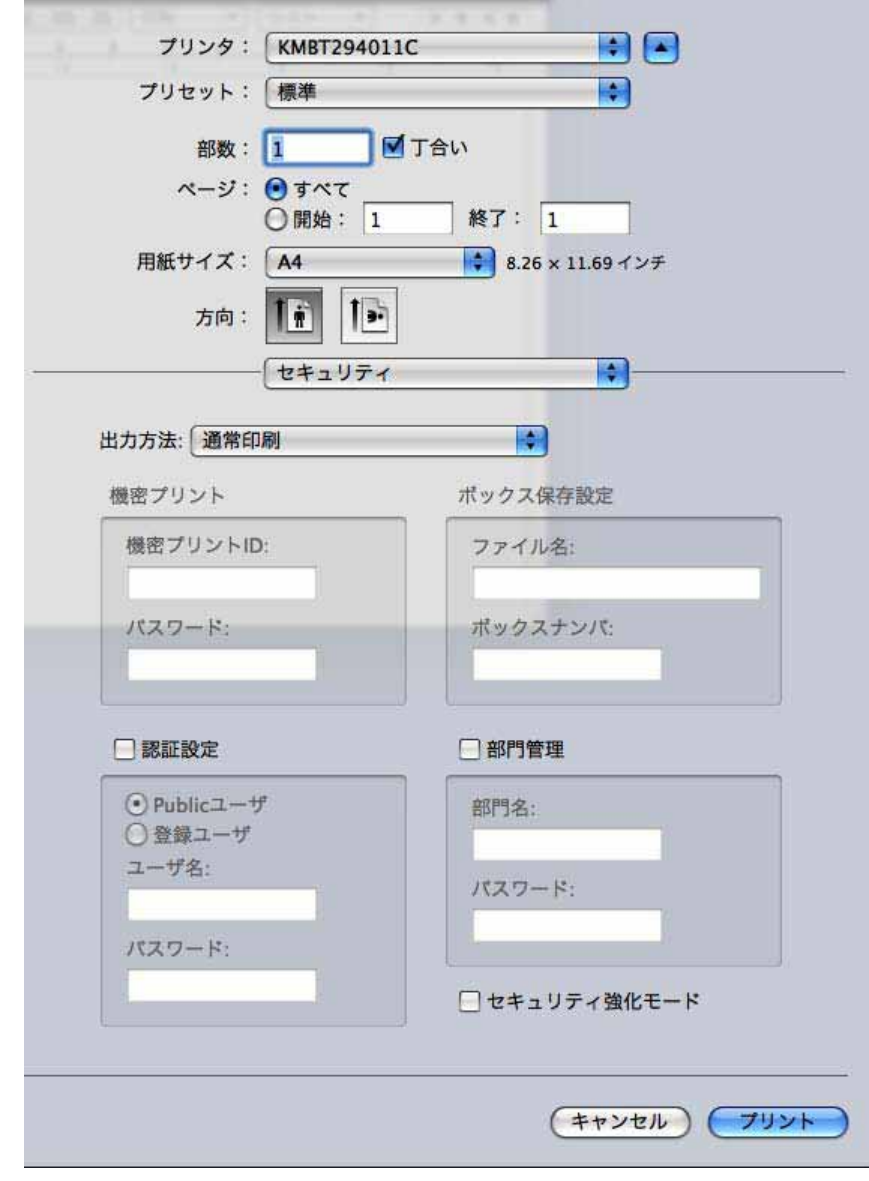

# ✎ 㧕ࠗࠬࡃ࠼ࠕ࠻ࡦࠗࡐࡦࡢ

画面の表示方法については、" プリント画面の開き方 "(10-3 ペー ジ)を参照してください。

### 出力方法 - 通常印刷

通常の印刷を行います。

### 出力方法 - 機密プリント

機密性の高い文書を印刷する場合に使用します。

機密プリント機能を使うと、機密プリントID とパスワードをコピー機 の操作パネル上で入力するまで、プリントされなくなります。

機密プリントは、以下の場合は設定できません。 ○ [出力設定] 画面で、タンデムモードが設定されている場合

- ޕߔ߹ߒㆬᛯࠍ࠼ࡦࡑࠦ㧕࠻ࡦࡊ㨉㧔㨇ශ-㨉࡞ࠗࠔࡈ㨇ߩࡦ࡚ࠪࠤࡊࠕޔߡ㐿ࠍ࡞ࠗࠔࡈߚߒශ **1**
- 2 ポップアップメニューをクリックして、「セキュリティー1ウィンド ウを表示します。
- 3 「出力方法]から「機密プリント]を選択します。 機密プリント設定フィールドがアクティブになります。
- **4 機密プリント ID とパスワードを入力して、「プリント] をクリックし** ます。 印刷が開始されます。

- 5 コピー機のタッチパネルで「読出し]を押します。
- 6 「機密フォルダー] を押して、 ボックスを選択し、「OKI を押し ます。 パスワード入力画面が表示されま

ޕߔ߹ߒജࠍ࠼ࡢࠬࡄ **7**

す。

- 8 [OK] を押して、パスワード入力
- 画面を閉じます。
- 9 印刷したいファイルを選択して、 「>>>」を押します。

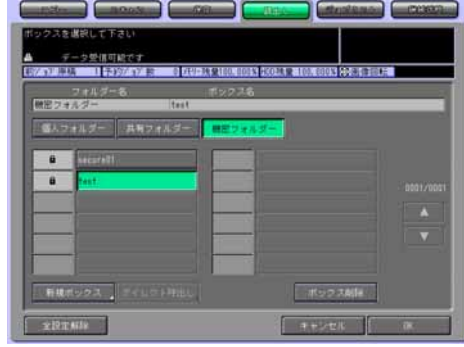

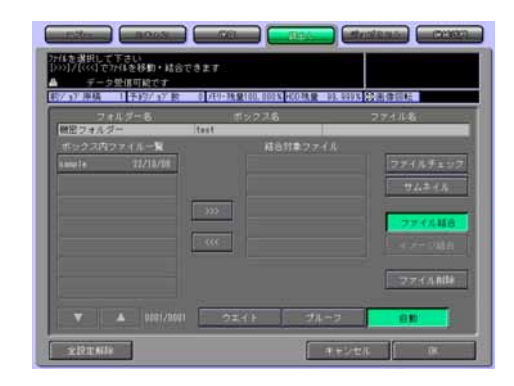

10 [自動] を選択して、[OK] を押します。

印刷が開始されます。

✎

# 㧕ࠗࠬࡃ࠼ࠕ࠻ࡦࠗࡐࡦࡢ

親展出力の設定を確認するには、「ウェイト出力」または「プルーフ 出力】を選択して、[OK]を押します。

詳細は、ユーザーズガイド(ネットワークスキャナー編)を参照し てください。

出力方法 - ボックス保存 / ボックス保存 & 印刷

プリントジョブをコピー機内蔵のハードディスクに画像として保存し て、必要に応じて、再出力することができます。出力するには、操作パ ネルから操作します。

機密プリントは、以下の場合は設定できません。 ⊙ [出力設定] 画面で、タンデムモードが設定されている場合

- ޕߔ߹ߒㆬᛯࠍ࠼ࡦࡑࠦ㧕࠻ࡦࡊ㨉㧔㨇ශ-㨉࡞ࠗࠔࡈ㨇ߩࡦ࡚ࠪࠤࡊࠕޔߡ㐿ࠍ࡞ࠗࠔࡈߚߒශ **1**
- 2 ポップアップメニューをクリックして、「セキュリティー]ウィンド ウを表示します。
- 3 [出力方法]から[ボックス保存]または[ボックス保存 & 印刷]を 選択します。

ボックス保存設定フィールドがアクティブになります。

- → 「ボックス保存〕を選択した場合は、プリントジョブが内蔵ハー ドディスクに保存されます。
- → [ボックス保存 & 印刷]を選択した場合は、プリントジョブが内 蔵ハードディスクに保存され、1部プリントされます。

ボックス保存フィールドがアクティブになります。

- 4 ファイル名とボックスナンバを入力して、「プリント〕をクリックし ます。
- 5 印刷が開始されます。

プリントジョブがコピー機内蔵ハードディスク (HDD-A) に保存さ れます。

# ✎

㧕ࠗࠬࡃ࠼ࠕ࠻ࡦࠗࡐࡦࡢ

保存されたプリントジョブを出力する (HDD-A からの出力) 方法に ついては、ユーザーズガイド(ネットワークスキャナー編)を参照 してください。

#### 一時停止 / 確認印刷

印刷前に試し印刷の出力内容や現在の設定内容を確認することができま す。

大量の印刷を行なう前に使用することを推奨します。

- ޕߔ߹ߒㆬᛯࠍ࠼ࡦࡑࠦ㧕࠻ࡦࡊ㨉㧔㨇ශ-㨉࡞ࠗࠔࡈ㨇ߩࡦ࡚ࠪࠤࡊࠕޔߡ㐿ࠍ࡞ࠗࠔࡈߚߒශ **1**
- 2 ポップアップメニューをクリックして、「セキュリティー1ウィンド ウを表示します。
- $3$  [出力方法]から[一時停止]または[確認印刷]を選択します。
- 4 必要に応じて、その他の印刷設定を行い、[プリント]をクリックし て、印刷を開始します。
	- → [一時停止] を選択した場合は、プリントは、実行されず停止し ます。[確認印刷] を選択した場合は、一部プリントされ、停止 します。
	- コピー機の操作パネルに設定内容確認画面が表示されます。
- 5 「一時停止〕の場合は、コピー機操作パネルのタッチパネル画面右上 に [機械状態] が点滅するので、[機械状態] を押します。

コピー機の操作パネルに設定内容確認画面が表示されます。

6 現在の設定を確認します。 設定を変更しない場合は、手順9 へ進みます。

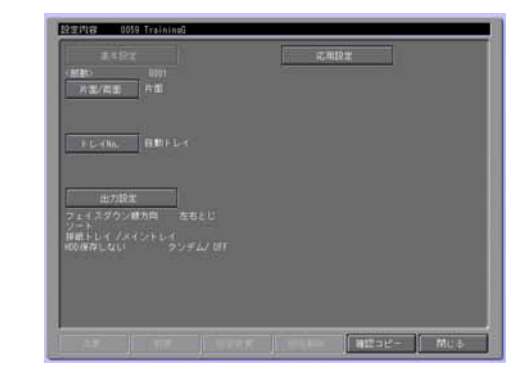

- 7 設定を変更する場合は、設定項目を選択して「設定内容]を押し、 表示された画面で設定を変更します。
- 8 [OK] を押します。

設定内容画面に戻ります。

**9 「スタート」を押します。** プリントジョブが印刷されます。

#### 認証設定 / 部門管理

# ✎

### 㧕ࠗࠬࡃ࠼ࠕ࠻ࡦࠗࡐࡦࡢ

認証設定 / 部門管理については、管理者にお問い合わせください。

### 認証設定 - Public ユーザ

パブリックユーザーとしてイメージコントローラーにアクセスする場合 にチェックします。

### 認証設定 - 登録ユーザ

登録ユーザーとしてイメージコントローラーにアクセスする場合に チェックします。

### ฬ࡙ࠩ **-** ࡙ࠩ㍳⊓**-** ቯ⸽⸳

登録ユーザーのユーザー名を入力します。

### ࠼ࡢࠬࡄ **-** ࡙ࠩ㍳⊓**-** ቯ⸽⸳

登録ユーザーのパスワードを入力します。

### 部門管理 - 部門名

部門管理を設定している場合に、部門名を入力します。

### 部門管理 - パスワード

部門管理を設定している場合に、パスワードを入力します。

### セキュリティー強化モード

「セキュリティ一強化モード」チェックボックスを ON にすると、以下 の機能のパスワード入力欄が入力不可になり、プリンタードライバーか らプリンティングシステムに対してパスワードをネットワーク経由で送 信することができなくなります。

- **機密プリント (p. 10-27)**
- 認証 / 部門管理 (p. 10-31)

本機能を使用してプリントする場合、プリントデータ送信後にコピー機 の操作パネル上でパスワードを入力する必要があります。詳しくはユー ザーズガイド ( セキュリティー編) を参照してください。

# 11 PostScript PPD ドライバーの設定 (Mac OS 9)

この章では、Mac OS 9 用 PostScript PPD ドライバーの設定について説 明します。

### 基本的な印刷方法

本章では、本プリンティングシステムを使用して Mac OS 9 からの印刷 する方法について説明します。

本プリンティングシステムをご使用の Mac OS 9 から使用する基本的な 方法は以下のとおりです。

- ↑ 本プリンティングシステムの雷源が入っていることを確認し、コン ピューターの電源を入れ、Mac OS 9 を起動します。
- 2 セレクタで「Adobe PSI を選択し、本プリンティングシステムに該 当するプリンター名を選択します。
- **3 印刷するファイルを開きます。**
- **4 アプリケーションの「ファイル]−[用紙設定]を選択します。** 用紙設定ダイアログが表示されます。

# ✎

### 㧕ࠗࠬࡃ࠼ࠕ࠻ࡦࠗࡐࡦࡢ

用紙設定ダイアログで、本プリンティングシステムの機能を詳細に 設定することができます。

5 用紙を設定し、「OKT をクリック します。

用紙設定ダイアログを閉じます。

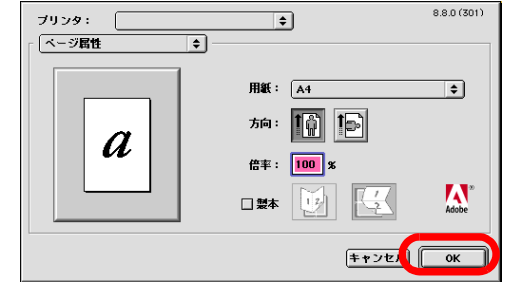

6 アプリケーションの「ファイル]-「印刷](「プリント1) を選択し ます。

印刷設定ダイアログが表示されます。

✎ 㧕ࠗࠬࡃ࠼ࠕ࠻ࡦࠗࡐࡦࡢ 印刷設定ダイアログでは、本プリンティングシステムの詳細な機能 を設定することができます。

- ࡦࠖ࠹ࡦࡊᧄ߇㨉ᰣ࠲ࡦࡊ㨇 **7** グシステムの名前であることを確 認します。
	- → [プリンタ] 欄に本プリンティ ングシステムの名前が表示さ れていない場合は、[プリン タヿ 欄横の「▼ヿ をクリック して表示されるリストから、 本プリンティングシステムを選択します。

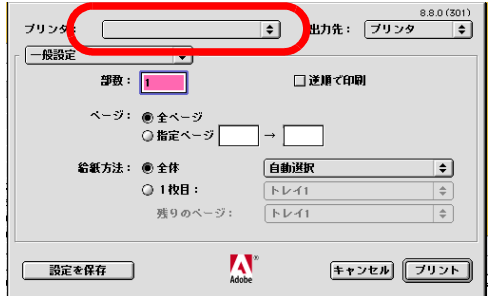

8 印刷設定ダイアログの設定を確認します。

✎ 㧕ࠗࠬࡃ࠼ࠕ࠻ࡦࠗࡐࡦࡢ 印刷設定ダイアログでは、本プリンティングシステムの詳細な機能 を設定することができます。

9 「プリント]ボタンをクリックします。

印刷が実行されます。

# 11.1 本プリンティングシステムの設定に使用する画面

## 11.1.1 設定に使用する3つの画面

本プリンティングシステムを使用して Macintosh から印刷を行う際に、 本プリンティングシステムを設定して、さまざまな機能を使用すること ができます。これらの機能を設定するために使用する画面は以下の3つ の画面となります。

### オプションの構成画面

セレクタから表示する画面です。本プリンティングシステムのオプショ ン機器の装着状況をプリンタードライバーに認識させるための設定を行 います。

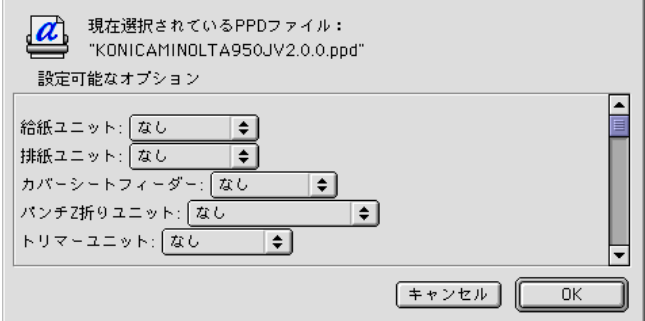

## 用紙設定ダイアログ

アプリケーションから表示するダイアログです。用紙のサイズ、方向、 拡大縮小倍率、透かし文字(ウォーターマーク)、ビジュアル効果、代 替フォント、スムージング、カスタムページ設定を行います。

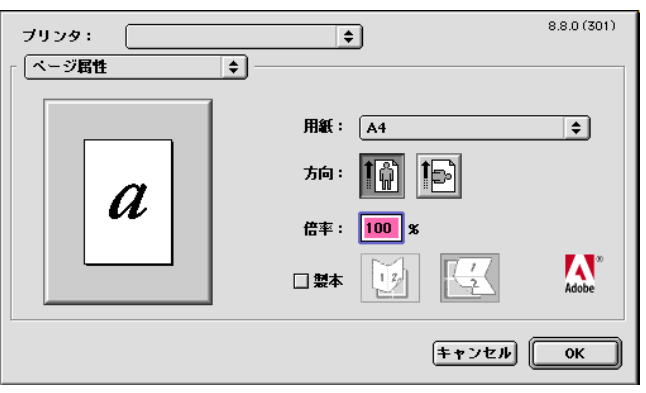

## 印刷設定ダイアログ

アプリケーションから表示するダイアログです。その他のさまざまな機 能の設定を行います。

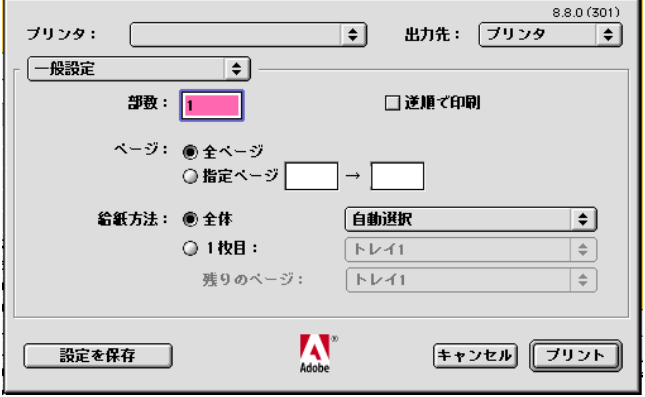

# オプションの構成画面の表示方法

- 1 [アップルメニュー]の [セレクタ] を選択します。
- 2 [AppleTalk] 欄で [使用] が選択されていることを確認します。
- 3 [AdobePS] アイコンをクリックします。
- 4 [PostScript プリンタの選択] 一覧 から、PS3 プリンティングシステ ムのプリンターに該当するプリン ター名をクリックします。

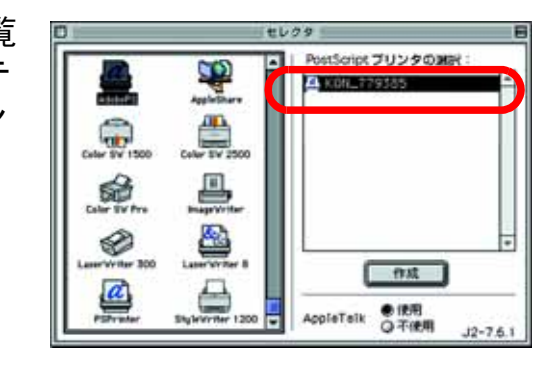

5 はじめて PS3 プリンティングシステムのプリンターを使用する場合 は、[作成] をクリックします。

ダイアログが表示されます。

- ࠢ࠶ࠢࠍ᭴ᚑ㨉ߩࡦ࡚ࠪࡊࠝ㨇 **6** します。 オプションの構成画面が表示され ます。
- $7$  [OK] をクリックして、画面を閉 じます。

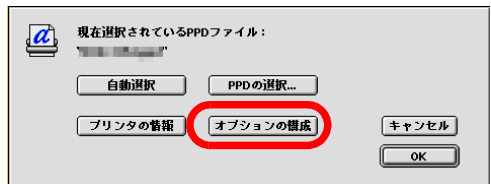

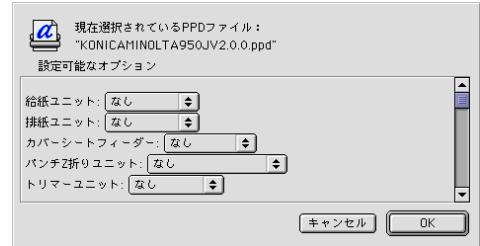

## 用紙設定ダイアログの表示方法

「用紙設定…」を選択します。 㨉࡞ࠗࠔࡈ㨇ߩࡦ࡚ࠪࠤࡊࠕ **1**

用紙設定ダイアログの「ページ属 性] 画面が表示されます。

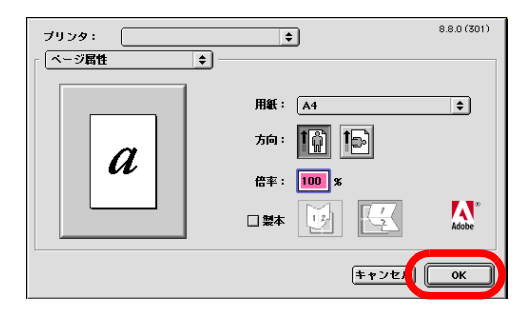

2 必要に応じて用紙設定ダイアログ左上の [▼] ボタンをクリックし て、各メニューを選択し、画面を切り換えます。

ブリンタ: 「

PostScriptオプション

 $\boldsymbol{a}$ 

用紙設定ダイアログ - [ウォー ターマーク】画面

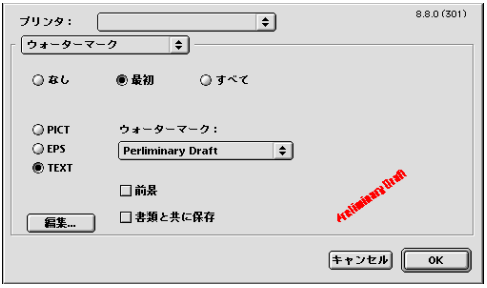

 $\overline{\mathbf{E}}$ 

ロバラーフRW<br>ブリントオブション:<br>図代用フォント<br>図デキストスムージング<br>図 事需ビットマップアラインメント<br>■ 事需ビットマップアラインメント<br>■ 夢のジロード可能フォントの制限なし

。<br>ビジュアル効果:<br>□ 横反転<br>□ 縦反転<br>□ バターン反転

 $\overline{\overline{\bullet}}$ 

用紙設定ダイアログ - [PostScript オプション1 画面

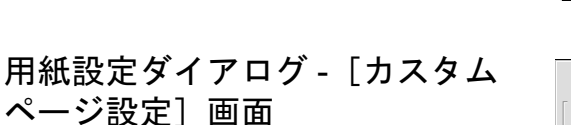

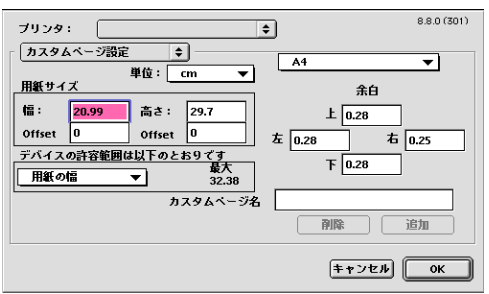

 $8.7.3(301)$ 

 $F + \nu \nabla F$   $\sqrt{(\nu + \nu)^2 + (\nu + \nu)^2}$ 

### 印刷設定ダイアログの表示方法

ㆬᛯࠍ㨉㧕̖࠻ࡦࡊ㨉㧔㨇̖㨇ශ-㨉࡞ࠗࠔࡈ㨇ߩࡦ࡚ࠪࠤࡊࠕ **1** します。

印刷設定ダイアログ - [一般設定] 画面が表示されます。 印刷設定ダイアログ - 「一般設定】 | 画面

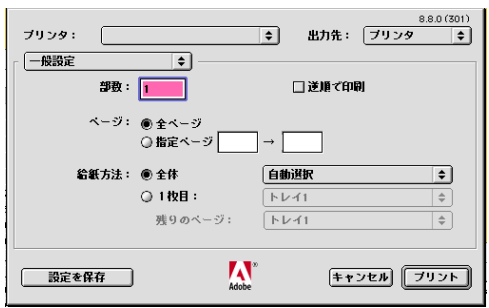

 $\overline{\bullet}$ 

印刷方法: ○ フォアグラウンド(スプールしない)

- 8.7.1 (108)<br>出力先:[ブリンタ - 章]

2 必要に応じて「プリンタ〕欄下の「▼〕をクリックして、各メ ニューを選択し、画面を切り換えます。

ブリンタ: |

- <del>バックグラウンド印刷 | | | | |</del>

印刷設定ダイアログ - [バックグ ラウンド印刷] 画面

印刷設定ダイアログ - [表紙] 画 面

印刷設定ダイアログ - [レイアウ ࠻㨉↹㕙

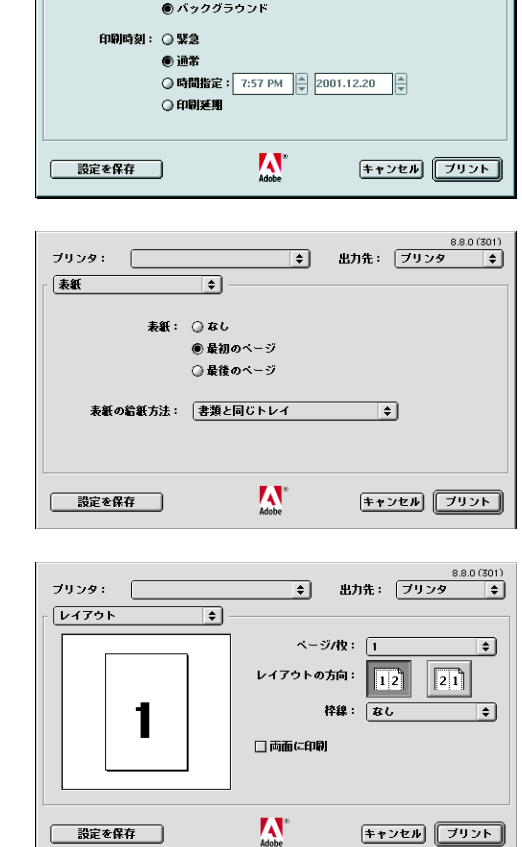

定]画面

印刷設定ダイアロ

設定]画面

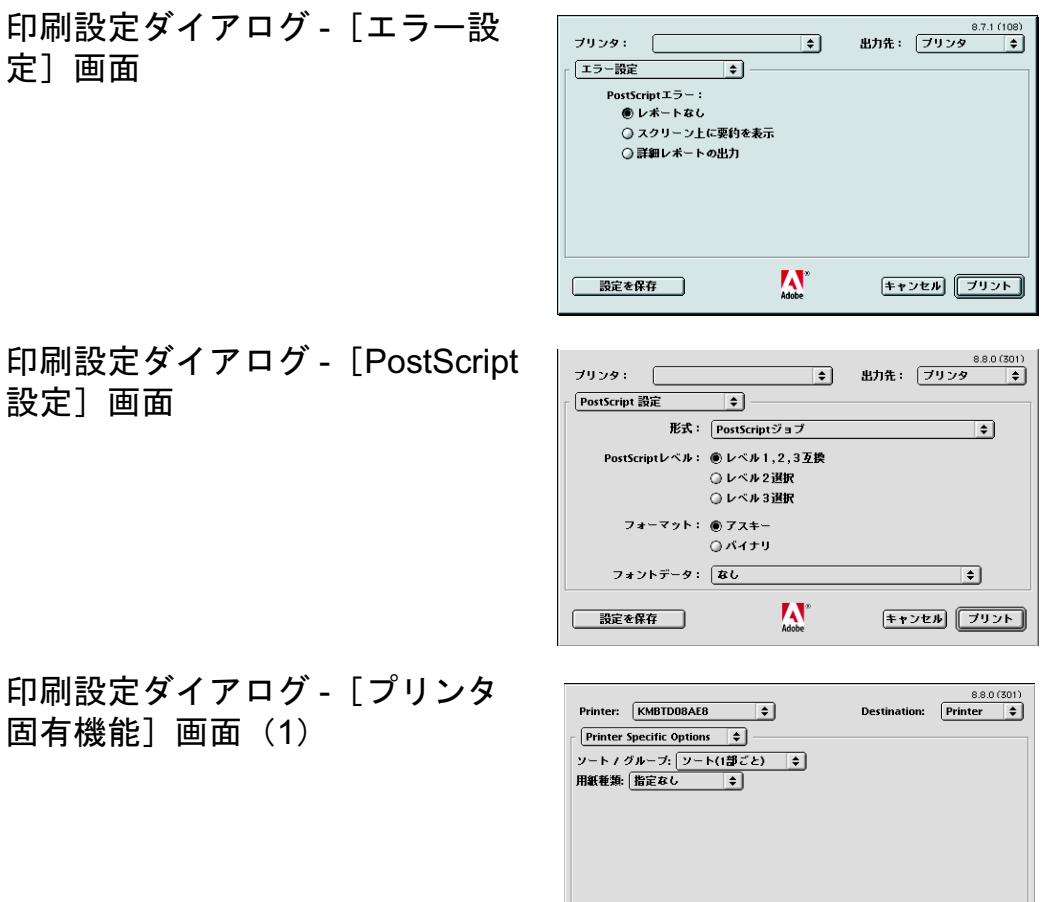

Save Settings

印刷設定ダイアログ - [プリンタ 固有機能]画面 (2)

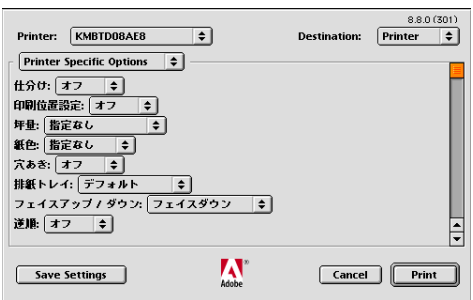

 $\sum_{\text{Adobe}}$ 

Cancel Frint

# 11.2 本章での記載について

本章では、次ページ以降の各画面を使用して各機能を設定する手順を記 載する際に、各画面の表示方法についての記載は省略します。

適宜、前記の表示方法をご参照ください。

例)

「オプションの設定画面を開きます。」

● "オプションの構成画面の表示方法 " (11-5 ページ)

「用紙設定ダイアログ - [表紙]画面を開きます。」

● "用紙設定ダイアログの表示方法" (11-6 ページ)

「印刷設定ダイアログ - [プリンタの固有の機能]画面 (1) を開きま す。」

● "印刷設定ダイア口グの表示方法" (11-7 ぺージ)

また、本章では本プリンティングシステム固有の機能を中心に記載をし ています。Adobe PS3 プリンタードライバー共通機能の詳細について は、Adobe PS3 プリンタードライバーの説明書等をご参照ください。

# 11.3 ページ属性画面

この画面では、ページ属性に関する設定をすることができます。

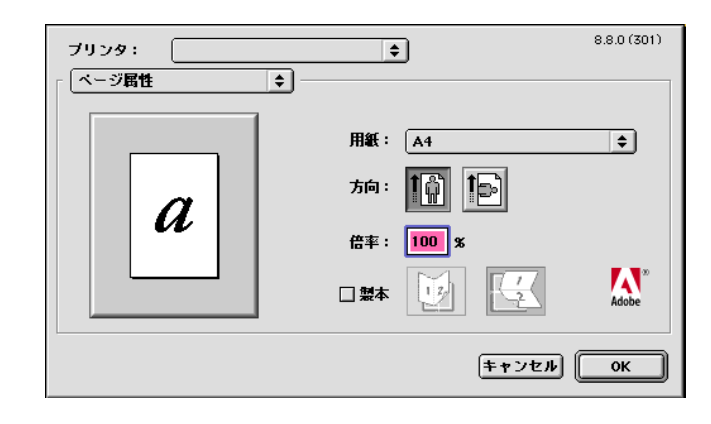

✎

## 㧕ࠗࠬࡃ࠼ࠕ࠻ࡦࠗࡐࡦࡢ

画面の表示方法については、"用紙設定ダイアログの表示方法" (11-6 ページ) を参照してください。

### 用紙

用紙サイズを指定します。

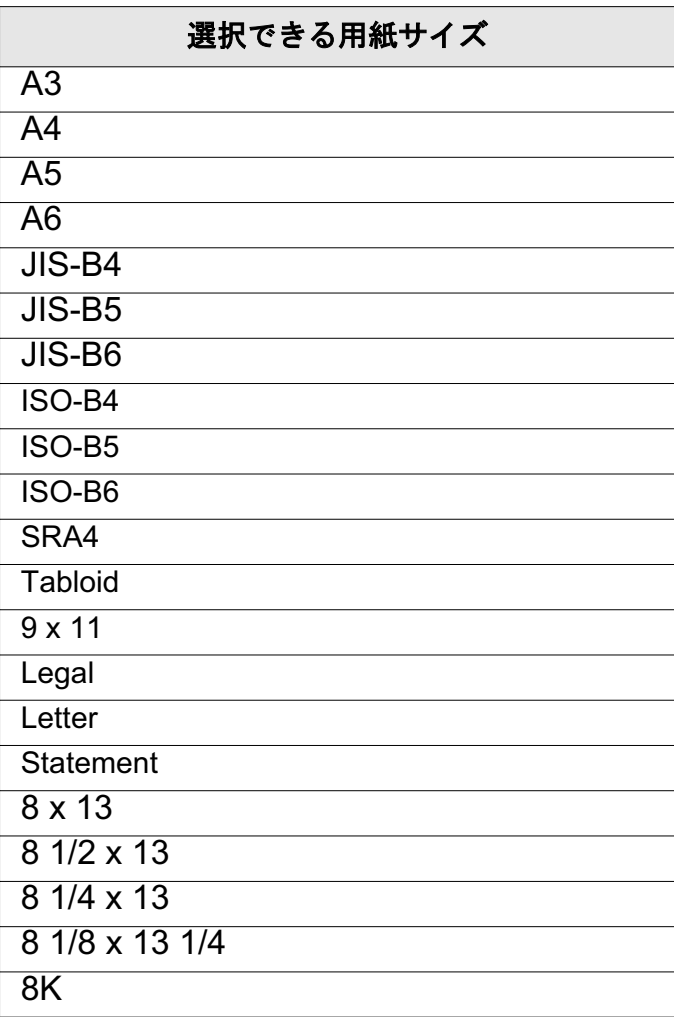

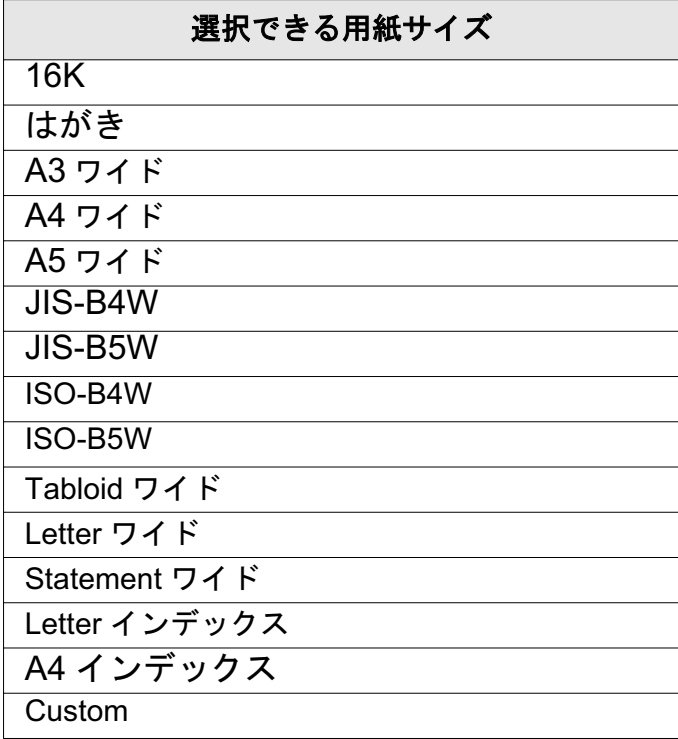

 $\mathbb{S}$ ...

ご注意)

原稿サイズの末尾に「ワイド〕と記されている用紙は、「ワイド紙」 であることを意味します。

用紙サイズを設定し、名前をつけて登録しておくことができます。 [カスタム]用紙として選択できます。

他の機能の設定により特定の用紙サイズが選択できない場合があり ます。詳細は、個々の機能についての記載をご参照ください。

### 方向

印刷する用紙の方向を指定します。

10

用紙方向を縦にして印刷します。

[b]

用紙方向を横にして印刷します。

#### 倍率

25%から400%までの拡大・縮小倍率を数値で指定して印刷することが できます。

以下の場合は、数値で拡大縮小率を指定することはできません。

○ 印刷設定ダイアログ - 「レイアウトヿ画面 - 「レイアウトヿが「1]以 外に設定されている場合

## 製本

製本用に 2-UP で印刷されます。縦折り、横折りから選択します。詳し くは、Adobe PS3 プリンタードライバーの説明書等をご参照ください。

# <u>11.4 ウォーターマーク画面</u>

出力用紙に透かし文字を設定して印刷することができます。

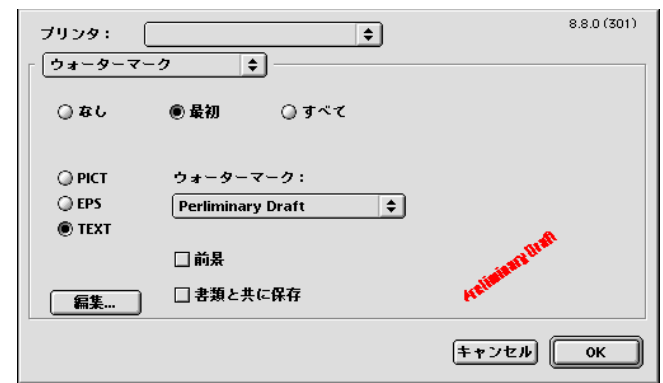

✎ ヮンポイフドバイス)

画面の表示方法については、"用紙設定ダイアログの表示方法 " (11-6 ぺージ)を参照してください。

### ウォーターマーク

ウォーターマークは以下の方法で設定します。

- ウォーターマークを入れない場合は、[なし] ラジオボタンを ON に します。
- ウォーターマークを最初のページのみに入れる場合は、「最初〕ラジ オボタンを ON にします。
- すべてのページにウォーターマークを入れる場合は、「すべて〕ラジ オボタンを ON にします。

### ウォーターマークの種類

ウォーターマークの種類は以下の方法で設定します。

- ウォーターマークのファイル形式として、PICT ファイルを使用する 場合は、「PICT] ラジオボタンを ON にします。
- ウォーターマークのファイル形式として、EPS ファイルを使用する 場合は、[EPS] ラジオボタンを ON にします。
- 入力したテキストをウォーターマークとして使用する場合は、 「TEXT」ラジオボタンをON にします。

✎

### ご注意)

PICT ファイルまたは EPS ファイルをウォーターマークとして使用 するには、そのファイルまたはエイリアスを初期設定フォルダーの ウォーターマークフォルダーに配置する必要があります。

✎ 㧕ࠗࠬࡃ࠼ࠕ࠻ࡦࠗࡐࡦࡢ

> あらかじめ5種類の透かし文字(ウォーターマーク)が登録されて います。

[PICT] をON にした場合は、「Adobe-PICT2]、または [Confidential.pict] を選択することができます。

[EPS] をON にした場合は、「Adobe.B&W.eps]、または [Adobe.color.eps] を選択することができます。

「TEXT】をON にした場合は、「Draft】、または作成した透かし文字 ޕߔ߹߈ߢ߇ߣߎࠆߔㆬᛯࠍ㧕ࠢࡑ࠲࠙ࠜ㧔

### 前景

ウォーターマークを前景として印刷したい場合は、このチェックボック スを ON にします。

### 書類とともに保存

ウォーターマークを印刷する書類とともに保存する場合は、「書類と共 に保存] チェックボックスを ON にします。

「書類と共に保存〕チェックボックスを ON にすると、次回に書類を印 刷する際に、同様の設定内容でウォーターマークの印刷を行うことがで きます。

### 編集

ウォーターマークの種類を「TEXTI にした場合、ウォーターマークと して印刷するテキストを作成または修正することができます。

「編集]をクリックすると、「ウォーターマーク設定]画面が表示されま す。

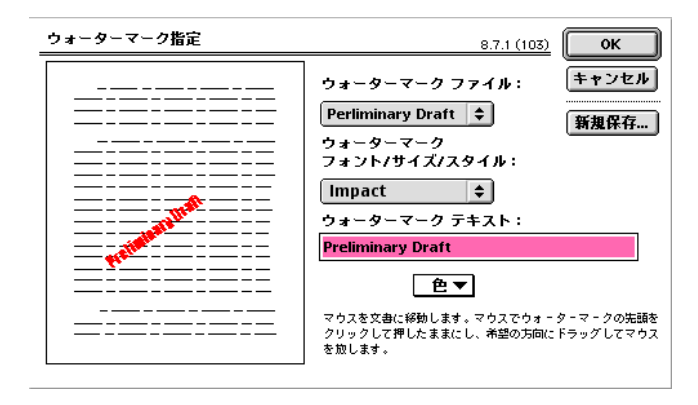

### 配置

左のプレビュー画面でウォーターマークの先頭となる場所でクリック し、そのままプレスします。さらに希望の方向にドラッグすることで、 回転角度を設定できます。

### ウォーターマークファイル

修正するウォーターマークを指定します。

### ࡞ࠗ࠲ࠬ **/** ࠗ࠭ࠨ **/** ࠻ࡦࠜࡈ ࠢࡑ࠲࠙ࠜ

ウォーターマークとして印刷するテキストのフォント、フォントサイ ズ、フォントスタイルを設定することができます。

### ウォーターマークテキスト

ウォーターマーク用のテキストを入力します。

### 色

このプリンティングシステムでは使用できません。

### 新規保存

現在の変更を新規ウォーターマークファイルとして保存する場合にク リックします。

# <u>11.5 カスタムページ設定画面</u>

ぺージ設定を登録することができます。

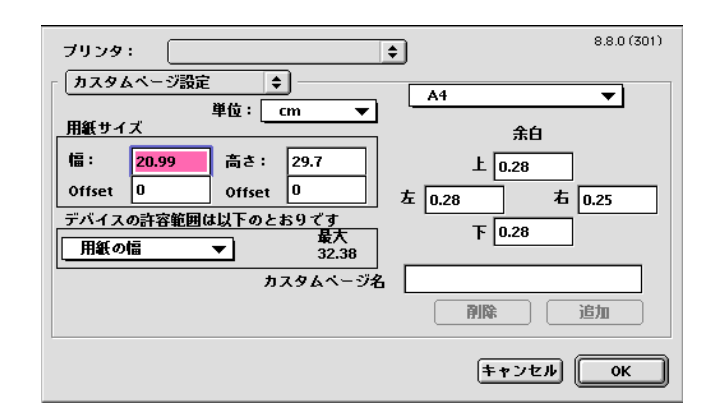

✎

### 㧕ࠗࠬࡃ࠼ࠕ࠻ࡦࠗࡐࡦࡢ

画面の表示方法については、"用紙設定ダイアログの表示方法" (11-6 ページ) を参照してください。

#### 単位

この画面で使用する単位を指定します。

#### 用紙サイズ

出力用紙の高さと幅、用紙の端から印刷領域までの水平方向、垂直方向 のオフセットを設定します。

### ⊕

上下左右の余白を設定します。

### デバイスの許容範囲は以下のとおりです

PPD ファイルに記述されている制限値を確認できます。

### カスタムページ名

力スタムページ設定を登録する名前を半角 31 文字までで入力します。

### 削除

力スタムページ名に登録されている名前を入力し、登録から削除できま す。

### 追加

力スタムページ名に入力されている名前でカスタムページ設定を登録し ます。

# 11.6 一般設定画面

この画面では、一般的な印刷の設定をすることができます。

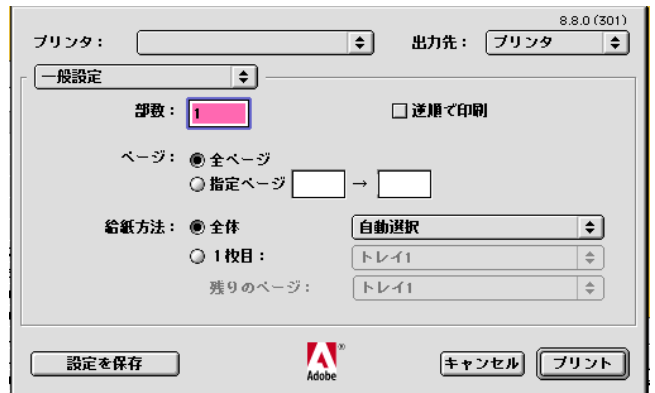

✎

### 㧕ࠗࠬࡃ࠼ࠕ࠻ࡦࠗࡐࡦࡢ

画面の表示方法については、"印刷設定ダイアログの表示方法 " (11-7 ページ) を参照してください。

#### 部数

印刷する部数を入力します。

### 逆順で印刷

ぺージが印刷される順序を逆にします。

### ページ

ぺージの設定は以下の方法で行います。

- 全てのページを印刷する場合は、[全ページ] ラジオボタンを ON に します。
- 印刷するページを指定したい場合は、[指定ページ] ラジオボタンを ON にして、印刷したい開始ページと終了ページを入力します。1 ぺージ印刷したい場合には、そのページ番号を両方のボックスに入 力します。

### 給紙方法

給紙方法は、以下の方法で設定します。

- すべてのページを同じトレイから給紙する場合は、「全体]ラジオボ タンを ON にします。
- 1 枚目と残りの印刷でトレイを分ける場合は、[1 枚目] ラジオボタ ンを ON にして、1 枚目と残りのページのそれぞれに給紙トレイを 指定します。

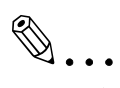

㧕ࠗࠬࡃ࠼ࠕ࠻ࡦࠗࡐࡦࡢ

[自動選択トレイ]の場合、アプリケーションから本プリンティング システムの「プロパティ】で指定した用紙がセットされた給紙トレ イが自動的に選択されます。

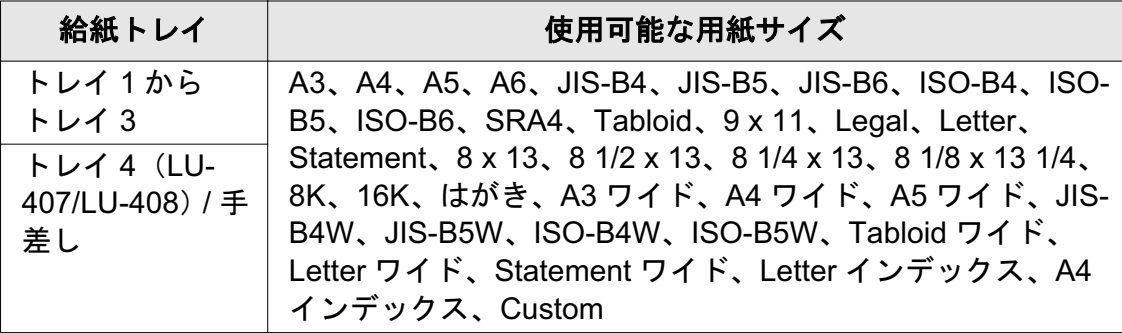

# 11.7 バックグランド印刷画面について

この画面では、バックグランド印刷についての設定をすることができま す。

# ✎ 㧕ࠗࠬࡃ࠼ࠕ࠻ࡦࠗࡐࡦࡢ

画面の表示方法については、"印刷設定ダイアログの表示方法" (11-7 ページ) を参照してください。

### 印刷方法

フォアグランド印刷またはバックグランド印刷を選択します。

- 「フォアグランド (スプールしない)]: 印刷されるまでコンピュー ターを使用しない場合に選択します。このボタンが選択されている 場合、すばやくプリンターに印刷データが送られます。
- [バックグランド]:印刷中もコンピューターを使用することができ ます。スプール後、プリンターに印刷データが送られます。

### 印刷時刻

印刷される時刻を選択します。

- 「緊急]: 通常の印刷より早く印刷する場合に選択します。
- 「通常]:通常の印刷です。プリントキューの最後に印刷されます。
- 「時間指定1: 印刷する日時を指定して印刷します。
- [印刷延期]:印刷されずにプリントキューに残ります。

# 11.8 表紙画面について

この画面では、表紙についての設定をすることができます。

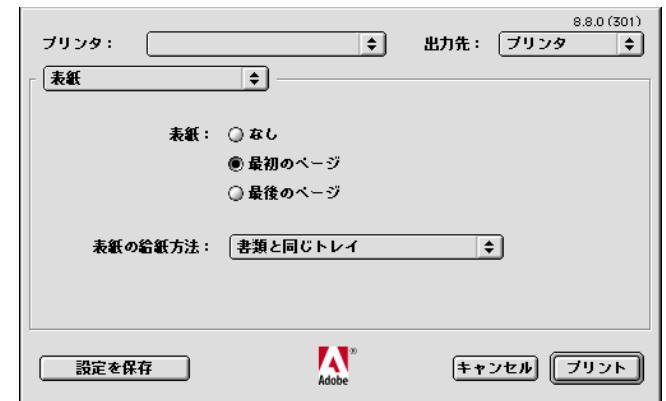

✎

### 㧕ࠗࠬࡃ࠼ࠕ࠻ࡦࠗࡐࡦࡢ

画面の表示方法については、"印刷設定ダイアログの表示方法" (11-7 ページ) を参照してください。

### 表紙

表紙の設定は、以下の方法で行います。

- 表紙を使用しない場合は、[なし] ラジオボタンを ON にします。
- 最初のページに表紙を挿入する場合は、[最初のページ] ラジオボタ ンを ON にします。
- 最後のページに裏表紙を插入する場合は、「最後のページ〕ラジオボ タンを ON にします。

### 表紙の給紙方法

表紙の給紙トレイを指定します。

# **11.9 レイアウト画面**

この画面では、印刷するレイアウトについて設定することができます。

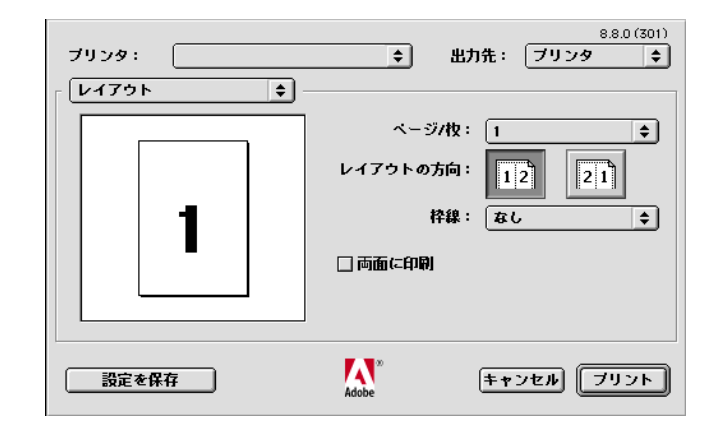

✎

### 㧕ࠗࠬࡃ࠼ࠕ࠻ࡦࠗࡐࡦࡢ

画面の表示方法については、"印刷設定ダイアログの表示方法 " (11-7 ページ) を参照してください。

### ページ/枚

1枚に2、4、6、9または16 ページ分を印刷する設定を行います。割 付けられたページは、出力用紙の印刷可能領域を基準に、自動的に縮小 されて印刷されます。

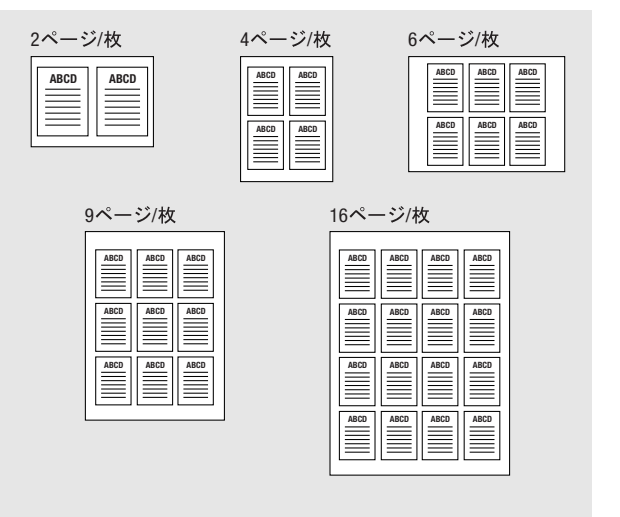

2 x 2 枚 / ページ ~ 6 x 6 枚 / ページを選択すると、ページを分割して出 力することもできます。

### レイアウトの方向

[ページ/枚]で複数ページを1枚に割り付けたときのレイアウトの方 向を指定します。

### 枠線

[ページ/枚]で設定したページの外枠線を入れる場合に設定します。

### 両面に印刷

両面印刷する場合には、このチェックボックスをON にします。

# 11.10 プリンター固有機能画面 (1)

この画面では、用紙の種類を指定することができます。

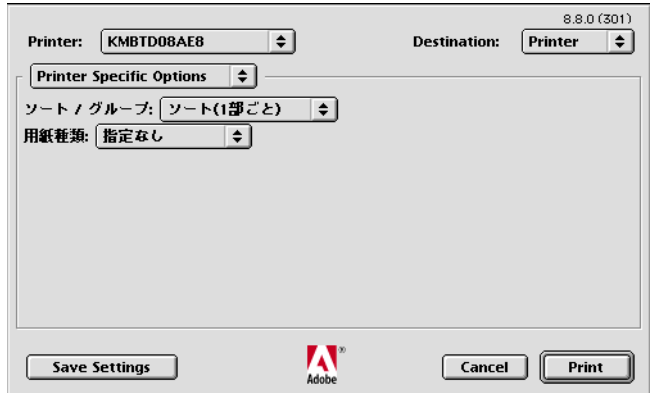

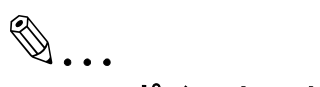

# 㧕ࠗࠬࡃ࠼ࠕ࠻ࡦࠗࡐࡦࡢ

画面の表示方法については、"印刷設定ダイアログの表示方法" (11-7ページ) を参照してください。

ࡊ࡞ࠣ **/** ࠻࠰

複数部数を印刷する際に、全てのページを1部印刷してから2部目、3 部目…と、1部ずつまとめて印刷することができます。

# 用紙種類

以下の用紙種類を指定できます。

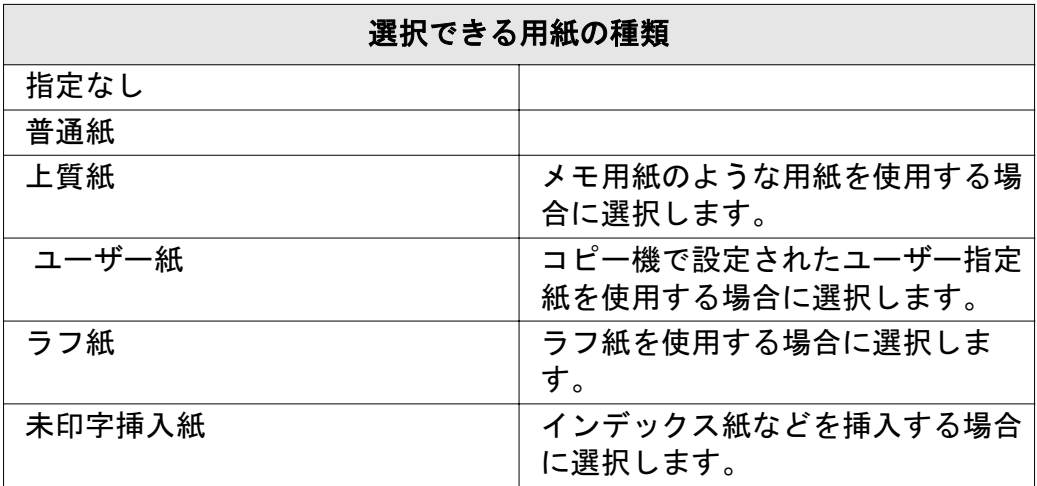
# 11.11 プリンター固有機能画面 (2)

この画面では、プリンタ固有機能に関する設定をすることができます。

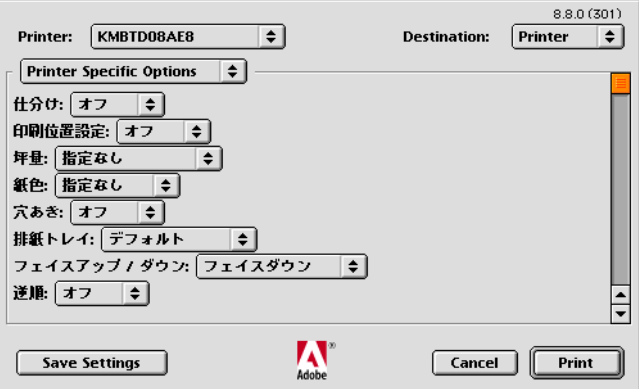

✎

### 㧕ࠗࠬࡃ࠼ࠕ࠻ࡦࠗࡐࡦࡢ

画面の表示方法については、" 印刷設定ダイアログの表示方法 " (11-7 ページ) を参照してください。

### 仕分け

この機能を ON にすると、複数部数を印刷する際に、部数単位または ぺージグループ単位に排紙位置を手前と奥にシフトさせて出力すること ができます。

「仕分け〕は以下の場合は設定することができません。

○ 用紙設定ダイアログ - [用紙] で、[ハガキ] または [カスタム] が 選択されている場合

### 印刷位置設定

印刷する位置を設定できます。

オフ / 左 / 中央 / 右

### 坷量

出力紙の重さを指定できます。

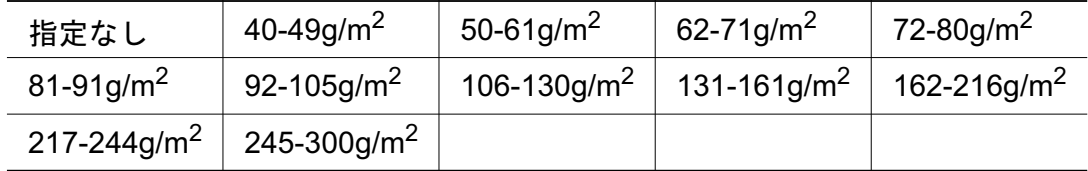

 $[245-300$ g/m<sup>2</sup>]は、以下の場合は選択できません。

○ オプション構成画面で給紙ユニットが設定されていない場合

#### 紙色

用紙の紙色を設定できます。 指定なし / 白 / 透明 / 黄 / ピンク / 青 / 緑

### 穴あき

パンチ穴などがある紙を使用する場合に設定します。

オフ / オン

#### 排紙トレイ

排紙トレイを選択します。

排紙トレイは、以下の場合は設定できません。

○ 「ステープル〕が設定されている場合は、排紙トレイで「デフォル ト] と「メイントレイ]以外は設定できません。

# ✎

#### 㧕ࠗࠬࡃ࠼ࠕ࠻ࡦࠗࡐࡦࡢ

オプション構成画面で設定しておく必 要があります。

### ࡦ࠙࠳ **/** ࡊ࠶ࠕࠗࠬࠚࡈ

排紙を上向きに出力するかどうかを設定できます。

- 下向きに出力する場合は、「フェイスダウン〕を選択します。
- 上向きに出力する場合は、「フェイスアップ〕を選択します。

#### 逆順

印刷するページ順を逆設定します。

#### とじ方向

両面印刷する場合のとじ位置を設定します。

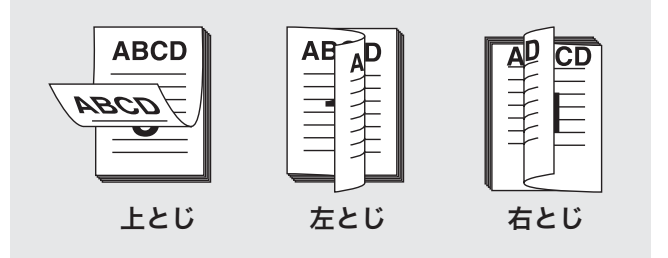

左とじ / 左とじ / 右とじ

### 印刷種類

両面印刷をするかどうかの設定をします。 片面印刷 / 両面印刷

### 面付け

小冊子機能、2 in 1、2 リピート機能を設定できます。

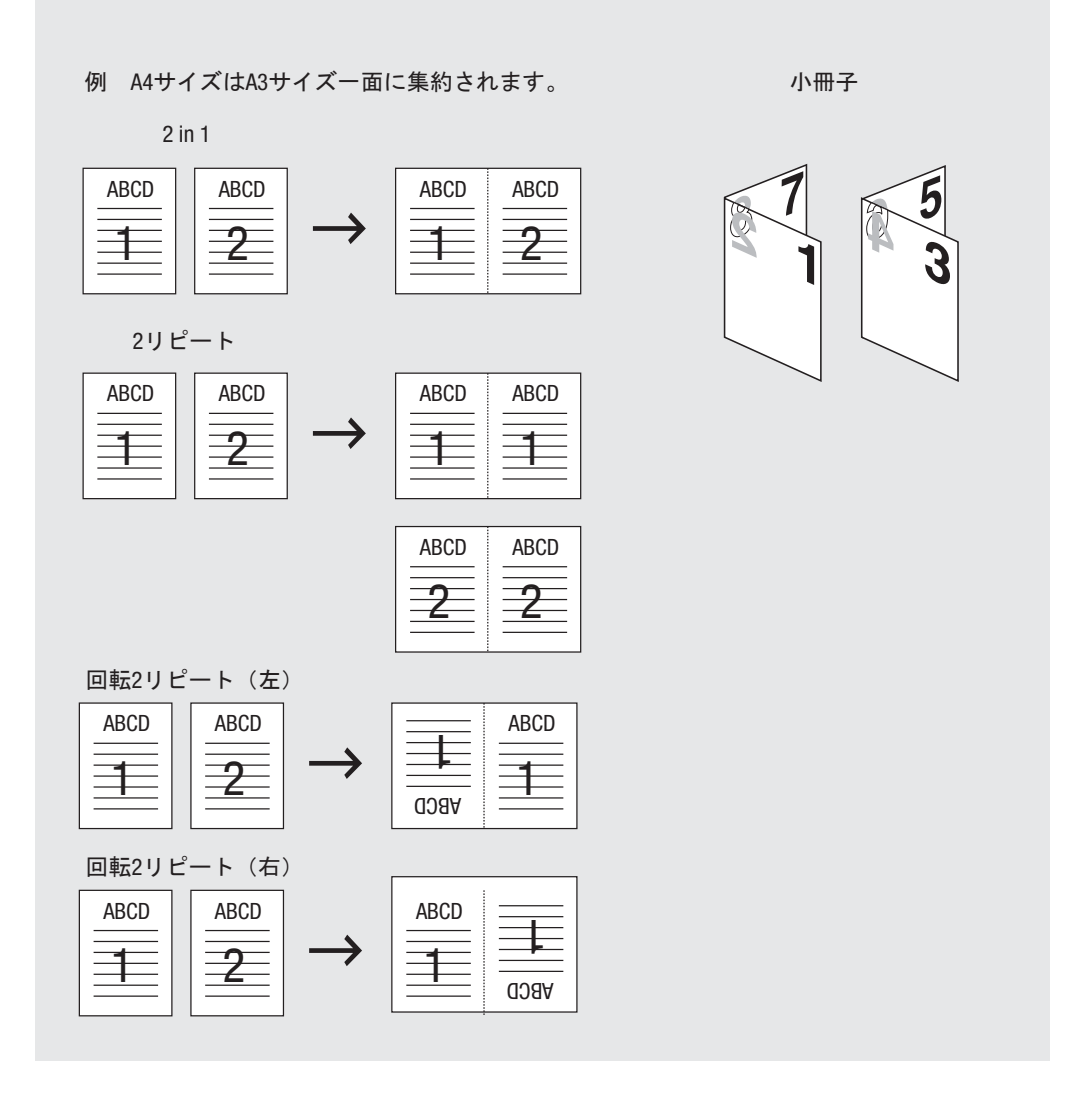

Off / 小冊子 / 無線とじ / 2 in 1 / 2 リピート / 回転 2 リピート (左) / 回転 2 リピート (右) / 回転2 リピート (上) / 回転2 リピート (下)

[2 in 1] / [2 リピート] は、以下の場合には設定することができませ  $\mathcal{L}_{\alpha}$ 

○ [プリンタ固有機能] 画面 (2) - [表カバートレイ]、[裏カバートレ イ]、「表カバー]、または「裏カバー]で「オフ]以外が設定されて いる場合

# ステープル

出力用紙をステープル止めすることができます。ステープル止めの数や 位置などは、以下のように設定することができます。

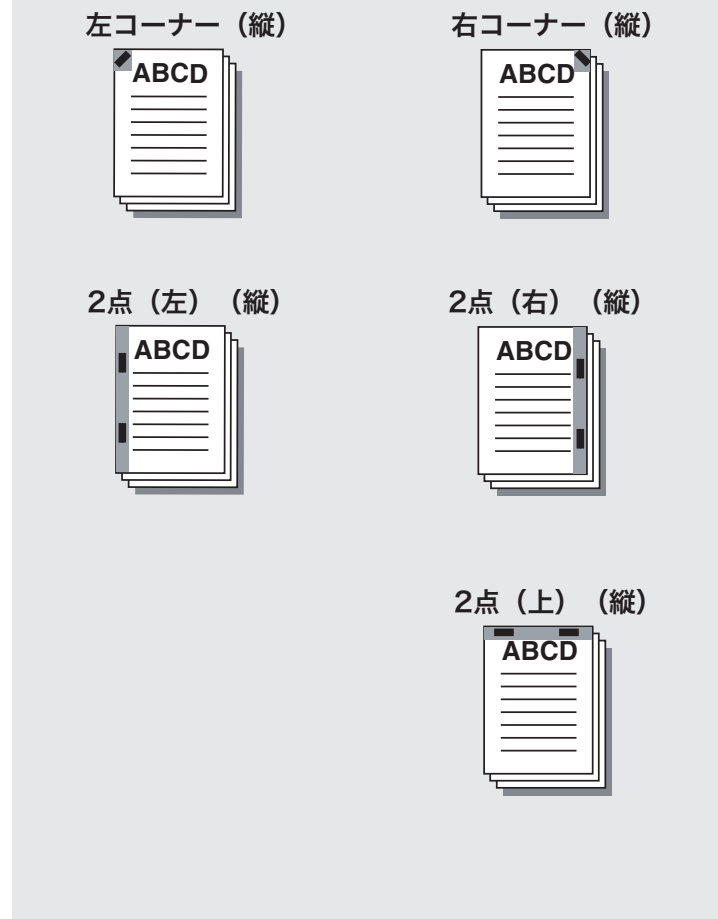

「ステープル〕は以下の場合は設定することができません。

- オプションの構成画面 [選択可能なオプション]の [排紙ユニッ ト]で「なし]が設定されている場合
- 印刷設定ダイアログ [プリンタ固有機能]画面 (2) [折り] で 「Z 折り] 以外が選択されている場合

# ✎ 㧕ࠗࠬࡃ࠼ࠕ࠻ࡦࠗࡐࡦࡢ

ステープル、パンチについての詳細はユーザーズガイド(コピー編) を参照してください。

# パンチ

出力用紙に2穴~4穴および多穴のパンチ穴を空けることができます。 パンチ穴の設定は、以下のように行うことができます。

# ✎

# 㧕ࠗࠬࡃ࠼ࠕ࠻ࡦࠗࡐࡦࡢ

とじ位置の設定によって、以下の組み合わせができます。

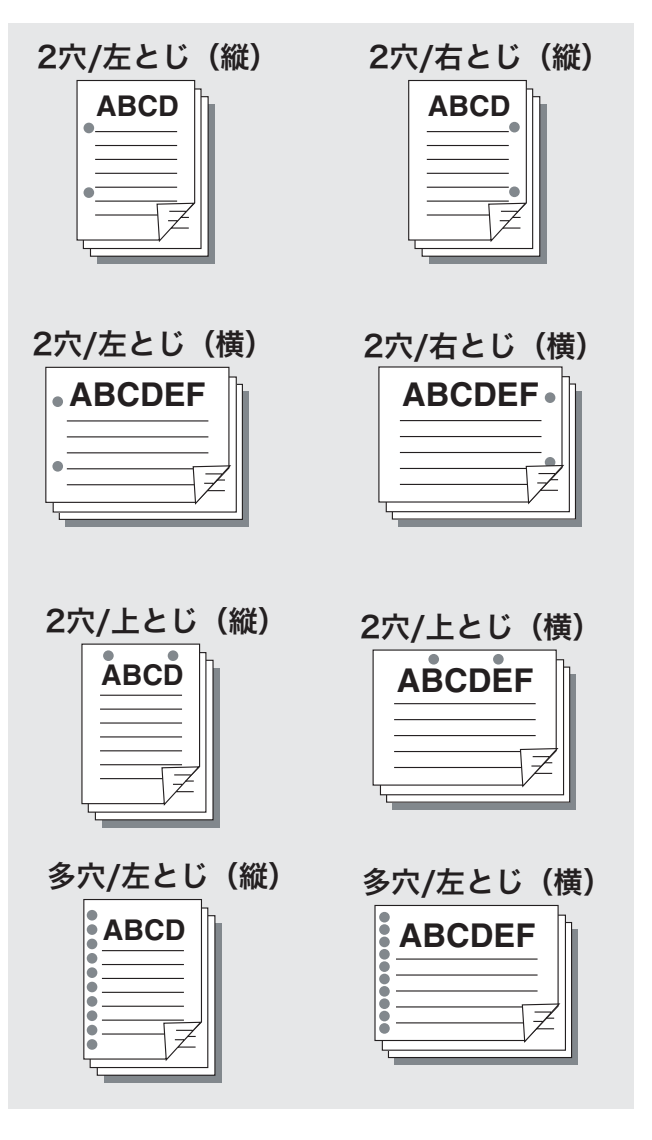

[パンチ]は以下の場合は設定することができません。

- オプションの構成画面 [設定可能なオプション]の [パンチ Z 折り ユニット 引もしくは「マルチパンチユニット」(多穴使用の場合)で 「オフ〕が選択されている場合
- 印刷設定ダイアログ 「プリンタ固有機能】画面 (2) 「折り] で 「Z 折り] 以外が選択されている場合

### 折り

折りの種類を設定します。

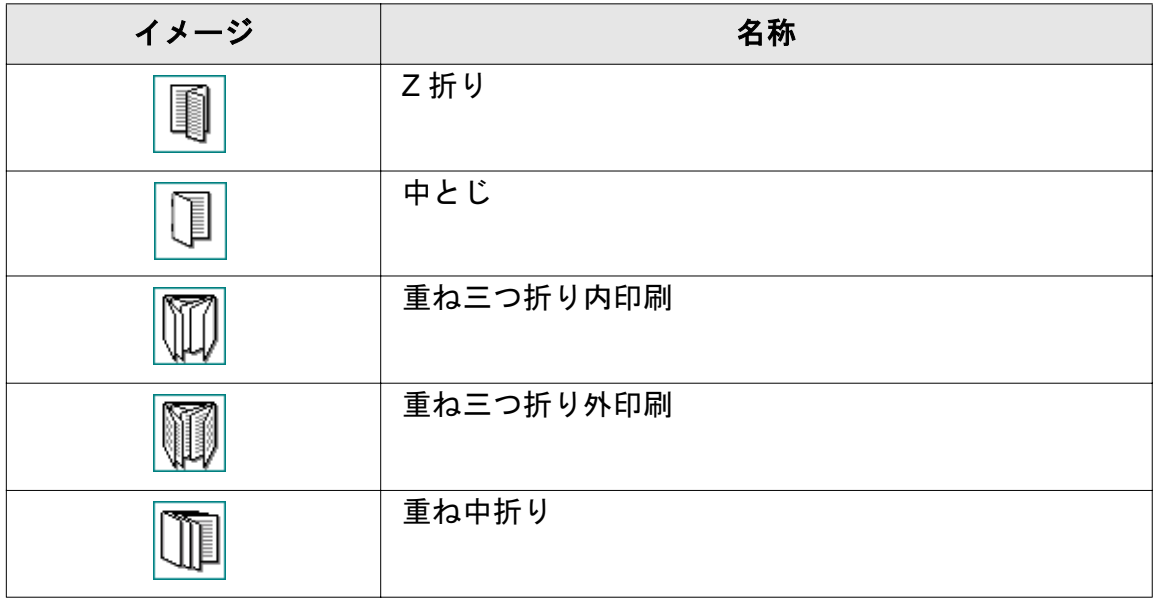

「折り〕は以下の場合は設定することができません。

- 印刷設定ダイアログ 「プリンタ固有機能】画面 (2) 「ステープ ル] または [パンチ] で [Off] 以外が選択されている場合 ([Z 折 り]は設定できます。)
- ⊙ [プリンタ固有機能] 画面 (2) [表カバートレイ]、[裏カバートレ イ]、[表カバー]、または [裏カバー] で [オフ] 以外が設定されて いる場合

[折り]は、以下のユニットが装着している場合、設定可能です。

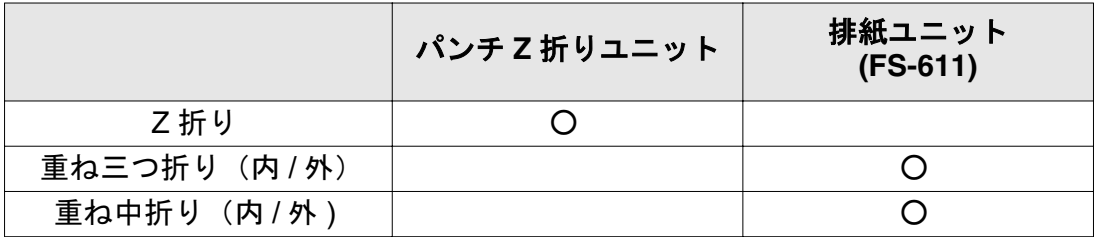

### 画像シフト

出力用紙に対する印刷内容の印刷位置を調整することができます。[オ ン]を選択すると、コピー機の操作パネルで設定した印刷位置で印刷が 行われます。

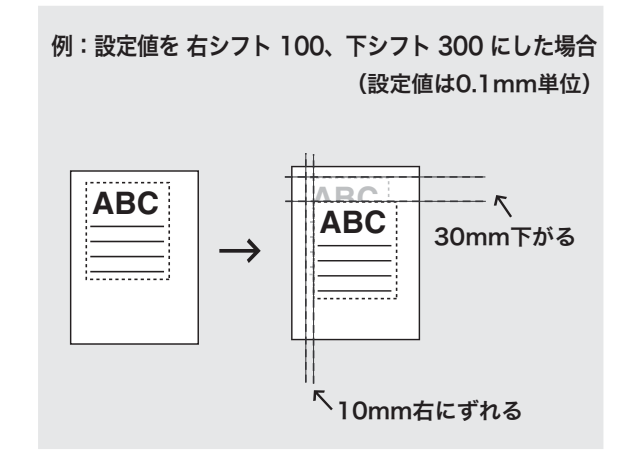

### 表カバー

本文用紙と異なる種類の用紙(カラー用紙等)の表紙を設定することが できます。

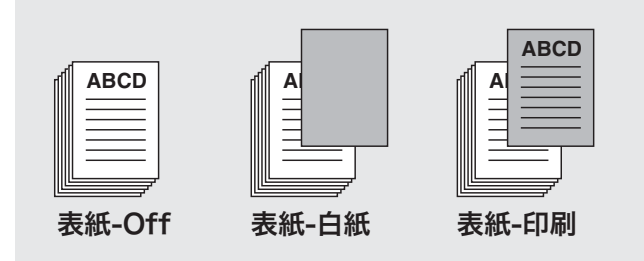

[表カバー]は、以下の場合には設定することができません。

○ [プリンタ固有機能]画面 (2) - [折り] で [オフ] 以外が設定され ている場合

### 表カバートレイ

「表力バー〕で表紙を設定した場合に、表紙用の給紙トレイを指定しま す。

### 裏カバー

本文用紙と異なる種類の用紙(カラー用紙等)の裏表紙を設定すること ができます。

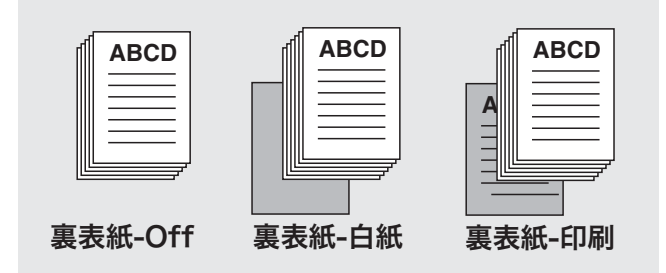

「裏カバー〕は、以下の場合には設定することができません。

○ [プリンタ固有機能]画面 (2) - [折り] で [オフ] 以外が設定され ている場合

### 裏カバートレイ

「裏カバー〕で裏表紙を設定した場合に、裏表紙用の給紙トレイを指定 します。

### 表外カバートレイ

設定した出力用紙と異なる厚紙などの用紙をカバーとして、PI トレイ1 または PI トレイ2から排紙することができます。

「表外カバートレイ]は以下の場合は設定することができません。

- オプションの構成画面 [設定可能なオプション]の [カバーシート フィーダー]で [オフ] が選択されている場合
- 「プリンタ固有機能]画面 (2) 「折り] で「オフ]以外が設定され ている場合

### 裏外カバートレイ

設定した出力用紙と異なる厚紙などの用紙をカバーとして、PIトレイ1 または PI トレイ2から排紙することができます。

[裏外カバートレイ]は以下の場合は設定することができません。

- ⊙ オプションの構成画面 「設定可能なオプション] の 「カバーシート フィーダー〕で「オフ〕が選択されている場合
- ⊙ [プリンタ固有機能]画面(2)-[折り]で「オフ]以外が設定され ている場合

### **OHP** 合紙

OHP 合紙を用紙として使用したい場合に設定します。「白紙]または 「印刷]のどちらかを選択します。

「OHP 合紙]は以下の場合に設定できません。

○ 印刷設定ダイアログ - 「プリンタ固有機能】画面 (1) - 「用紙種類1 で「上質紙」が設定されていない場合

#### 合紙用トレイ

OHP 合紙用の給紙トレイを使用したい場合に設定します。

「合紙用トレイ]は以下の場合に設定できません。 ○ オプション構成画面で、給紙トレイを設定していない場合

#### 一時停止

印刷前に試し印刷の出力内容や現在の設定内容を確認することができま す。

大量の印刷を行なう前に使用することを推奨します。

- ↑ 印刷したい文書を開いて、印刷コマンドを選択します。 アプリケーションのプリント画面が表示されます。
- 2 「プリンタ固有機能 (2)] を選択 します。

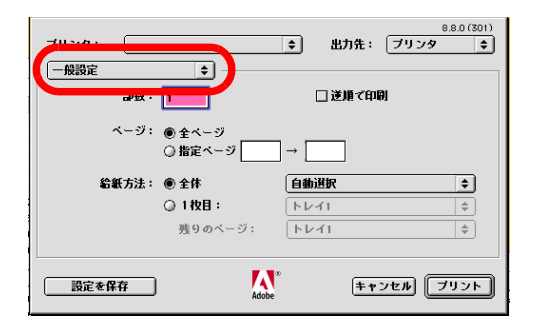

- $3$  [一時停止]で、[一時停止]または[確認印刷]を選択します。
	- → 印刷前に、コピー機の操作パネルから現在の設定を確認したい 場合は、「一時停止〕を選択します。
	- → 1ページだけをテスト印刷して、現在の設定を確認する場合は、 「確認印刷】を選択します。
- ߒࠢ࠶ࠢࠍ㨉࠻ࡦࡊ㨇ޔⴕࠍቯ⸳ශߩઁߩߘޔߡߓᔕߦᔅⷐ **4** て、印刷を開始します。
	- → [一時停止]を選択した場合は、プリントは、実行されず停止し ます。「確認印刷〕を選択した場合は、一部プリントされ、停止 します。

コピー機の操作パネルに設定内容画面が表示されます。

5 [一時停止]の場合は、コピー機操作パネルのタッチパネル画面右上 に [機械状態] が点滅するので、[機械状態] を押します。

コピー機の操作パネルに設定内容確認画面が表示されます。

ޕߔ߹ߒ⏕ࠍቯ⸳ߩ **6** 設定を変更しない場合は、手順9 へ進みます。

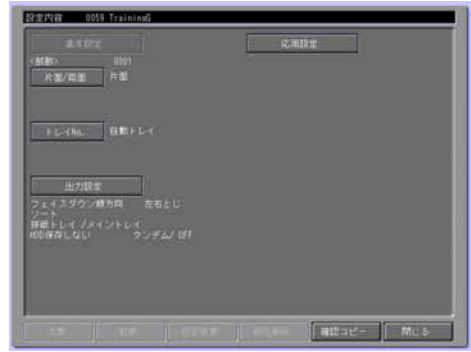

- ޕߔ߹ߒᄌᦝࠍቯ⸳ޔߒࠍቯᄌᦝ㨉⸳㨇ޔ߫ࠇ߇ᔅⷐ **7**
- ޕߔ߹ߒࠍ㨇OK㨉ޔߡߒᄌᦝࠍቯ ⸳**8** 設定内容画面に戻ります。
- 9 [スタート] を押します。 プリントジョブが印刷されます。

### 解像度

プリンターの解像度が表示されます (600dpi)。

### スムージング

文字やグラフィックスの曲線をなめらかにして印刷する場合に設定しま す。

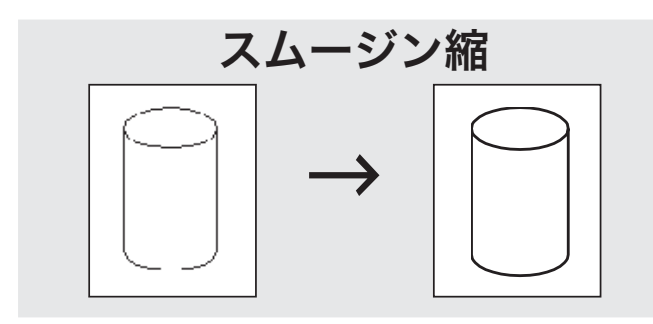

- [タイプ1]は、一般的な文字や図形の斜め線に適した処理を行いま す。
- [タイプ2]は、一般的な文字の曲線部に適した処理を行います。
- 「タイプ3]は、飾り文字や細かい文字の曲線部に適した処理を行い ます。
- [オフ] が選択されている場合、スムージングは機能しません。

### 濃度

印刷濃度を調節したい場合に設定します。

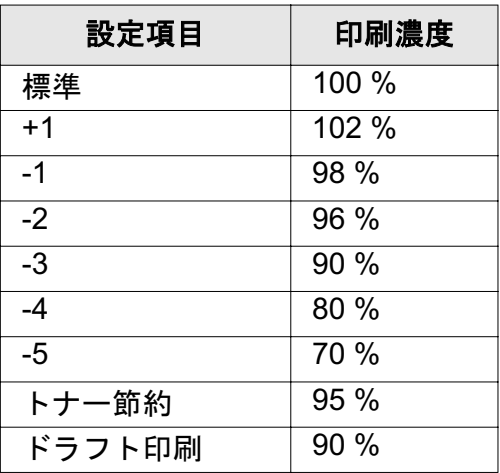

✎ ご注意)

印刷濃度は目安として表示しています。

### 日付 / 時刻

日付、時刻を印刷したい場合に設定します。

全ページ 日付 / 時刻が、全ページに印刷されます。 先頭ページのみ 日付 / 時刻が、先頭ページのみに印刷されます。

### タンデムモード

設定したプリント条件の出力を、2台のプリンティングシステム(マス ター機とサブ機)を使って、同時に行うことができます。大量の出力を 行う場合、出力時間を短縮できます。

2台のうち1台にイメージコントローラーがあれば、タンデムプリント は可能です。

両方にイメージコントローラーがある場合、プリントジョブを受けたプ リンティングシステムがマスター機、出力のみ行うプリンティングシス テムがサブ機になります。

タンデムプリントする場合、2 台のプリンティングシステムを次のいず れかの方法で接続する必要があります。

- クロスケーブルで2台を直接接続する。 このとき、ネットワーク関連の機能は使用できません。
- HUB を介在してストレートケーブルで接続する。

✎

### 㧕ࠗࠬࡃ࠼ࠕ࠻ࡦࠗࡐࡦࡢ

クロスケーブル / ストレートケーブルとも、カテゴリー5 以上のも のを使用します。

タンデムプリントには、サービスマンによる設定が必要です。サー ビス実施店にお申し出ください。

タンデムモードの詳細については「ユーザーズガイド (POD 管理者 編)」を参照してください。

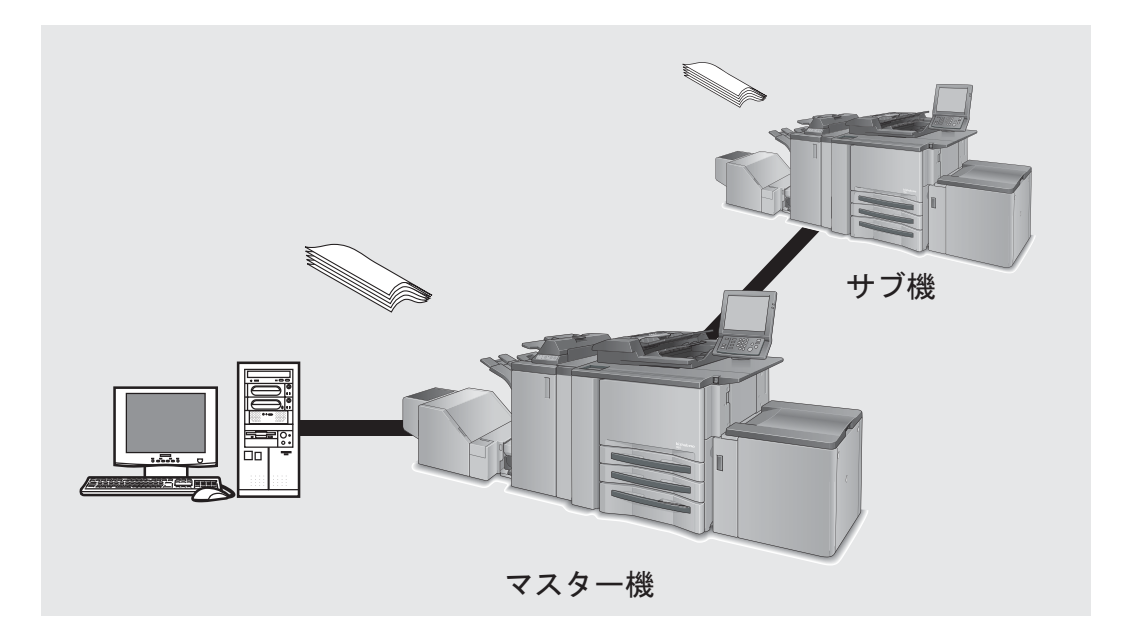

「タンデムモード〕は、以下の場合に設定できません。

○ [プリンタ固有機能]画面(2)で [OHP 合紙] が設定されている場 合

# 11.12 オプション構成画面

この画面では、インストールするオプションを設定できます。

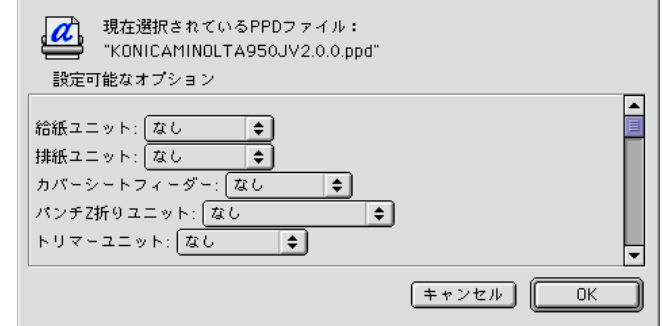

✎

### 㧕ࠗࠬࡃ࠼ࠕ࠻ࡦࠗࡐࡦࡢ

画面の表示方法については、"オプションの構成画面の表示方法" (11-5 ページ) を参照してください。

排紙ユニット

オプションの排紙ユニットを使う場合に設定します。

**パンチ /Z 折りユニット** 

パンチ機能または各種折り機能を使う場合に設定します。

### カバーシートフィーダー

PIカバートレイを使う場合に設定します。

#### トリマーユニット

断裁を使う場合に設定します。

#### 給紙ユニット

オプションの給紙ユニットを使う場合に設定します。

### マルチパンチュニット

多穴パンチを使う場合に設定します。

# 12 トラブルが生じたら

この章では、印刷に関する基本的なトラブルシューティングおよび PostScript 関連のトラブルシューティングについて説明します。

# 12.1 基本的なトラブルシューティング

ここでは、問題が起こったときのトラブルシューティング方法を記述し ます。ここでの方法を参照しても問題が解決しない場合は、サービス実 施店にお問い合わせください。

### トラブルが起きた場合に最初に確認すること

- ↑ コピー機およびコンピューターの雷源とケーブル接続をチェックし ます。
- 2 コピー機のタッチ画面をチェックして、トラブル情報を集めます。
- $3$  設定メニュー画面にある「コントローラー]の「レポートタイプ] から「設定情報リスト〕を印刷して、正しい設定であるかどうかを 確認します。

✎

### 㧕ࠗࠬࡃ࠼ࠕ࠻ࡦࠗࡐࡦࡢ

テストページの詳細については、"テスト印刷をして確認する " (4-40 ページ) を参照してください。

- 4 本プリンティングシステムの現在の状況をチェックします。
	- → 操作パネルのタッチ画面に表示される現在の状況を確認します。
	- → コピー機タッチパネルの「ジョブ確認]を押して、ジョブの状 況を調べます。

### 自分のジョブが処理中、または、印刷待ちの場合:

#### **Windows では :**

[スタート] - [プリンタと FAX] から、ご使用中のプリンターのアイ ョンをダブルクリックして表示されるダイアログに、現在のジョブの状 況が表示されます。

# **Macintosh では:**

デスクトップ画面上にあるご使用中のプリンターのアイコンをダブルク リックして表示されるダイアログに、現在のジョブの状況が表示されま す。

# 12.2 印刷上の一般的な問題

本プリンティングシステムが「プリント (印刷)] コマンドに反応しな  $\mathbf{L}$ 

- ߡߒㆬᛯߡߒߣ࠲ࡦࡊࠆߔ↪ࠍ࠲ࡦࡊߩਛ↪ߏ **1** るか確認してください。
	- → 印刷の前にコンピューターから、該当プリンターを現在使用す るプリンターとして選択している必要があります。
- $2$  コピー機の雷源スイッチが ON になっているか確認してください。
- 3 「テストページ」を印刷してみてください。
	- → テストページが印刷できるのにコンピューターからジョブの印 刷ができない場合は、システム管理者またはサービス実施店へ 連絡してください。
- 4 コピー機のタッチ画面右上のアイコンに [エラー] が表示されてい る場合、コピー機の操作パネルが、スキャナーモードではなくコ ピーモードであることを確認してください。

### 「普通紙]以外の[用紙種類]が選択できない

- ޕߐߛߊߡߒᚯߦᘒ⁁ߩቯ⸳ೋᦼࠍቯ⸳ߩࡃࠗ࠼࠲ࡦࡊ **1**
- 2 給紙トレイを「自動]以外に設定してください。

### セットしていない用紙サイズを要求するメッセージが表示される

- 1 ジョブを取り消して、アプリケーション上で「ページ(用紙)設定] ダイアログの用紙サイズを変更してください。
- 2 操作パネルのサイズ選択で異なるサイズの用紙を選択し、「スター トヿを押してください。強制排紙を開始します。

### テストページの印刷ができない

- ↑ コピー機操作パネルのタッチ画面を確認してください。
	- → タッチ画面に「コピーできます」と表示されている場合、ス テップ3 に進んでください。
	- → タッチ画面に診断メッセージまたはエラーメッセージが表示さ れている場合は、コピー機のユーザーズガイド(コピー編)を 参照してください。
	- → タッチ画面が一面ブランクの場合は、ステップ2に進んでくださ  $\mathsf{L}$ <sup> $\lambda$ </sup>
- $2$  操作パネル上の「パワーセーブモード ON/OFF]を押してください。
	- → コピー機がパワーセーブモードの場合、このスイッチを押すと タッチ画面が表示モードになります。
- 3 コピーを試行してください。
	- → コピーができる場合は、ステップ4に進んでください。
- 4 コピー機の電源を一旦切り、10 秒待ってから再起動してください。 本プリンティングシステムが使用可能な状態になってから、再度テ ストページを印刷してみてください。
	- → テストページを印刷できない場合は、サービス実施店へご連絡 ください。

### ジョブのプリント設定と印刷結果が一致しない

↑ プリンター設定が変更されていないかどうか確認してください。

#### [両面印刷]が選択できない

#### (Windows の場合)

- ↑ プリンタードライバーを初期設定の状態に戻してください。
- 2 原稿サイズ / 出力用紙として [B6]、[ハガキ] 以外が選択されている ことを確認してください。
- 3 用紙種類として [普通紙] が選択されていることを確認してくださ  $\mathsf{U}$
- 4 「小冊子]が「OFF]になっていることを確認してください。

# 12.3 PostScript に関する一般的な問題

## ポストスクリプトエラーが表示される

ポストスクリプトエラーの内容は、

ޟhttp://www.adobe.com/cfusion/search/ index.cfm?cat=support&term=&loc=iaι から検索することができます。

# どのコンピューターからの印刷にもポストスクリプトエラーメッセージ が表示される

### (対処)

PS3 プリンティングシステムの接続不良などが考えられます。再度、 接続等をご確認ください。

### 特定のアプリケーションからの印刷にポストスクリプトエラーメッセー ジが表示される

### (対処)

アプリケーションの不良などが考えられます。簡単なテストファイルで 印刷を試してみてください。それでも印刷できない場合は、該当アプリ ケーションを再度インストールしてください。

## 特定のファイルからの印刷にポストスクリプトエラーメッセージが表示 される

### (対処)

ファイルの印刷設定が間違っている、含まれるグラフィックが壊れてい る、問題のある要素がファイルに含まれているなどが考えられます。

エラーの発生しない印刷設定を使ってファイルで印刷を試してみてくだ さい。それでも印刷できない場合は、ファイルを新規保存(または別名 保存)してください。

## 不定形紙(カスタム)に正しく印刷できない (Macintosh)

### (対処)

不定形紙(カスタム)のコピー機でのセット方向が間違っているなどが 者えられます。

不定形紙(カスタム)のセット方向を 90 度回転させ、ドライバー及び コピー機の設定を変更後印刷を試してみてください。

# 12.4 未出力ジョブの確認

出力されないジョブがある場合は、未出力ジョブリスト画面で確認でき ます。

未出力ジョブリスト画面は以下の方法で表示させることができます。

- ↑ コピー機のタッチパネルで、「ジョブリスト]を押します。
- 2 [未出力ジョブ] を押します。

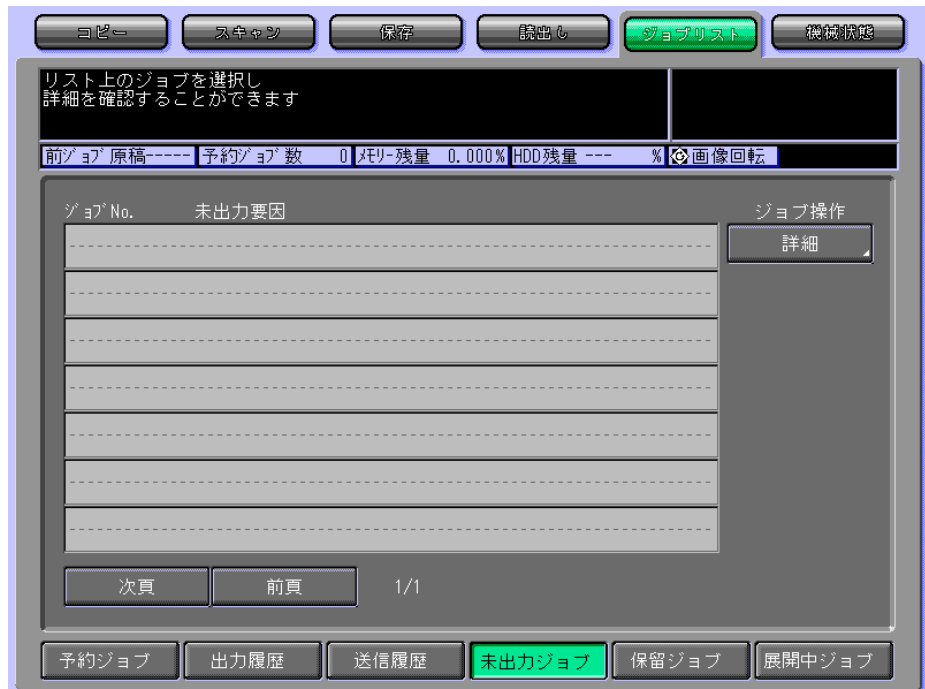

3 未出力ジョブを確認します。

✎ 㧕ࠗࠬࡃ࠼ࠕ࠻ࡦࠗࡐࡦࡢ ジョブリストについての詳細は、管理者にお問い合わせください。

# 13 フォントについて

本章では、フォントについて説明します。

# 13.1 フォントリスト (PCL)

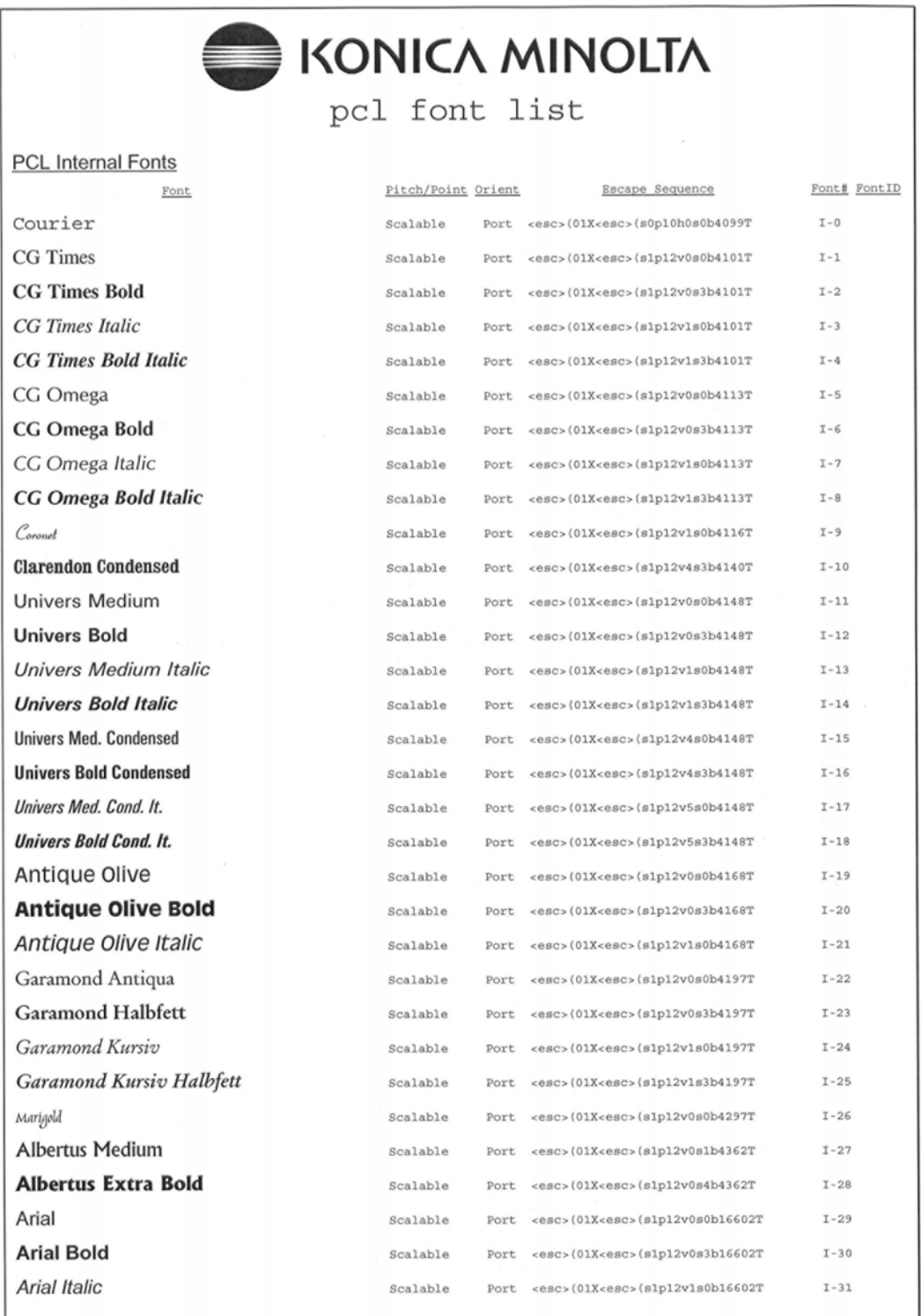

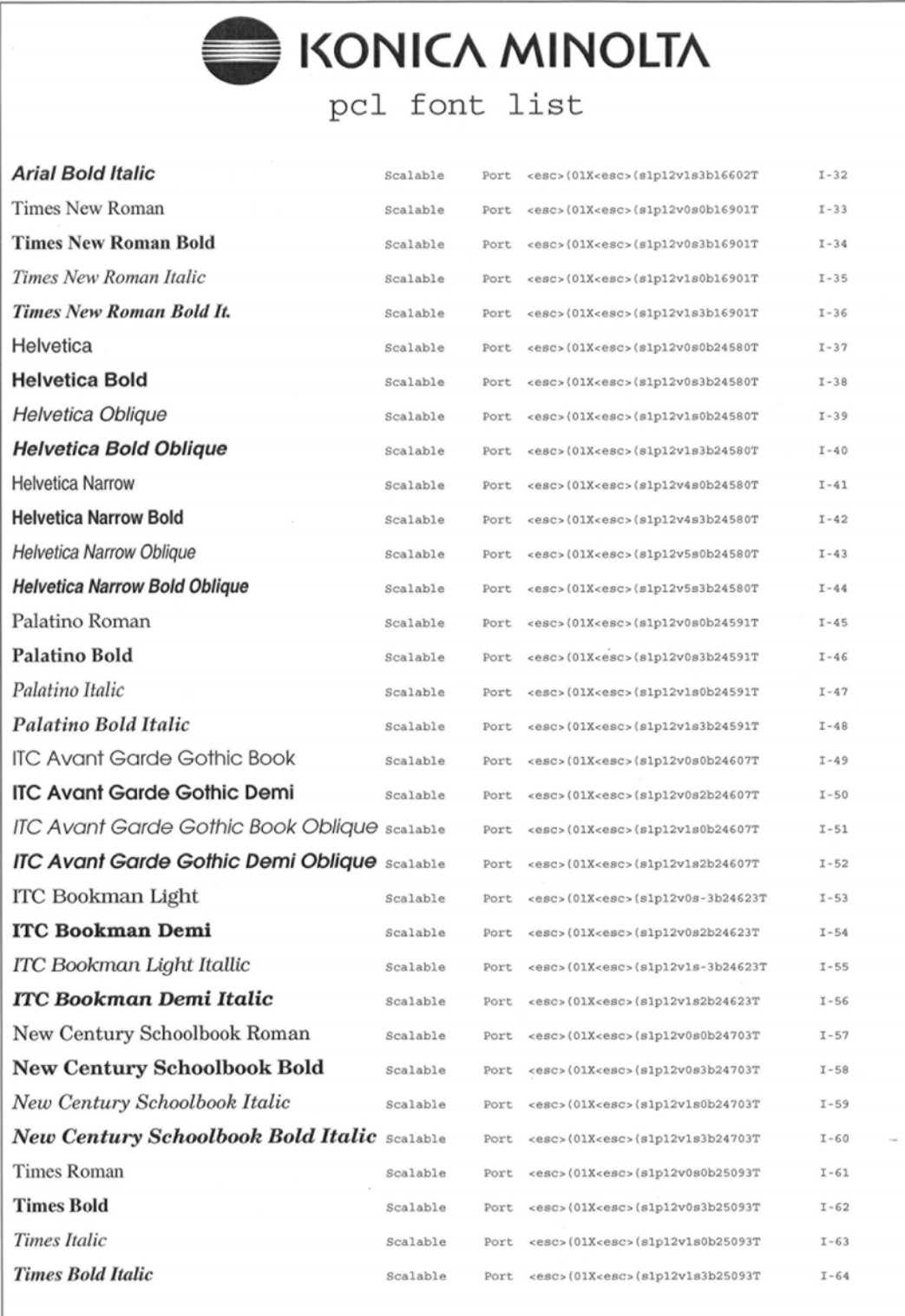

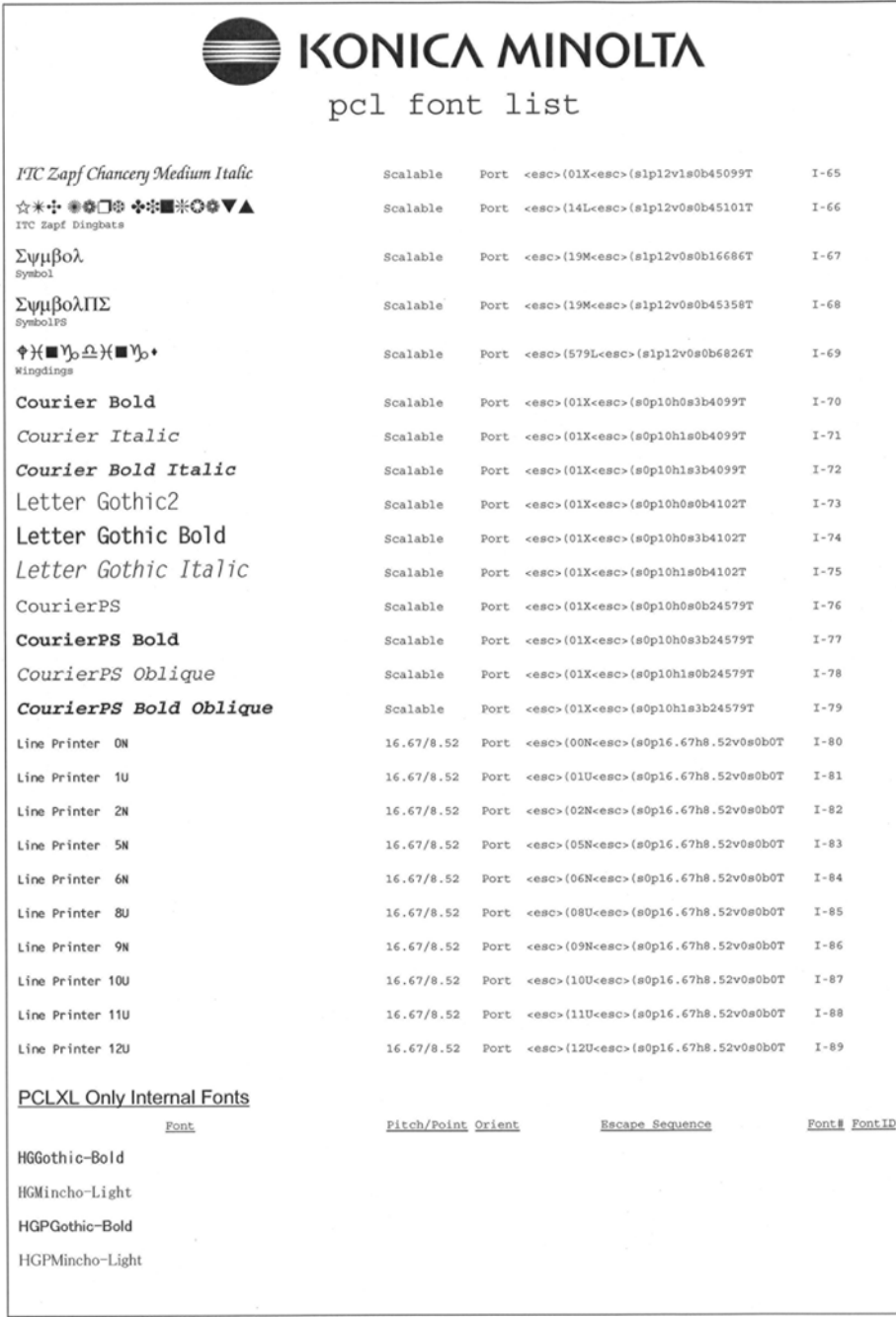

# 㧔**PostScript**㧕࠻ࠬ࠻ࡦࠜࡈ **13.2**

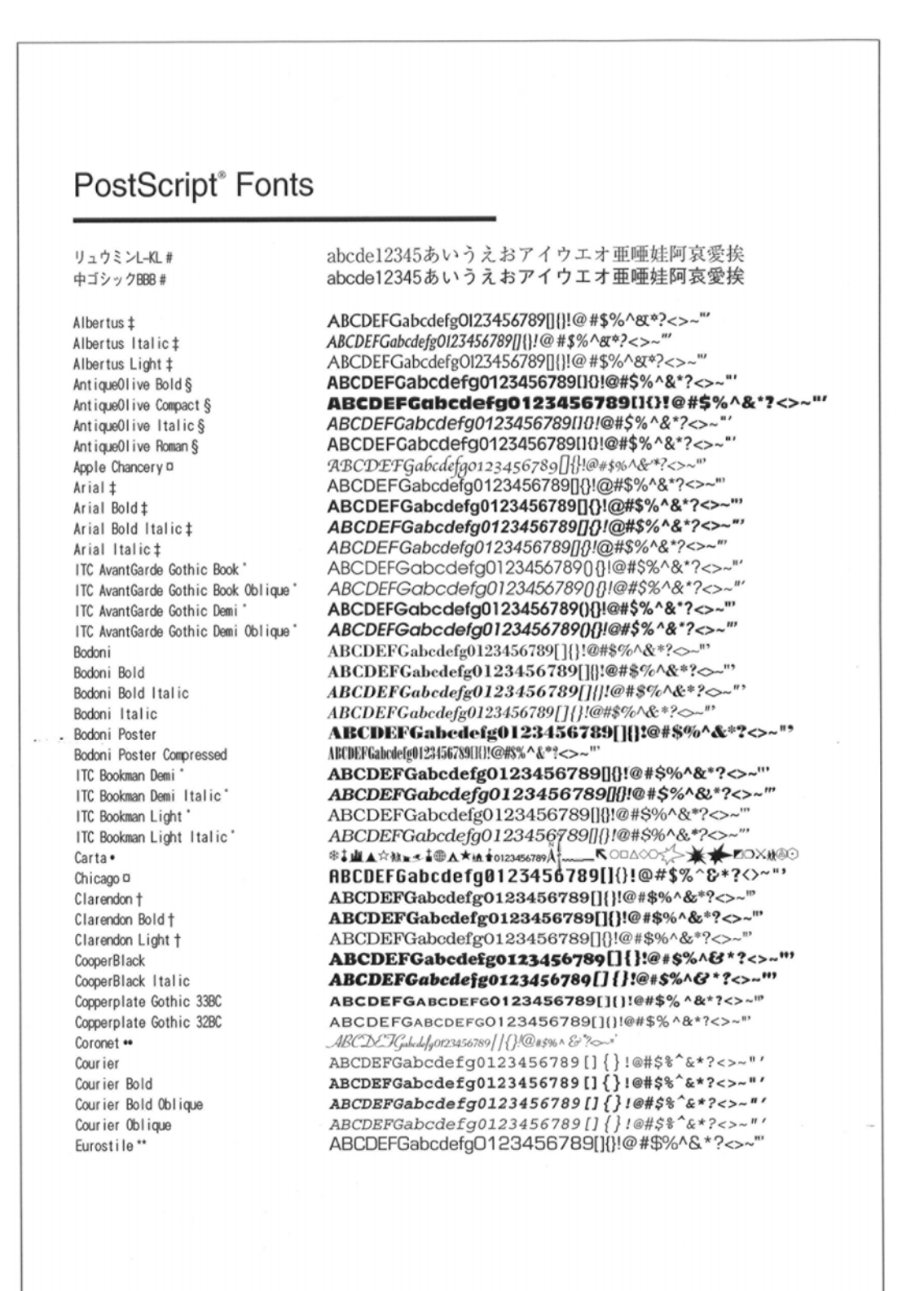

# PostScript® Fonts

Furostile Bold" Eurostile Bold Extended Two\*\* Eurostile Extended Two\*\* Geneva D GillSans ‡ GillSane Rold + GillSans Condensed Bold ± GillSans Bold Italic ‡ GillSans Condensed ± GillSans Extra Bold ± GillSans Italict GillSans Light ‡ GillSans Light Italic ± Goudy Oldstyle Goudy Bold Goudy Bold Italic Goudy ExtraBold Goudy Oldstyle Italic Helvetica t Helvetica Bold + Helvetica Bold Oblique t He I vet i ca Condensed t Helvetica Condensed Bold† Helvetica Condensed Bold Oblique + Helvetica Condensed Oblique † Helvetica Narrow + Helvetica Narrow Boldt Helvetica Narrow Bold Oblique + Helvetica Narrow Oblique† Helvetica Oblique t Hoef lerText Black of Hoef lerText Black Italic D HoeflerText Italico Hoef lerText Ornaments o Hoaf LarTayt O Joanna ‡ Joanna Bold ± Joanna Bold Italict Joanna Italic ± LetterGothic LetterGothic Bold LetterGothic Bold Slanted LetterGothic Slanted ITC Lubal in Graph Book'

#### ABCDEFGabcdefg0123456789[]{}!@#\$%^&\*?<>~" ABCDEFGabcdefg0123456789[1():@#\$%^&\*? ABCDEFGabcdefg0123456789001@#\$%^&\*?<> ABCDEFGabcdefg0123456789[]{}!@#\$%^&\*?<>~" ABCDEFGabcdefg0123456789[]{}!@#\$%^&\*?<>~" ABCDEFGabcdefg0123456789[]{}!@#\$%^&\*?<>~" ABCDEFGabcdefg0123456789[]{}!@#\$%^&\*?<>~" ABCDEFGabcdefg0123456789[]{}!@#\$%^&\*?<>~"' ABCDEFGabcdefg0123456789[]{}!@#\$%^&\*?<> ABCDEFGabcdefg0123456789<sup>[</sup>[{}!@#\$%^&\*?<>~"' ABCDEFGabcdefg0123456789[]{}!@#\$%^&\*?<>~' ABCDEFGabcdefg0123456789[]{}!@#\$%^&\*?<>~" ABCDEFGabcdefg0123456789门{}!@#\$%^&\*?<>~" ABCDEFGabcdefg0123456789[]{}!@#\$%^&\*?<>~"> ABCDEFGabcdefg0123456789[]{}!@#\$%^&\*?<>~"' ABCDEFGabcdefg0123456789[]{}!@#\$%^&\*?<>~" ABCDEFGabcdefg0123456789[]{}!@#\$%^&\*?<>~" ABCDEFGabcdefg0123456789[]{}!@#\$%^&\*?<>~' ABCDEFGabcdefg0123456789[]{}!@#\$%^&\*?<>~" ABCDEFGabcdefg0123456789[]{}!@#\$%^&\*?<>~"' ABCDEFGabcdefg0123456789[]{}!@#\$%^&\*?<>~"' ABCDEFGabcdefg0123456789[1]!@#\$%^&\*?<>~ ABCDEFGabcdefg0123456789[]{}!@#\$%^&\*?<>~" ABCDEFGabcdefg0123456789[](}!@#\$%^&\*?<>~" ABCDEFGabcdefg0123456789[]{}!@#\$%^&\*?<>~" ABCDEFGabcdefg0123456789[]{}!@#\$%^&\*?<>~" ABCDEFGabcdefg0123456789[]{}!@#\$%^&\*?<>~"> ABCDEFGabcdefg0123456789[]{}!@#\$%^&\*?<>~" ABCDEFGabcdefg0123456789[1]!@#\$%^&\*?<>~" ABCDEFGabcdefg0123456789[]{}!@#\$%^&\*?<>~" ABCDEFGabcdefgo123456789[]{}!@#\$%^&\*?<>-" ABCDEFGabcdefgor23456789[1}!@#\$%^&\*?<>-"' ABCDEFGabcdefgo123456789[]{}!@#\$%^&\*? **GREAN AGRICATION - SHORE**  $2 + 10$ ABCDEFGabcdefgo123456789[]{}!@#\$%^&\*?<>-" ABCDEFGabcdefg0123456789[]{}!@#\$%^&\*?<>~" ABCDEFGabcdefg0123456789□{}!@#\$%^&\*?<>~"' ABCDEFGabcdefg0123456789[]{}!@#\$%^&\*?<>~" ABCDEFGabcdefg0123456789[]{}!@#\$%^&\*?<>~" ABCDEFGabcdefg0123456789[]{}!@#\$%^&\*?<>~"' ABCDEFGabcdefg0123456789[]{}!@#\$%^&\*?<>~"' ABCDEFGabcdefg0123456789[]{}!@#\$%^&\*?<>~"' ABCDEFGabcdefg0123456789[]{}!@#\$%^&\*?<>~"' ABCDEFGabcdefg0123456789[]{}@#\$%^&\*?<>~"

# PostScript® Fonts

ITC Lubal in Graph Book Oblique' ITC Lubalin Graph Demi ITC Lubalin Graph Demi Oblique' Maricold<sup>\*</sup> ITC Mona Lisa Recut Monaco<sub>p</sub> New Century Schoolbook Bold† New Century Schoolbook Bold Italict New Century Schoolbook Italict New Century Schoolbook Roman + NewYork<sup>a</sup> Optima t Optima Bold † Optima Bold Italict Optima Italict Oxford<sup>\*</sup> Palatino Bold + Palatino Bold Italict Palatino Italic + Palatino Roman + Stempel Garamond Bold† Stempel Garamond Bold Italict Stempel Garamond Italict Stempel Garamond Roman + ITC Symbol Tekton · Times Bold + Times Bold Italict Times Italict Times Roman + Times New Roman ‡ Times New Roman Bold ‡ Times New Roman Bold Italic‡ Times New Roman Italic # Univers t Univers Bold + Univers Bold Oblique † Univers Oblique t Univers Light 1 Univers Light Oblique † UniversCondensed + UniversCondensed Bold + UniversCondensed Bold Oblique † UniversCondensed Oblique +

ABCDEFGabcdefg0123456789[]{}!@#\$%^&\*?<>~" ABCDEFGabcdefg0123456789[]{}!@#\$%^&\*?<>~" ABCDEFGabcdefg0123456789[]()!@#\$%^&\*?<>~" ABCDEFGabcdefg0123456789||{}!@#\$%^&\*?<>~"  $\text{ABCDEFGabcdefg0123456789}$ ABCDEFGabcdefg0123456789[]{}!@#\$%^&\*?<>~"' ABCDEFGabcdefg0123456789[]{}!@#\$%^&\*?<>~" ABCDEFGabcdefg0123456789[]{}!@#\$%^&\*?<>-" ABCDEFGabcdefg0123456789[]{}!@#\$%^&\*?<>~" ABCDEFGabcdefg0123456789[]{}!@#\$%^&\*?<>~" ABCDEFGabcdefg0123456789[]{}!@#\$%^&\*?<>~" ABCDEFGabcdefg0123456789[]{}!@#\$%^&\*?<>~" ABCDEFGabcdefg0123456789[]{}!@#\$%^&\*?<>~" ABCDEFGabcdefg0123456789[]{}!@#\$%^&\*?<>~" ABCDEFGabcdefg0123456789[]{}!@#\$%^&\*?<>~"' ABCDEFGabcderg0123456789[] { ! @ # \$%^&\*?<>~" ABCDEFGabcdefg0123456789[]{}!@#\$%^&\*?<>~" ABCDEFGabcdefg0123456789[]{}!@#\$%^&\*?<>~"' ABCDEFGabcdefg0123456789[]{}!@#\$%^&\*?<>~" ABCDEFGabcdefg0123456789[]{}!@#\$%^&\*?<>~" ABCDEFGabcdefg0123456789[]{}!@#\$%^&\*?<>~"' ABCDEFGabcdefg0123456789[]{}!@#\$%^&\*?<>~"' ABCDEFGabcdefg0123456789[](]!@#\$%^&\*?<>~"' ABCDEFGabcdefg0123456789[]{}!@#\$%^&\*?<>~"' ΑΒΧΔΕΦΓαβχδεφγ0123456789[]{}!≅#∃%⊥&\*?<>Vэ ABCDEFGabcdefg0123456789[]{}!@#\$%^&\*?<>~" ABCDEFGabcdefg0123456789[]{}!@#\$%^&\*?<>-"' ABCDEFGabcdefg0123456789[]{}!@#\$%^&\*?<>~"' ABCDEFGabcdefg0123456789[]()!@#\$%^&\*?<>~"' ABCDEFGabcdefg0123456789[]{}!@#\$%^&\*?<>~"' ABCDEFGabcdefg0123456789[]{}!@#\$%^&\*?<~" ABCDEFGabcdefg0123456789[]{}!@#\$%^&\*?<>~"' ABCDEFGabcdefg0123456789[]{}!@#\$%^&\*?<>~"' ABCDEFGabcdefg0123456789[]{}!@#\$%^&\*?<>~"' ABCDEFGabcdefg0123456789[]{}!@#\$%^&\*?<>~" ABCDEFGabcdefg0123456789[]{}!@#\$%^&\*?<~"' ABCDEFGabcdefg0123456789[]{}!@#\$%^&\*?<>~"' ABCDEFGabcdefg0123456789[]{}!@#\$%^&\*?<>~" ABCDEFGabcdefg0123456789[]{}!@#\$%^&\*?<>~" ABCDEFGabcdefg0123456789[][!@#\$%^&\*?<>~" ABCDEFGabcdefg0123456789[]{}!@#\$%^&\*?<>~" ABCDEFGabcdefg0123456789[]{}!@#\$%^&\*?<>~" ABCDEFGabcdefg0123456789[]{}!@#\$%^&\*?<>~" ABCDEFGabcdefg0123456789[]{}!@#\$%^&\*?<>~'

# 13.3 スクリーンフォントについて

付属 CD-ROM には、Windows 標準添付以外の TrueType フォントが [スクリーンフォント] として添付されています。

このスクリーンフォントをご使用のシステムにインストールすること で、プリンターフォントと TrueType フォントの WYSIWYG 環境が実 現されます。また、印刷パフォーマンスも向上する場合があります。

**TrueType フォントのインストール手順 (Windows 2000/XP/Vista/ Server 2003/Server 2008**㧕

- ߹ߒࠢ࠶ࠢࠍ㨉࡞ࡀࡄ࡞ࡠ࠻ࡦࠦ㨇-㨉࠻࠲ࠬ㨇ߩࡃࠬࠢ࠲ **1** す。
	- Windows 2000 の場合は、[スタート] [設定] [コントロール パネル]を選択します。
- 2 [フォント] アイコンをダブルク リックします。

「フォント] ウィンドウが表示さ れます。

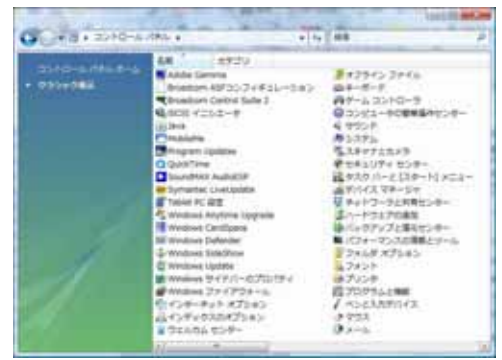

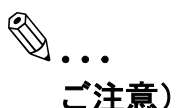

Windows Vista/Server 2008 をご使用の場合は、「デスクトップのカ スタマイズ〕をクリックし、「フォント」をクリックします。

Windows XP/Server 2003 をご使用の場合は、「デスクトップの表示 とテーマ】をクリックし、「関連項目】下にある「フォント]をク リックします。

- ࠶ࠢฝߢౝ࠳࡞ࠜࡈ࠻ࡦࠜࡈ **3** クします。
	- ❍ Windows 2000/XP/Server 2003 の場合は、[ファイル] メ ニューを選択します。

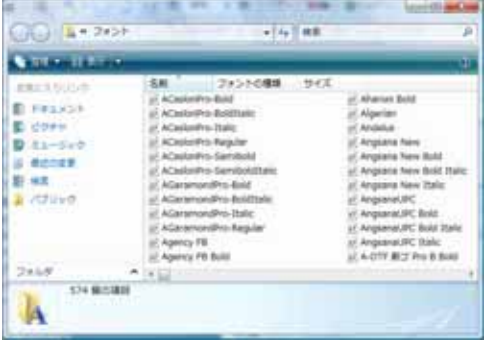

- 4 [新しいフォントのインストール]を選択します。 [フォントの追加]ダイアログが表示されます。
- **5** Driver CD の [\ScreenFonts] もしくは、PS Driver CD の [¥ScreenFont¥TrueType] フォルダー内から、追加するフォントを 選択します。
- ߦ࠳࡞ࠜࡈ࠻ࡦࠜࡈ㨇ޔ߈ߣߩߎ **6** フォントをコピーする] チェック ボックスを ON にします。
- ߹ߒࠢ࠶ࠢࠍ㨉࡞࠻ࠬࡦࠗ㨇 **7** す。
	- ❍ Windows 2000/XP/Server 2003 の場合は、「OK<sup>1</sup> をクリック します。

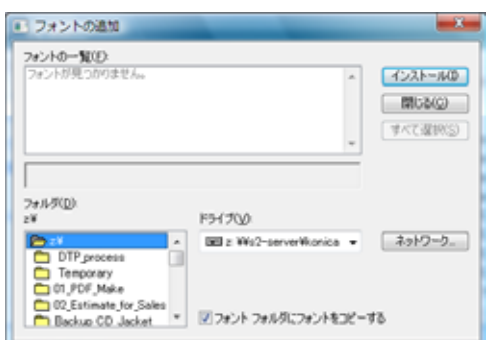

また PS Driver CD 内には、PostScript Type 1 フォントが用意されてい ます。

PostScript Type1 フォントは、内蔵のプリンターフォントと同じデザイ ンのフォントを用意しています。プリンターフォントを使用して印刷す る場合で、モニタ表示と印刷結果を合わせたい場合にインストールする ことをお勧めします。

### **Postscript Type1 フォントのインストール手順**

Windows 2000/XP/Vista/Server 2003/Server 2008 にはシステムレベル にて ATM と同等の機能が組み込まれております。ATM をインストール する必要はありません。

- 1 [スタート] [コントロールパネル] を選択します。
	- Windows 2000 の場合は、[スタート] [設定] [コントロール パネル]を選択します。
- 2 フォントアイコンをダブルクリックします。
- ࠬࡦࠗߩ࠻ࡦࠜࡈߒ㨇ᣂޔߒࠢ࠶ࠢฝߢౝ࠳࡞ࠜࡈ࠻ࡦࠜࡈ **3** トールヿを選択します。
	- Windows 2000/XP/Server 2003 の場合は、「ファイル〕メニュー から「新しいフォントのインストール]選択します。
- 4 場所の選択にて[¥ScreenFont¥Type 1 Fonts]ディレクトリを開き ます。
- 5 「すべて選択] をクリックします。
- ޕߔ߹ߒࠢ࠶ࠢࠍ㨉࡞࠻ࠬࡦࠗ㨇 **6**
	- Windows 2000/XP/Server 2003 の場合は、「OK]をクリックしま す。

# 13.4 Font Management Utility について

PCL フォント、PostScript フォントをイメージコントローラーに追加お よび削除することができる "Font Management Utility" があります。

詳しくは "PAGESCOPE UTILITIES" CD-ROM「Font ManagementUtilityl内にあるユーザーズガイドを参照してください。

# 14 ユーティリティツールについて

この章では、イメージコントローラー関連のユーティリティツールにつ いて説明しています。

# **14.1 PageScope Web Connection**

本プリンティングシステムは、Web サーバー機能を持っています。 PageScope Web Connection は、ブラウザソフト (Microsoft Internet Explorer など)を使って Web サーバーにアクセスして、プリンターの 状態を確認するためのツールです。

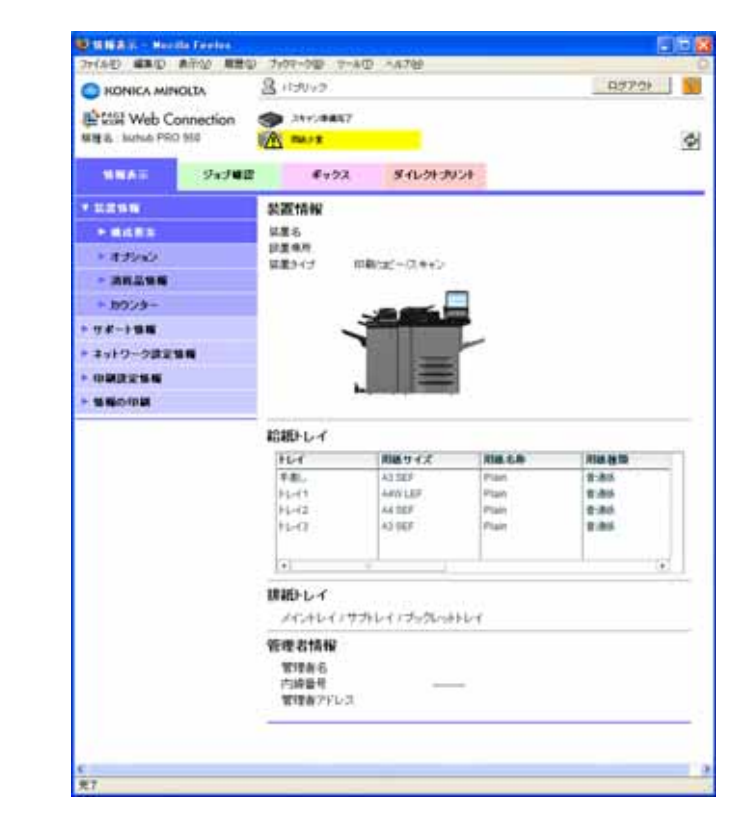

✎

# ご注意)

本章では、イメージコントローラーの一般ユーザーのための機能を 説明しています。管理者用の機能については、「ユーザーズガイド <u>(POD 管理者編)」を参照してください。</u>

また「セキュリティー強化機能設定」がON の時には、PageScope Web Connection は使用できません。また「セキュリティー強化機 能設定」をON から OFF に変更した場合、PageScope Web Connection は「使用しない」の状態を維持します。

PageScope Web Connection を使用可能に変更したい場合は、管理 者にお問い合わせください。

# **14.1.1 PageScope Web Connection の概要**

ここでは、PageScope Web Connection の概要について説明します。

一般ユーザーは、PageScope Web Connection を使って、イメージコン トローラーの設定を確認することができますが、設定を変更するには管 理者権限が必要になります。

# プリンターの設定内容を確認する

PageScope Web Connection を使うと、イメージコントローラーの設定 内容を表示することができます。

表示できる設定内容は、以下の通りです。

- 装置情報 構成要素
- 装置情報 オプション
- 装置情報 消耗品情報
- 装置情報 カウンター
- サポート情報
- ネットワーク設定情報
- 印刷設定情報 デフォルト設定
- 印刷設定情報 フォント情報
- 印刷設定情報 マクロー覧
- 印刷設定情報 PCL 設定
- 印刷設定情報 PS 設定
- 印刷設定情報 TIFF 設定
- 実行中リスト
- 履歴リスト

### 各種情報を印刷する

PageScope Web Connection を使って、印刷できる情報は、以下の通り です。

- PS フォントリスト
- PS デモページ
- PCL フォントリスト
- PCL デモページ
- 設定情報リスト

## ダイレクトプリントを行う

PageScope Web Connection を使って、ダイレクトプリントを実行する ことができます。

# **14.1.2 PageScope Web Connection を使うには**

PageScope Web Connection は、ブラウザソフトを使用して使うことが できます。

# **PageScope Web Connection を起動する**

- ޕߔ߹ߒേࠍ࠻ࡈ࠰࠙ࠩࡉ **1**
- 2 [アドレス] にイメージコントローラーのIP アドレスを入力して、 [Enter] または [Return] を押します。

PageScope Web Connection のトップページが表示されます。

# ✎ 㧕ࠗࠬࡃ࠼ࠕ࠻ࡦࠗࡐࡦࡢ

イメージコントローラーのIP アドレスについては、管理者にお問い 合わせください。

いろいろな設定の表示方法

### 装置情報 - 構成要素

- 1 [情報表示] をクリックします。 [情報表示] ページが表示されます。
- 2 左側メニューの [装置情報] をクリックします。 [装置情報] ページが表示されます。
- 3 サブメニューの「構成要素]をクリックします。 [構成要素] ページが表示されます。

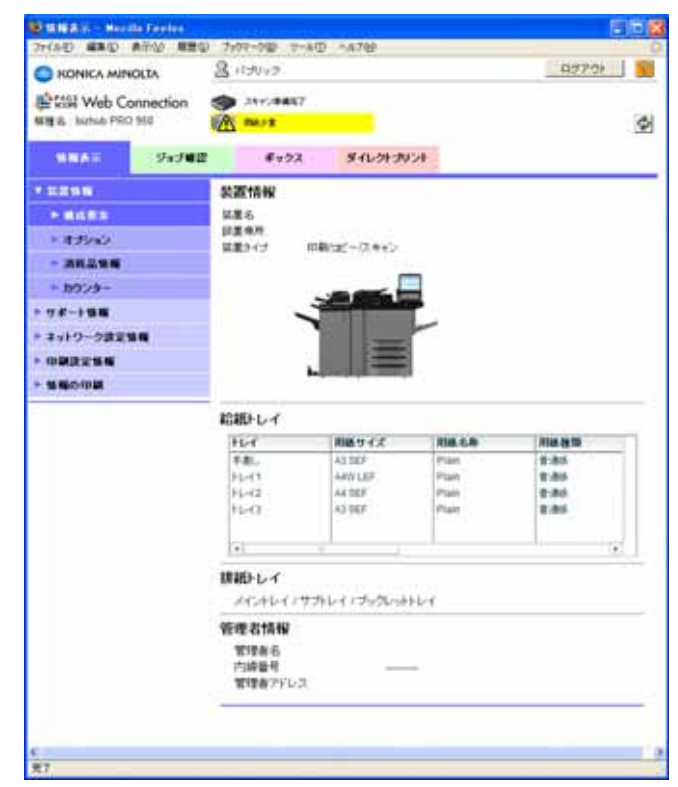

# 装置情報 - オプション

- 1 [情報表示] をクリックします。 [情報表示] ページが表示されます。
- 2 左側メニューの [装置情報] をクリックします。 [装置情報] ページが表示されます。
- ޕߔ߹ߒࠢ࠶ࠢࠍ㨉ࡦ࡚ࠪࡊࠝ㨇ߩࡘ࠾ࡔࡉࠨ **3** [オプション] ページが表示されます。

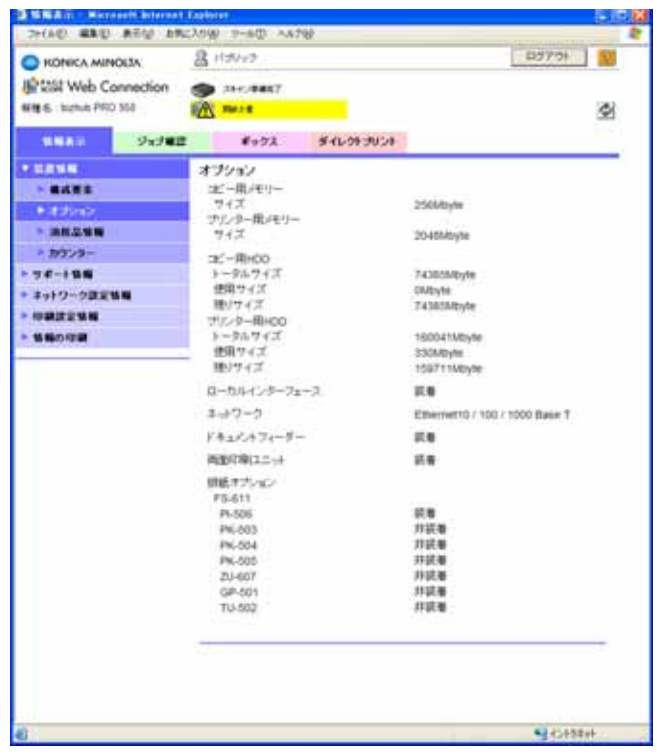

### 装置情報 - 消耗品情報

- 1 [情報表示] をクリックします。 [情報表示] ページが表示されます。
- 2 左側メニューの [装置情報] をクリックします。 [装置情報] ページが表示されます。
- 3 サブメニューの [消耗品情報] をクリックします。 [消耗品情報] ページが表示されます。

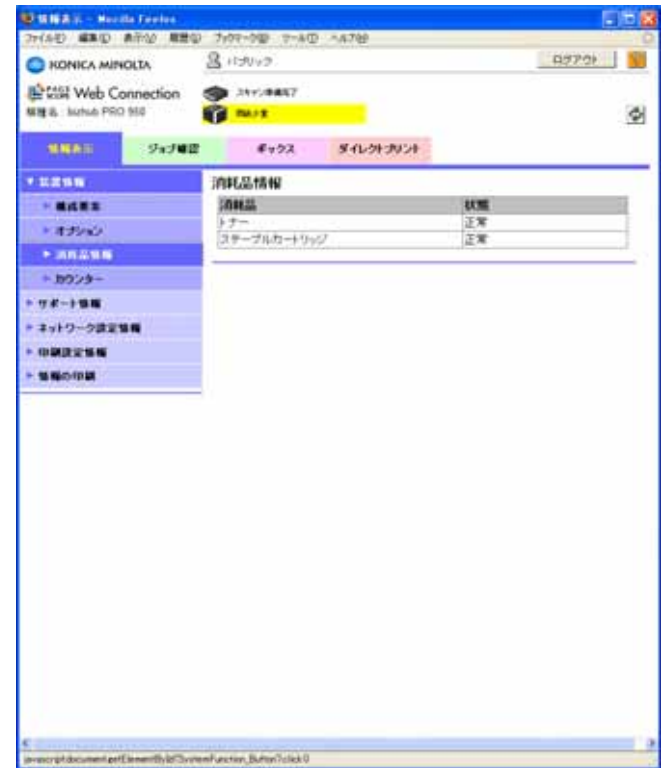

# 装置情報 - カウンター

- 1 [情報表示] をクリックします。 [情報表示] ページが表示されます。
- 2 左側メニューの [装置情報] をクリックします。 [装置情報] ページが表示されます。
- ޕߔ߹ߒࠢ࠶ࠢࠍ㨉࠲ࡦࠞ࠙㨇ߩࡘ࠾ࡔࡉࠨ **3** [カウンター] ページが表示されます。

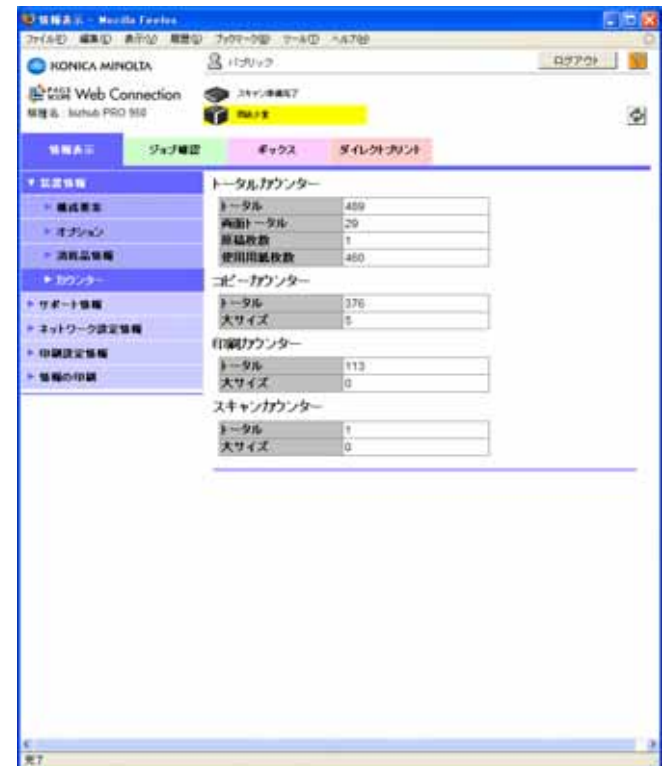

### サポート情報

- 1 [情報表示] をクリックします。 [情報表示] ページが表示されます。
- 2 左側メニューの [サポート情報] をクリックします。 「サポート情報〕ページが表示されます。

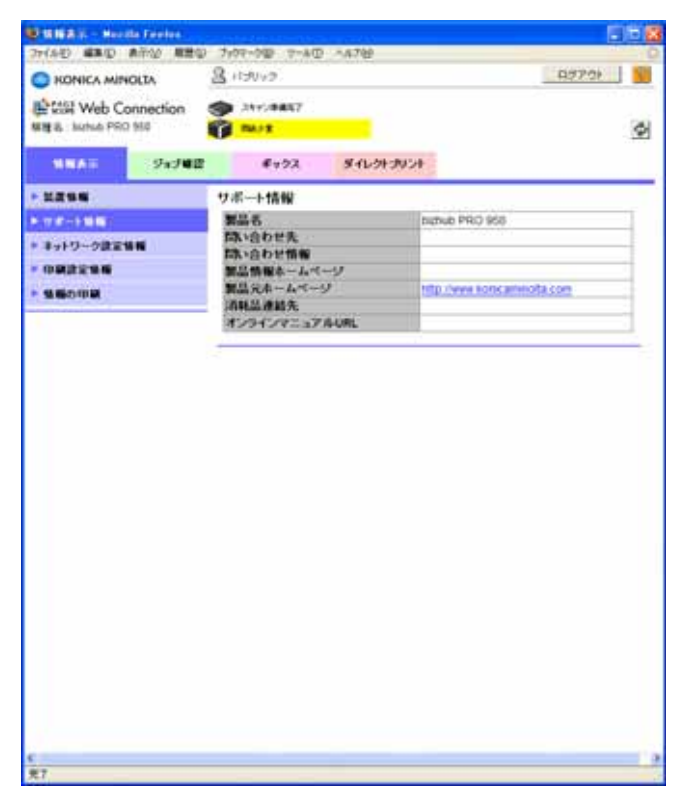
#### ネットワーク設定情報

- 1 [情報表示] をクリックします。 [情報表示] ページが表示されます。
- 2 左側メニューの [ネットワーク設定情報] をクリックします。 [ネットワーク設定情報] ページが表示されます。

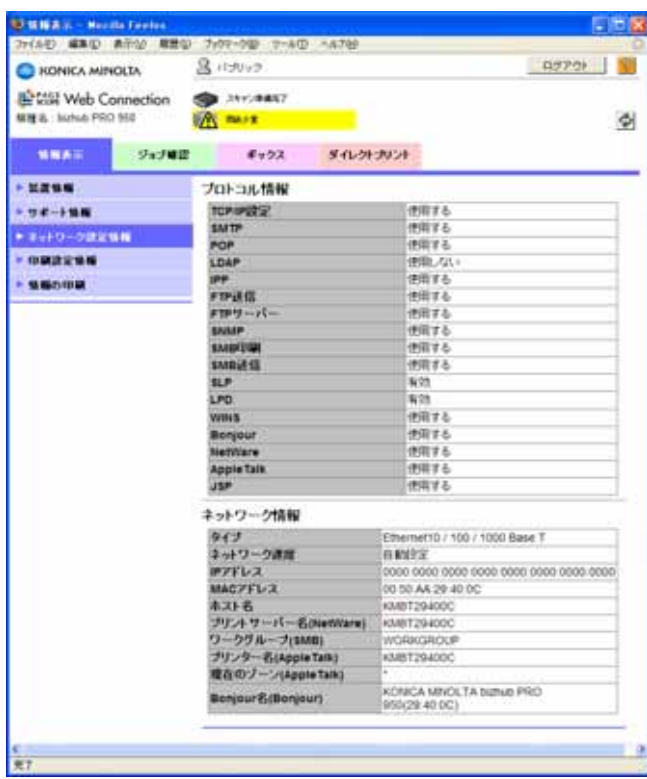

#### 印刷設定情報 - デフォルト設定

- 1 [情報表示] をクリックします。 [情報表示] ページが表示されます。
- 2 左側メニューの [印刷設定情報] をクリックします。 [印刷設定情報] ページが表示されます。
- 3 サブメニューの [デフォルト設定] をクリックします。 [デフォルト設定] ページが表示されます。

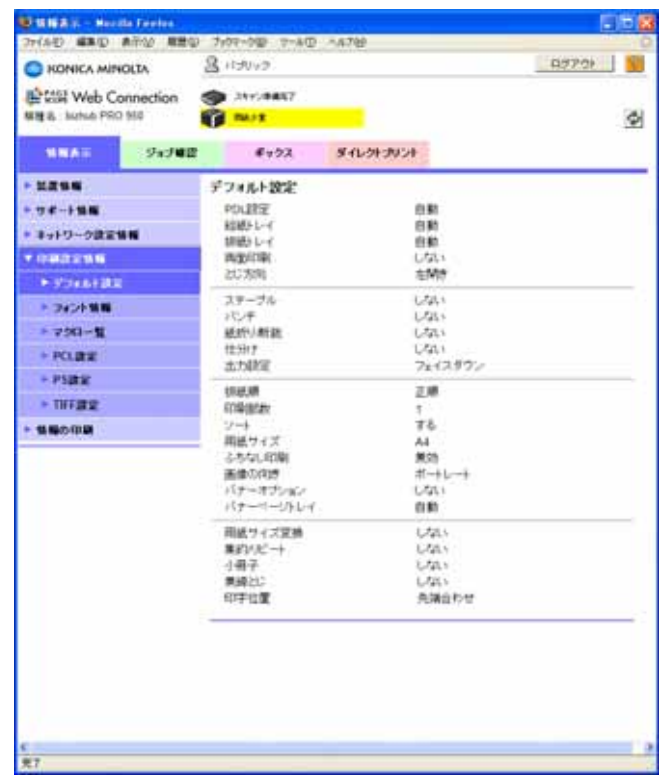

#### 印刷設定情報 - フォント情報

- 1 [情報表示] をクリックします。 [情報表示] ページが表示されます。
- 2 左側メニューの [印刷設定情報] をクリックします。 [印刷設定情報] ページが表示されます。
- 3 サブメニューの [フォント情報] をクリックします。 [フォント情報] ページが表示されます。

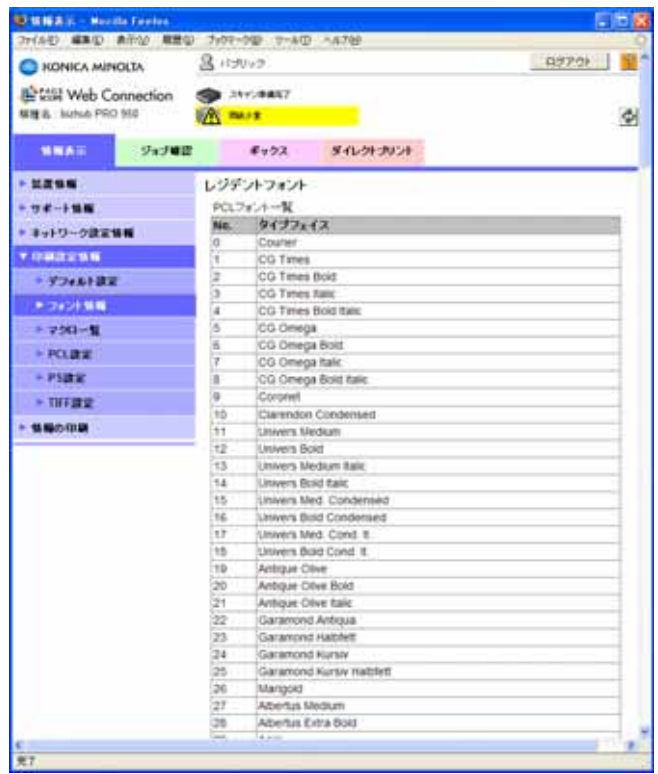

#### 印刷設定情報 - マクロー覧

- 1 [情報表示] をクリックします。 [情報表示] ページが表示されます。
- 2 左側メニューの「印刷設定情報〕をクリックします。 [印刷設定情報] ページが表示されます。
- 3 サブメニューの [マクロー覧] をクリックします。 [マクロー覧] ページが表示されます。

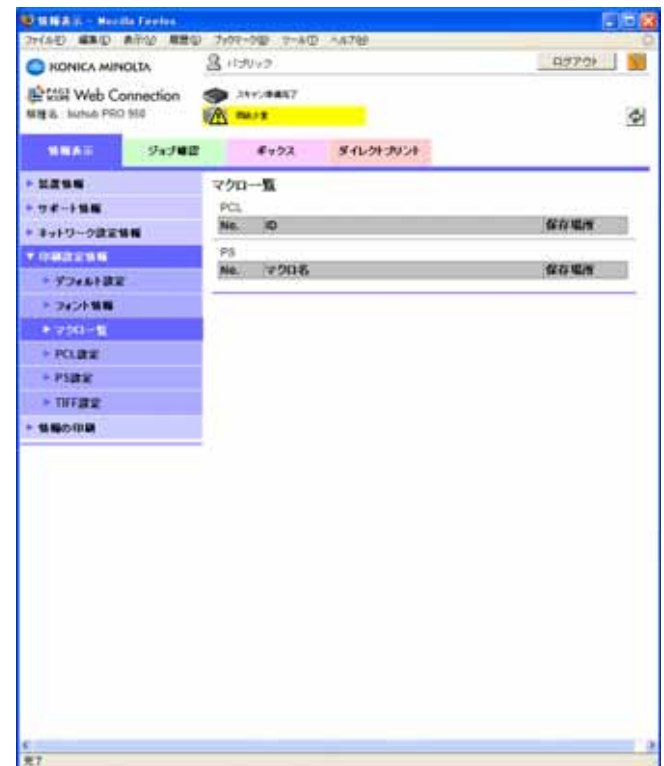

#### 印刷設定情報 - PCL 設定

- 1 [情報表示] をクリックします。 [情報表示] ページが表示されます。
- 2 左側メニューの [印刷設定情報] をクリックします。 [印刷設定情報] ページが表示されます。
- 3 サブメニューの [PCL 設定] をクリックします。 [PCL設定] ページが表示されます。

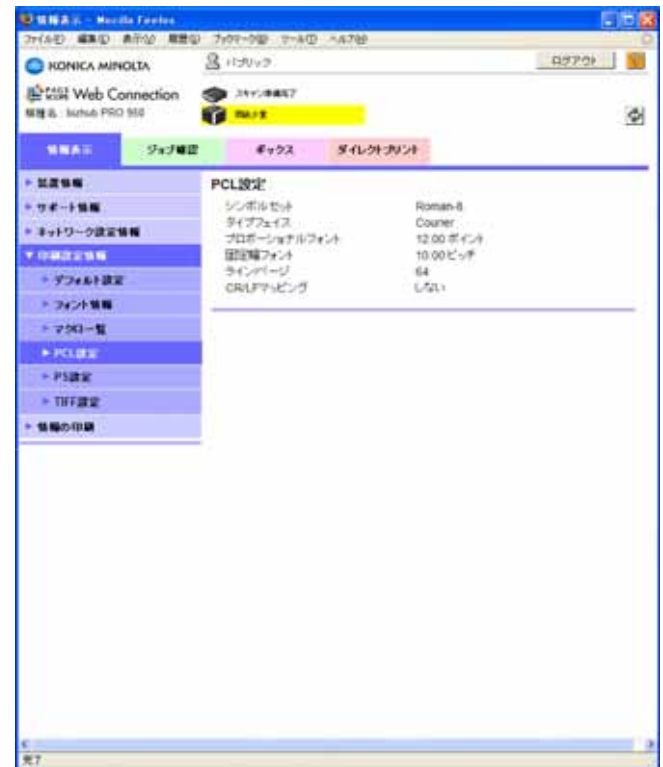

#### 印刷設定情報 - PS 設定

- 1 [情報表示] をクリックします。 [情報表示] ページが表示されます。
- 2 左側メニューの [印刷設定情報] をクリックします。 [印刷設定情報] ページが表示されます。
- 3 サブメニューの [PS 設定] をクリックします。

[PS設定] ページが表示されます。

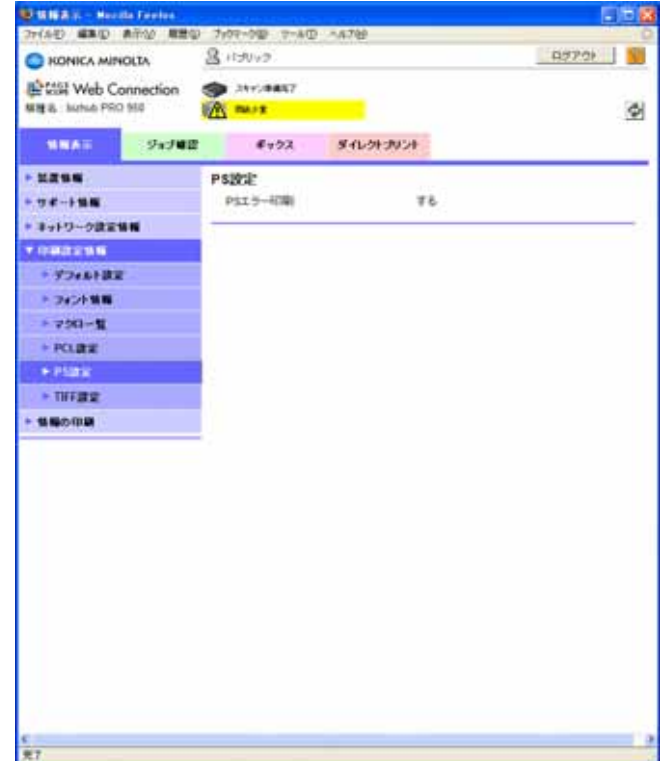

#### 印刷設定情報 - TIFF 設定

- 1 [情報表示] をクリックします。 [情報表示] ページが表示されます。
- 2 左側メニューの [印刷設定情報] をクリックします。 [印刷設定情報] ページが表示されます。
- 3 サブメニューの [TIFF 設定] をクリックします。 [TIFF 設定] ページが表示されます。

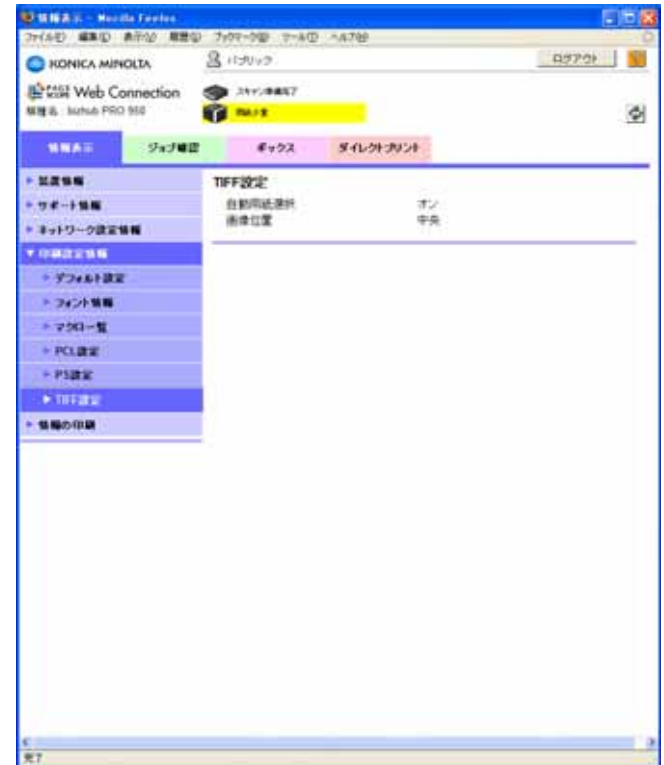

#### 実行中リスト

- ޕߔ߹ߒࠢ࠶ࠢࠍ㨉ࡉ࡚ࠫ㨇 **1** [ジョブ] ページが表示されます。
- 2 左側メニューの [実行中リスト] をクリックします。 [実行中リスト] ページが表示されます。

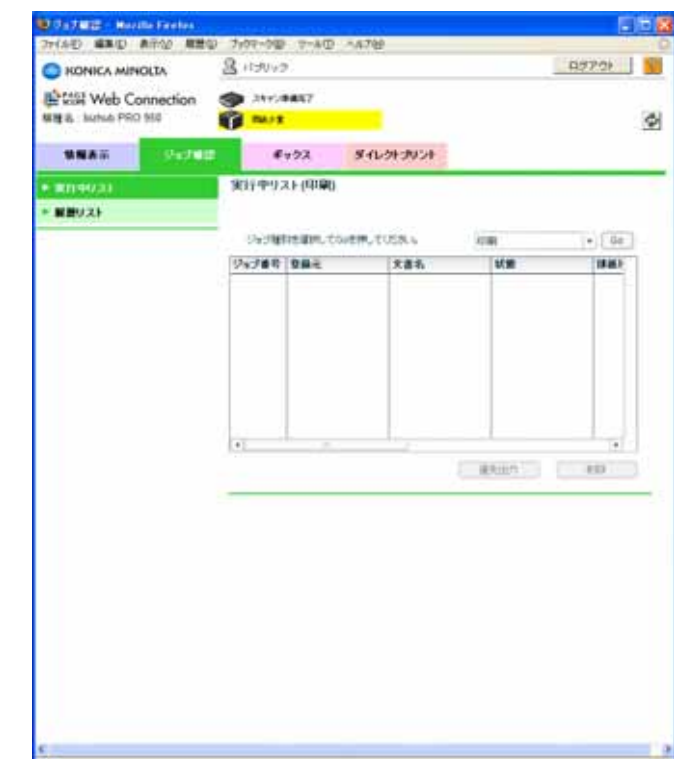

3 一覧右上のプルダウンから [印刷] または [スキャナー送信] を選 択後 [Go] をクリックして、一覧の内容を切り替えます。

#### 履歴リスト

- ޕߔ߹ߒࠢ࠶ࠢࠍ㨉ࡉ࡚ࠫ㨇 **1** [ジョブ] ページが表示されます。
- 2 左側メニューの [履歴リスト] をクリックします。 [履歴リスト] ページが表示されます。

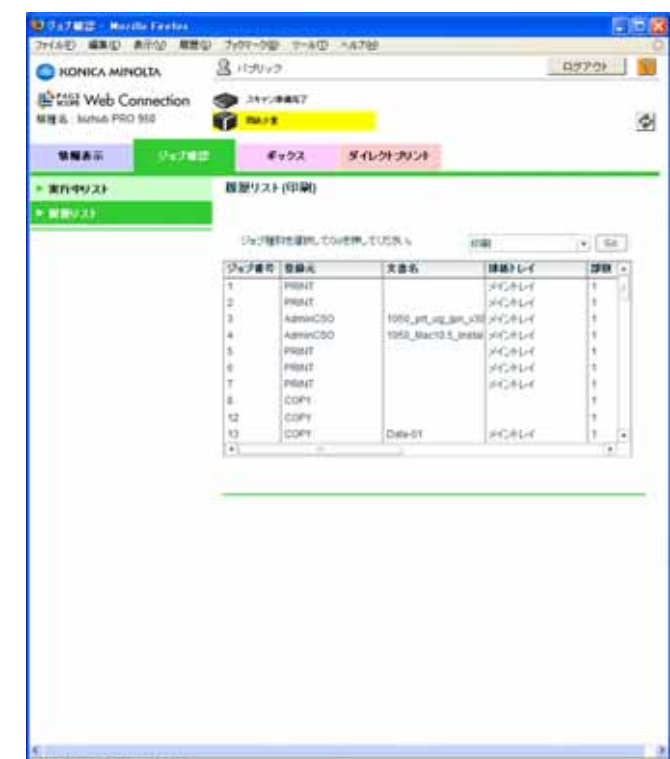

3 一覧右上のプルダウンから [印刷] または [スキャナー送信] を選 択後 [Go] をクリックして、一覧の内容を切り替えます。

### 14.1.3 各種情報を印刷するには

#### 各種情報の印刷方法

- **↑ [情報表示]をクリックします。** [情報表示] ページが表示されます。
- 2 左側メニューから「情報の印刷]をクリックします。 [情報の印刷] ページが表示されます。

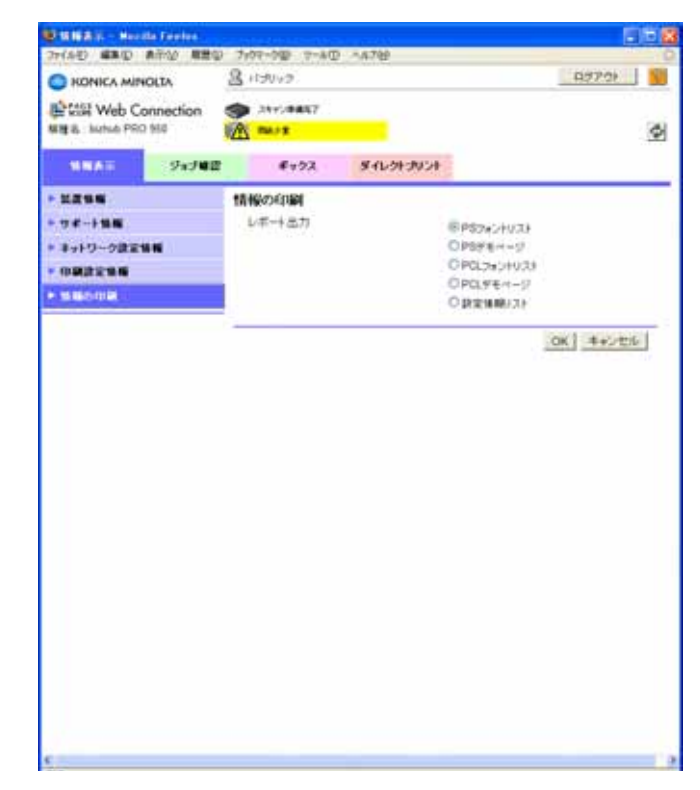

- 3 印刷したい情報を選択します。
- 4 [OK] をクリックします。

選択した情報が印刷されます。

$$
\mathbb{Q}_{\,\boldsymbol{\cdot\,}}
$$

#### 㧕ࠗࠬࡃ࠼ࠕ࠻ࡦࠗࡐࡦࡢ

レポートの種類については、"各種情報を印刷する" (14-2 ページ) を参照してください。

### 14.1.4 ダイレクトプリントを行うには

### ダイレクトプリントを行う方法

ޕߔ߹ߒࠢ࠶ࠢࠍ㨉࠻ࡦࡊ࠻ࠢࠗ࠳㨇 **1** [ダイレクトプリント] ページが表示されます。

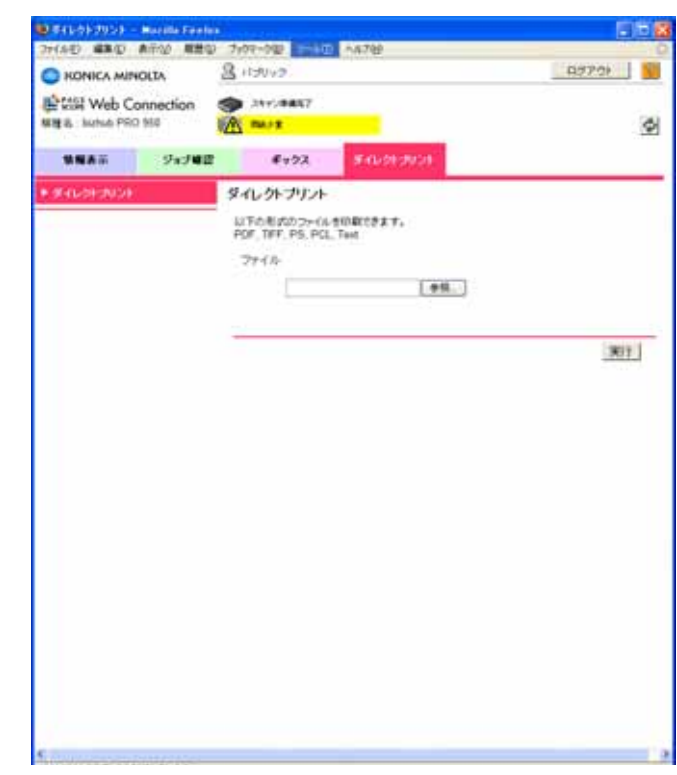

2 [参照] をクリックして表示される画面で、印刷するファイルを指定 し、[開く] をクリックします。

[ダイレクトプリント] ページに戻ります。

ޕߔ߹ߒࠢ࠶ࠢࠍ㨇ታⴕ㨉 **3** 指定したファイルのダイレクトプリントが実行されます。

### 14.2 NetWare 設定

NetWare の設定について説明します。

#### **NetWare 3.x の設定**

NetWare サーバの設定をする前に、コピー機の操作パネルなどから、 プリントサーバの名前などを設定しておきます。

NetWare 3.x での設定の手順は、次のとおりです。この設定は、スー パーバイザ権限で行います。

ޕߔ߹߮ㆬࠍࡃࠨ࡞ࠗࠔࡈࠆߔ↪ޔߡߒേࠍ PCONSOLE **1**

✎

#### 㧕ࠗࠬࡃ࠼ࠕ࠻ࡦࠗࡐࡦࡢ

PCONSOLE での設定についての詳細は、Novell NetWare のマニュ アルを参照してください。

- 2 プリントキューを作成し、割り当てます。
- 3 ネットワークボードをプリントサーバとして設定します。
- 4 必要に応じて、通知リスト/パスワードの設定を行います。
- 5 必要に応じて、プライマリファイルサーバの設定を行います。

設定が終了したら、コピー機の主電源を一度 OFF にし、10 秒以上待っ てから再び ON にします。

ネットワーク設定リストなどによって、ファイルサーバとそのファイル サーバがサービスするキューを確認してください。

# ✎

#### 㧕ࠗࠬࡃ࠼ࠕ࠻ࡦࠗࡐࡦࡢ

プライマリファイルサーバは、ネットワークが大規模で、複数の ファイルサーバを持つ多数のサイトに接続されている場合に定義す る必要があります。この設定は PCONSOLE を使って行います。

#### **Netware 4.x-6 の設定**

Novell 社の NetWare 4.x-6 は、Novell ディレクトリサービス (NDS) と  $\check{\mathcal{M}}$ の2つのモードで動作することができます。バインダリエミュレーショ ンサービスと NDS サービスは同時に実行することが可能ですが、プリ ントサーバをバインダリサービスモードだけ、または NDS モードだけ で動作するようにも設定できます。

もしプリントサーバに正しく NDS が設定されておらず、かつ、バイン ダリサービスモードが動作していないと、プリントサーバカードはその ファイルサーバを見つけることができず、ネットワーク設定リストに Novell NetWare プロトコルがアクティブでないことが表示されます。

#### 設定の概要

#### **NDS**

Novell ディレクトリサービス (NDS) では、従来の NetWare バージョ ンとは異なる、より高度なネットワーク管理が可能です。基本的にすべ てのネットワークオブジェクトが保存。管理されます。

原則として、NDS が機能するためには、すべての 4.x-6J サーバに NDS がロードされていなくてはなりません。したがって、すべての NetWare 4.x-6J サーバがプリンティングシステム、プリントサーバ、プ りントキューなど、指定されたディレクトリオブジェクトのサービスを 行うため、それぞれのサーバがディレクトリサーバとなります。

滴切な権限を持っていればプリントサーバオブジェクトが作成できま す。またこのオブジェクトをネットワーク上のコンテキスト内に設定す ると、各ネットワークサーバ上でプリントサーバをセットアップすると いう非能率的な作業が解消されます。

NDS では、個々に定義された物理的サイトではなく、共有ネットワー クデータベースを基盤とした真のエンタプライズネットワーキングが可 能です。その結果、プリントサーバセットアップと管理の効率が大幅に 改善されます。

#### バインダリエミュレーション

NetWare 4.x-6J は、バインダリエミュレーションで 3.xJ、4.x-6J プリ ントサービスとの下位互換性があります。

サーバ/サービス、ユーザ、プリンティングシステム、ゲートウェイな どの情報の保存には Directory Information Base(DIB)が使用されます。 これは分散データベースで、任意の位置に保存された情報にネットワー ク上のどこからでもアクセスが可能です。

4.x-6J より前の NetWare バージョンでもデータは DIB と同じですが、 この場合は NetWare バインダリに保存されます。DIB は柔軟なアクセ ス性と明確なセキュリティーが備わった設計になっており、分散させる ためパーティションに分割されています。

このディレクトリには、バインダリとは異なり、フラットファイル構造 ではなくオブジェクト指向構造が用いられ、サーバごとのアクセスでは なくネットワークにアクセスすることができます。

このディレクトリは、バインダリエミュレーションモードで NetWare バインダリェミュレーションが 有効の場合、アクセス中の NetWare サーバ上にバインダリが存在する かのように、ディレクトリサービスがバインダリリクエストを受け付け て応答します。

ディレクトリはパーティションに分けられた分散データベースなので、 バインダリ問い合わせで得られた情報が、アクセスしているサーバに保 存されたものでない場合があります。NetWare 4.x-6 サーバはバインダ リで動作していませんが、バインダリリクエストを行うアプリケーショ ンからはその違いが分かりません。

#### **NDS の設定**

#### **PageScope Web Connection**

プリントサーバ(ネットワークボード)のコンテキスト設定に使いま す。PagePageScope Web Connection については、管理者にお問い合 わせください。

#### **Novell NWADMIN**

ディレクトリツリー、プリントサーバ、プリンティングシステム、ツ リー内のプリントキューオブジェクトの作成には、Novell NWADMIN を 使います。

本ネットワークボードには、接続するだけで NetWare 管理者ユーティ リティ (NWADMIN) をサポートする機能があります。このため、NDS の管理者が1つのポイントで制御(プリントサーバの集中管理)を行う ことが可能になります。

✎

#### 㧕ࠗࠬࡃ࠼ࠕ࠻ࡦࠗࡐࡦࡢ

NWADMIN での設定の詳細は、Novell NetWare のマニュアルをご参 照ください。

#### **PCONSOLE**

NWADMINに代わる方法として、NetWare では PCONSOLE も使えま す。PCONSOLE は、どのキューをサービスするのか、問題が起こった 場合、誰に通知するかといったプリントサーバの静的情報の設定に使い ます。

✎ 㧕ࠗࠬࡃ࠼ࠕ࠻ࡦࠗࡐࡦࡢ

> NDS の PCONSOLE での設定についての詳細は、Novell NetWare のマニュアルをご参照ください。

#### バインダリエミュレーションの設定

バインダリコンテキストを確認します

プリントサーバ (ネットワークボード) をバインダリモードの Novell NetWare 4.x-6 サーバに接続する前に、まず、この NetWare サーバにバ インダリコンテキストがあるかどうかを確認します。

バインダリコンテキストの設定がされていない場合は、ネットワーク管 理者が AUTOEXEC.NCF ファイルを修正して適切な SET コマンドを追 加し、NetWare サーバを再起動するか、システムコンソールから SET コマンドを入力し変更を行う必要があります。

コンソールプロンプトのコマンドは直ちに有効となるのに対し、 AUTOEXEC.NCF ファイルの定義は、サーバの電源を切って再起動しな いと有効になりません。

#### PCONSOLE を使ったバインダリモードでの設定

ファイルサーバにバインダリコンテキストがあることが確認できた場合 は、PCONSOLE を使ってネットワークボードを設定します。

バインダリモードで使用する場合は、NetWare プリンターサーバのパ スワードは大文字のみが有効となります。

## $\mathbb{Q}$ ...

#### 㧕ࠗࠬࡃ࠼ࠕ࠻ࡦࠗࡐࡦࡢ

PCONSOLE での設定の詳細については、Novell NetWare のマニュ アルをご参照ください。

## 14.3 ToneCurve Utility について

ToneCurveUtility を使うと、印刷する文書の明るさやコントラストを調 整することができます。また登録したトーンカーブは、ネットワーク上 の他のコンピューターでも使用することができます。

$$
^{\textcircled{}}\dots
$$

ToneCurveUtility で作成し、イメージコントローラーに登録した トーンカーブは、PPD Plug-in ドライバーでのみ選択し、印刷に使  $H$ できます。

ToneCurve Utility の詳細は、ヘルプファイルをご覧ください。

ToneCurve Utility の操作フローチャートは以下の通りです。

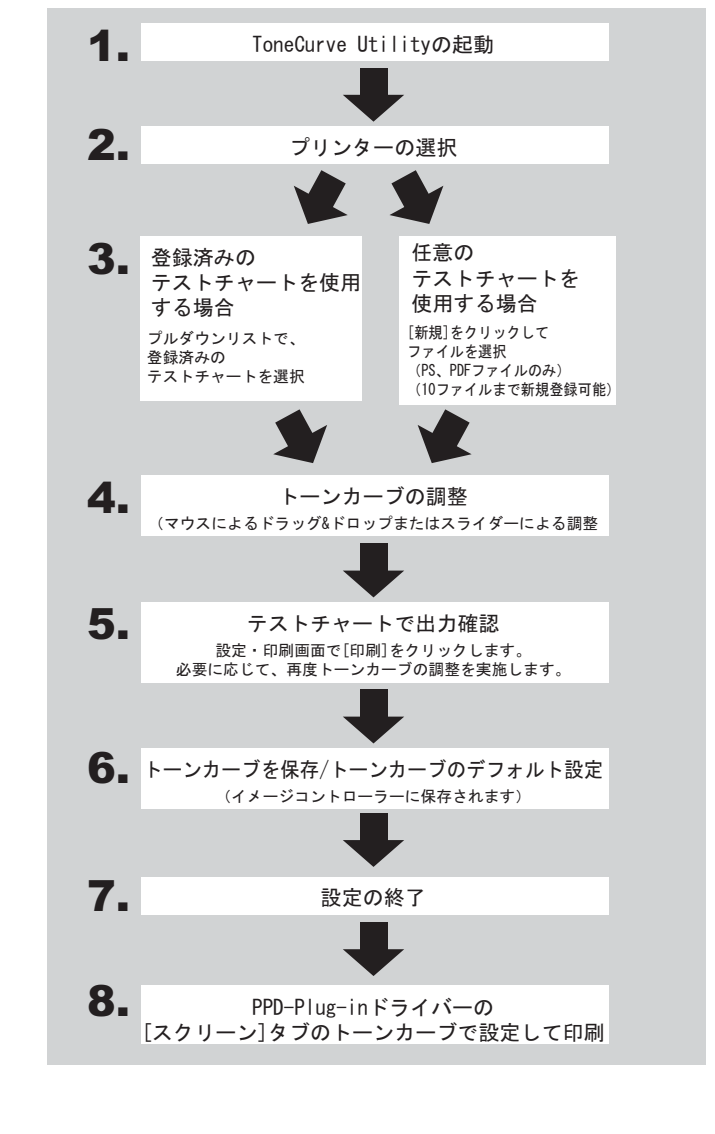

✎ ご注意) 11 ページを超えるファイルは、テストチャートに追加できません。

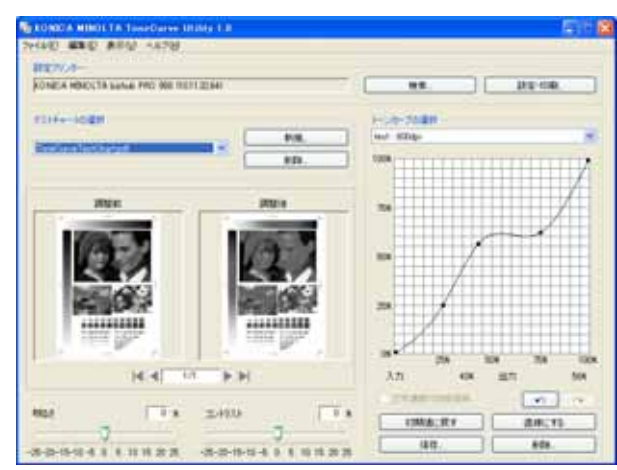

#### **ToneCurve Utility のメイン画面**

- テストチャートを追加するには、「新規」をクリックしてファイルを 選択します。
- ⊙ トーンカーブは「明るさ] / [コントラスト] のスライダーもしく は、トーンカーブエリアで調整点をマウスでドラッグ&ドロップし て調整します。
- [保存]をクリックして、トーンカーブの設定を保存します。
- トーンカーブの出力値を 100% 未満にした場合のみ 「文字濃度 100% 保持〕がアクティブになります。[文字濃度 100% 保持] をチェッ クしない場合は、文字の濃度に注意してください。

#### 設定·印刷画面

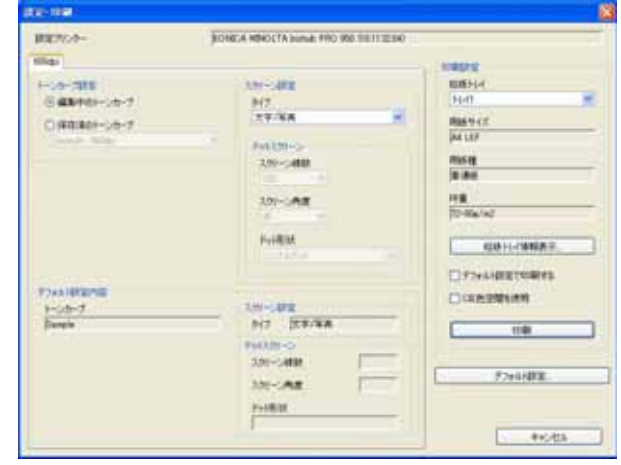

- トーンカーブを調整して「設定・印刷〕をクリックすると、設定印 刷画面が表示されます。設定・印刷設定画面では、スクリーン設定、 印刷設定などを行います。
- ◯ [印刷]をクリックすると、確認用の印刷ができます。
- 「デフォルト設定」をクリックして、デフォルトで使用するトーン カーブとスクリーンを指定できます。これにより、PPD Plug-in ド ライバーでの設定を簡略化できます。
- CIE 色空間にチェックを入れると、XYZ 色空間を経由した色変換処 理を行なうため、階調性をあげることができますが、出力に時間が かかる場合があります。

## 15 付録

### ߡߟߦቯ⸳࠴࠶ࠬࠗࡕࡔࡠ࠻ࡦࠦ **15.1**

下記現象が発生した場合、「コントローラーメモリースイッチ〕を切り 替えることによって問題が解消される場合があります。

[コントローラーメモリースイッチ]は、コピー機操作パネル上から、 「機械状態] - 「コントローラー設定] - 「08 管理者設定] - 「01 メモリー スイッチ】上で設定する事が可能です。

メモリースイッチのデフォルトは、全て Off (0) です。

# ✎

#### ご注意)

リスト内に載っていないスイッチ番号は絶対に切り替えないでくだ  $\pm$ 

コントローラーメモリースイッチ設定には、専門知識を必要とする 設定もありますので、詳しい内容はサービス実施店にお問い合わせ ください。

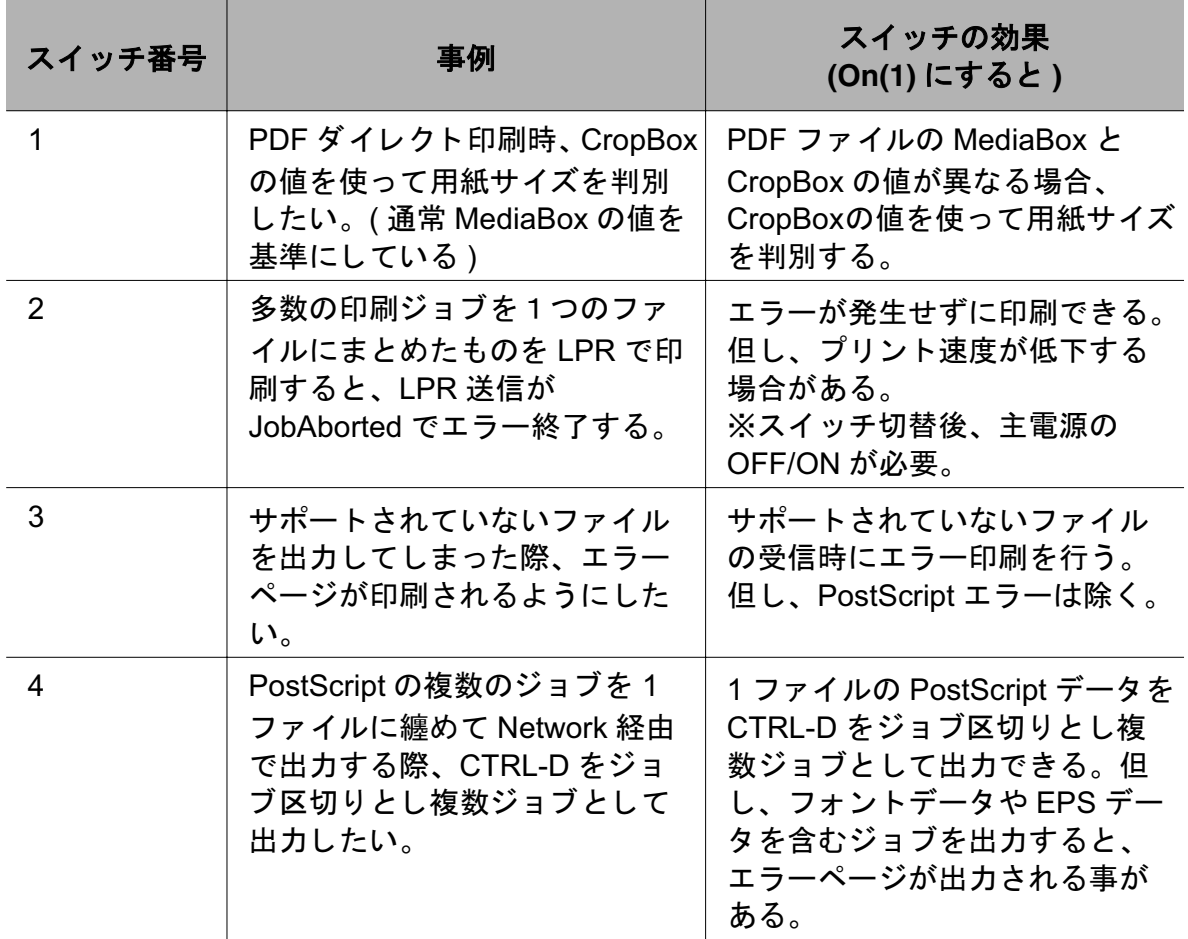

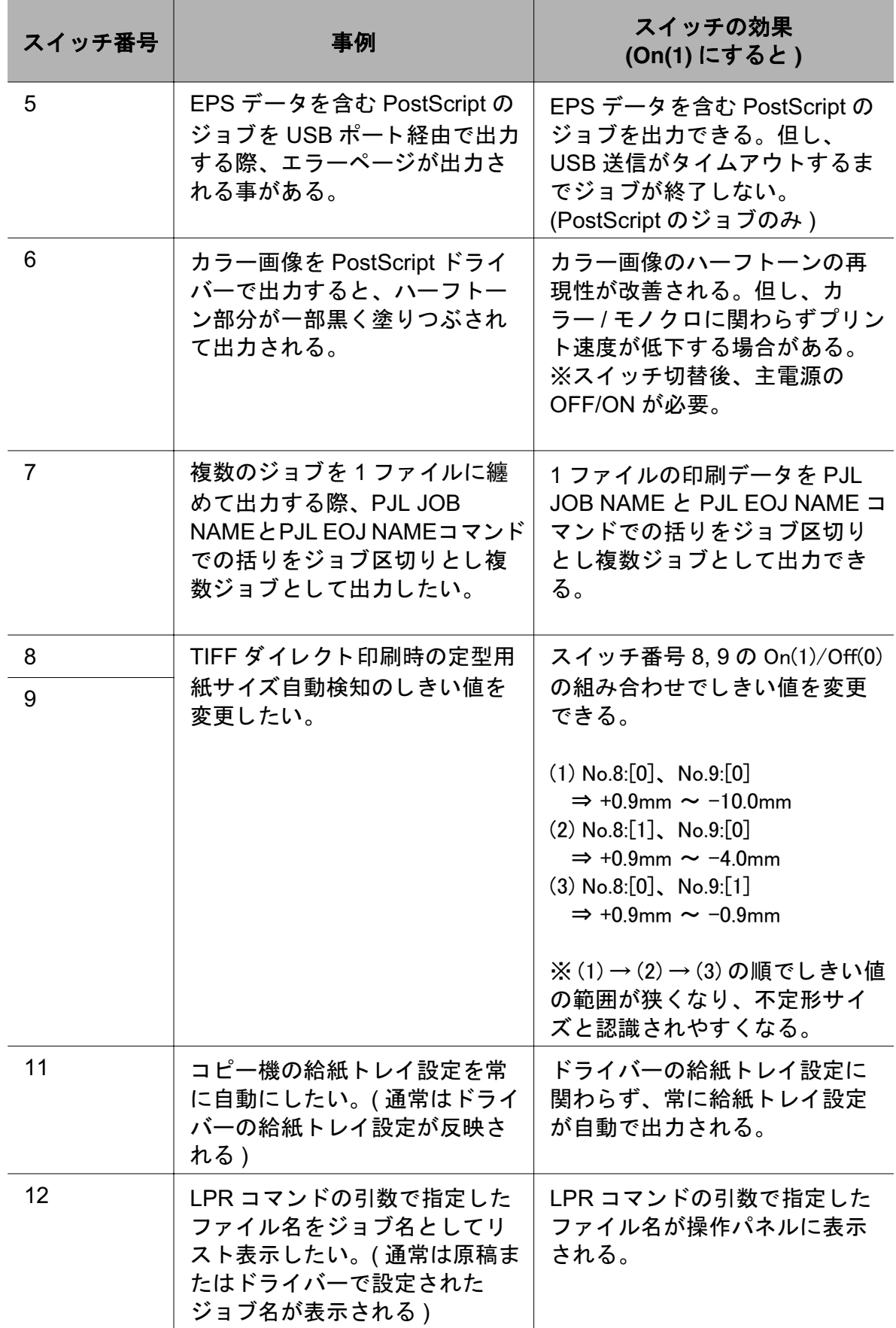

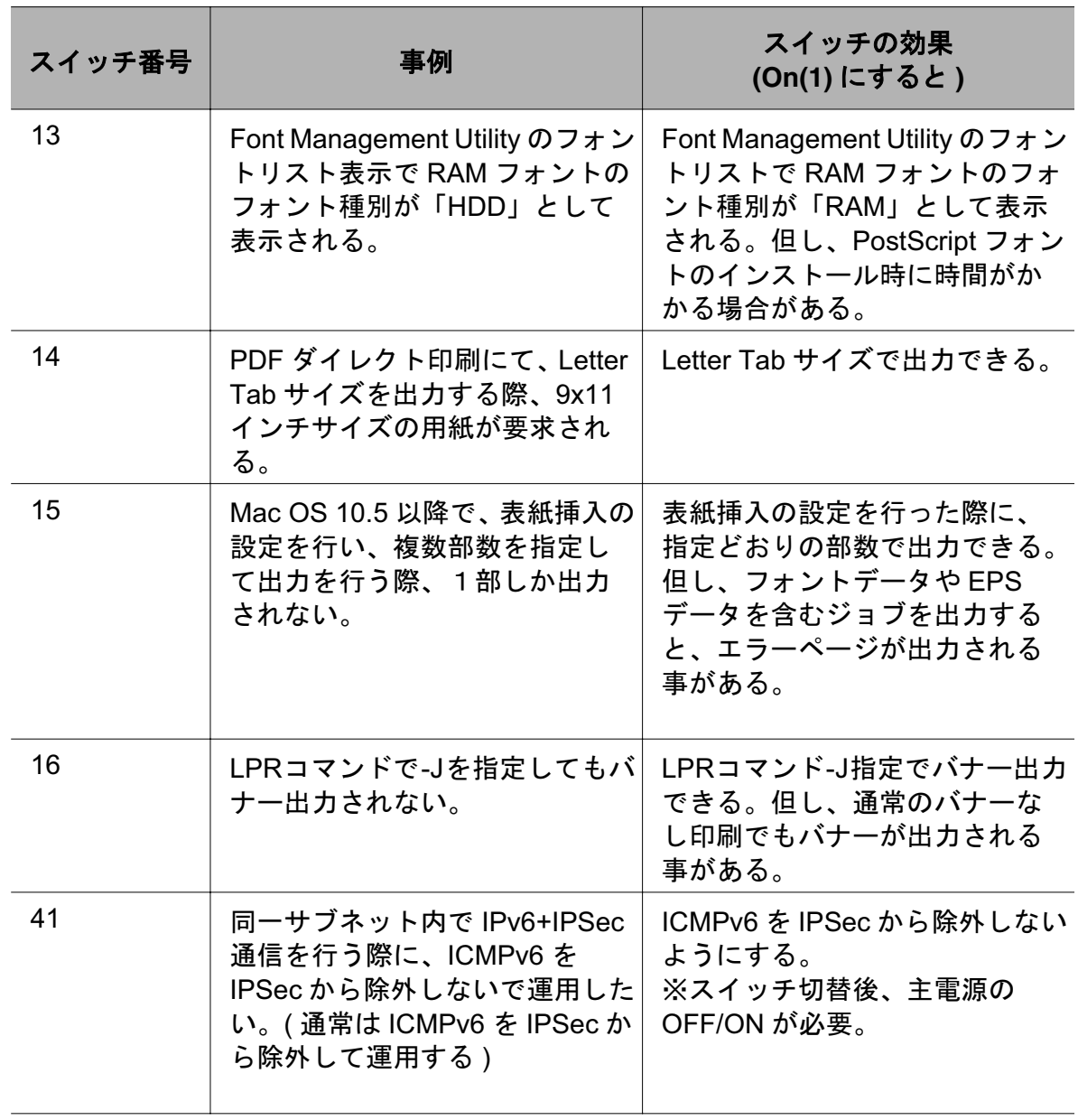

## 15.2 用語集

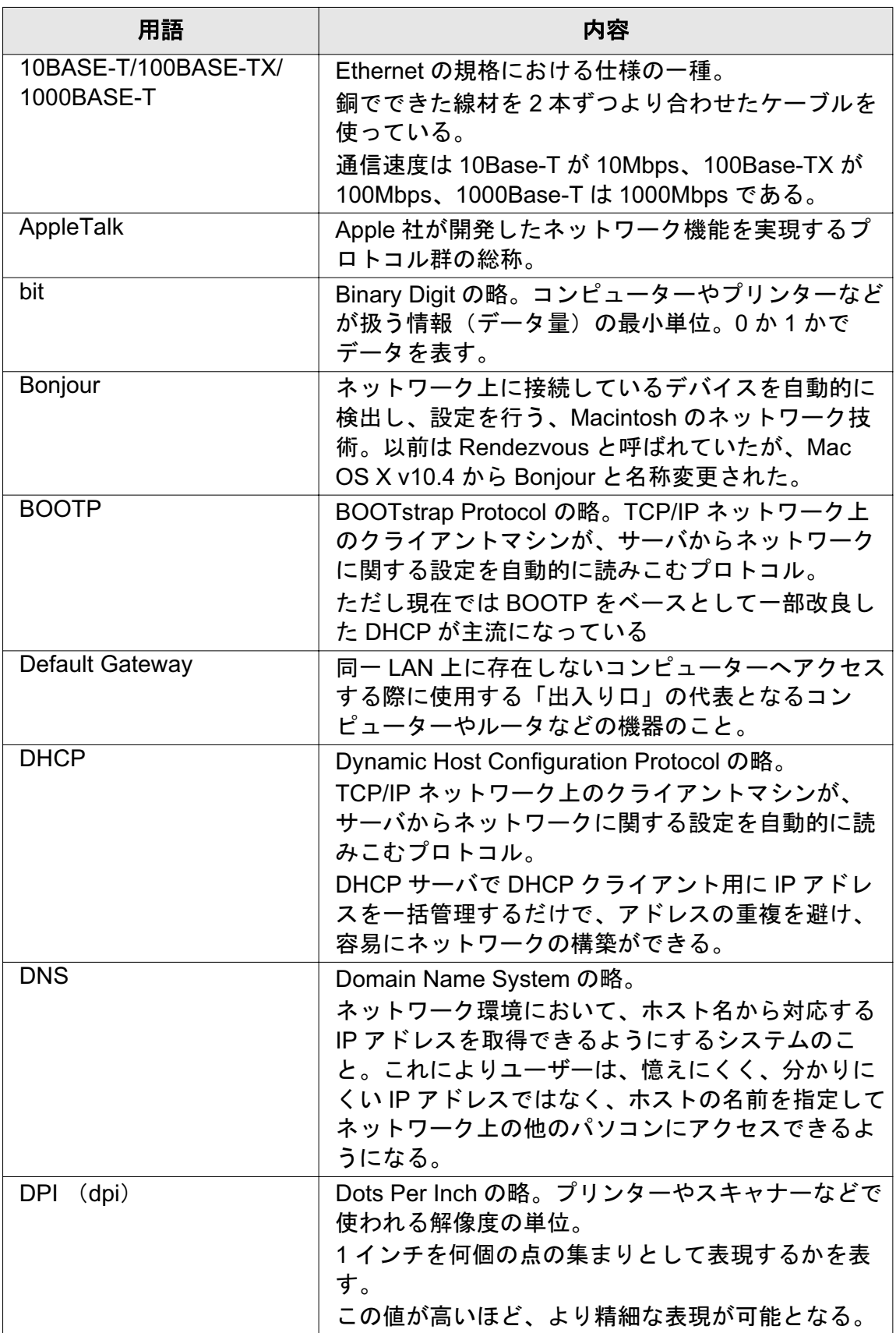

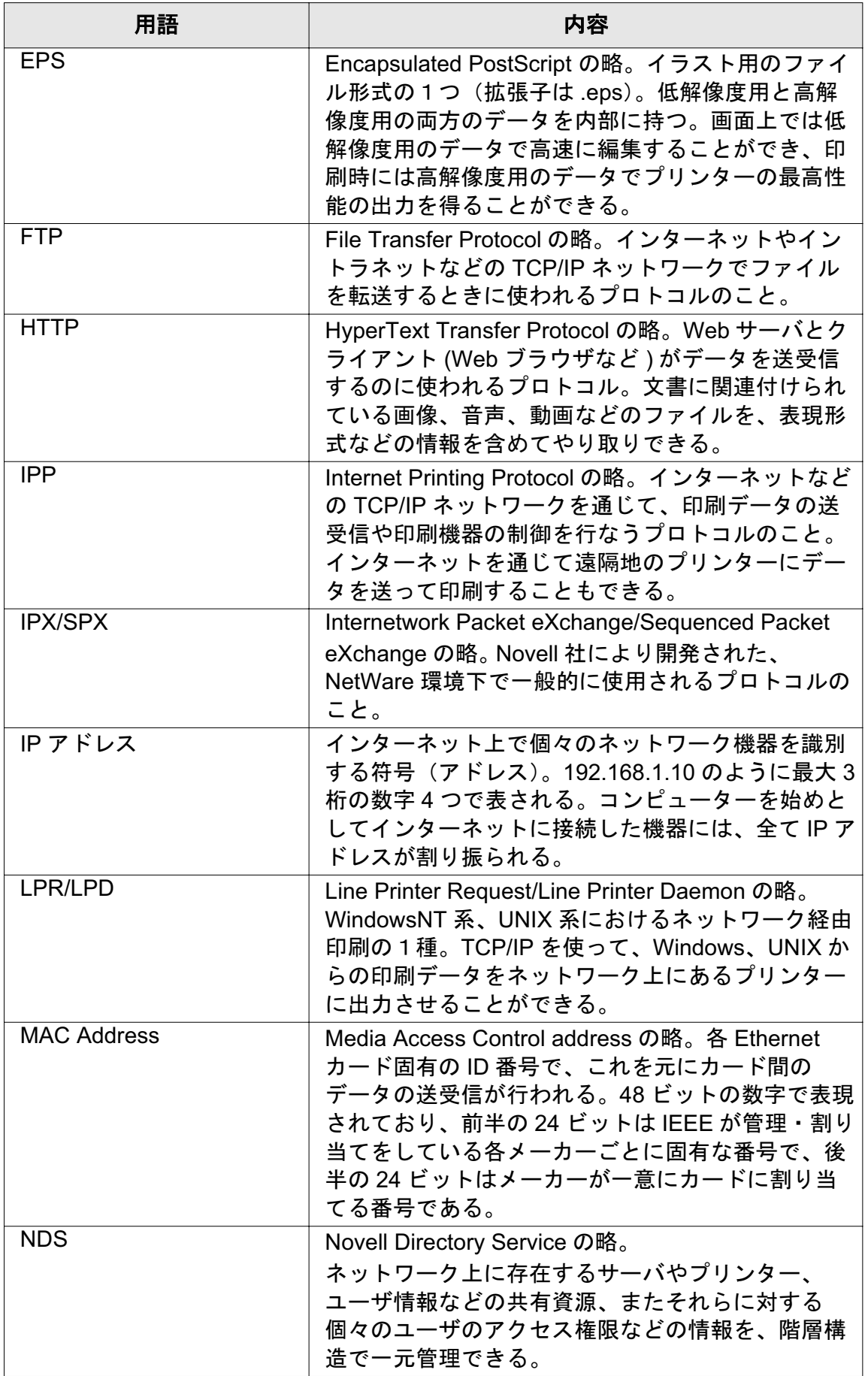

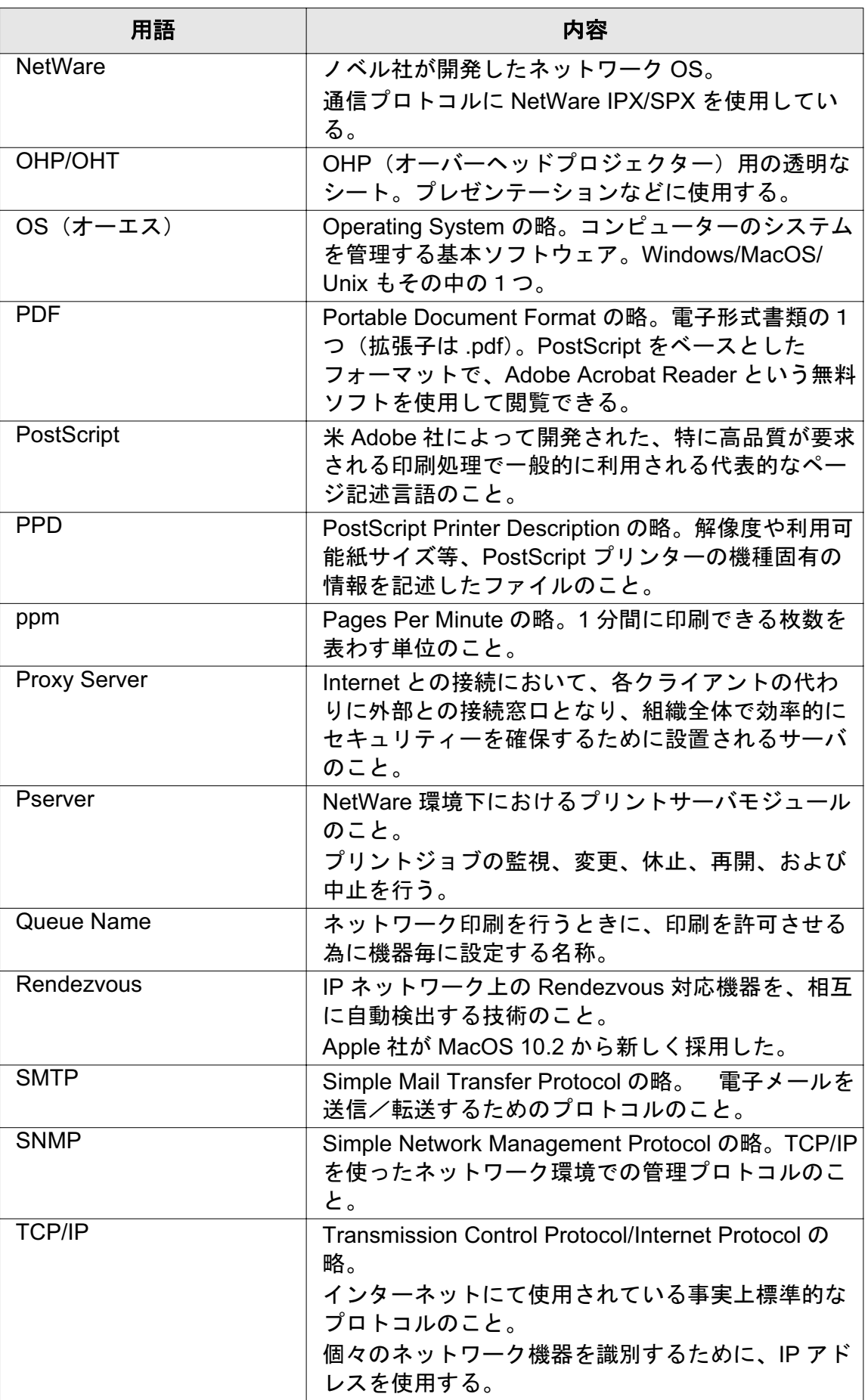

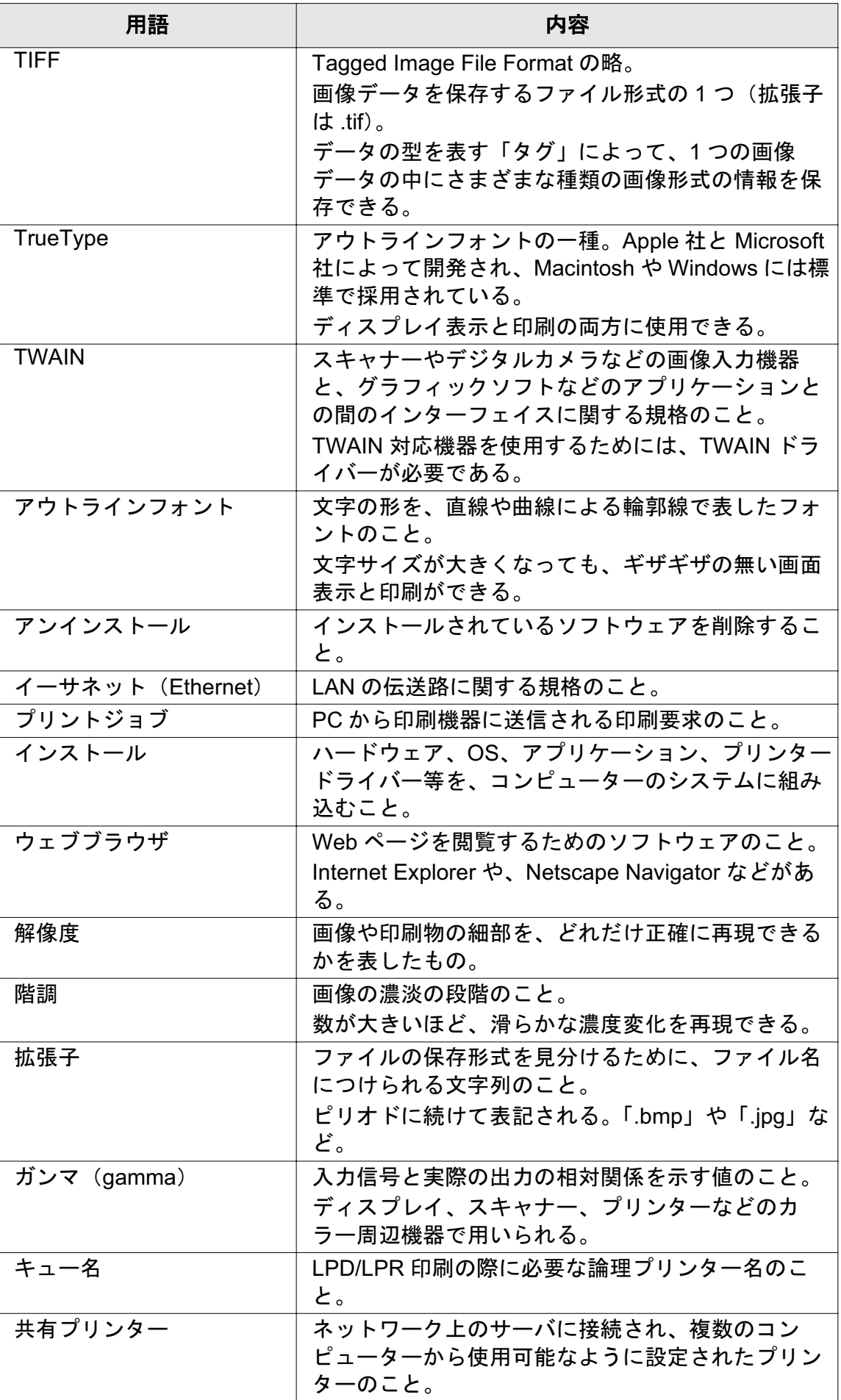

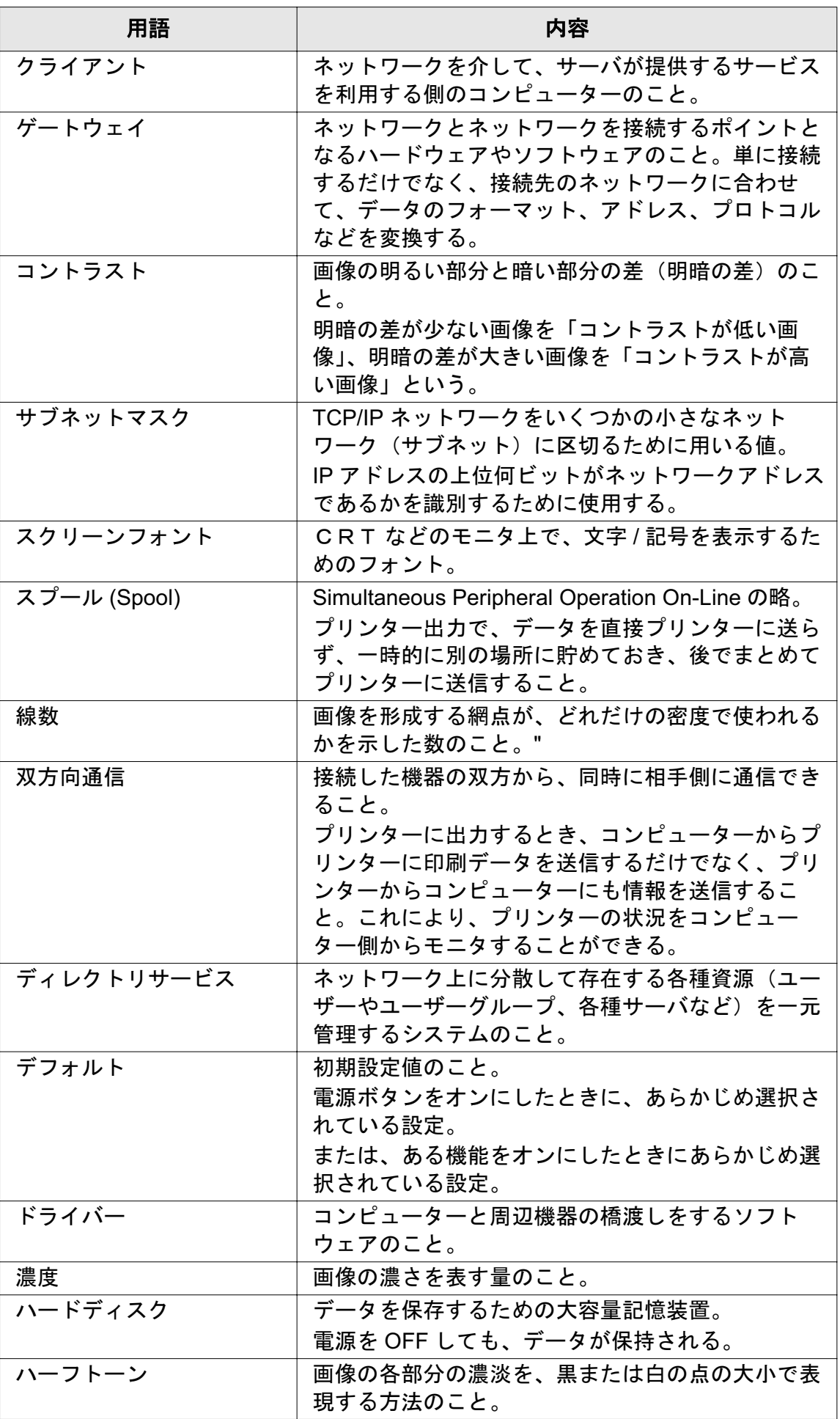

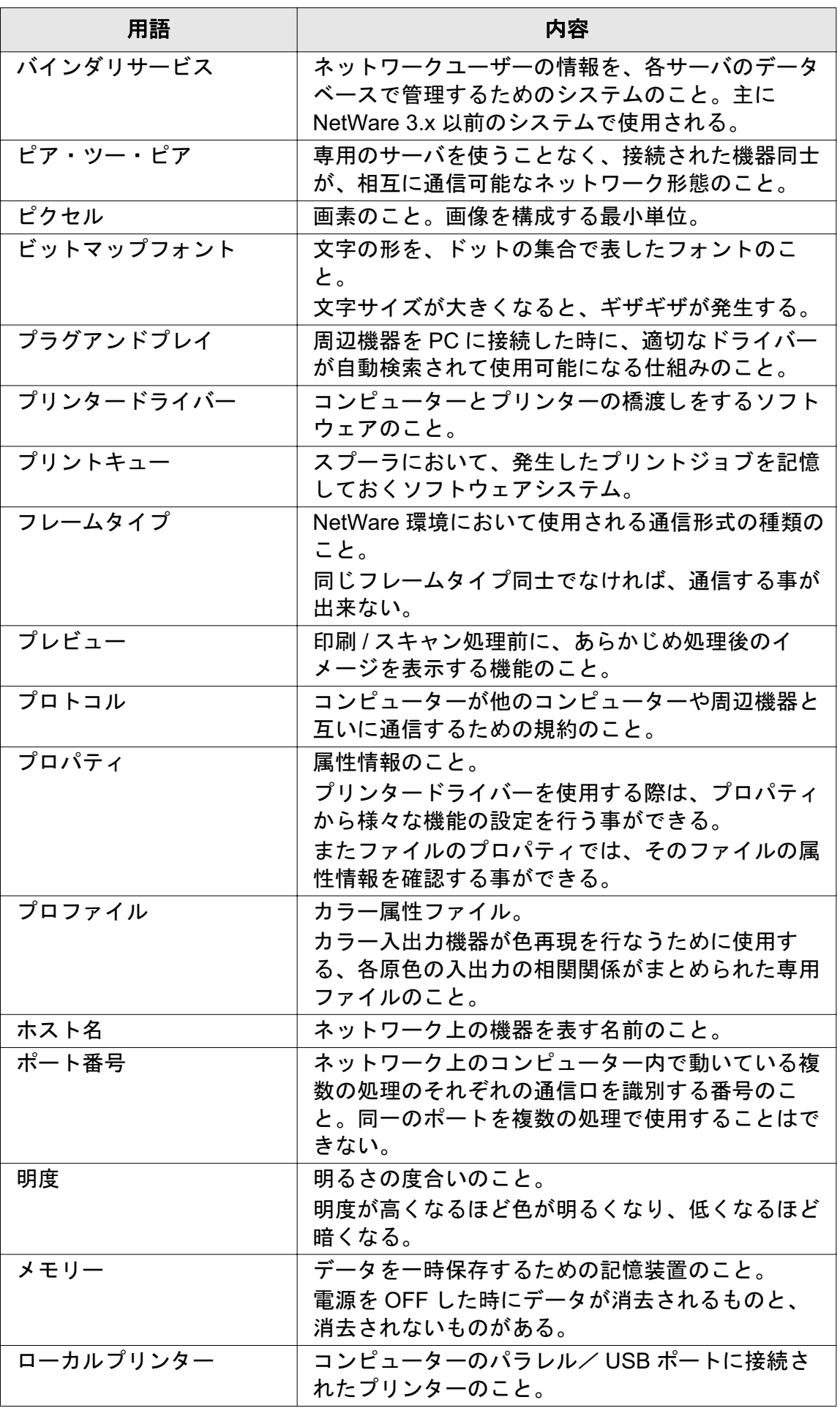

## 15.3 索引

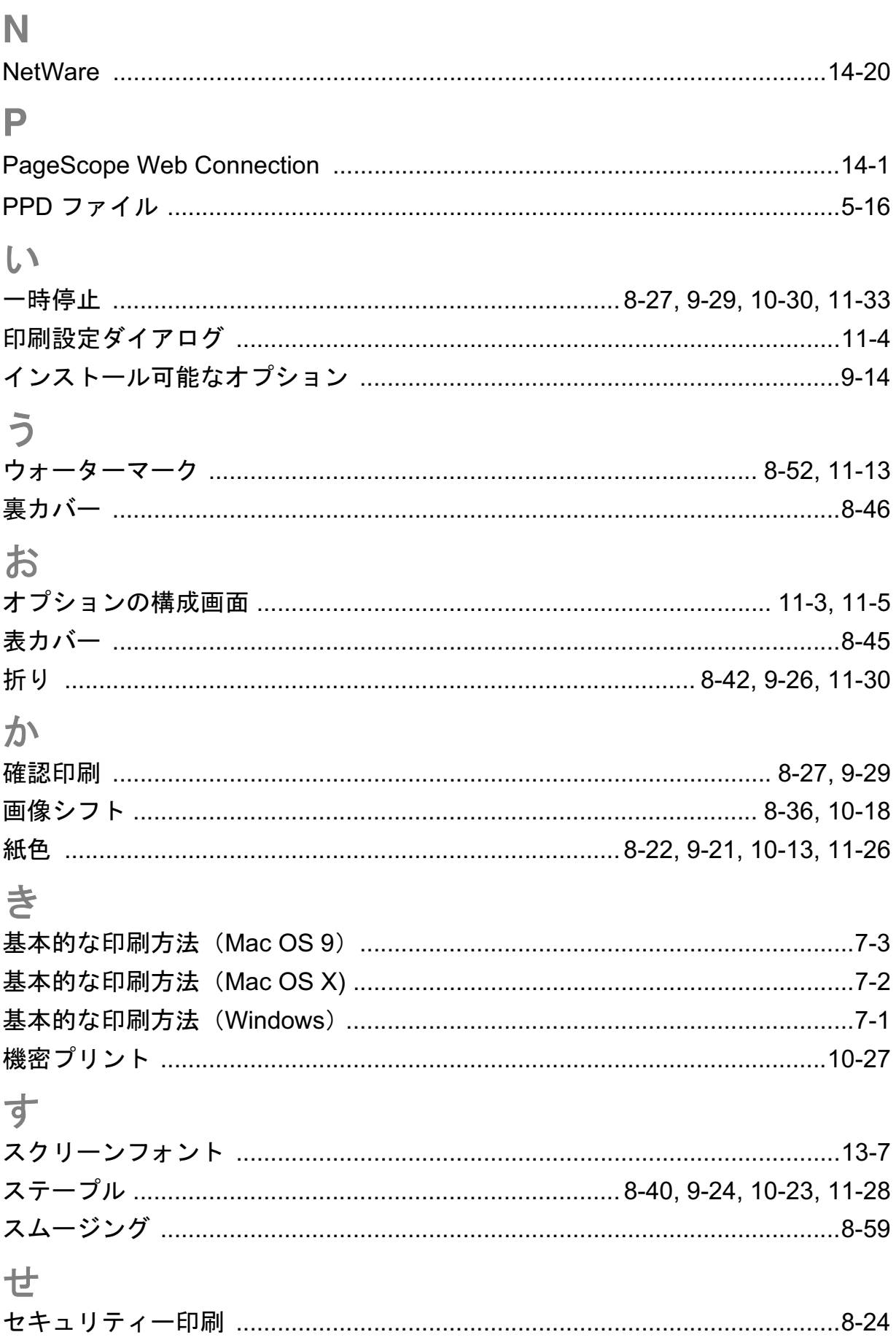

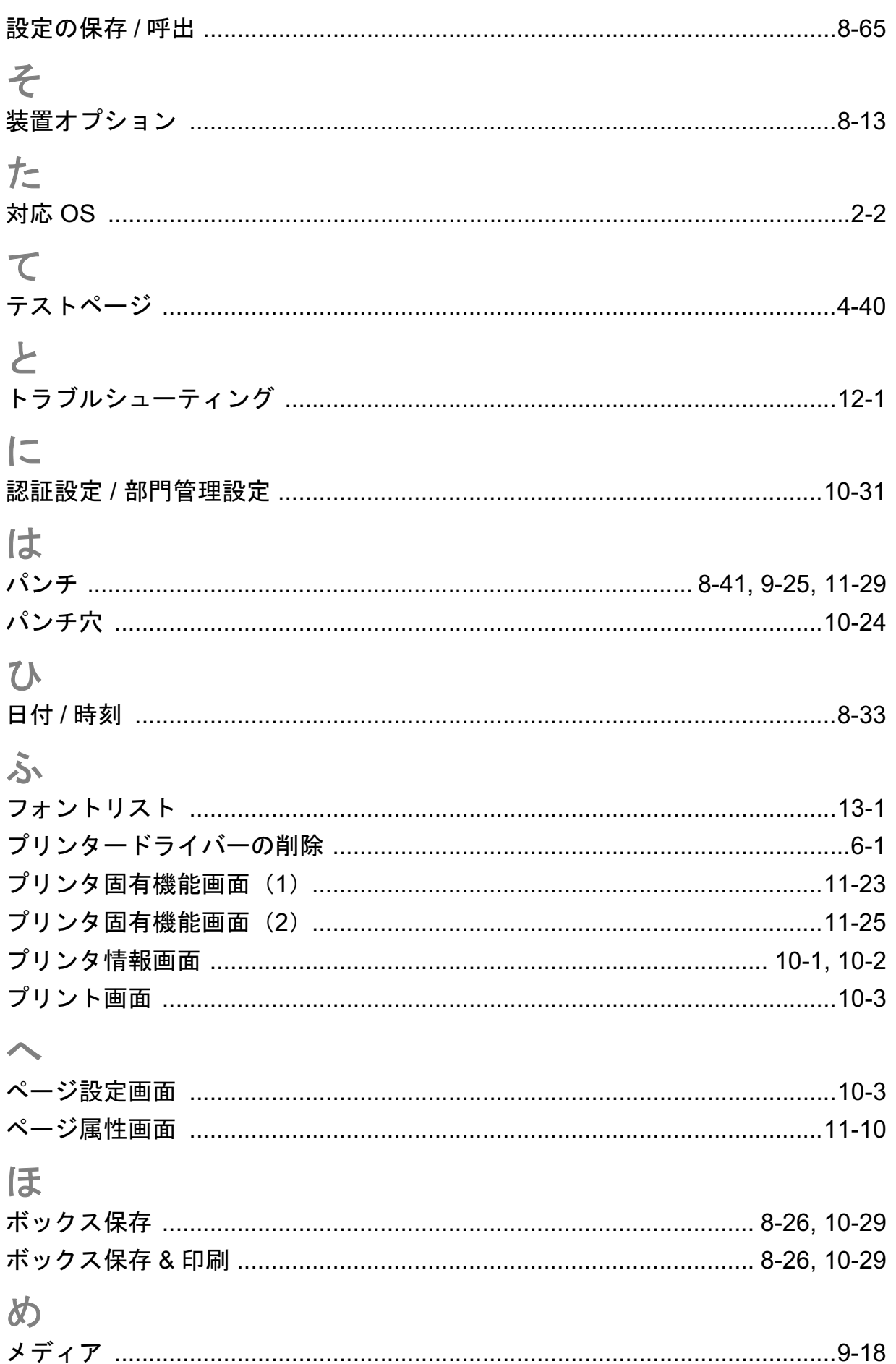

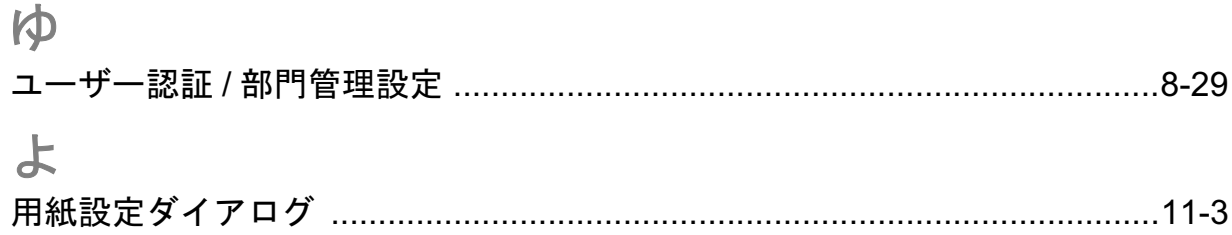

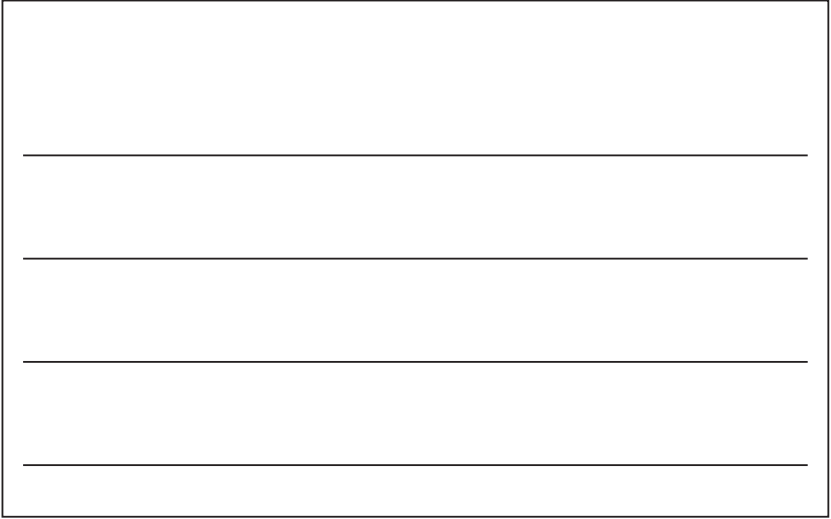

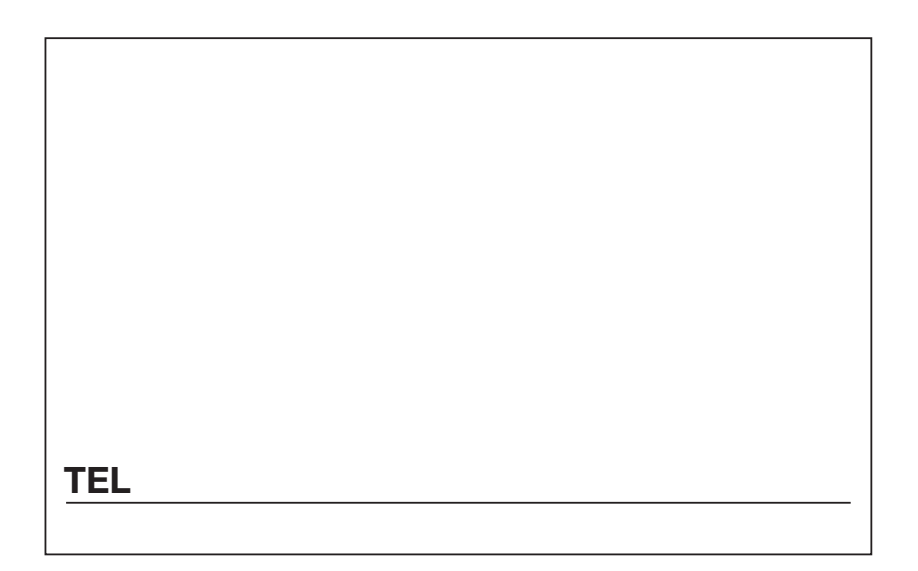

## コニカミノルタ ビジネスソリューションズ株式会社

103-0023 1 5 4

http://bj.konicaminolta.jp

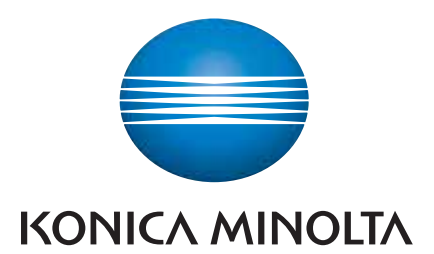

国内総販売元 コニカミノルタ ビジネスソリューションズ 株式会社

製造元

コニカミノルタ ビジネステクノロジーズ株式会社

〒100-0005 東京都千代田区丸の内一丁目6番1号 丸の内センタービルディング